# Sistema de comunicación Acti 9 Smartlink Ethernet Manual del usuario

# 04/2016

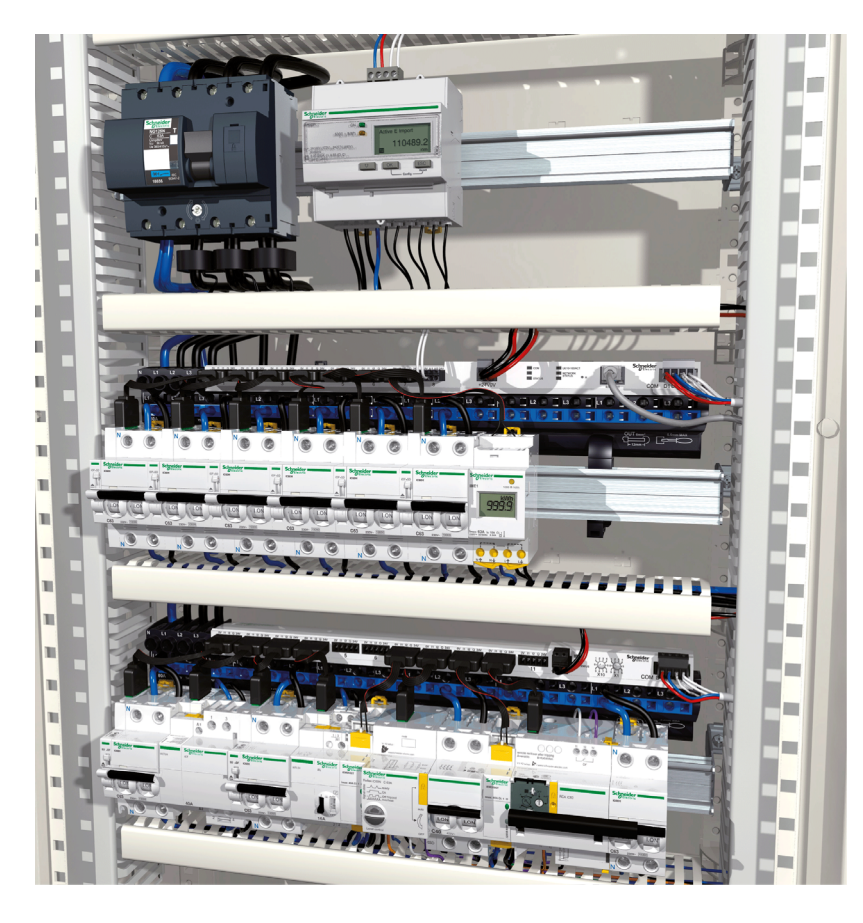

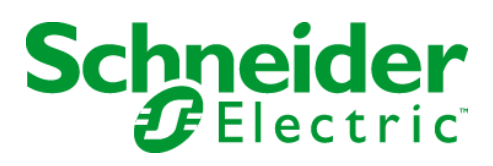

La información que se ofrece en esta documentación contiene descripciones de carácter general y/o características técnicas sobre el rendimiento de los productos incluidos en ella. La presente documentación no tiene como objeto sustituir dichos productos para aplicaciones de usuario específicas, ni debe emplearse para determinar su idoneidad o fiabilidad. Los usuarios o integradores tienen la responsabilidad de llevar a cabo un análisis de riesgos adecuado y completo, así como la evaluación y las pruebas de los productos en relación con la aplicación o el uso de dichos productos en cuestión. Ni Schneider Electric ni ninguna de sus filiales o asociados asumirán responsabilidad alguna por el uso inapropiado de la información contenida en este documento. Si tiene sugerencias de mejoras o modificaciones o ha hallado errores en esta publicación, le rogamos que nos lo notifique.

No se podrá reproducir este documento de ninguna forma, ni en su totalidad ni en parte, ya sea por medios electrónicos o mecánicos, incluida la fotocopia, sin el permiso expreso y por escrito de Schneider Electric.

Al instalar y utilizar este producto es necesario tener en cuenta todas las regulaciones sobre seguridad correspondientes, ya sean regionales, locales o estatales. Por razones de seguridad y para garantizar que se siguen los consejos de la documentación del sistema, las reparaciones solo podrá realizarlas el fabricante.

Cuando se utilicen dispositivos para aplicaciones con requisitos técnicos de seguridad, siga las instrucciones pertinentes.

Si con nuestros productos de hardware no se utiliza el software de Schneider Electric u otro software aprobado, pueden producirse lesiones, daños o un funcionamiento incorrecto del equipo.

Si no se tiene en cuenta esta información, se pueden causar daños personales o en el equipo.

© 2016 Schneider Electric. Reservados todos los derechos.

# Tabla de materias

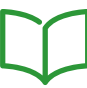

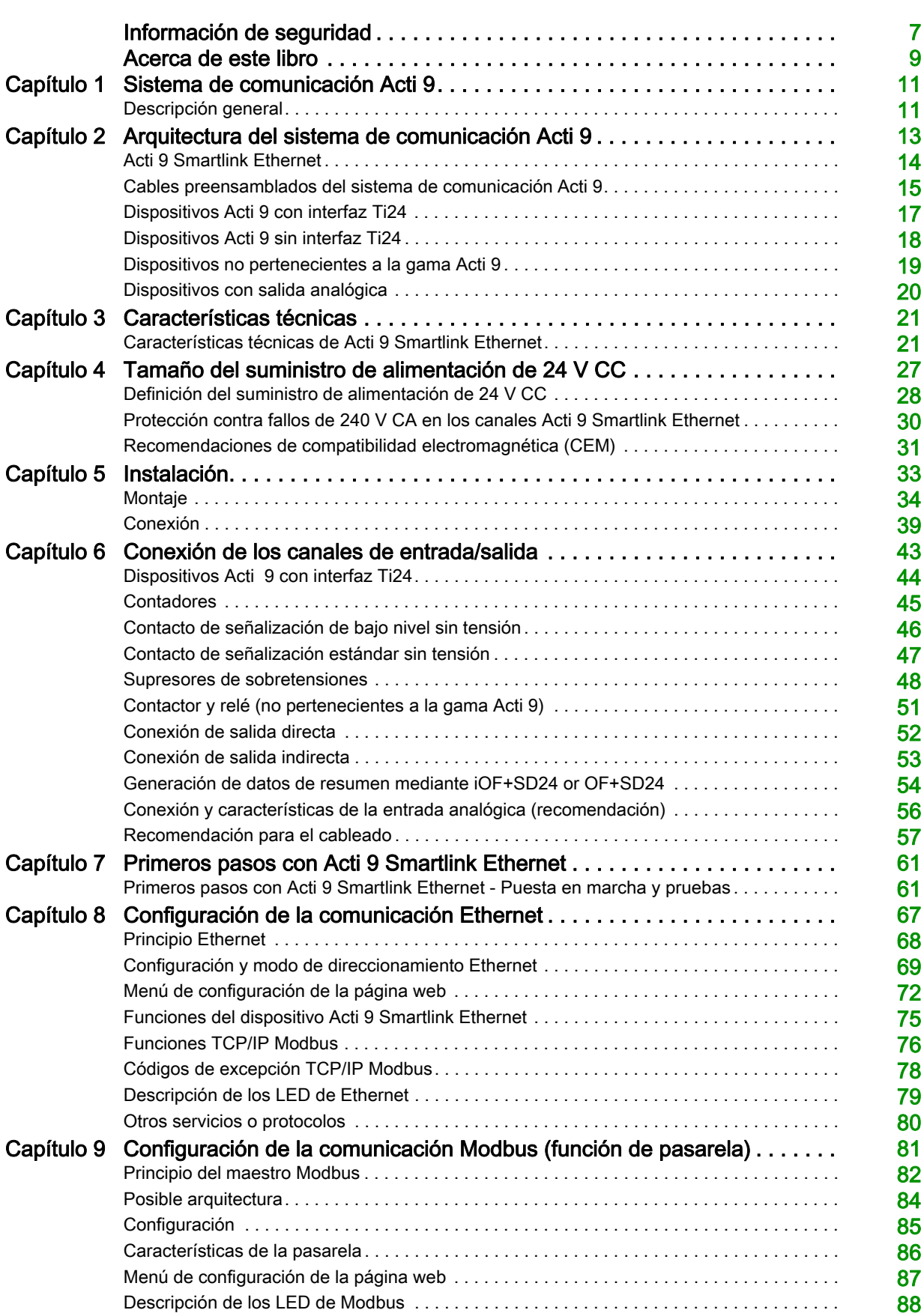

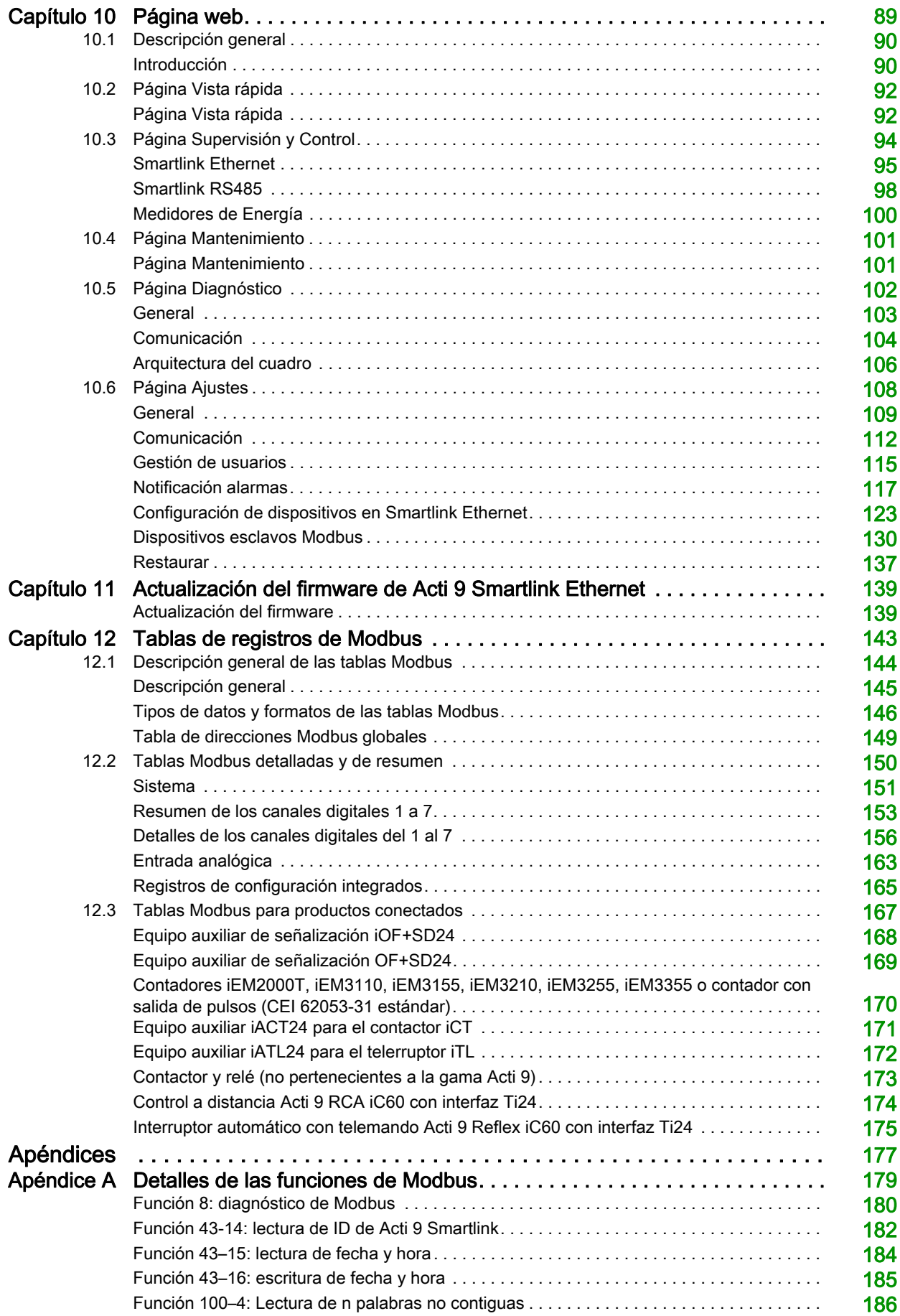

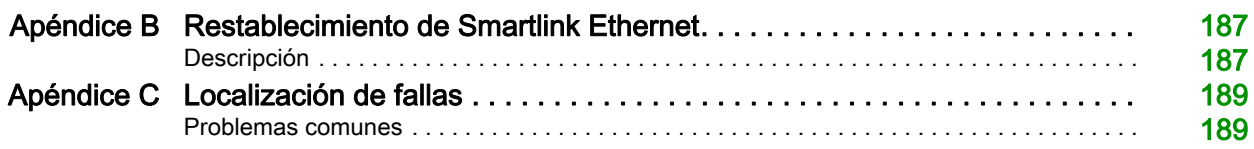

# <span id="page-6-0"></span>Información de seguridad

# Información importante

### AVISO

Lea atentamente estas instrucciones y observe el equipo para familiarizarse con el dispositivo antes de instalarlo, utilizarlo, revisarlo o realizar su mantenimiento. Los mensajes especiales que se ofrecen a continuación pueden aparecer a lo largo de la documentación o en el equipo para advertir de peligros potenciales, o para ofrecer información que aclara o simplifica los distintos procedimientos.

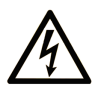

La inclusión de este icono en una etiqueta "Peligro" o "Advertencia" indica que existe un riesgo de descarga eléctrica, que puede provocar lesiones si no se siguen las instrucciones.

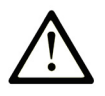

Éste es el icono de alerta de seguridad. Se utiliza para advertir de posibles riesgos de lesiones. Observe todos los mensajes que siguen a este icono para evitar posibles lesiones o incluso la muerte.

**PELIGRO** 

PELIGRO indica una situación de peligro que, si no se evita, provocará lesiones graves o incluso la muerte.

# A ADVERTENCIA

ADVERTENCIA indica una situación de peligro que, si no se evita, podría provocar lesiones graves o incluso la muerte.

# **A ATFNCIÓN**

ATENCIÓN indica una situación peligrosa que, si no se evita, podría provocar lesiones leves o moderadas.

# **AVISO**

AVISO indica una situación potencialmente peligrosa que, si no se evita, puede provocar daños en el equipo.

# TENGA EN CUENTA LO SIGUIENTE:

La instalación, el manejo, las revisiones y el mantenimiento de equipos eléctricos deberán ser realizados sólo por personal cualificado. Schneider Electric no se hace responsable de ninguna de las consecuencias del uso de este material.

Una persona cualificada es aquella que cuenta con capacidad y conocimientos relativos a la construcción, el funcionamiento y la instalación de equipos eléctricos, y que ha sido formada en materia de seguridad para reconocer y evitar los riesgos que conllevan tales equipos.

# <span id="page-8-0"></span>Acerca de este libro

# Presentación

### Objeto

El objetivo de este manual es proporcionar a los usuarios, instaladores y personal de mantenimiento la información técnica necesaria para la instalación y el uso del sistema de comunicación Acti 9 Smartlink Ethernet.

#### Campo de aplicación

El sistema de comunicación Acti 9 Smartlink Ethernet puede integrarse fácilmente en cualquier arquitectura de gestión de edificios.

Asocia funciones de control-comando, de conteo y de protección destinadas a soluciones de eficiencia energética para todo tipo de entornos. Basado en el protocolo Modbus, el sistema de comunicación Acti 9 Smartlink Ethernet permite el intercambio de datos de paneles en tiempo real con un sistema de supervisión o un PLC.

Los cables precableados de este sistema permiten ahorrar tiempo y evitar errores de cableado durante la instalación.

### Documentos relacionados

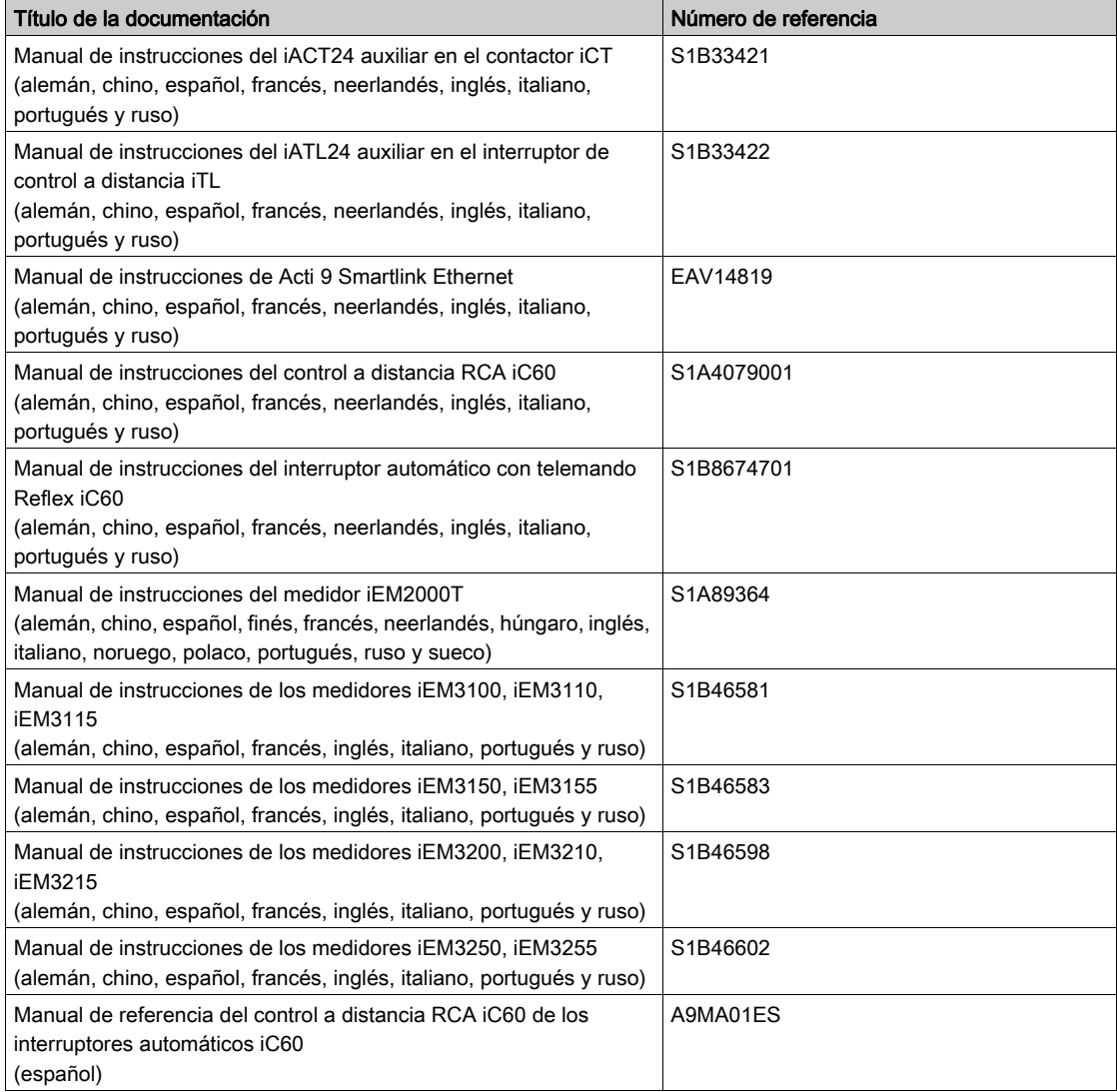

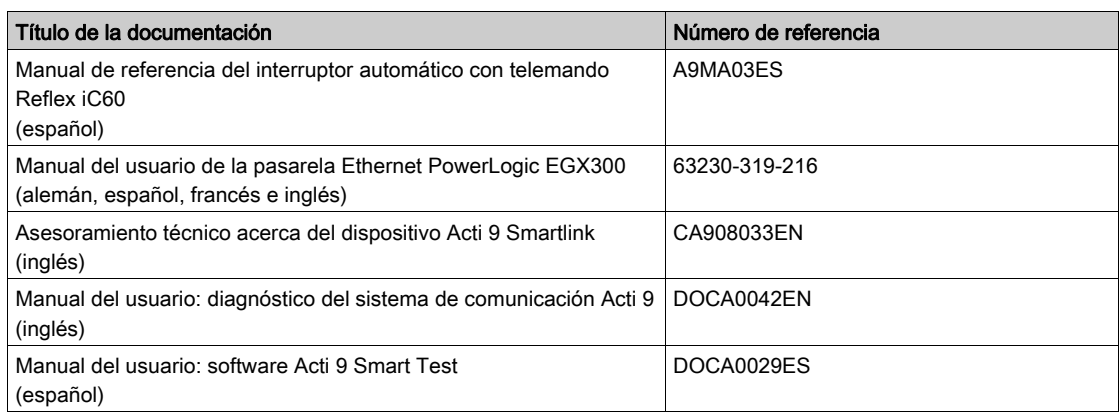

Puede descargar estas publicaciones técnicas y otra información técnica de nuestro sitio webhttp://download.schneider-electric.com

# <span id="page-10-0"></span>Capítulo 1 Sistema de comunicación Acti 9

# <span id="page-10-1"></span>Descripción general

#### Introducción

El sistema de comunicación Acti 9 se utiliza para conectar los cuadros de distribución terminal a cualquier sistema de supervisión.

El equipo modular del sistema de comunicación Acti 9 se emplea para supervisar, medir y controlar los cuadros de distribución eléctrica con una línea serie Modbus o una red de comunicación TCP/IP Modbus.

El sistema de comunicación Acti 9 concentra los datos procedentes de los cuadros de distribución eléctrica en tiempo real, lo que contribuye a alcanzar los objetivos de eficiencia energética.

El sistema de comunicación Acti 9 recopila los datos de cualquier contador (incluidos los de kilovatioshora, agua, aire, gas o vapor).

Este sistema consta de los siguientes elementos:

- Acti 9 Smartlink Ethernet y el kit de prueba
- iOF+SD24 y equipos auxiliares de señalización OF+SD24
- iACT24 y equipos auxiliares iATL24 para contactores y telerruptores de la gama Acti 9
- El módulo de control a distancia Acti 9 RCA iC60 con interfaz Ti24
- El interruptor automático con telemando Reflex iC60 con interfaz Ti24
- Los contadores iEM2000T, iEM3110, iEM3155, iEM3210, iEM3255 y iEM3355
- Cables precableados
- Este sistema ofrece los siguientes servicios y ventajas:
- Funciones de cálculo

El sistema de comunicación Acti 9 es un sistema abierto:

- Acti 9 Smartlink Ethernet puede usarse como módulo distribuido de E/S estándar.
- Acti 9 Smartlink Ethernet cuenta con siete canales digitales. Cada canal está representado por una interfaz Ti24 formada por:
	- Dos terminales de fuente de alimentación: 0 V y 24 V CC
	- Dos entradas lógicas de 24 V de CC (I1 e I2)
	- Una entrada lógica de 24 V de CC (Q)
- Cada interfaz Ti24 es compatible con los conectores estándar Miniconnect Phoenix (a intervalos de 3,81 mm) o equivalentes.
- Acti 9 Smartlink Ethernet cuenta con un canal analógico formado por:
	- Dos terminales de fuente de alimentación: 0 V y 24 V CC
	- Dos entradas analógicas (de 4 a 20 mA o de 0 a 10 V)
- Acti 9 Smartlink Ethernet es compatible con cualquier tipo de contador (salida de pulsos) que cumpla con la norma IEC 62053-21 (ancho de pulso mínimo de 30 ms):
	- El peso del pulso debe configurarse (escribirse en un registro Modbus).
	- Acti 9 Smartlink Ethernet calcula el consumo y el flujo.
- Acti 9 Smartlink Ethernet es compatible con cualquier tipo de dispositivo que tenga entradas y salidas de bajo nivel (24 V de CC).
- El sistema de comunicación Acti 9 es simple y seguro de manejar:
- Los cables precableados del sistema de comunicación Acti 9 reducen la complejidad y el tiempo de cableado al permitir la conexión en un módulo Acti 9 Smartlink Ethernet de todos los componentes del sistema de comunicación Acti 9 y los productos compatibles de 24 V CC.
- Todas las funciones del sistema de comunicación Acti 9 pueden crearse enviando mensajes (protocolo Modbus) a dispositivos Acti 9 Smartlink Ethernet (esclavo Modbus o servidor Ethernet) que actúan sobre los dispositivos a través de interfaces Ti24.

#### Esquema de bloques del sistema de comunicación Acti 9 Smartlink Ethernet

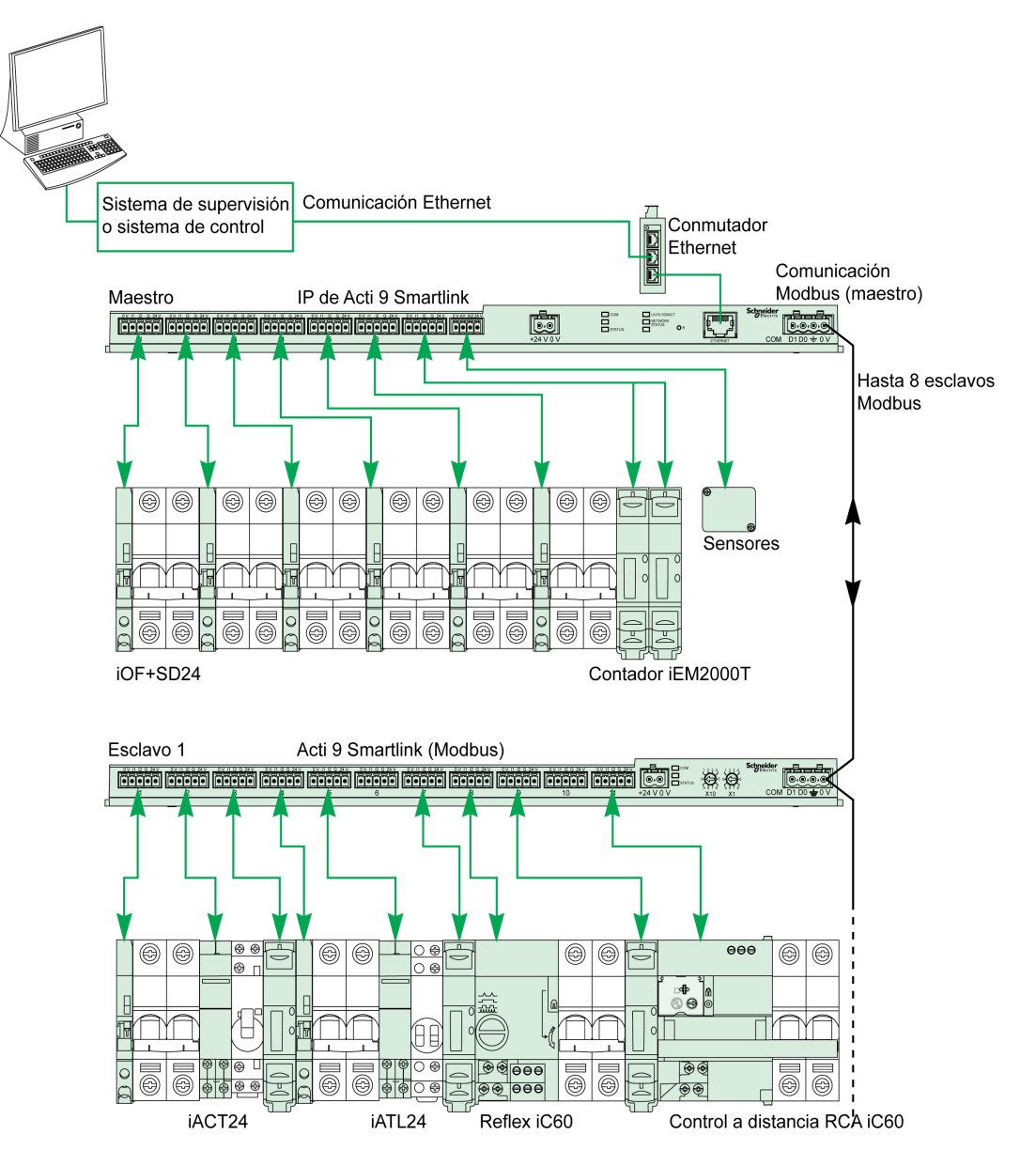

Acti 9 Smartlink Ethernet puede gestionar una función de pasarela (Modbus TCP/IP a Modbus RS485). Admite hasta ocho dispositivos esclavos Modbus RS485 (dirección 1 a 247).

Acti 9 Smartlink Ethernet también gestiona la página web para configurar los ajustes o supervisar y controlar los dispositivos Acti 9.

# <span id="page-12-0"></span>Capítulo 2 Arquitectura del sistema de comunicación Acti 9

## Contenido de este capítulo

Este capítulo contiene los siguiente apartados:

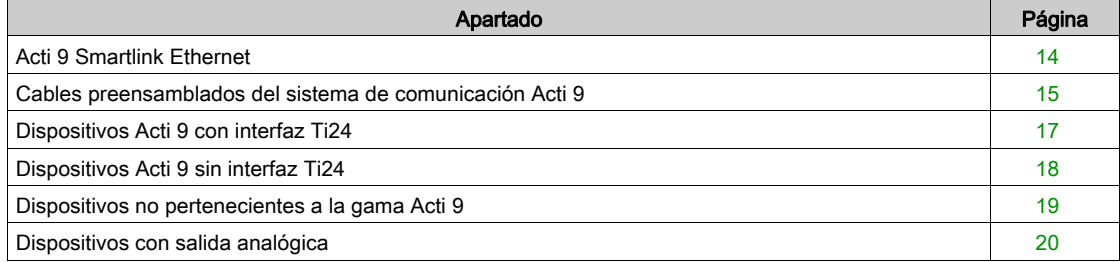

# <span id="page-13-1"></span><span id="page-13-0"></span>Acti 9 Smartlink Ethernet

#### Introducción

El dispositivo Acti 9 Smartlink Ethernet dispone de siete canales digitales (24 V CC) y uno analógico (de 4 a 20 mA o de 0 a 10 V CC), y puede conectarse a los dispositivos de la gama Acti 9 equipados con una interfaz Ti24. Los datos pueden transmitirse desde el dispositivo Acti 9 Smartlink Ethernet a un PLC o un sistema de supervisión a través del protocolo Modbus TCP/IP.

Los canales del dispositivo Acti 9 Smartlink Ethernet también se pueden utilizar para transmitir una E/S estandarizada. El dispositivo Acti 9 Smartlink Ethernet también se puede comunicar con dispositivos (que no pertenezcan a la gama Acti 9) con o sin un enlace Ti24.

Entre los dispositivos que pueden conectarse al dispositivo Acti 9 Smartlink Ethernet se incluyen:

- Productos Acti 9: interruptor de control para contactores iACT24 y telerruptores iATL24, equipo auxiliar de señalización iC60 iOF+SD24, equipo auxiliar de señalización C60 OF+SD24, control a distancia RCA iC60 con interfaz Ti24, interruptor automático con telemando Reflex iC60 con interfaz Ti24
- Contadores: iEM2000T u otros contadores (Schneider Electric o de otros fabricantes) conformes a IEC 62053-21 (pulso mínimo de 30 ms).
- Cualquier producto (no perteneciente a la gama Acti 9) que tenga información de comando y control: 2 salidas discretas de 24 V y 1 entrada discreta de 24 V.
- Cualquier producto que utilice salidas analógicas (de 4 a 20 mA o de 0 a 10 V).

El dispositivo Acti 9 Smartlink Ethernet es un intermediario entre el supervisor y varios dispositivos eléctricos. Por tanto, permite recuperar y procesar la información recibida de los dispositivos, además de controlarla. Las funciones disponibles dependen del tipo de dispositivos conectados.

Las funciones Acti 9 Smartlink Ethernet se describen en las funciones Acti 9 Smartlink Ethernet (véase [página](#page-74-0) 75).

#### Descripción

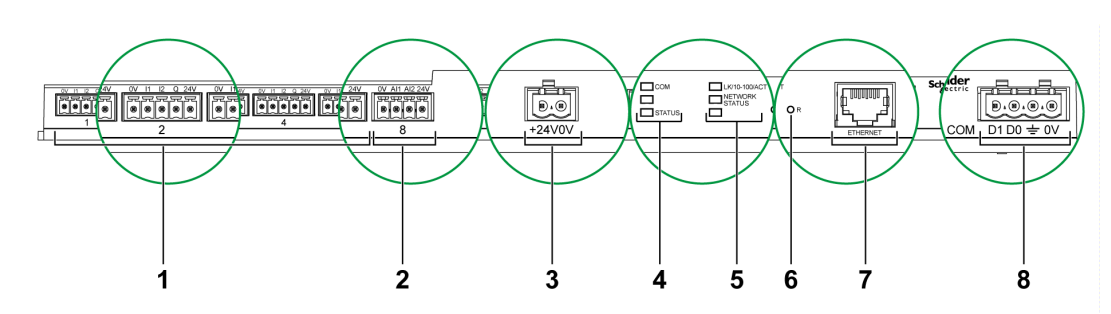

- 1 7 canales de entrada/salida digitales
- 2 1 canal analógico con dos entradas
- 3 1 conector de alimentación de 24 V
- 4 LED de estado
- 5 LED Ethernet
- 6 Botón de restablecimiento
- 7 Puerto de comunicación Ethernet
- 8 1 conector Modbus: 4 vías

# <span id="page-14-1"></span><span id="page-14-0"></span>Cables preensamblados del sistema de comunicación Acti 9

#### Descripción

Los cables preensamblados de comunicación del sistema Acti 9 permiten conectar todos los componentes del sistema de comunicación Acti 9 y los productos compatibles (24 V CC) de manera rápida a los canales del módulo Acti 9 Smartlink Ethernet.

Los cables preensamblados son:

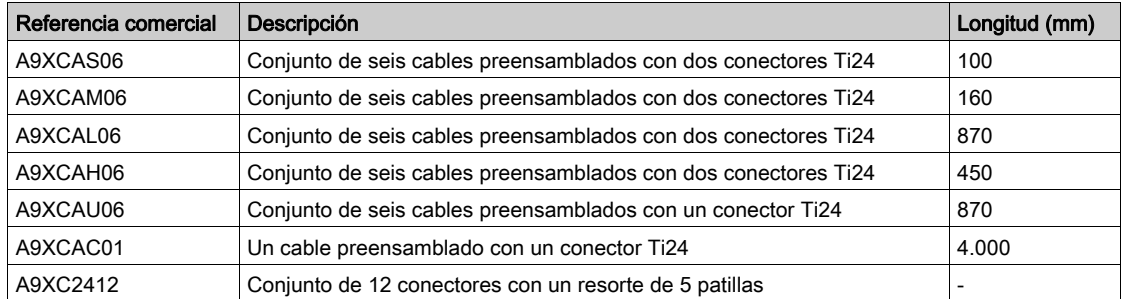

Cada interfaz Ti24 (canal E/S) es compatible con los conectores estándar Miniconnect Phoenix (a intervalos de 3,81 mm) o equivalentes.

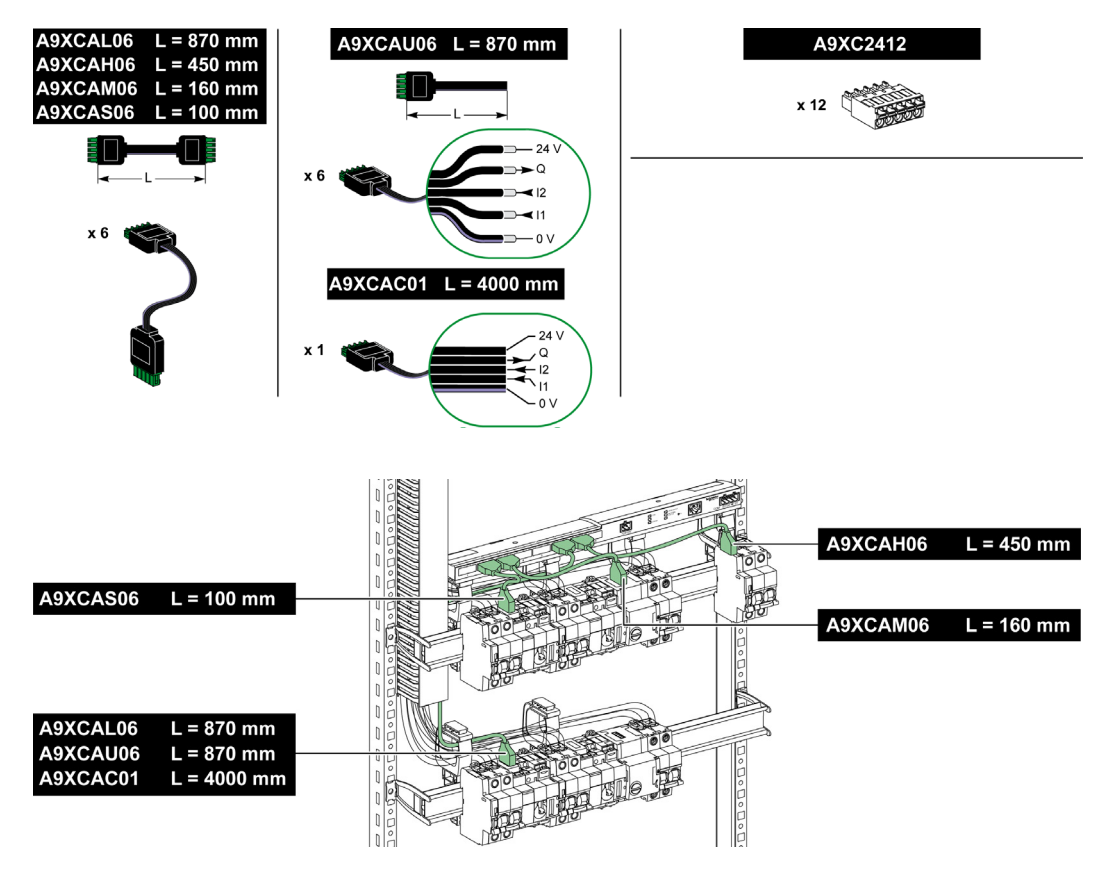

NOTA: Los conectores de cada cable preensamblado cuentan con una superficie plana para colocar una etiqueta adhesiva que permita identificar el número del canal utilizado. Schneider Electric no suministra etiquetas adhesivas.

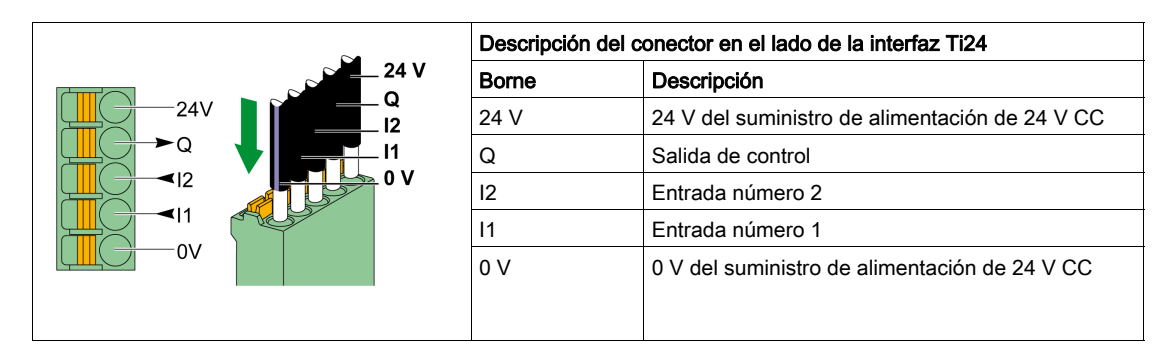

### NOTA:

- No conecte dos cables en cada uno de los terminales del conector Ti24 (A9XC2412).
- No conecte un hilo con extremo de cable en cada uno de los terminales del conector Ti24.

En la siguiente tabla se describen las características de los cables que se pueden utilizar con el conector A9XC2412:

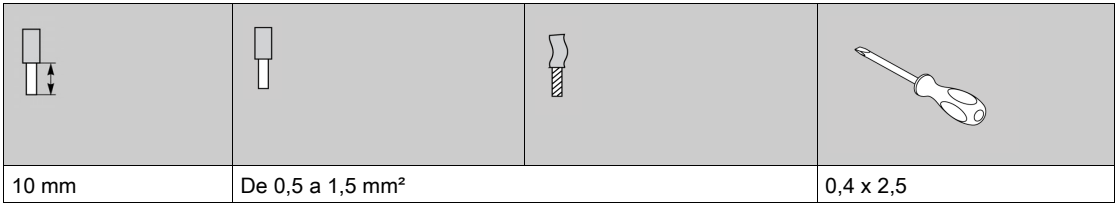

# <span id="page-16-1"></span><span id="page-16-0"></span>Dispositivos Acti 9 con interfaz Ti24

#### Descripción

En la siguiente tabla se muestran los dispositivos que se pueden conectar al sistema Acti 9 Smartlink Ethernet:

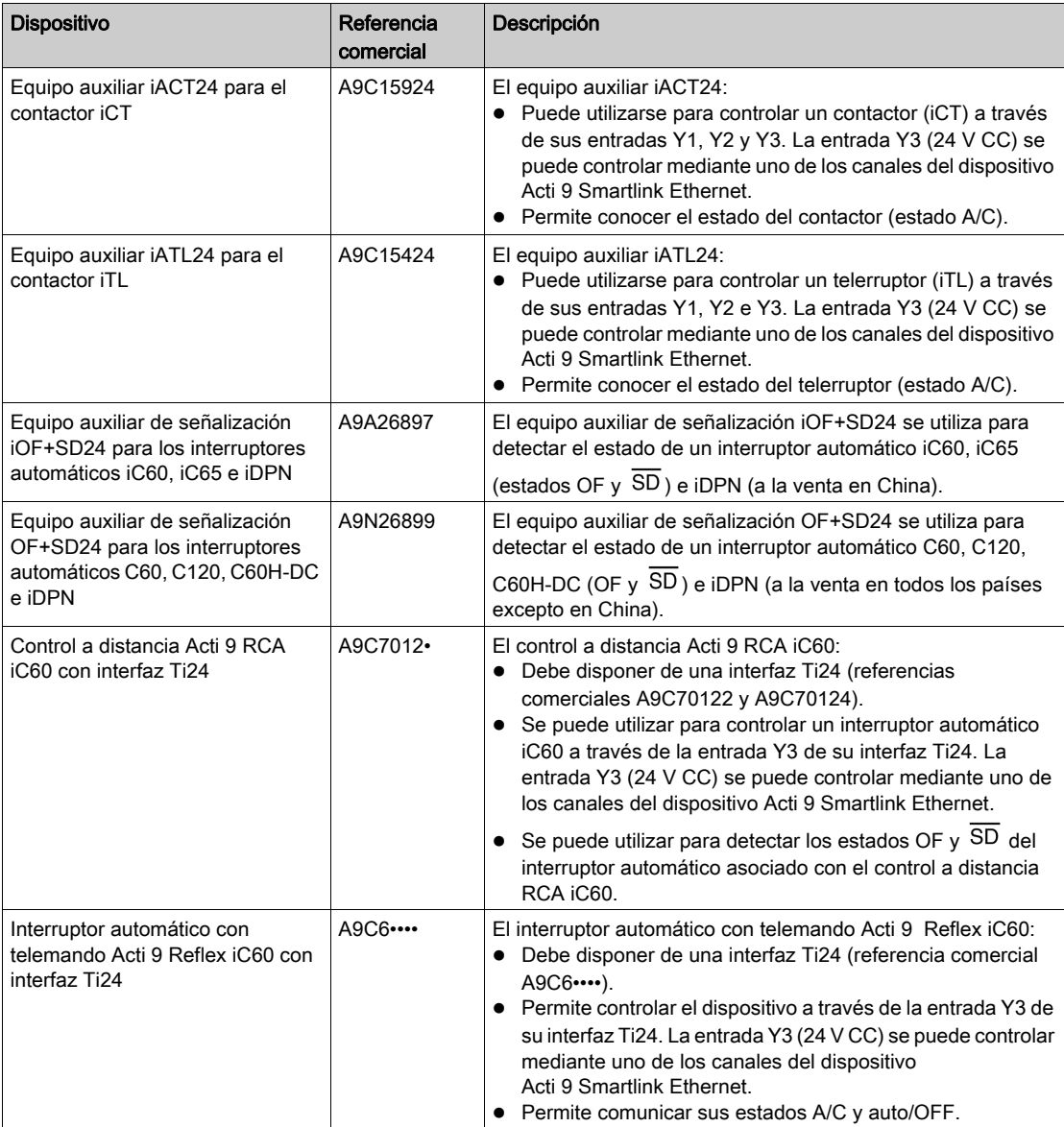

NOTA: Todos los dispositivos de la tabla anterior se pueden conectar al canal N (1 ≤ N ≤ 7) de un módulo Acti 9 Smartlink Ethernet con cable precableado A9XCAS06 (A9XCAM06 o A9XCAH6).

# <span id="page-17-1"></span><span id="page-17-0"></span>Dispositivos Acti 9 sin interfaz Ti24

#### Descripción

En la siguiente tabla se muestran los dispositivos que se pueden conectar al sistema Acti 9 Smartlink Ethernet:

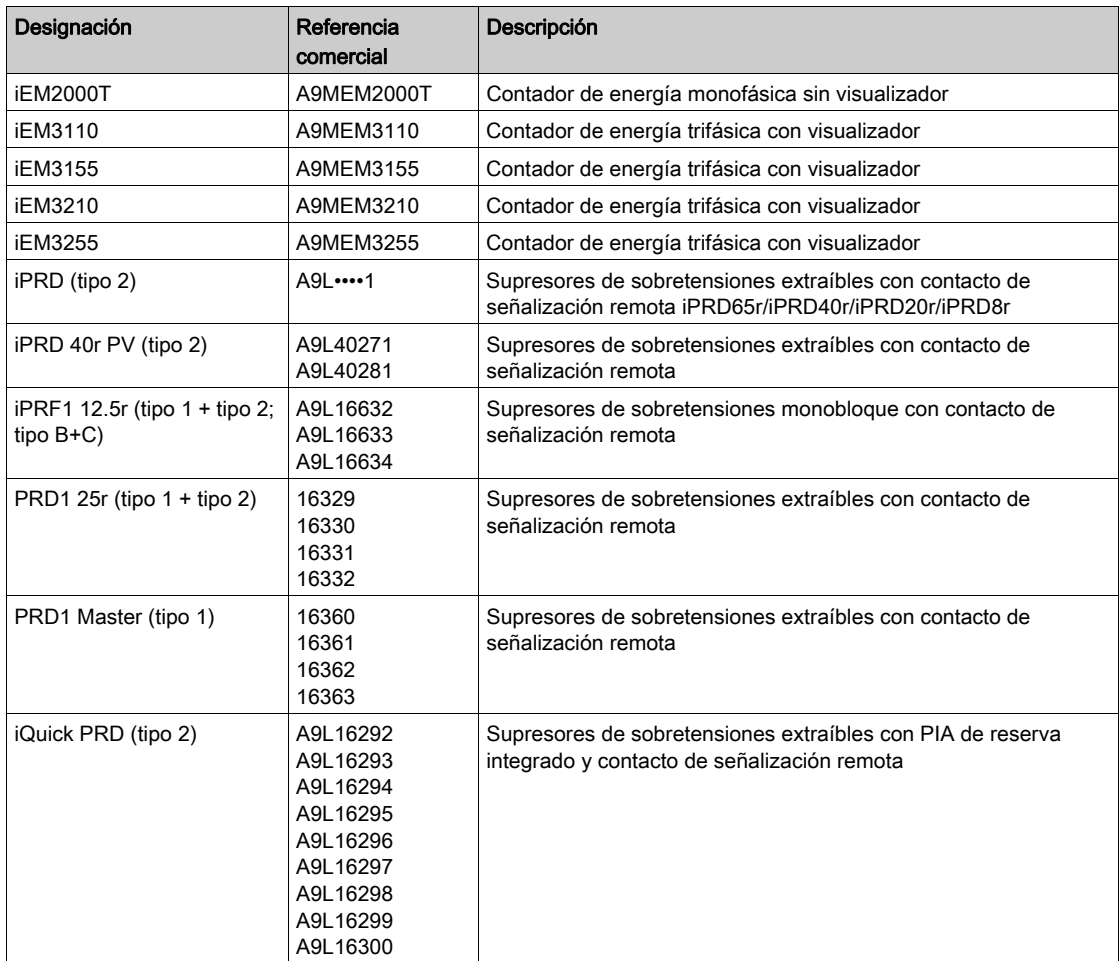

NOTA: La conexión de estos dispositivos puede realizarse con un cable precableado A9XCAU06 o A9XCAC01: conector moldeado (en el lado Smartlink) y con cinco hilos (en el lado del dispositivo).

En la tabla facilitada a continuación se describen productos que necesitan un relé de interfaz de bajo nivel para conectarse a Acti 9 Smartlink Ethernet:

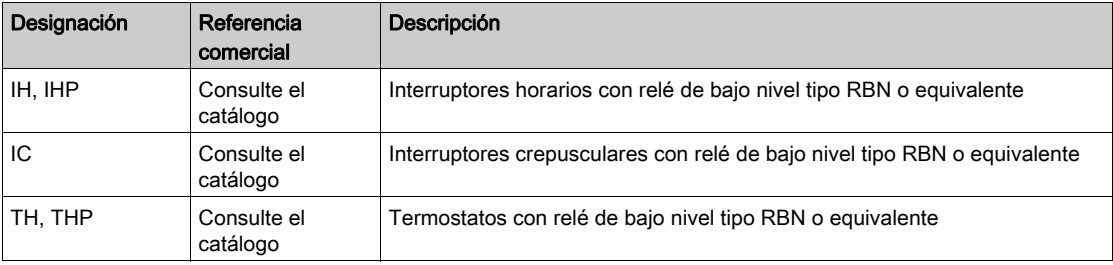

# <span id="page-18-1"></span><span id="page-18-0"></span>Dispositivos no pertenecientes a la gama Acti 9

#### Descripción

Los dispositivos que se pueden conectar al Acti 9 Smartlink Ethernet son:

- Contador con una salida de pulsos y compatible con el IEC 62053-31 estándar
- Contacto de señalización de bajo nivel sin tensión
- Contacto de señalización estándar sin tensión
- Contactor y relé
- Es posible conectar un dispositivo de señalización o una entrada PLC directamente a la salida (Q) del canal Acti 9 Smartlink Ethernet.
	- El dispositivo conectado debe tener las siguientes características:
	- Estar alimentado con 24 V CC.
	- $\Omega$  Su consumo debe ser inferior a los 100 mA.
- Cualquier dispositivo (por ejemplo, un motor) que necesite un circuito de comando de más de 100 mA puede controlarse mediante la salida (Q) de un canal de Acti 9 Smartlink Ethernet. El esquema eléctrico debe ser indirecto entre Acti 9 Smartlink Ethernet y este dispositivo: debe instalarse un relé de nivel bajo entre el comando de este dispositivo y Acti 9 Smartlink Ethernet.

NOTA: La conexión de estos dispositivos puede realizarse con un cable precableado A9XCAU06 o A9XCAC06: conector moldeado (en el lado Smartlink) y con cinco hilos (en el lado del dispositivo). Todos los sensores (que cumplen las normas IEC 61000-6-2 e IEC61000-6-3) que utilizan una salida (compatible con 4 a 20 mA o 0 a 10 V) pueden conectarse directamente a las entradas analógicas del dispositivo Acti 9 Smartlink Ethernet (el cable para el canal analógico se suministra con el producto).

# <span id="page-19-1"></span><span id="page-19-0"></span>Dispositivos con salida analógica

### Descripción general

Todos los sensores (en cumplimiento de las normas IEC 61000-6-2 y IEC61000-6-3) que utilicen 24 V CC como entrada de alimentación eléctrica y una salida de 0 a 10 V o de 4 a 20 mA pueden conectarse a las entradas analógicas de Acti 9 Smartlink Ethernet (se incluye un conector analógico hembra con el producto).

# <span id="page-20-0"></span>Capítulo 3 Características técnicas

# <span id="page-20-1"></span>Características técnicas de Acti 9 Smartlink Ethernet

### Características generales

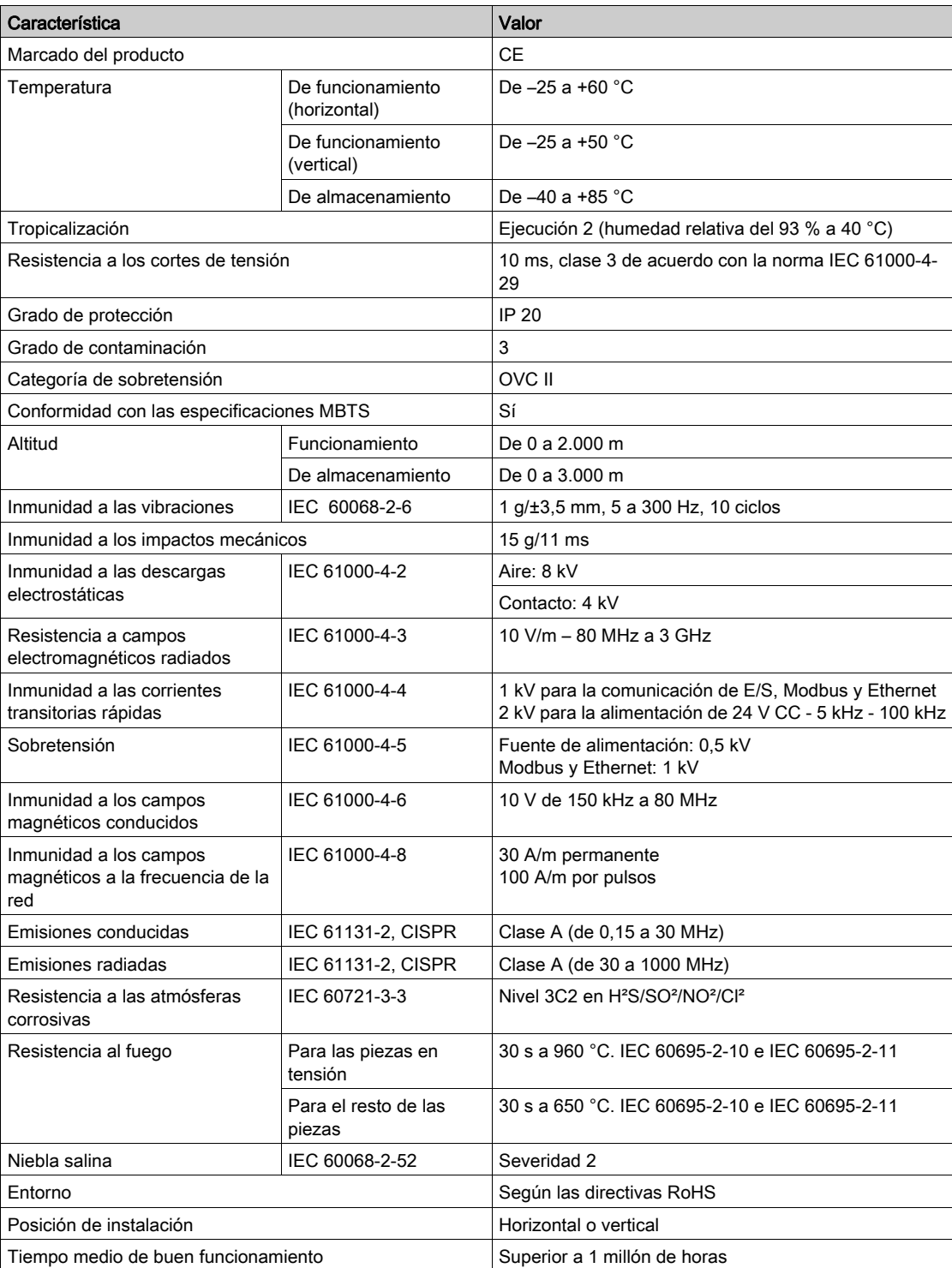

# Funciones integradas

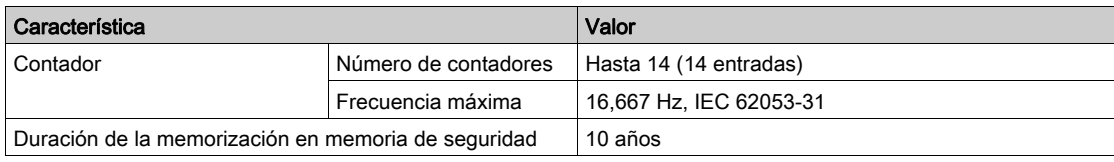

### Características mecánicas

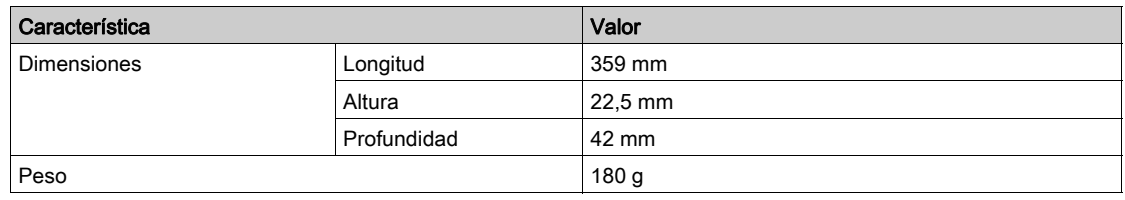

# Módulo de comunicaciones

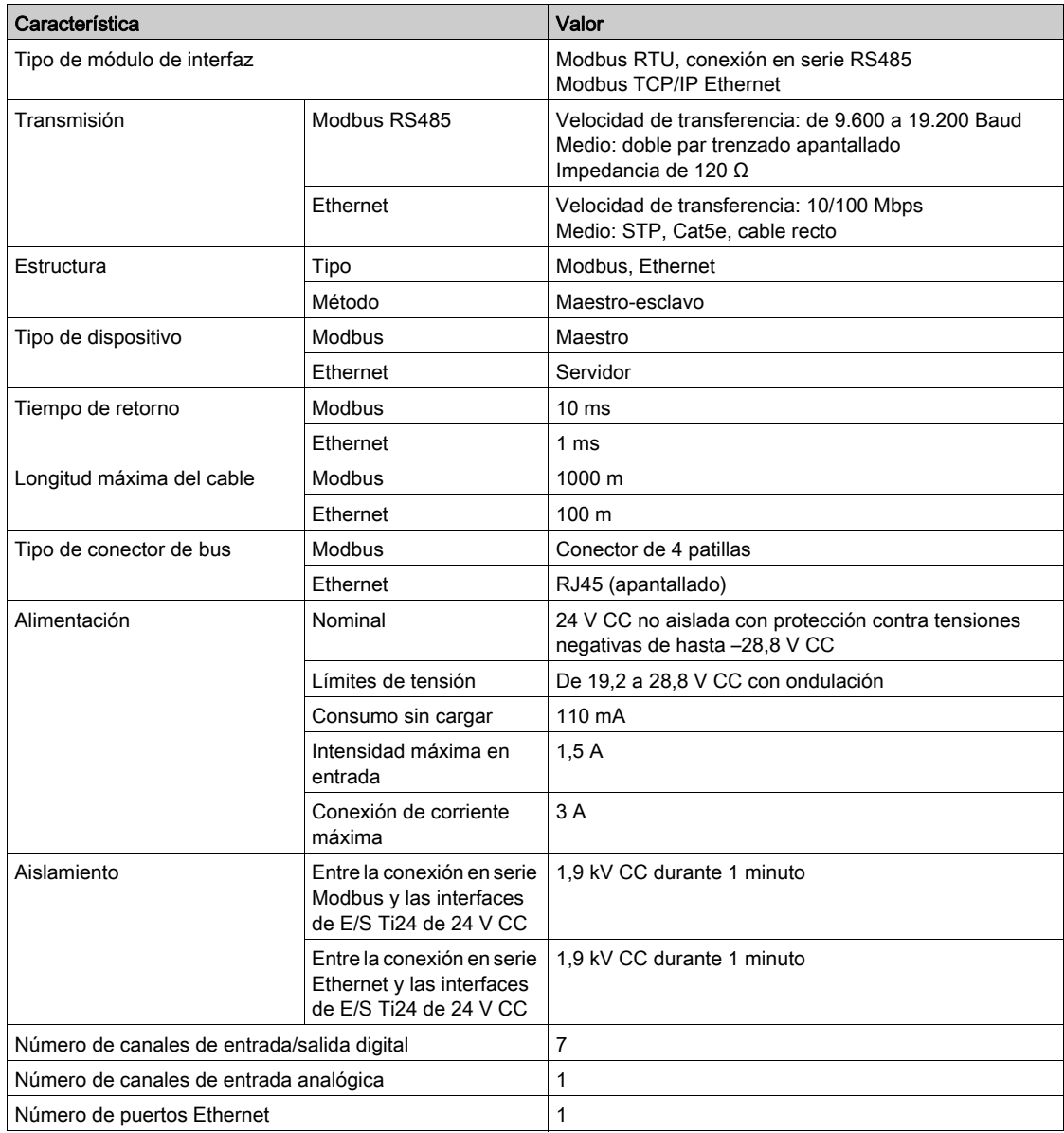

### Entradas digitales

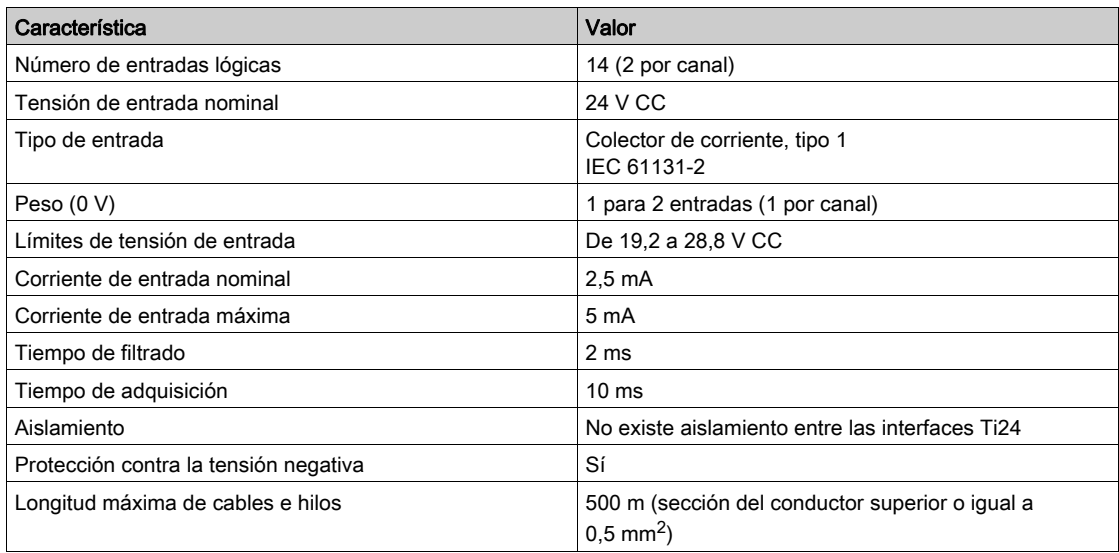

# Salidas digitales

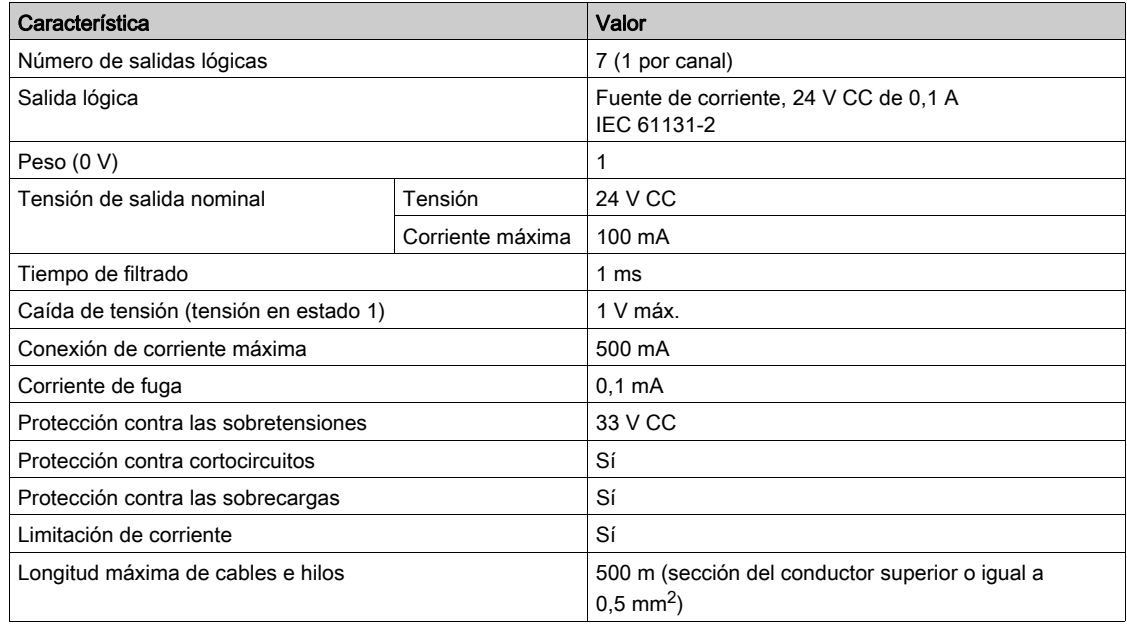

### Entradas analógicas

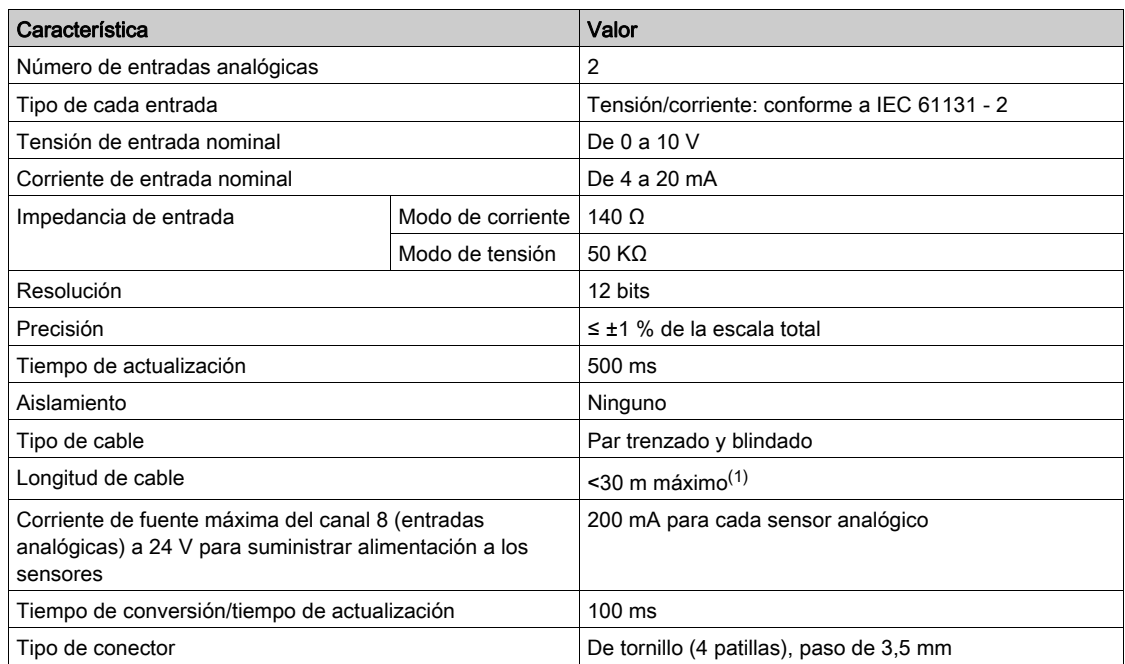

NOTA: (1) Un cableado incorrecto o una configuración incorrecta puede causar daños a la entrada analógica.

Introduzca aisladores analógicos (con una precisión de 0,5 a 1 %) cuando los cables queden fuera del panel en el que se instale el dispositivo Acti 9 Smartlink Ethernet.

# iACT24

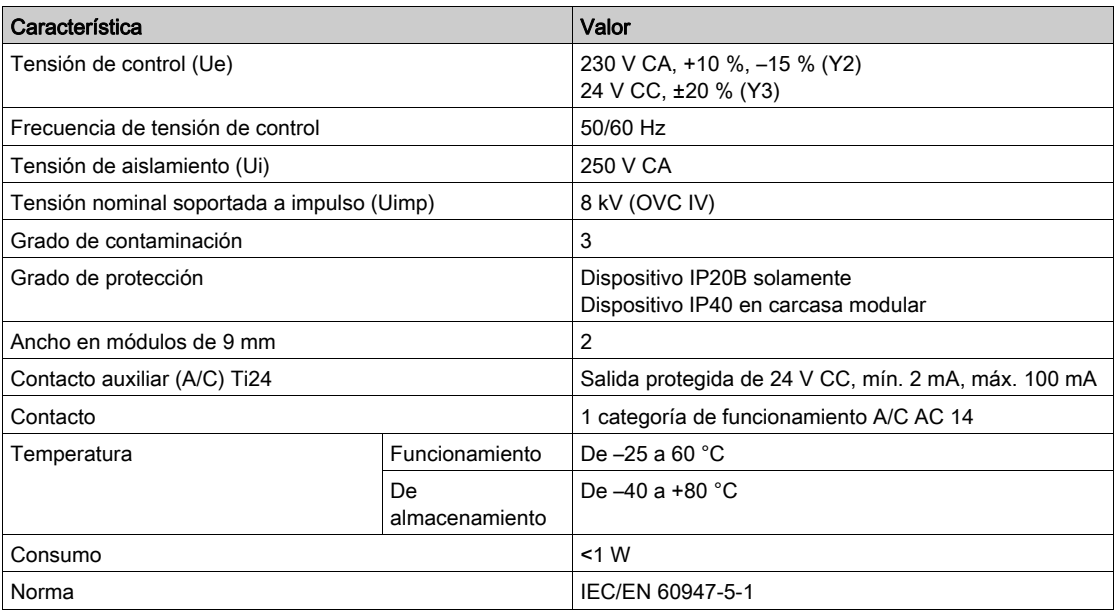

# iATL24

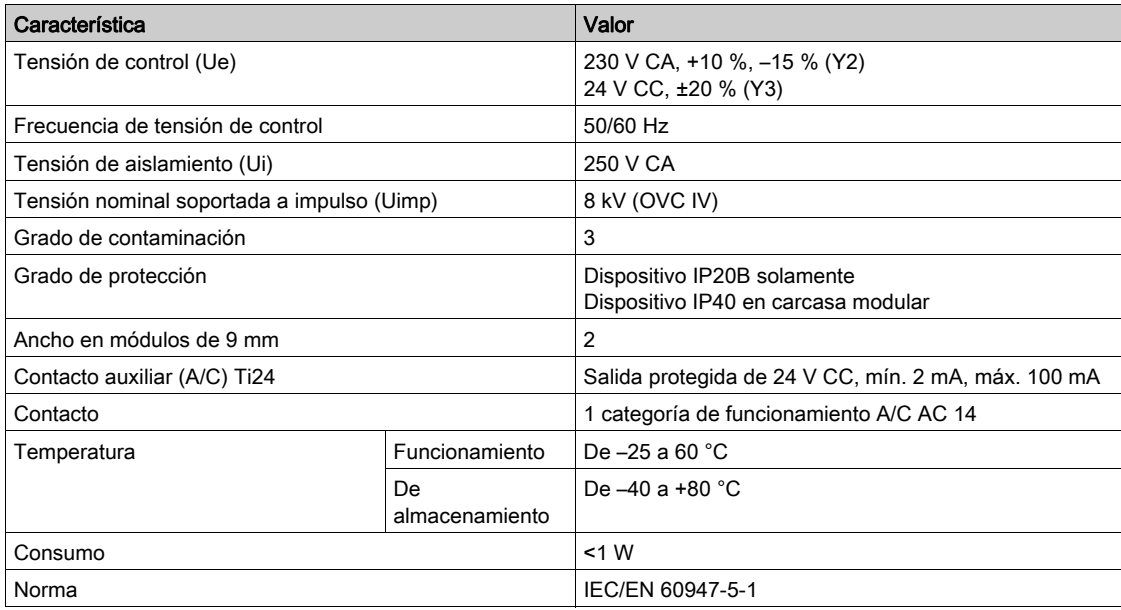

# <span id="page-26-0"></span>Capítulo 4 Tamaño del suministro de alimentación de 24 V CC

# Contenido de este capítulo

Este capítulo contiene los siguiente apartados:

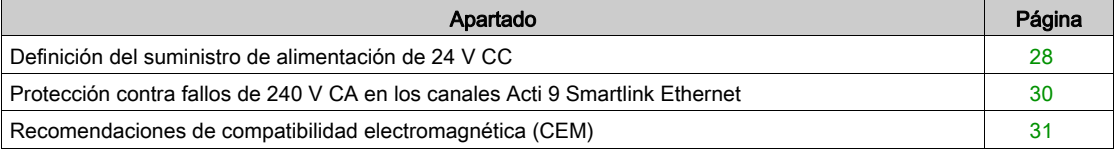

# <span id="page-27-1"></span><span id="page-27-0"></span>Definición del suministro de alimentación de 24 V CC

#### Advertencias de seguridad

# **A A PELIGRO**

### PELIGRO DE ELECTROCUCIÓN

Aísle los terminales de alimentación de 24 V de Acti 9 Smartlink Ethernet de los terminales de alimentación conectados a la línea de red Modbus.

El incumplimiento de estas instrucciones podrá causar la muerte o lesiones serias.

Ejemplo: Los 0 V y los 24 V de una fuente de alimentación de 24 V CC conectada al módulo de comunicaciones TRV00210 ULP deben aislarse de los terminales 0 V o +24 V de la fuente de alimentación de 24 V CC del dispositivo Acti 9 Smartlink Ethernet.

#### Características generales

Consumo del dispositivo Acti 9 Smartlink Ethernet:

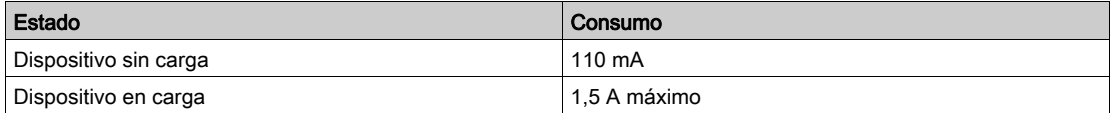

#### Productos de la gama Acti 9

Si los productos conectados a los canales (interfaces Ti24) de un dispositivo Acti 9 Smartlink Ethernet pertenecen a la gama Acti 9, el consumo de una salida de canal será el mismo que el de una entrada debido a que la salida está conectada a la entrada. Lo único que es necesario hacer es añadir el consumo de las tres corrientes de entrada por canal.

Ejemplo: Suponiendo que la corriente de entrada es inferior a 5 mA y hay dos sensores analógicos conectados al sistema Acti 9 Smartlink Ethernet, el consumo de un dispositivo Acti 9 Smartlink Ethernet será el siguiente:

Consumo sin carga + (número de canales digitales x 3 corrientes de entrada) + (sensor analógico x 2)  $= 110$  mA + (7 x (3 x 5 mA)) + (200 mA x 2) = 615 mA

#### Productos controlables por un canal

Si los productos conectados a los canales (interfaces Ti24) de un dispositivo Acti 9 Smartlink Ethernet son de una gama diferente, el consumo máximo del canal de un dispositivo será de 110 mA. La salida de cada canal suministra 100 mA, las entradas digitales pueden consumir hasta 10 mA y la entrada analógica puede consumir hasta 200 mA.

Ejemplo: Suponiendo que el consumo de un canal sea de 110 mA, el consumo de un dispositivo Acti 9 Smartlink Ethernet será el siguiente:

Consumo sin carga + (número de canales digitales x consumo por canal) + (sensor analógico x 2)

 $= 110$  mA + (7 x 110 mA) + (200 mA x 2) = 1,3 A

#### Selección del suministro de alimentación de 24 V CC de Acti 9 Smartlink Ethernet

El suministro de alimentación de 24 V CC debe cumplir los siguientes criterios:

- Debe ser local en el armario eléctrico.
- Debe ser diferente del suministro de alimentación de 24 V CC de la red Modbus para mantener un aislamiento galvánico entre la red Modbus (común a varios armarios eléctricos) y la E/S de 24 V CC.
- Debe ser de tipo Muy baja tensión de seguridad (MBTS).
- El aislamiento galvánico entre la entrada de suministro de alimentación (tensión de CA) y la salida de suministro de alimentación (tensión de CC) debe ser de por lo menos 3 kV de CA a 50 Hz.
- La tensión de CA nominal de la entrada de suministro de alimentación debe ser de 240 V CA, +15/–20 %.
- Este suministro de alimentación puede utilizarse para alimentar otros productos situados dentro del armario eléctrico siempre que estos productos presenten un aislamiento doble o aislamiento reforzado para conservar la calidad MBTS del suministro de alimentación.

Los suministros de alimentación modulares Phaseo ABL8MEM240xx (OVC II) o ABL7RM24025 (OVC II) y sus accesorios cumplen con las recomendaciones anteriores. Estos accesorios proporcionan las funciones de redundancia y de alimentación de reserva y permiten evitar los microcortes de red.

Las funciones de protección ascendentes y descendentes del suministro de alimentación Phaseo deben instalarse del modo indicado en sus correspondientes manuales.

NOTA: OVC indica la categoría de sobretensión.

Si la categoría IV o III de sobretensión es necesaria en la instalación, se recomienda utilizar:

- Ambas fuentes de alimentación (limitadas a 1 A) del sistema ULP (Universal Logic Plug) con referencias de producto comprendidas entre 54440 y 54445. Consulte el manual de usuario del sistema de conexión ULP, referencia comercial TRV99100.
- O utilice la fuente de alimentación Phaseo recomendada anteriormente protegiéndola con un transformador de aislamiento de la gama Phaseo Optimum (ABL6TS) o Universal (ABT7PDU).

NOTA: Para cada una de estas soluciones, es necesario consultar la documentación respectiva.

#### Protección contra fallos de 240 V CA en la entrada de 24 V CC del dispositivo Acti 9 Smartlink Ethernet

Se ha incluido una protección de fusible ante la posibilidad de que se conecte un suministro de alimentación de 240 V CA accidentalmente a la entrada de 24 V CC del suministro de alimentación del dispositivo Acti 9 Smartlink Ethernet.

# <span id="page-29-1"></span><span id="page-29-0"></span>Protección contra fallos de 240 V CA en los canales Acti 9 Smartlink Ethernet

#### Descripción general

En caso de error de cableado o fallo eléctrico, puede existir tensión de 240 V CA en los canales del dispositivo Acti 9 Smartlink Ethernet: el neutro o la fase (240 V CA) puede estar en contacto con las interfaces Ti24 o la fuente de alimentación de 24 V CC.

El aislamiento presente dentro del dispositivo Acti 9 Smartlink Ethernet evita la propagación de esta tensión peligrosa (240 V CA) a través de la red Modbus y Ethernet.

La función de protección presente dentro del dispositivo Acti 9 Smartlink Ethernet elimina el riesgo de que se produzcan incendios dentro del dispositivo Acti 9 Smartlink Ethernet.

Estas dos funciones de protección (aislamiento interno y protección interna) no pueden evitar los errores de cableado o los fallos eléctricos. Continúa habiendo peligro de que se produzca una tensión peligrosa en los canales del dispositivo Acti 9 Smartlink Ethernet.

#### $\boldsymbol{I}$ A PELIGRO

### PELIGRO DE DESCARGA ELÉCTRICA, EXPLOSIÓN O ARCO ELÉCTRICO

- $\bullet$  Implemente un sistema de puesta a tierra TT o TN-S.
- Conecte la alimentación de 0 V CC del suministro de alimentación MBTS (muy baja tensión de seguridad) a la conexión a tierra de protección para convertirlo en un suministro de alimentación MBTP (muy baja tensión de protección). La protección diferencial aguas arriba debe ser de tipo A.

El incumplimiento de estas instrucciones podrá causar la muerte o lesiones serias.

NOTA: En la mayoría de los casos, la presencia de MBTP permite activar la protección diferencial aguas arriba y así proteger los bienes y las personas.

# **A PELIGRO**

### COMPORTAMIENTO NO DESEADO DEL EQUIPO

- Conecte la alimentación de 0 V CC del suministro de alimentación MBTS a la conexión a tierra de protección en un punto único para evitar corrientes parásitas (50 Hz, armónicos o corrientes transitorias) que circulan alrededor de la alimentación de 0 V CC.
- Compruebe que los productos alimentados por este suministro de alimentación no dispongan de la alimentación de 0 V CC conectada a la conexión a tierra de protección.

El incumplimiento de estas instrucciones podrá causar la muerte o lesiones serias.

# AVISO

### RIESGO DE DAÑOS EN EL DISPOSITIVO ACTI 9 SMARTLINK

- Conecte la alimentación de 0 V CC del suministro de alimentación MBTS a la conexión a tierra de protección en un punto único para evitar corrientes parásitas (50 Hz, armónicos o corrientes transitorias) que circulan alrededor de la alimentación de 0 V CC.
- Compruebe que los productos alimentados por este suministro de alimentación no dispongan de la alimentación de 0 V CC conectada a la conexión a tierra de protección.

El incumplimiento de estas instrucciones puede causar daño al equipo.

### <span id="page-30-1"></span><span id="page-30-0"></span>Recomendaciones de compatibilidad electromagnética (CEM)

#### Descripción general

Es preferible utilizar una distribución de estrella de 24 V CC a una distribución en serie de 24 V CC debido a que la primera puede minimizar la impedancia del cableado.

Si se utiliza una distribución en serie, es recomendable conectar dos conductores en bucle (visualice los dos conductores azules de la siguiente ilustración) para minimizar la impedancia.

Cables de conexión en bucle de distribución en serie

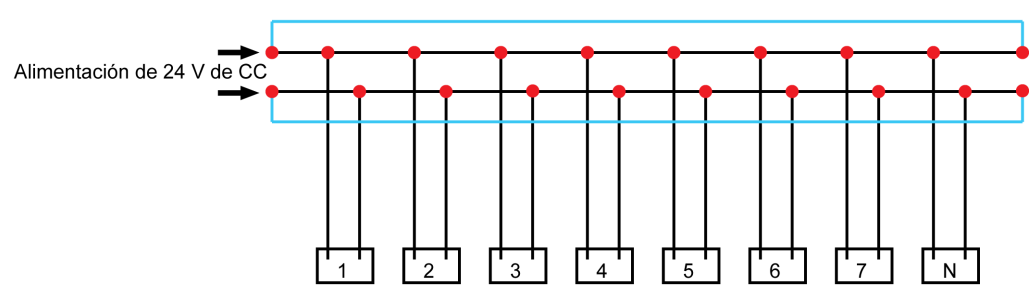

En una red de distribución eléctrica de baja calidad, es recomendable utilizar un suministro de alimentación Phaseo de la gama Universal (ABL8MEM240xx (OVC II) o ABL7RM24025 (OVC II)) que pueda soportar hasta 500 V CA entrantes y que ofrezca a su vez aislamiento galvánico entre la entrada de CA de suministro de alimentación y la salida de CC de suministro de alimentación de 4 kV CA a 50 Hz.

Es obligatorio cumplir las normas de segregación entre las señales de nivel bajo (24 V CC) y los conductores de alimentación; consulte:

- [www.electrical-installation.org](http://www.electrical-installation.org), consulte el apartado "ElectroMagnetic Compatibility (EMC)" de la sección "Wiring recommendations" (información disponible únicamente en inglés).
- Electrical Installation Guide en formato PDF: n.º de documento EIGED306001EN.

# Contenido de este capítulo

<span id="page-32-0"></span>Este capítulo contiene los siguiente apartados:

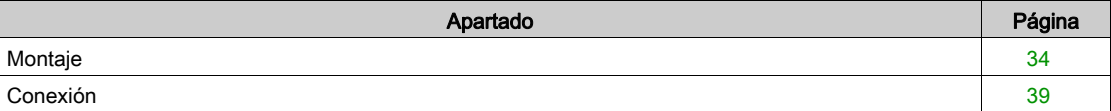

# <span id="page-33-1"></span><span id="page-33-0"></span>**Montaje**

# Introducción

El dispositivo Acti 9 Smartlink Ethernet puede montarse en:

- Un riel DIN
- Multiclip 80
- Multiclip 200
- Soportes de montaje

Acti 9 Smartlink Ethernet puede instalarse horizontal o verticalmente:

- En un montaje horizontal, Acti 9 Smartlink Ethernet se encliqueta en rieles DIN con centros de fijación de 150 mm o más.
- Las cajas y los armarios deben tener una anchura mínima de 24 módulos de 18 mm, es decir, de 432 mm.
- La distancia entre el riel DIN y el fondo de la caja o del armario debe ser al menos de 50 mm.

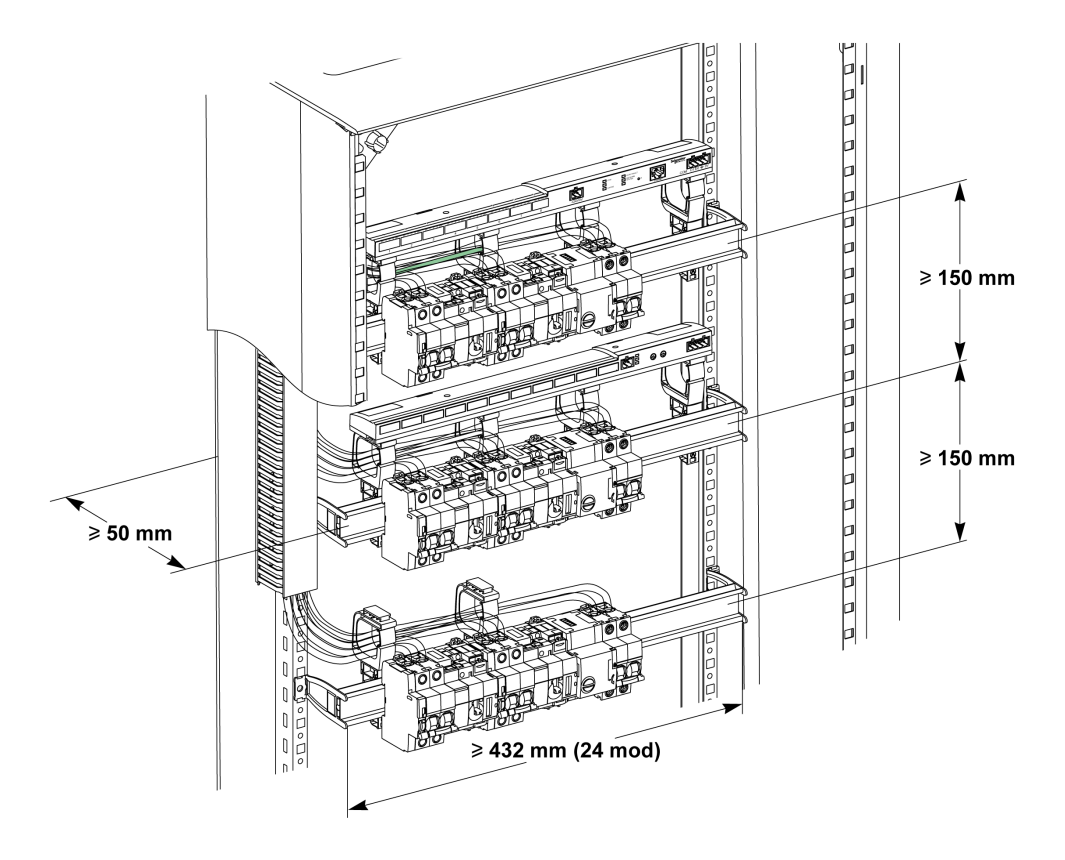

- La temperatura ambiente de uso es:
- Montaje horizontal: de -25 a +60 °C
- Montaje vertical: de –25 a +50 °C

#### Componentes de montaje

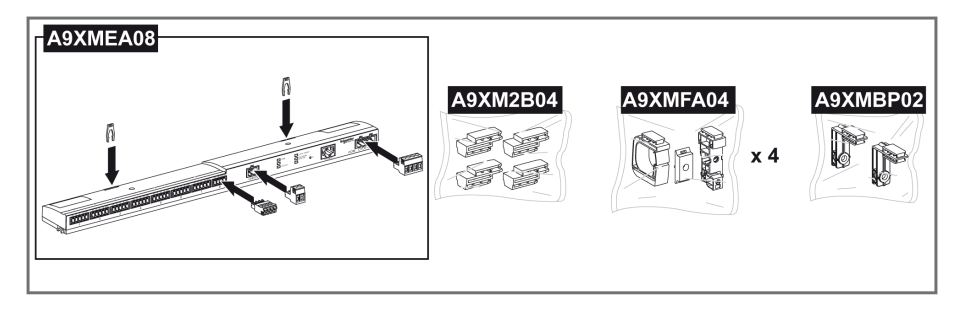

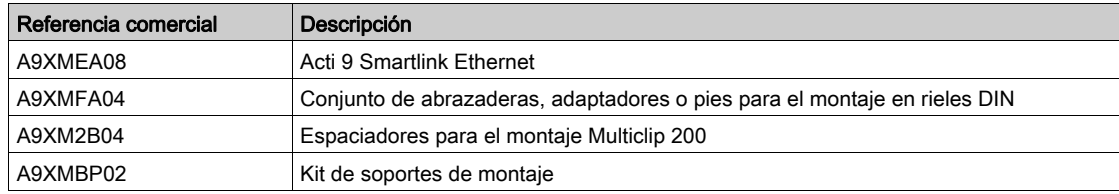

### Montaje en riel DIN

El lateral del pie (A o B de la ilustración siguiente) que se utiliza para montar el sistema en el riel DIN depende del tipo de riel (si es de aluminio o de hierro).

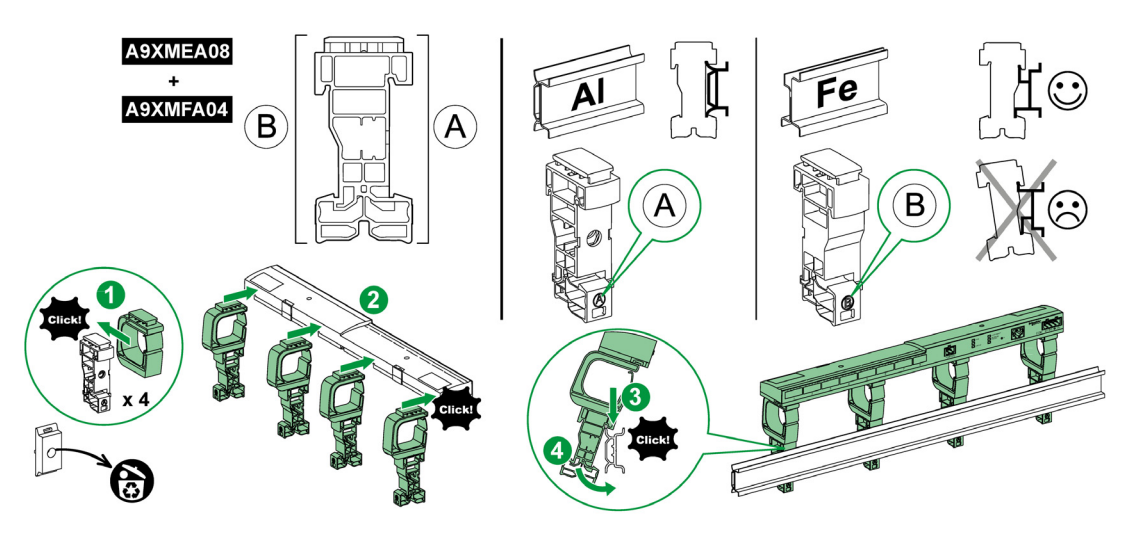

En la siguiente tabla se describe el procedimiento de montaje del dispositivo Acti 9 Smartlink Ethernet en un riel DIN:

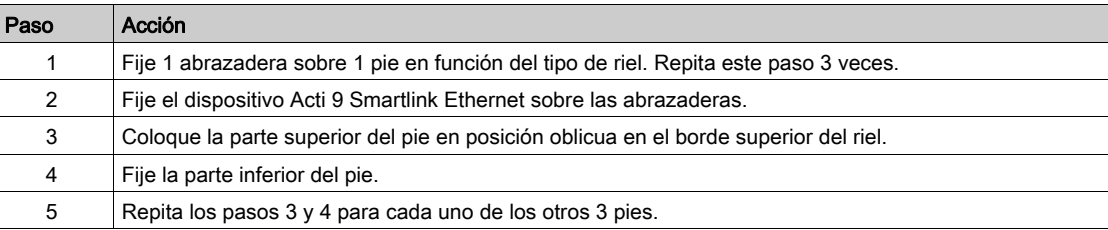

# Montaje en riel DIN simple

Para montar el sistema en un riel DIN simple (de hierro), utilice el lateral A del pie.

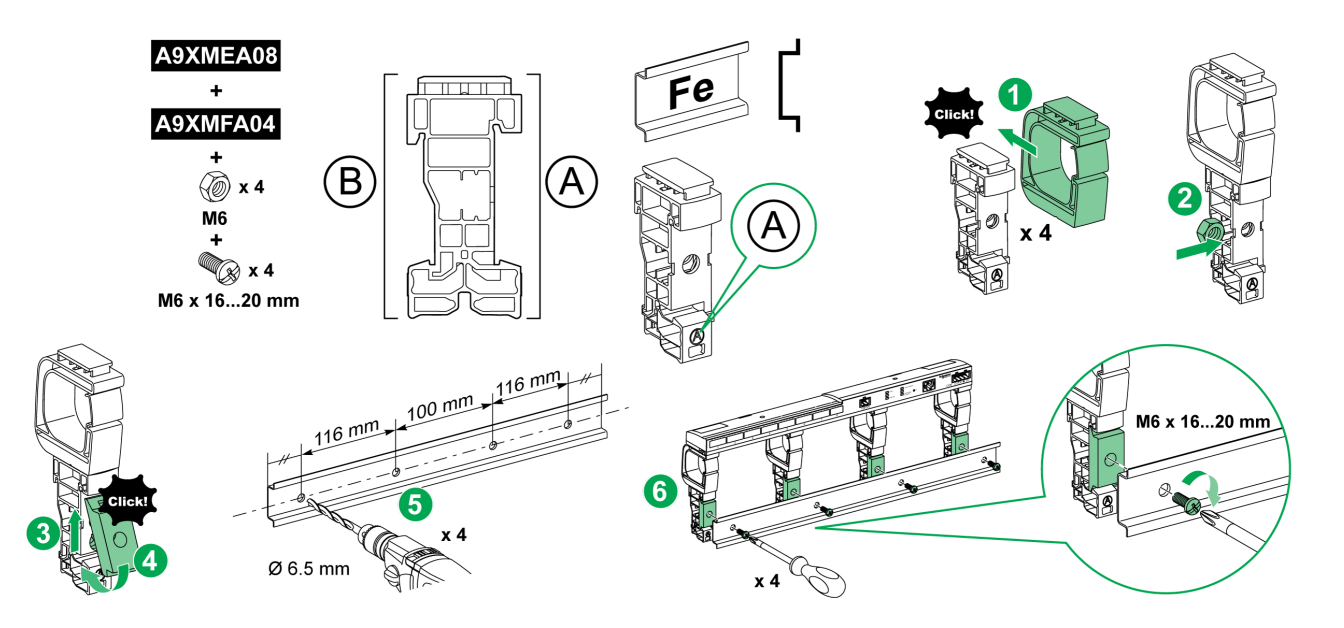

En la siguiente tabla se describe el procedimiento de montaje del dispositivo Acti 9 Smartlink Ethernet en un riel DIN simple:

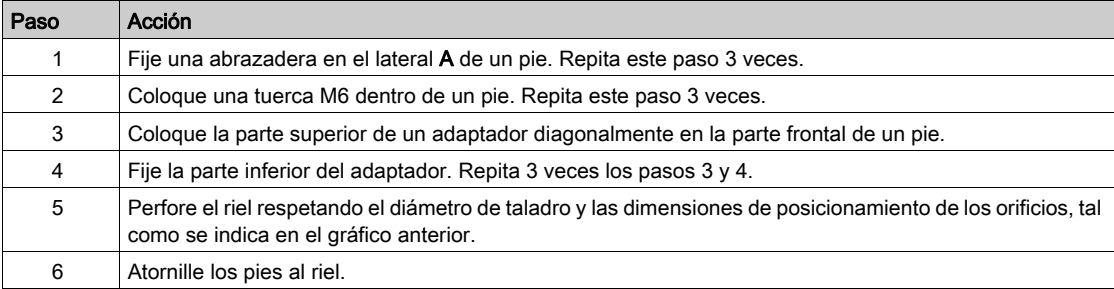
## Montaje en Multiclip 80

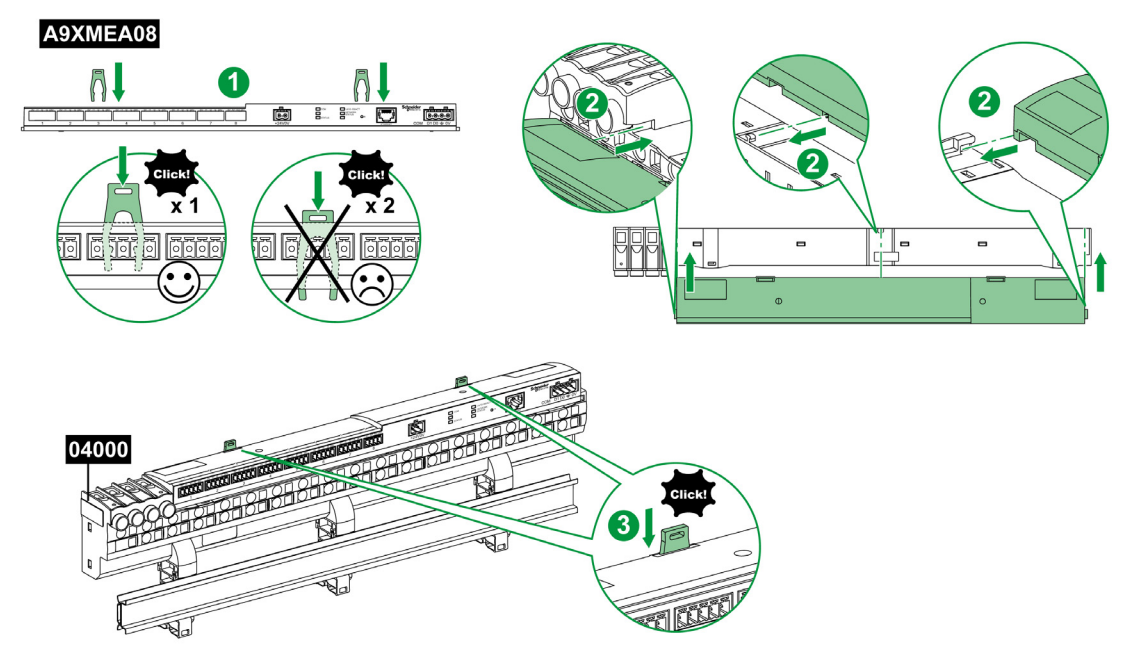

En la siguiente tabla se describe el procedimiento de montaje del dispositivo Acti 9 Smartlink Ethernet en Multiclip 80.

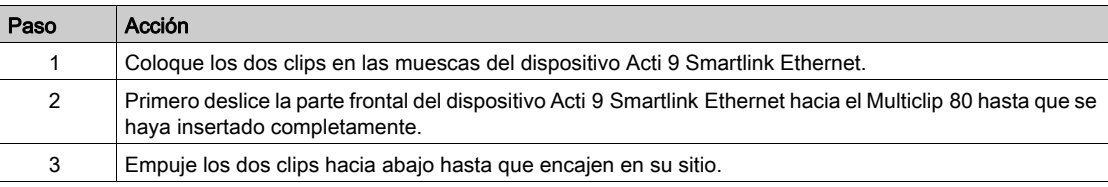

## Montaje en Multiclip 200

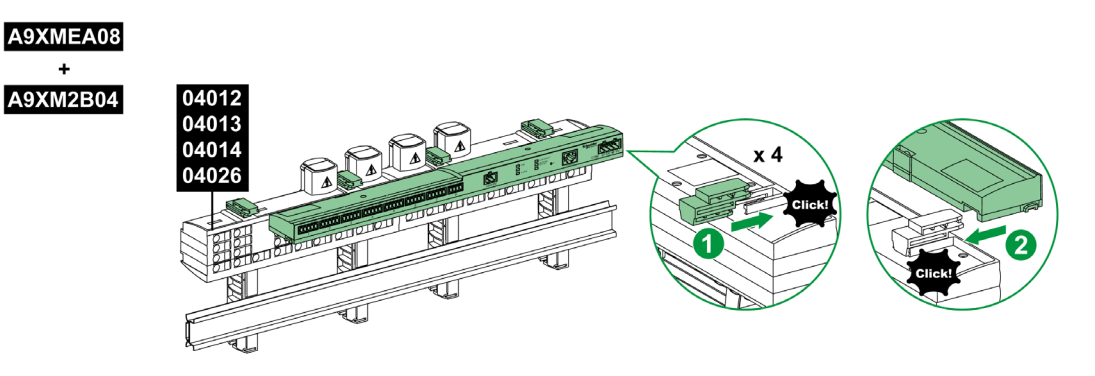

En la siguiente tabla se describe el procedimiento de montaje del dispositivo Acti 9 Smartlink Ethernet en Multiclip 200.

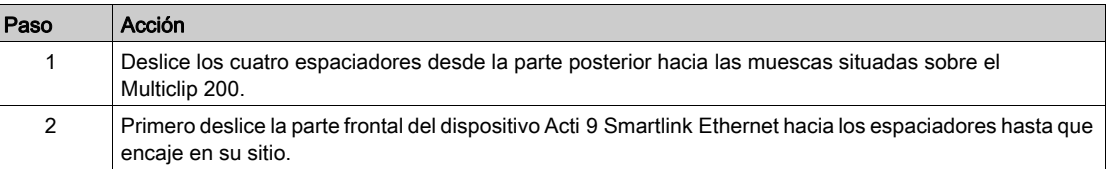

## Montaje con soportes

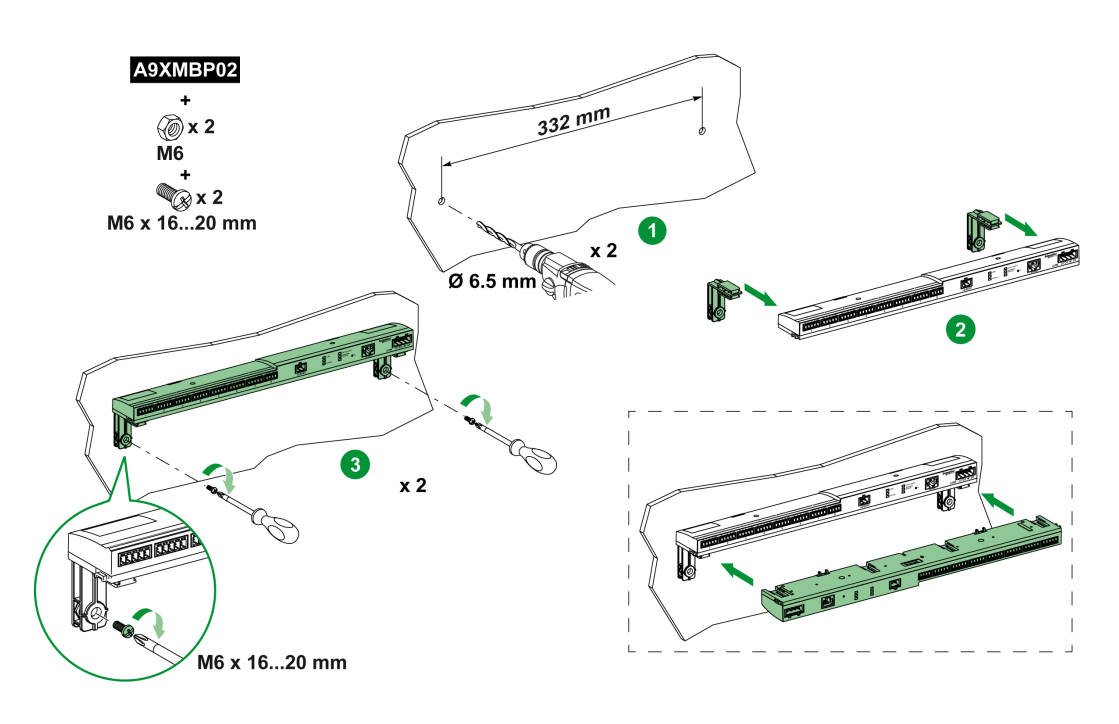

En la siguiente tabla se describe el procedimiento de montaje del dispositivo Acti 9 Smartlink Ethernet con soportes.

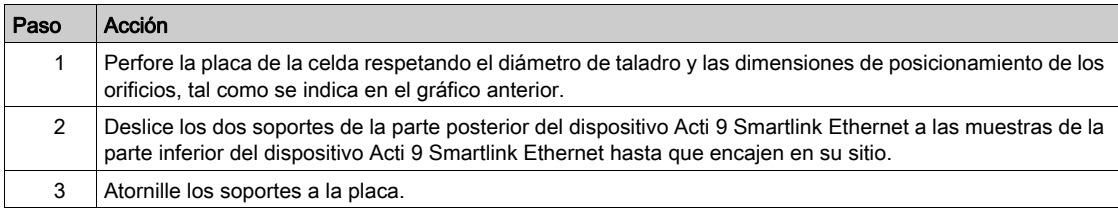

## Conexión

#### Instrucciones de seguridad

# **A A PELIGRO**

#### RIESGO DE DESCARGA ELÉCTRICA, EXPLOSIÓN O ARCO ELÉCTRICO

- Utilice un equipo de protección personal apropiado y siga las advertencias de seguridad habituales para el trabajo eléctrico.
- La instalación de este equipo debe confiarse únicamente a electricistas cualificados, que conozcan todas las instrucciones pertinentes.
- No trabaje NUNCA solo.
- Antes de proceder con inspecciones visuales, ensayos o intervenciones de mantenimiento en este equipo, desconecte todas las fuentes de corriente y tensión. Suponga que todos los circuitos tienen tensión hasta que no estén totalmente seccionados, comprobados y etiquetados. Preste especial atención al diseño del circuito de alimentación. Tenga en cuenta todas las fuentes de alimentación y, en particular, las posibilidades de retroalimentación.
- Antes de cerrar las tapas y las puertas, inspeccione detenidamente la zona de trabajo para verificar que no se haya dejado ninguna herramienta u objeto en el interior del equipo.
- Sea prudente a la hora de retirar o de colocar paneles. Asegúrese especialmente de que no toquen los juegos de barras en tensión. Con el fin de minimizar el riesgo de sufrir lesiones, procure no manipular los paneles.
- El buen funcionamiento de este equipo depende de una manipulación, instalación y utilización correctas. Si no se respetan las instrucciones básicas de instalación, pueden producirse lesiones personales y desperfectos en el equipo eléctrico o en cualquier otro bien.
- No cortocircuite NUNCA un fusible/interruptor automático externo.
- Este equipo debe instalarse en un armario eléctrico adecuado.

El incumplimiento de estas instrucciones podrá causar la muerte o lesiones serias.

# **A A PELIGRO**

#### PELIGRO DE ELECTROCUCIÓN

Aísle los terminales de alimentación de Acti 9 Smartlink Ethernet de los terminales de alimentación conectados a la línea de red Modbus.

El incumplimiento de estas instrucciones podrá causar la muerte o lesiones serias.

### Conexión del conector de suministro de alimentación

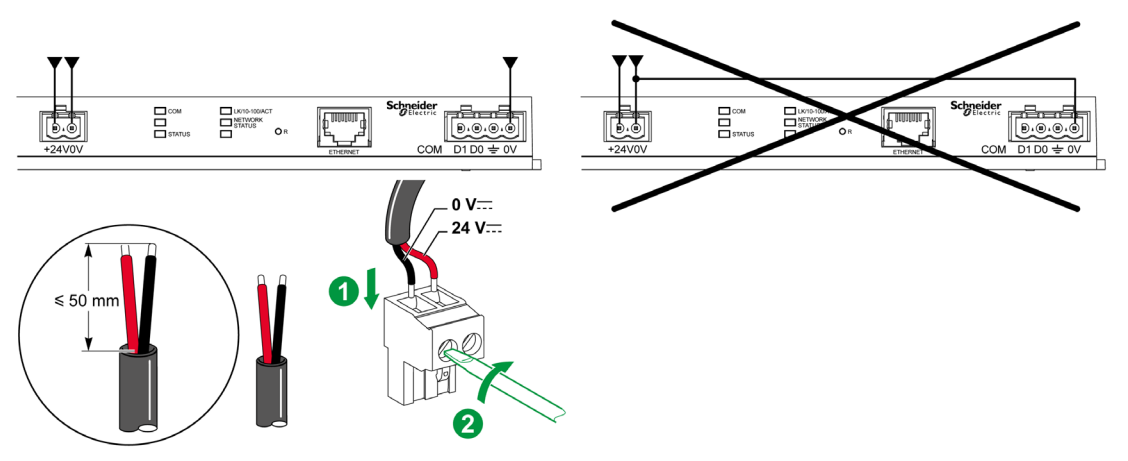

En la tabla siguiente se describe el procedimiento de conexión del conector de suministro de alimentación:

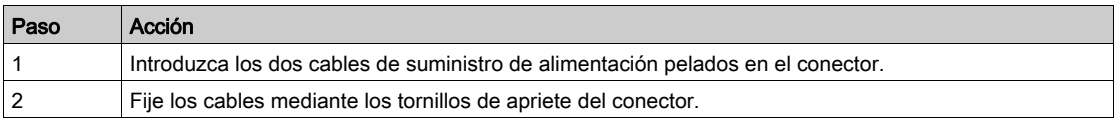

En la siguiente tabla se describen las características de los cables que se pueden utilizar para conectar el suministro de alimentación de 24 V CC:

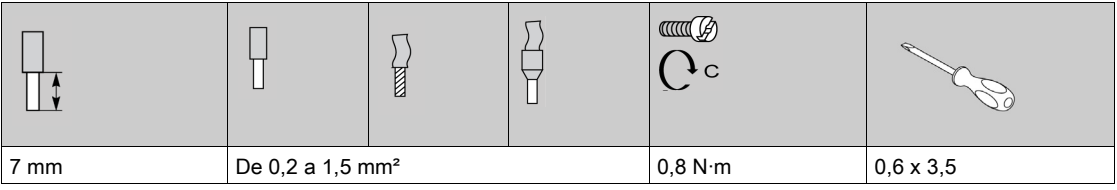

Terminador de línea:

#### Conexión del conector Modbus

Los cables de comunicación Schneider Electric que se deben utilizar son los siguientes:

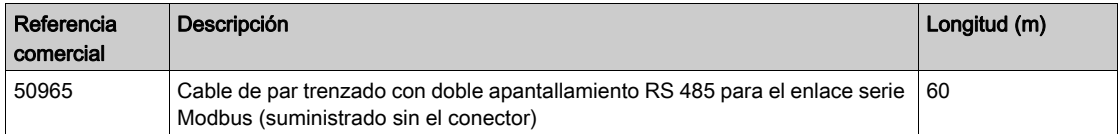

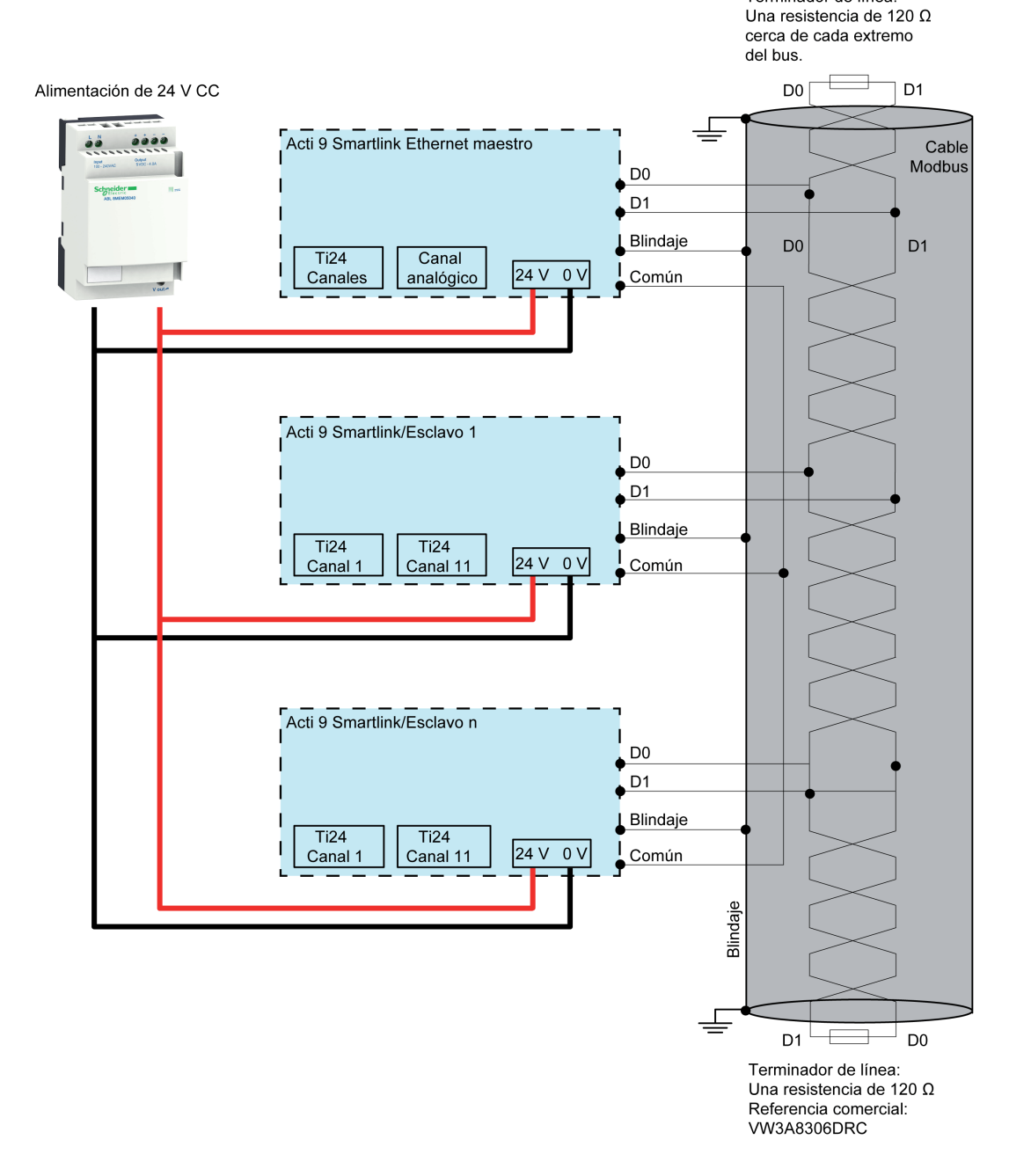

#### NOTA:

 Es posible utilizar un suministro de alimentación de 24 V CC común para varios dispositivos Acti 9 Smartlink si se encuentran instalados en el mismo panel.

# AVISO PELIGRO DE NO FUNCIONAMIENTO DE LA RED MODBUS Siga las instrucciones de cableado y de conexión que se describen a continuación con el fin de lograr una red Modbus operativa. El incumplimiento de estas instrucciones puede causar daño al equipo. 50965  $D0 = A'/Rx - A/Tx D1 = B'/Rx + B/Tx+$  $0V$ 3 ′<br>≤ 50 m  $\leq 20$  mm 2

En la tabla siguiente se describe el procedimiento de conexión del conector Modbus:

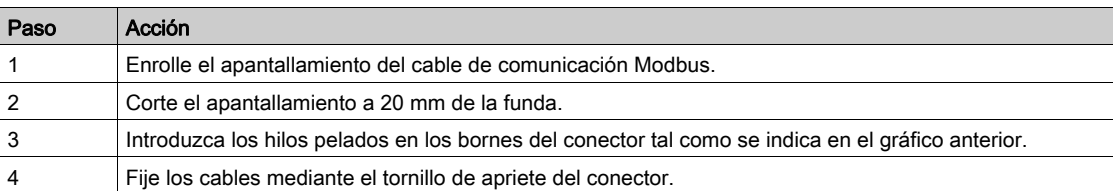

En la siguiente tabla se describen las características de los cables que se pueden utilizar para conectar el conector Modbus:

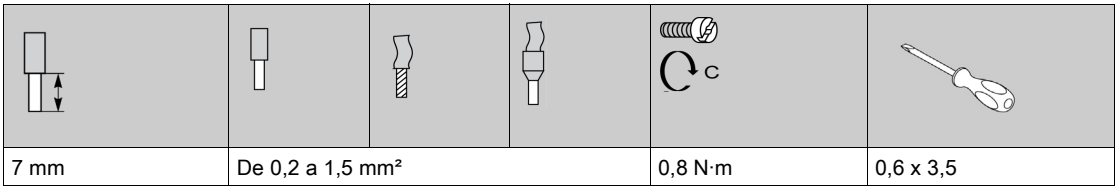

#### Comprobación del enlace serie Modbus

En la siguiente tabla se describen las características del enlace RS 485 que se debe comprobar durante la instalación:

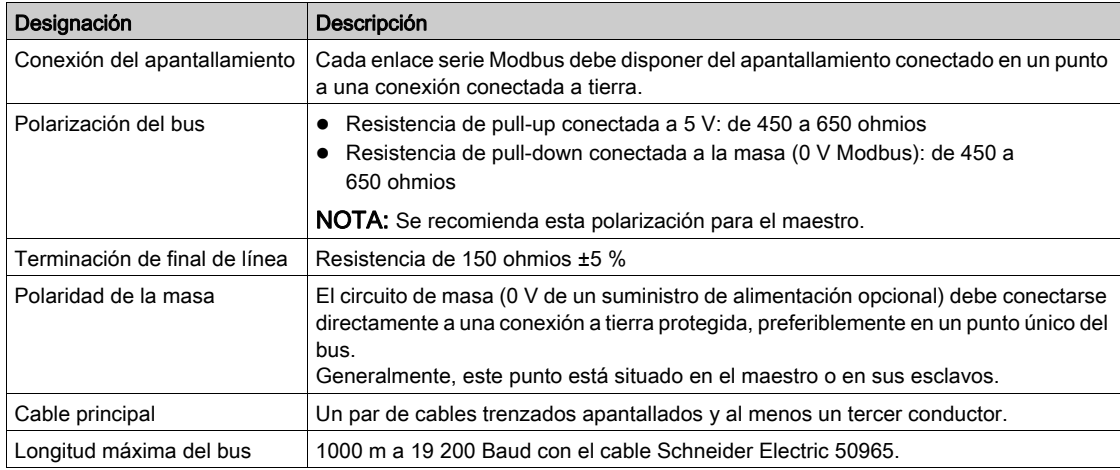

## Contenido de este capítulo

Este capítulo contiene los siguiente apartados:

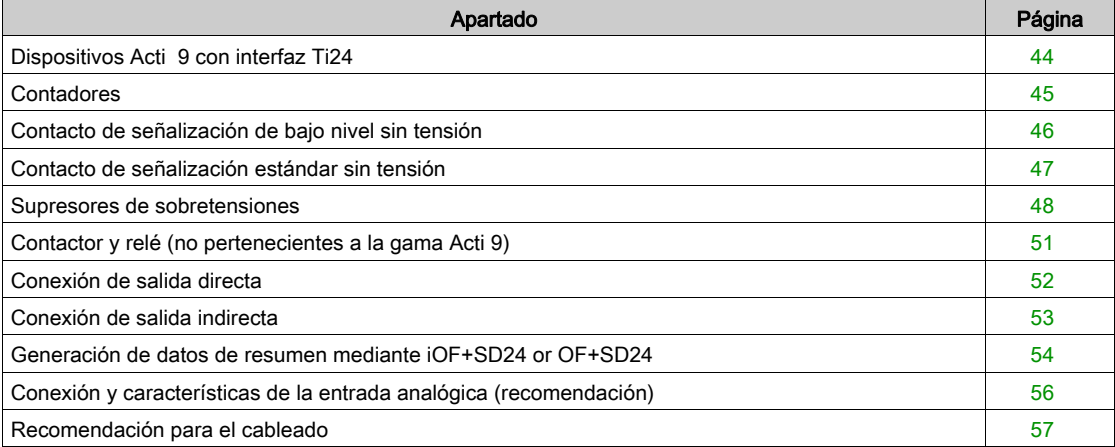

## <span id="page-43-0"></span>Dispositivos Acti 9 con interfaz Ti24

#### Descripción general

Los dispositivos auxiliares (como iACT24, iATL24, iOF+SD24, OF+SD24, RCA iC60 y Reflex iC60) pueden conectarse al sistema Acti 9 Smartlink Ethernet con cables preensamblados del sistema de comunicación Acti 9.

#### Cableado

En la siguiente ilustración se muestra la conexión de los dispositivos auxiliares al sistema Acti 9 Smartlink Ethernet mediante cables preensamblados:

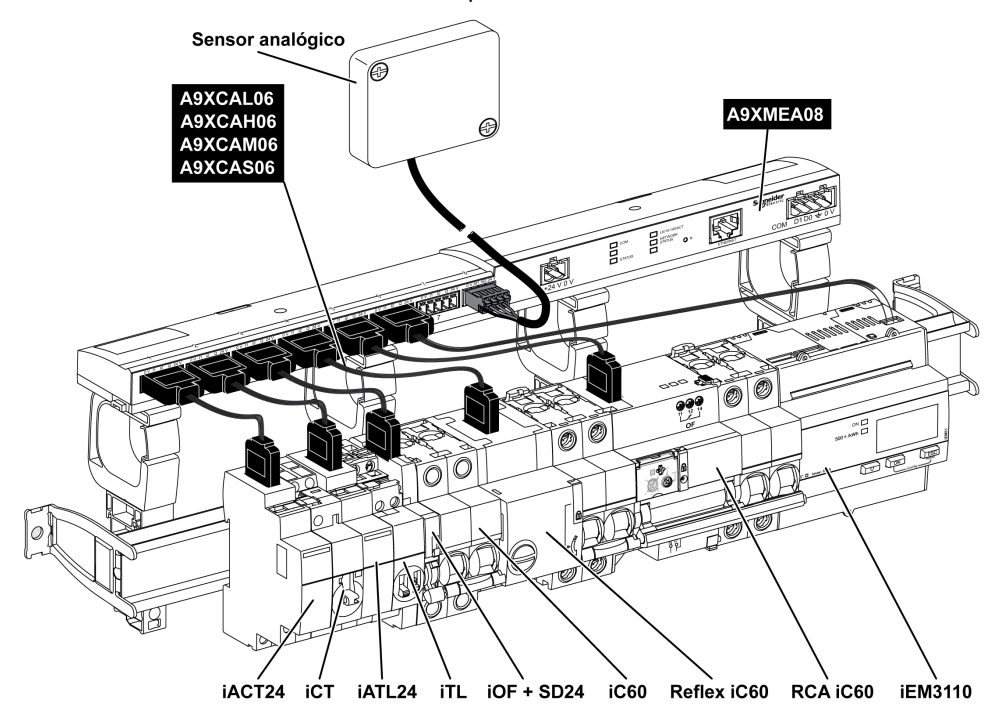

NOTA: Se puede utilizar el cable A9XCAU06 o A9XCAC06 para conectar dispositivos Acti 9 con interfaz Ti24 a Acti 9 Smartlink.

En este caso, para efectuar la conexión de iACT24 y iATL24, es necesario conectar la entrada I2 en ambos extremos del cable A9XCAU06o A9XCAC06.

## <span id="page-44-0"></span>**Contadores**

#### Descripción general

Los productos iEM2000T, iEM3110, iEM3155, iEM3210, iEM3255 y iEM3355 son contadores de kilovatios-hora de la gama de Schneider Electric.

Los contadores no pertenecientes a la gama Acti 9 se pueden controlar mediante un canal Acti 9 Smartlink. Dichos contadores deben tener las siguientes características:

- 1 salida de pulsos
- Ser compatibles con la norma CEI 62053-31

#### Cableado

Los contadores de kilovatios-hora iEM2000T, iEM3110, iEM3155, iEM3210, iEM3255 y iEM3355 pueden conectarse al canal N (1 ≤ N ≤ 7) de un módulo Acti 9 Smartlink Ethernet con un cable precableado A9XCAU06 o A9XCAC01: conector moldeado (en el lado de Acti 9 Smartlink Ethernet) y con 5 hilos (en el lado de iEM2000T).

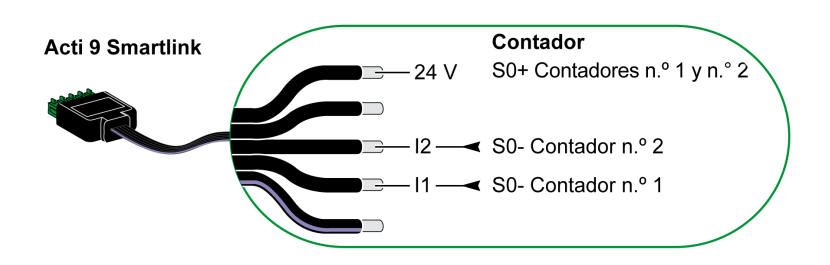

NOTA: Un solo canal Acti 9 Smartlink Ethernet puede tener en cuenta 2 contadores, 1 contador en la entrada I1 y 1 contador en la entrada I2.

#### NOTA:

- No conecte 2 hilos en cada uno de los terminales del conector Ti24 (A9XC2412).
- No conecte un hilo con extremo de cable en cada uno de los terminales del conector Ti24.

#### Ejemplo de conexión de contadores iEM2000T

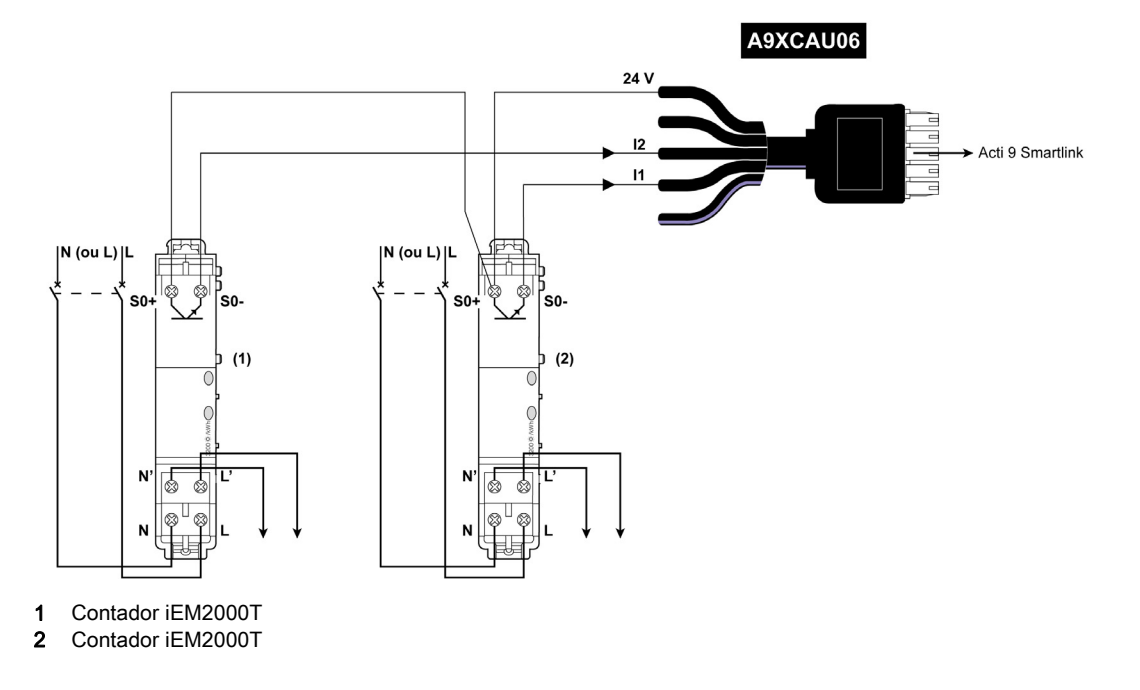

## <span id="page-45-0"></span>Contacto de señalización de bajo nivel sin tensión

#### Descripción general

Es posible conectar un contacto de señalización de nivel bajo (NA o NC) a la entrada I1 o I2 de un canal Acti 9 Smartlink Ethernet.

NOTA: Un solo canal del Acti 9 Smartlink Ethernet puede tener en cuenta dos contactos de señalización, un contacto en la entrada I1 y un contacto en la entrada I2.

#### Cableado

Es posible conectar un contacto de señalización con un cable precableado A9XCAU06 o A9XCAC06: conector moldeado (en el lado de Acti 9 Smartlink Ethernet) y con cinco hilos (en lado del contacto de señalización).

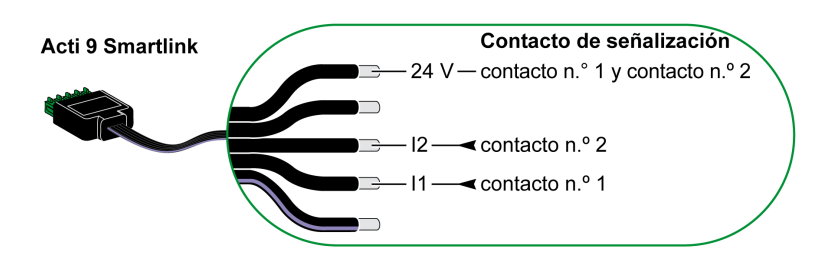

#### NOTA:

- No conecte 2 hilos en cada uno de los terminales del conector Ti24 (A9XC2412).
- No conecte un hilo con extremo de cable en cada uno de los terminales del conector Ti24.

#### Ejemplo de conexión

Los contactos OF y SD de un interruptor automático NSX pueden conectarse directamente a Acti 9 Smartlink.

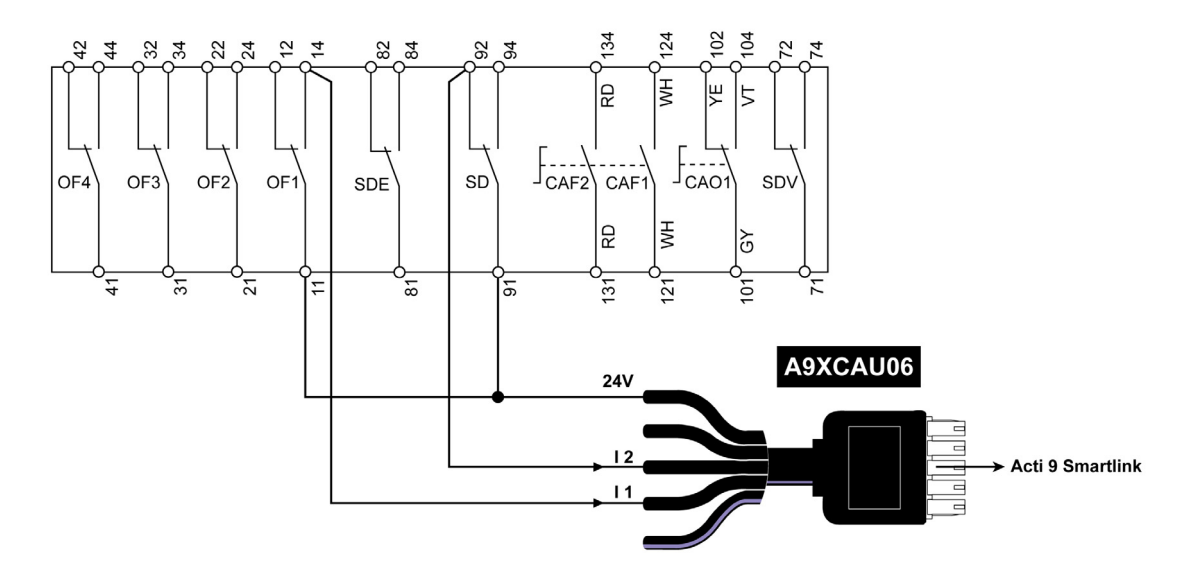

## <span id="page-46-0"></span>Contacto de señalización estándar sin tensión

#### Descripción general

Es posible conectar un contacto de señalización estándar (NA o NC) a la entrada I1 o I2 de un canal de Acti 9 Smartlink Ethernet.

NOTA: Un solo canal de Acti 9 Smartlink Ethernet puede tener en cuenta dos contactos de señalización, un contacto en la entrada I1 y un contacto en la entrada I2. El esquema eléctrico debe ser indirecto entre Acti 9 Smartlink Ethernet y este dispositivo: debe instalarse un relé de nivel bajo entre el contacto de este dispositivo y Acti 9 Smartlink Ethernet.

#### Cableado

Es posible conectar un contacto de señalización con un cable precableado A9XCAU06 o A9XCAC06: conector moldeado (en el lado de Acti 9 Smartlink Ethernet) y con cinco hilos (en el lado del contacto de señalización).

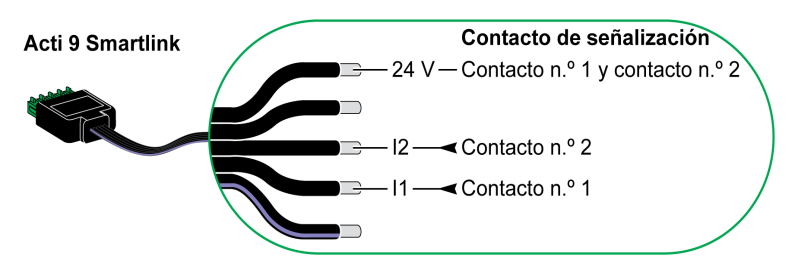

#### NOTA:

- No conecte dos cables en cada uno de los terminales del conector Ti24 (A9XC2412).
- No conecte un hilo con extremo de cable en cada uno de los terminales del conector Ti24.

#### Ejemplo de conexión

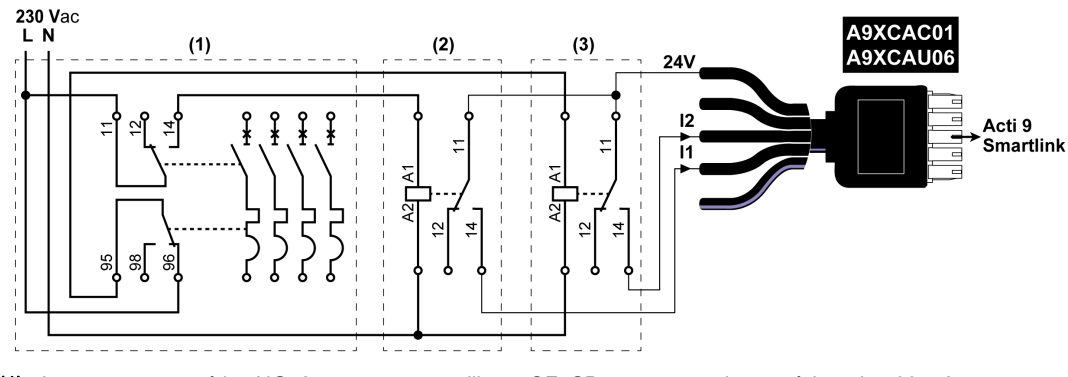

(1) Interruptor automático NG125: contactos auxiliares OF+SD con una corriente mínima de 100 mA

- (2) Relé iRBN para la señal OF
- (3) Relé iRBN para la señal SD

## <span id="page-47-0"></span>Supresores de sobretensiones

#### Descripción general

Pueden conectarse supresores de sobretensiones Acti 9 a Acti 9 Smartlink:

- El contacto de transferencia remota (contacto de señalización: NA) de un supresor de sobretensiones Acti 9 puede conectarse a la entrada I1 o I2 de un canal Acti 9 Smartlink.
- El contacto de señalización de fallo-disparo SD (contacto de señalización: NC) del interruptor automático asociado a un supresor de sobretensiones Acti 9 puede conectarse a la entrada I1 o I2 de un canal Acti 9 Smartlink.

NOTA: Un solo canal del Acti 9 Smartlink puede tener en cuenta dos contactos de señalización, un contacto en la entrada I1 y un contacto en la entrada I2.

#### Cableado

Es posible conectar un contacto de señalización con un cable precableado A9XCAU06 o A9XCAC06: conector moldeado (en el lado de Acti 9 Smartlink) y con cinco hilos (en el lado del contacto de señalización).

El cableado siguiente está dedicado a supresores de sobretensiones:

- iPRD
- iPRD 40r PV
- iQuick PRD

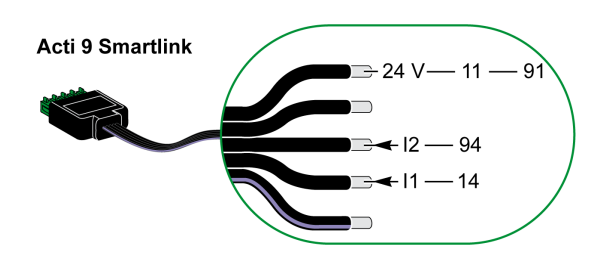

El cableado siguiente está dedicado a supresores de sobretensiones:

- iPRF1 12.5r
- PRD1 25r
- PRD1 Master

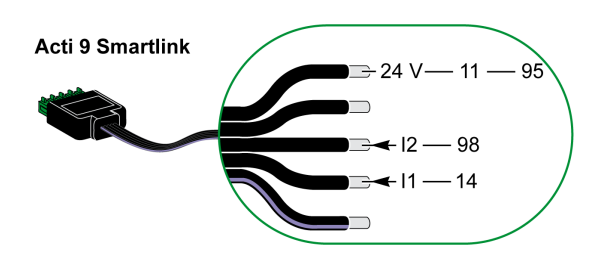

#### NOTA:

- No conecte 2 cables en cada uno de los terminales del conector Ti24 (A9XC2412).
- No conecte un hilo con extremo de cable en cada uno de los terminales del conector Ti24.

#### Ejemplos de conexión

El esquema eléctrico siguiente está dedicado al supresor de sobretensiones iPRD.

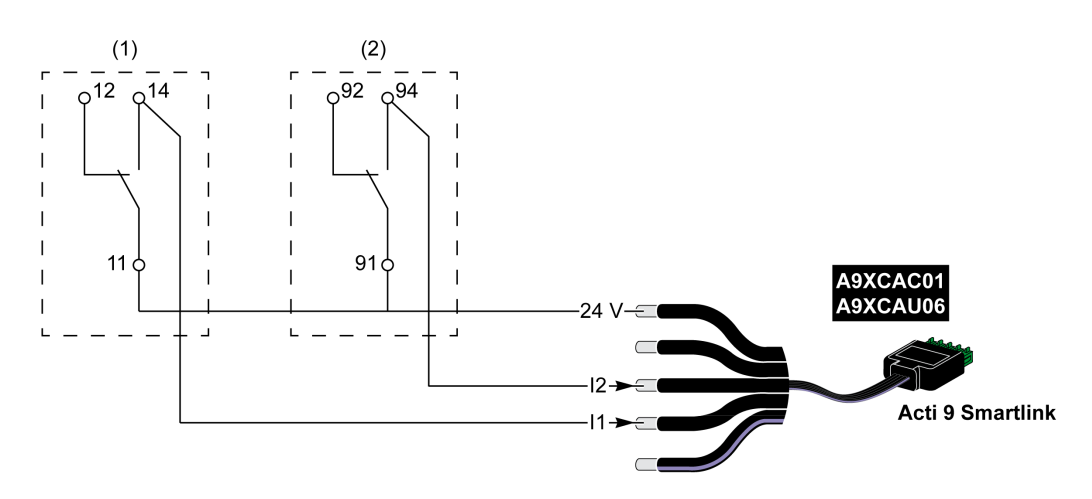

- (1) Contacto de transferencia a distancia del supresor de sobretensiones iPRD: estado de cartuchos
- (2) Contacto de señalización de fallo-disparo iSD del interruptor automático iC60 asociado al supresor de sobretensiones iPRD

El esquema eléctrico siguiente está dedicado a los supresores de sobretensiones:

- iPRD 40r PV
- iQuick PRD

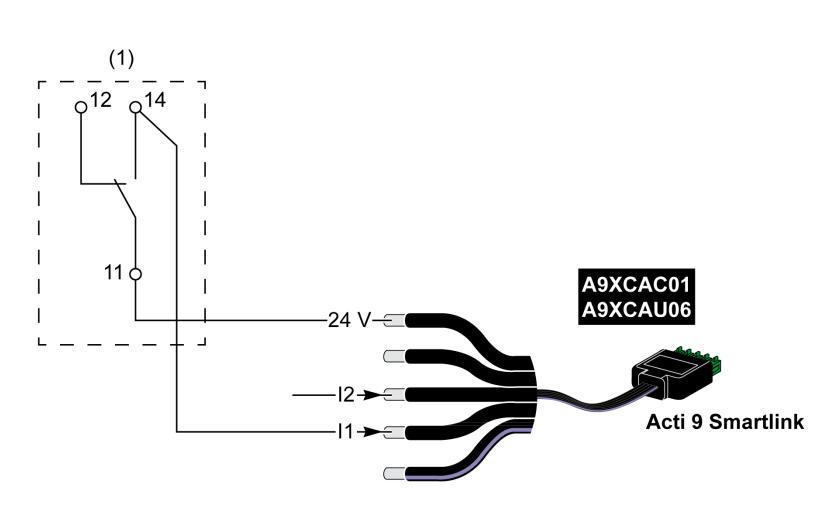

(1) Contacto de transferencia a distancia del supresor de sobretensiones: estado de cartuchos

El esquema eléctrico siguiente está dedicado a los supresores de sobretensiones iPRF1 12.5r:

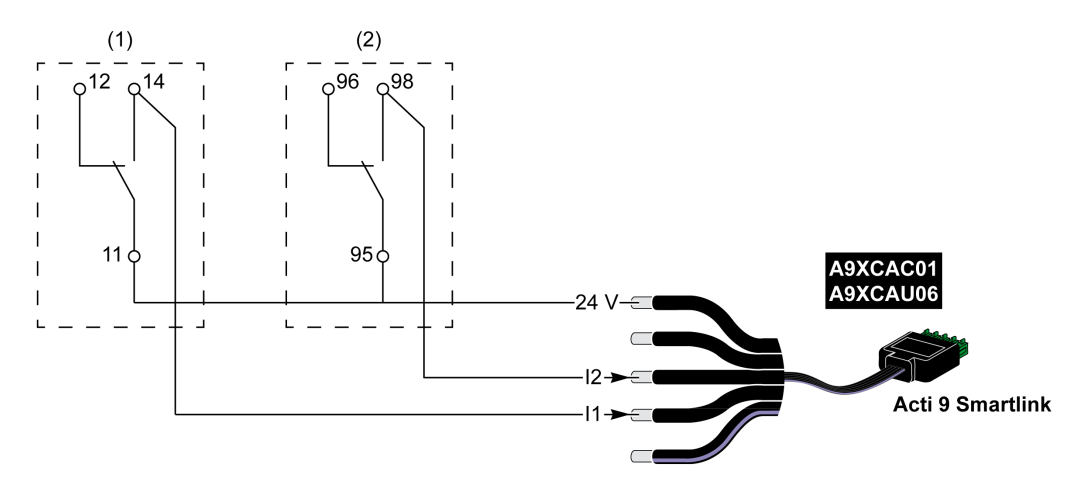

- (1) Contacto de transferencia a distancia del supresor de sobretensiones iPRF1 12.5r: estado del supresor de sobretensiones
- (2) Contacto de señalización de fallo-disparo iSD del interruptor automático NSX160F o NG125 asociado al supresor de sobretensiones iPRF1 12.5r

El esquema eléctrico siguiente está dedicado a los supresores de sobretensiones:

- $\bullet$  PRD1 25r
- PRD1 Master

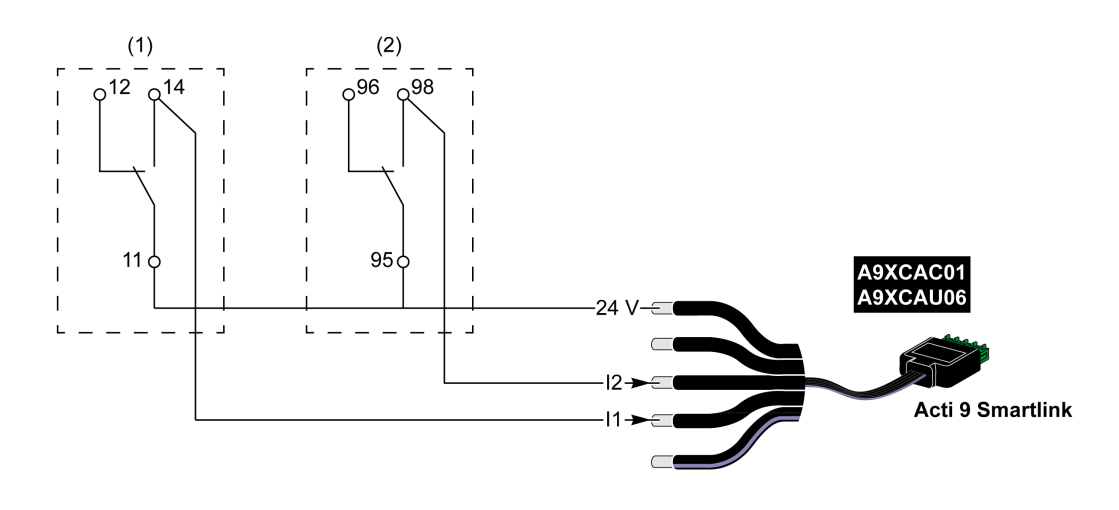

- (1) Contacto de transferencia a distancia del supresor de sobretensiones PRD1 25r o PRD1 Master: estado de cartuchos
- (2) Contacto de señalización de fallo-disparo iSD del interruptor automático NSX160 asociado al supresor de sobretensiones PRD1 25r o PRD1 Master

## <span id="page-50-0"></span>Contactor y relé (no pertenecientes a la gama Acti 9)

#### Descripción general

Es posible conectar a Acti 9 Smartlink Ethernet un contactor o relé alimentado por 24 V CC. Este debe tener las siguientes características:

- La bobina del contactor o del relé no debe consumir más de 100 mA.
- El contacto de señalización debe ser de bajo nivel.

Solamente los contactores de la gama Acti 9 se pueden conectar a Acti 9 Smartlink Ethernet mediante el equipo auxiliar iACT24.

#### Cableado

Puede conectarse un contactor con un cable precableado A9XCAU06 o A9XCAC06: conector moldeado (en el lado de Acti 9 Smartlink Ethernet) y con cinco hilos (en el lado del contactor).

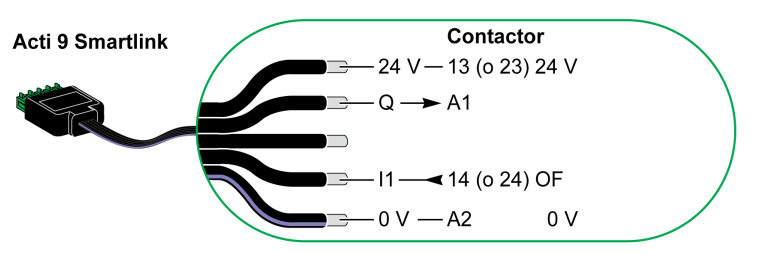

#### NOTA:

- No conecte 2 hilos en cada uno de los terminales del conector Ti24 (A9XC2412).
- No conecte un hilo con extremo de cable en cada uno de los terminales del conector Ti24.

#### Ejemplo de conexión

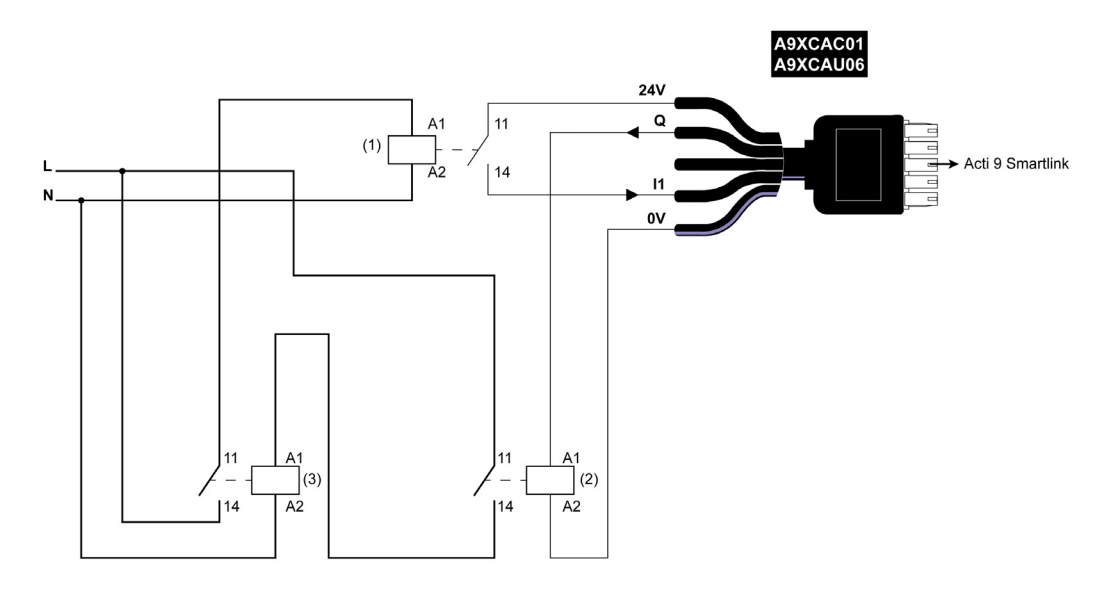

- 1 Relé de bajo nivel (por ejemplo, iRBN)
- 2 Relé 24 V CC
- 3 Contactor de potencia (por ejemplo, TeSys D de tipo LC1)

## <span id="page-51-0"></span>Conexión de salida directa

#### Descripción general

Ejemplo de conexión

Es posible conectar un dispositivo de señalización o una entrada de PLC directamente a la salida (Q) del canal Acti 9 Smartlink Ethernet.

El dispositivo conectado debe tener las siguientes características:

- Estar alimentado con 24 V CC.
- Su consumo debe ser inferior a los 100 mA.

## Cableado

El cableado puede realizarse con un cable precableado A9XCAU06 o A9XCAC06: conector moldeado (en el lado de Acti 9 Smartlink) y con cinco hilos (en el lado del contactor).

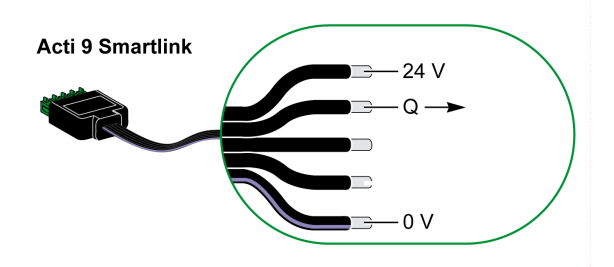

### NOTA:

- No conecte dos cables en cada uno de los terminales del conector Ti24 (A9XC2412).
- No conecte un hilo con extremo de cable en cada uno de los terminales del conector Ti24.

# A9XCAC01 A9XCAU06 Acti 9 Smartlink  $X2+$

(1) Luz de señalización de 24 V CC

## <span id="page-52-0"></span>Conexión de salida indirecta

#### Descripción general

Cualquier dispositivo (por ejemplo, un motor) que necesite un circuito de comando de más de 100 mA puede controlarse mediante la salida (Q) de un canal de Acti 9 Smartlink Ethernet. La conexión eléctrica entre el sistema Acti 9 Smartlink Ethernet y el dispositivo debe ser indirecta. Debe instalarse un relé de nivel bajo entre el comando del dispositivo conectado y el sistema Acti 9 Smartlink Ethernet.

#### Cableado

El cableado puede realizarse con un cable precableado A9XCAU06 o A9XCAC06: conector moldeado (en el lado de Acti 9 Smartlink) y con cinco hilos (en el lado del contactor).

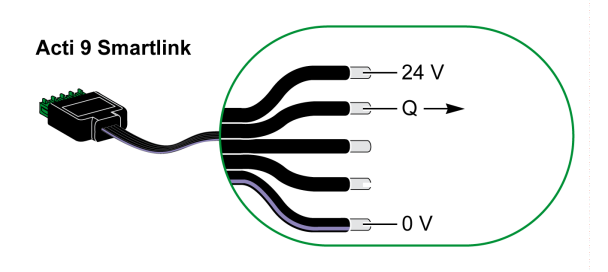

#### NOTA:

- No conecte dos cables en cada uno de los terminales del conector Ti24 (A9XC2412).
- No conecte un hilo con extremo de cable en cada uno de los terminales del conector Ti24.

#### Ejemplo de conexión

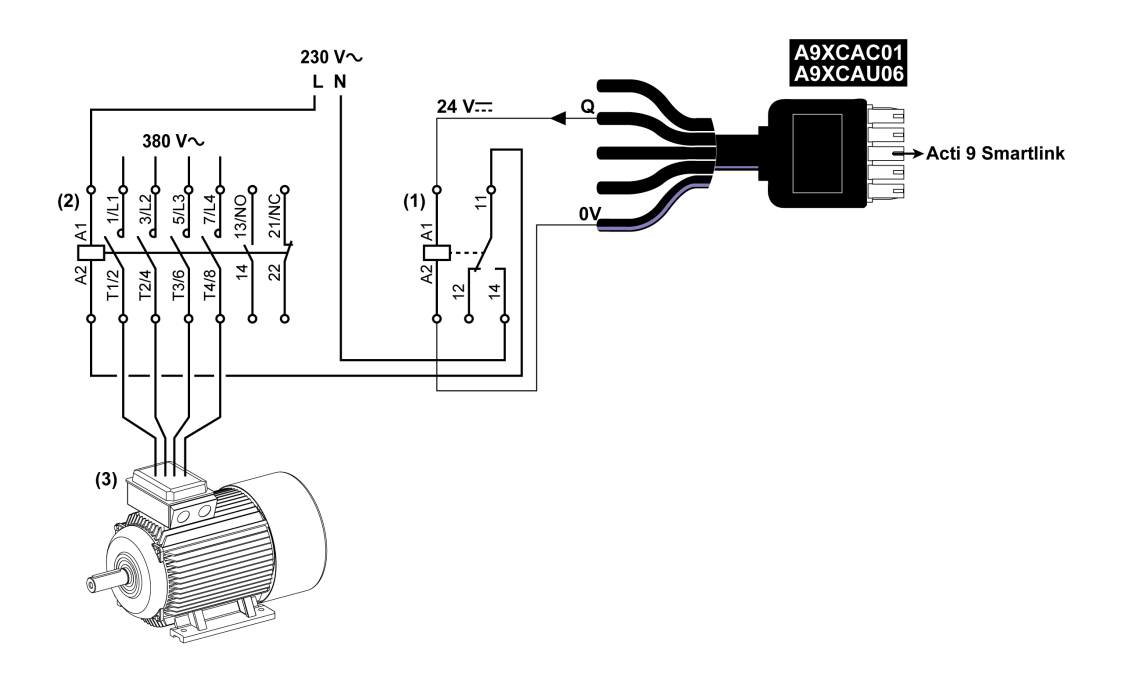

- (1) Relé iRTBT
- (2) Contactor Tesys D LC1D•25 con una bobina de 230 V CA
- (3) Motor de 10 kW con suministro de alimentación trifásico de 380 V CA

## <span id="page-53-0"></span>Generación de datos de resumen mediante iOF+SD24 or OF+SD24

#### Descripción general

El resumen eléctrico de los contactos SD o el resumen de los contactos OF puede generarse mediante iOF+SD24 o equipos auxiliares OF+SD24.

El resumen eléctrico de las señales OF puede efectuarse mediante el cableado en serie de todas las señales OF y mediante la conexión de este circuito a la entrada I1 de un canal del dispositivo Acti 9 Smartlink Ethernet.

El resumen eléctrico de las señales SD puede efectuarse mediante el cableado en serie de todas las señales SD y mediante la conexión de este circuito a la entrada I2 de otro canal del dispositivo Acti 9 Smartlink Ethernet.

Las conexiones OF (en la entrada I1) y las conexiones SD (en la entrada I2) no se pueden conectar al mismo canal del dispositivo Acti 9 Smartlink Ethernet, debido a que la información de resumen dedicada a las señales OF no se puede separar de la información de resumen dedicada a las señales SD del Acti 9 Smartlink Ethernet.

El resumen de las señales OF (o SD) puede conectarse en serie mediante el conector A9XC2412 de 15 patillas (caja de resortes). Es posible conectar un máximo de 10 señales OF (o SD) en el mismo resumen.

#### Conexión de contactos SD en iOF+SD24 or OF+SD24 en serie

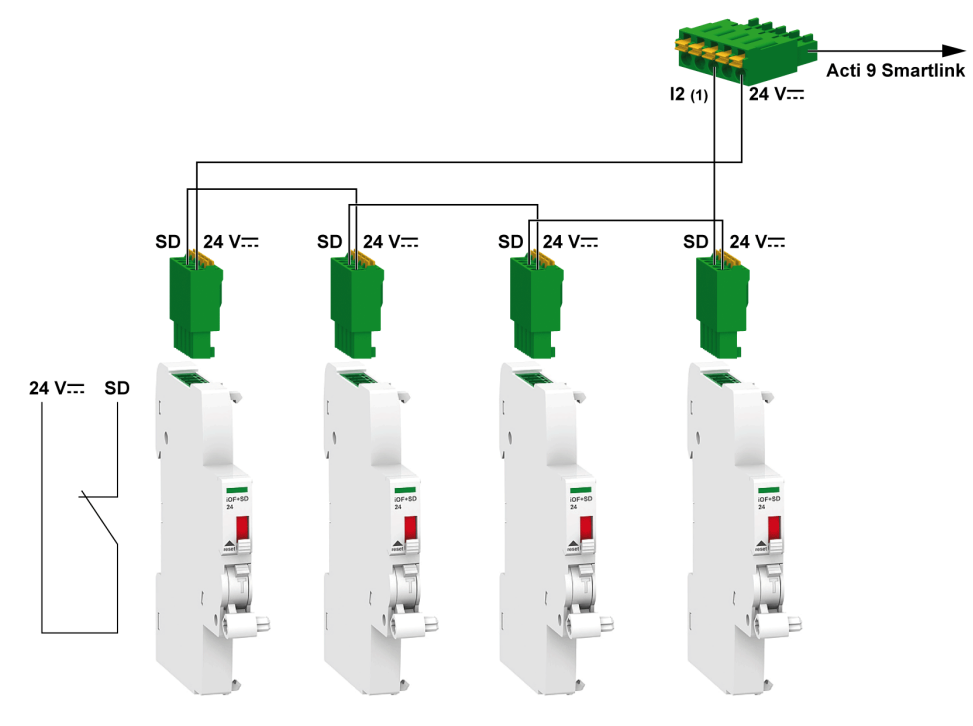

(1) Entrada I2 (de un canal) del dispositivo Acti 9 Smartlink Ethernet o entrada PLC

## Conexión de contactos OF en iOF+SD24 or OF+SD24 en serie

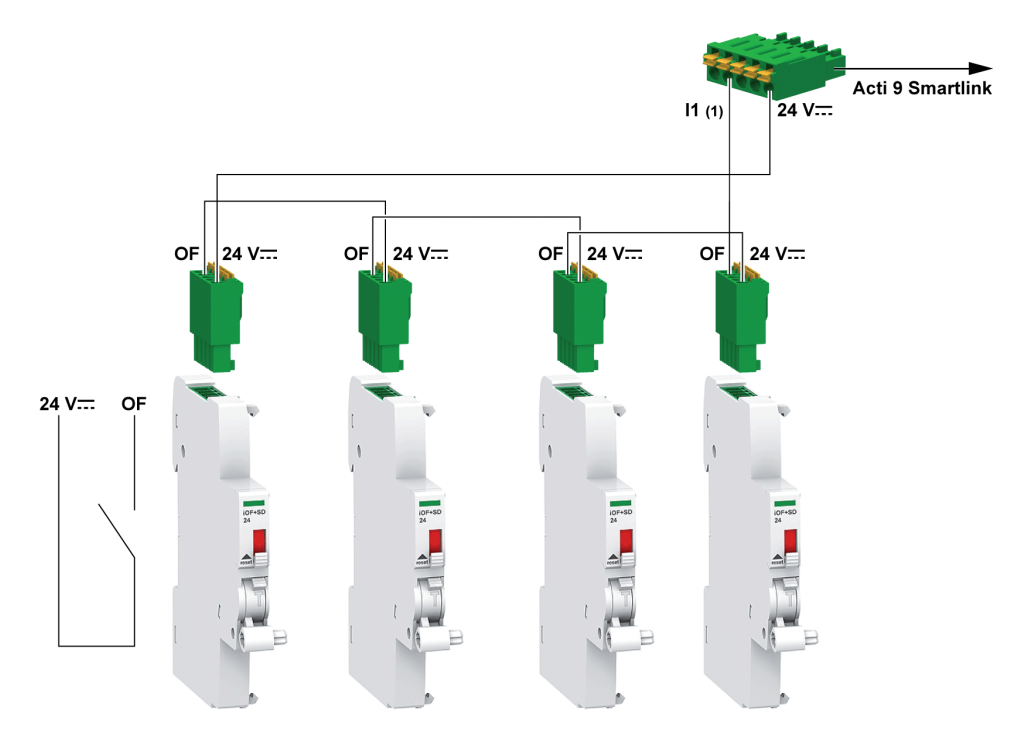

(1) Entrada I1 (de un canal) del dispositivo Acti 9 Smartlink Ethernet o entrada PLC

# <span id="page-55-0"></span>Conexión y características de la entrada analógica (recomendación)

## Descripción general

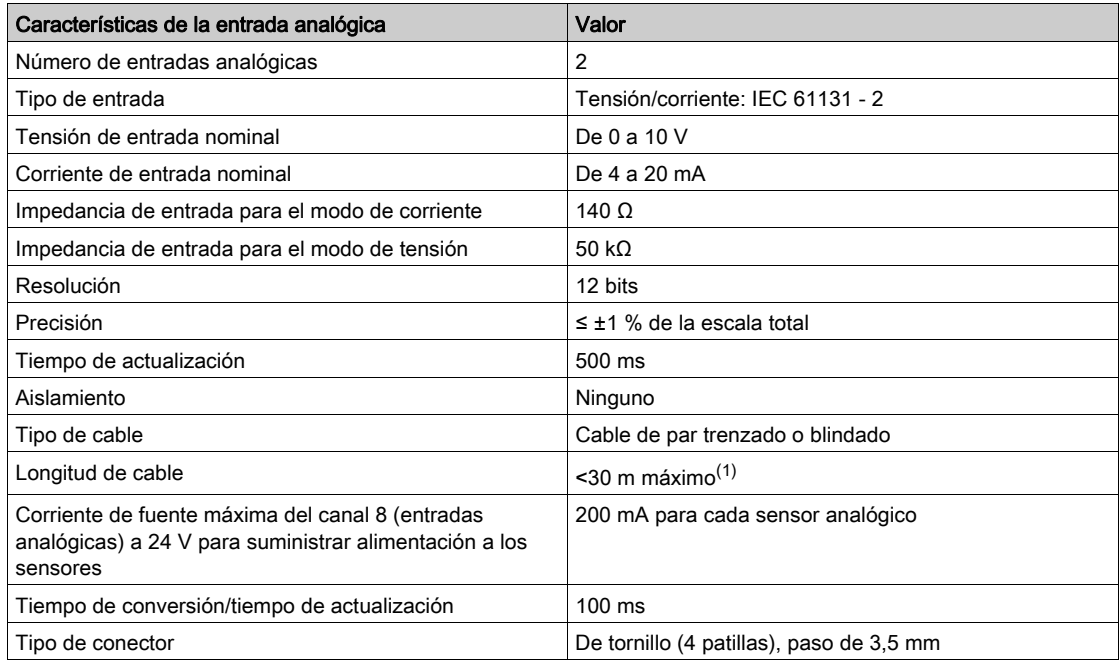

NOTA: (1) La falta de cableado o una configuración incorrecta puede provocar daños en la entrada.

## <span id="page-56-0"></span>Recomendación para el cableado

#### Conexión del conector de entrada analógica

En la siguiente tabla se detallan las especificaciones y referencias de cableado del conector de entrada analógica:

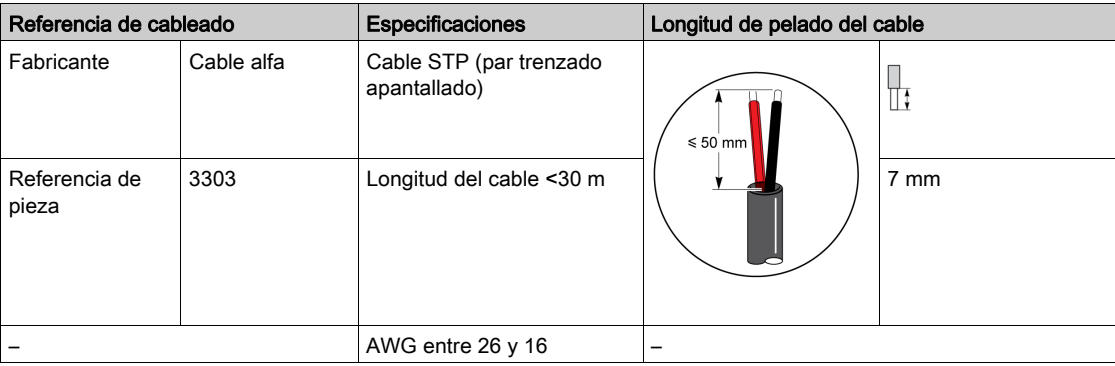

# AVISO

## RIESGO DE DAÑOS EN EL EQUIPO

Asegúrese de que la conexión física y la configuración del canal analógico sean correctas.

### El incumplimiento de estas instrucciones puede causar daño al equipo.

La referencia del conector de entrada analógica es la siguiente:

- Fabricante: Phoenix
- Referencia comercial: 1916410
- Descripción: ENCHUFE PTB 3.5 NA FMLE MCSCW 4 1x4 PA

#### Cableado

En la siguiente ilustración se muestra el sensor alimentado por Acti 9 Smartlink Ethernet:

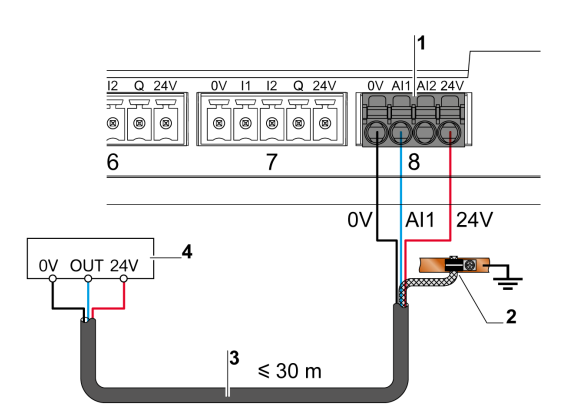

- 1 Consumo de cada AI1 o AI2: 200 mA
- 2 El apantallamiento debe estar conectado a la masa, cerca del Acti 9 Smartlink Ethernet, con sólo una abrazadera
- 3 Cable de par trenzado apantallado
- 4 Sensor (corriente/tensión) que cumple las normas IEC 61000-6-2 y IEC61000-6-3

En la siguiente ilustración se muestra el sensor alimentado por una alimentación eléctrica externa:

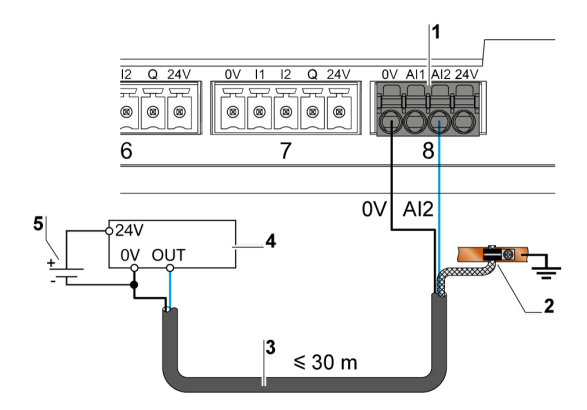

- 1 Consumo de cada AI1 o AI2: 200 mA
- 2 El apantallamiento debe estar conectado a la masa, cerca del Acti 9 Smartlink Ethernet, con sólo una abrazadera
- 3 Cable de par trenzado apantallado
- 4 Sensor (corriente/tensión) que cumple las normas IEC 61000-6-2 y IEC61000-6-3
- 5 Alimentación eléctrica externa

Si el sensor analógico se encuentra fuera del panel, se recomienda instalar un aislador analógico según las especificaciones del sistema.

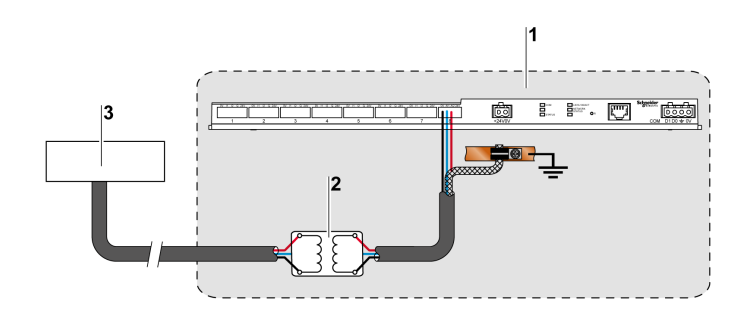

- 1 Acti 9 Smartlink Ethernet
- 2 Aislador analógico
- 3 Sensor (corriente/tensión) que cumple las normas IEC 61000-6-2 y IEC61000-6-3

#### Establecimiento de la conexión Ethernet

La conexión entre el sistema Acti 9 Smartlink Ethernet y otros dispositivos Ethernet se realiza con un cable recto Ethernet estándar (par trenzado apantallado RJ45).

Si Acti 9 Smartlink Ethernet se monta en Multiclip 200, el cable debe ser un cable Ethernet de ángulo recto RJ45 para instalar una cubierta en el panel.

## Patilla de señal y conector RJ45

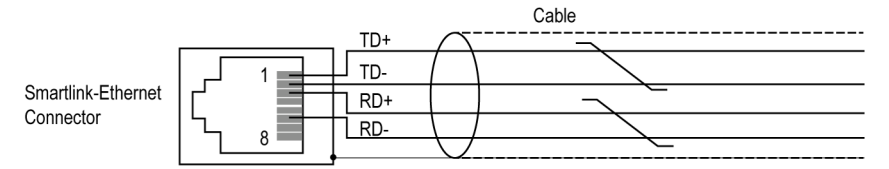

En la siguiente tabla se muestran los detalles del conector RJ45 y una descripción de la señal:

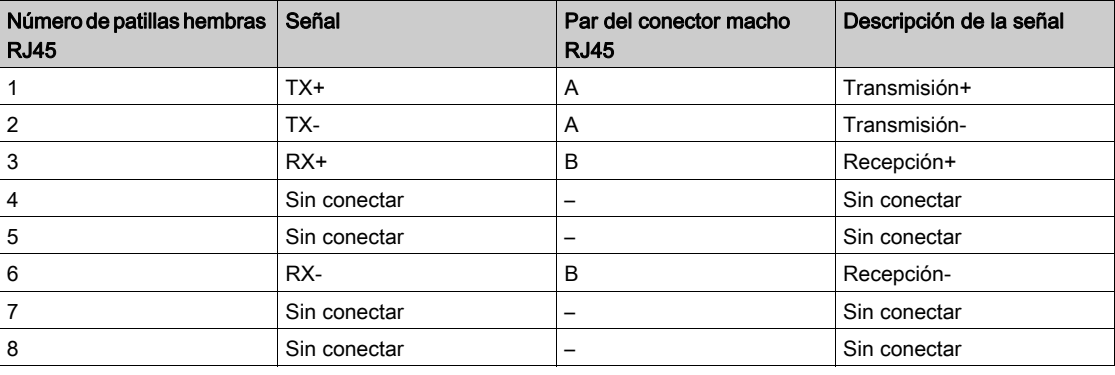

# Capítulo 7 Primeros pasos con Acti 9 Smartlink Ethernet

## Primeros pasos con Acti 9 Smartlink Ethernet - Puesta en marcha y pruebas

### Descripción

En esta sección encontrará información que lo ayudará a instalar, poner en marcha y probar su dispositivo Acti 9 Smartlink Ethernet.

#### Instalación del software de Acti 9 Smart Test

En la tabla siguiente se describe el procedimiento de instalación del software de Acti 9 Smart Test:

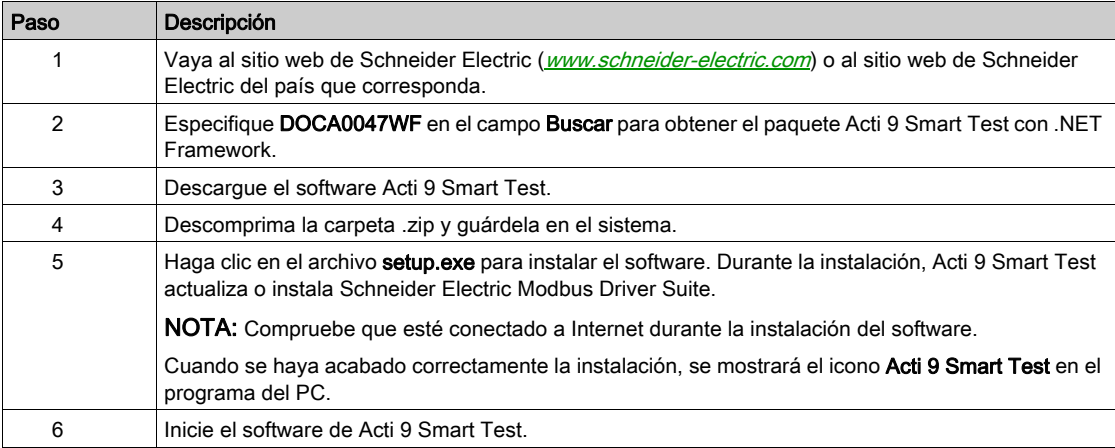

## Conexión del software Acti 9 Smart Test a Acti 9 Smartlink Ethernet

En la tabla siguiente se describe el procedimiento de conexión del software de Acti 9 Smart Test a Acti 9 Smartlink Ethernet:

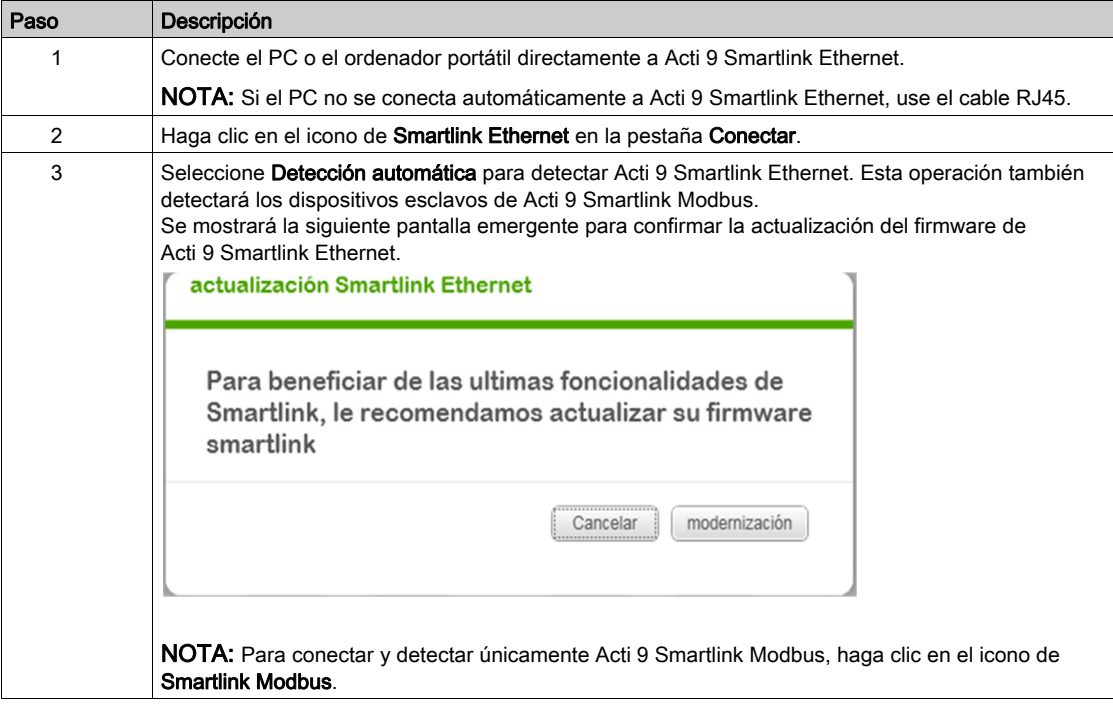

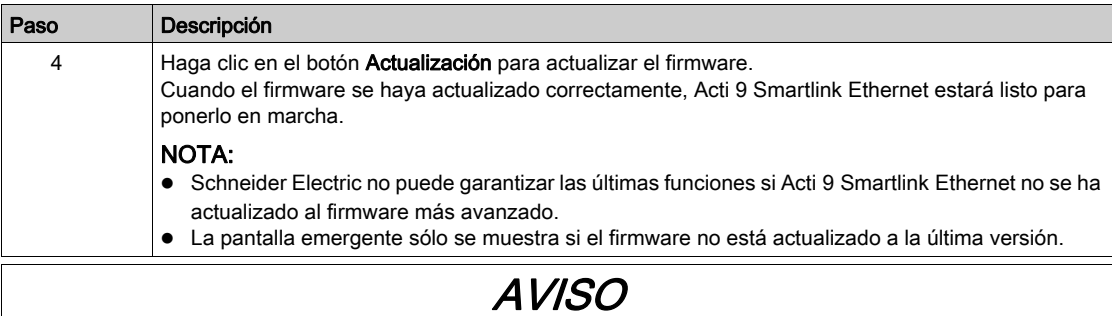

## RIESGO DE DAÑOS EN EL FIRMWARE

- No desconecte el cable A9XCATM1 durante la actualización del firmware de Acti 9 Smartlink Modbus.
- No desconecte el cable RJ45 durante la actualización del firmware de Acti 9 Smartlink Ethernet.
- No interrumpa la alimentación del software Acti 9 Smart Test durante la actualización del firmware de Acti 9 Smartlink.

El incumplimiento de estas instrucciones puede causar daño al equipo.

#### Puesta en marcha de Acti 9 Smartlink Ethernet y Acti 9 Smartlink Modbus

En la tabla siguiente se describe el procedimiento para poner en marcha Acti 9 Smartlink Ethernet:

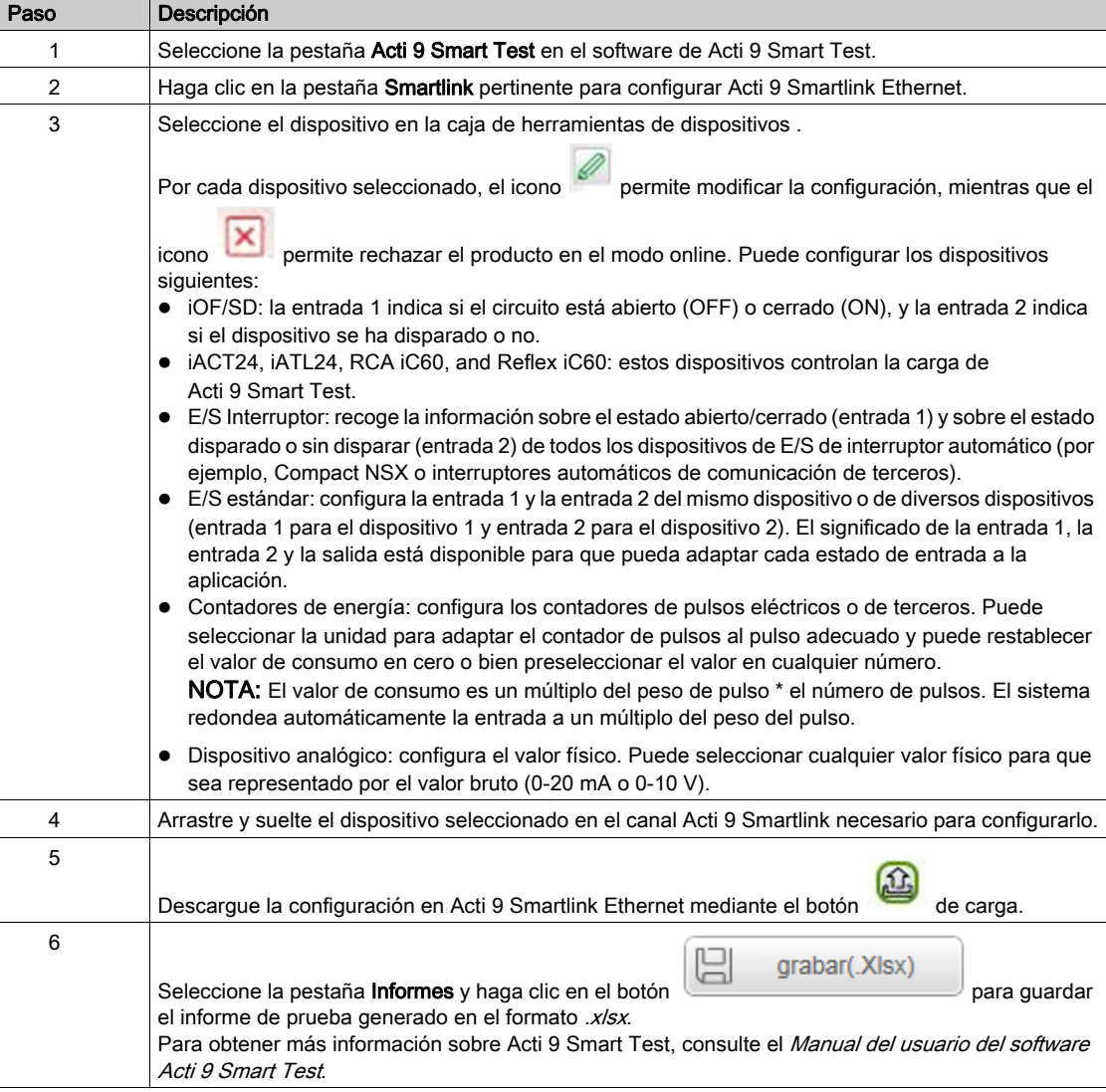

NOTA: Por cada dispositivo, haga clic en el botón **comprobance** después de comprobar que la comunicación sea correcta.

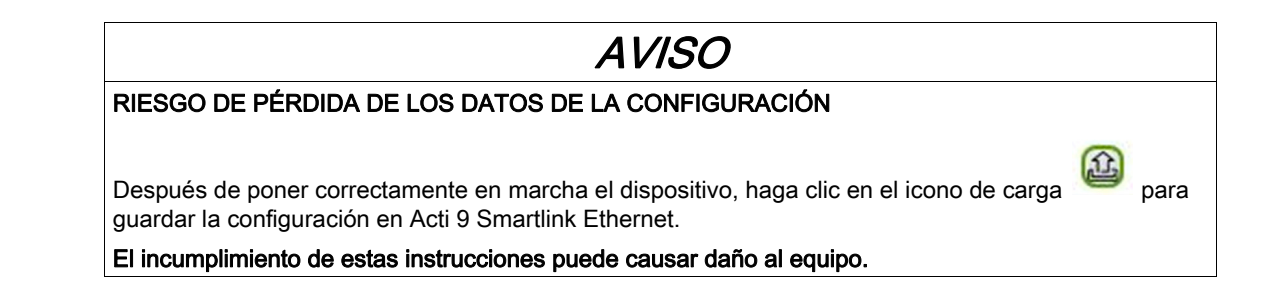

#### Guardar el informe de prueba

En la tabla siguiente se describe el procedimiento que debe seguirse para guardar el informe de prueba generado, en formato .pdf o .xlsx:

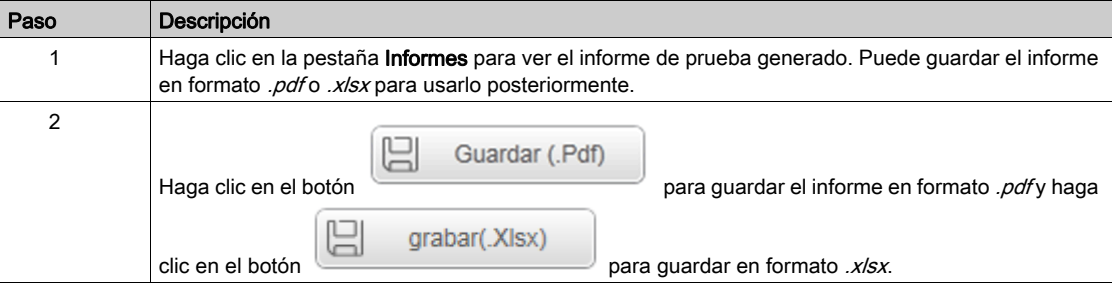

Para obtener más información sobre Acti 9 Smart Test, consulte el Manual del usuario del software Acti 9 Smart Test.

El informe .xlsx tiene la lista completa de registros de Modbus y sus detalles que pueden configurarse para integrar Acti 9 Smartlink Ethernet fácilmente en el sistema de control.

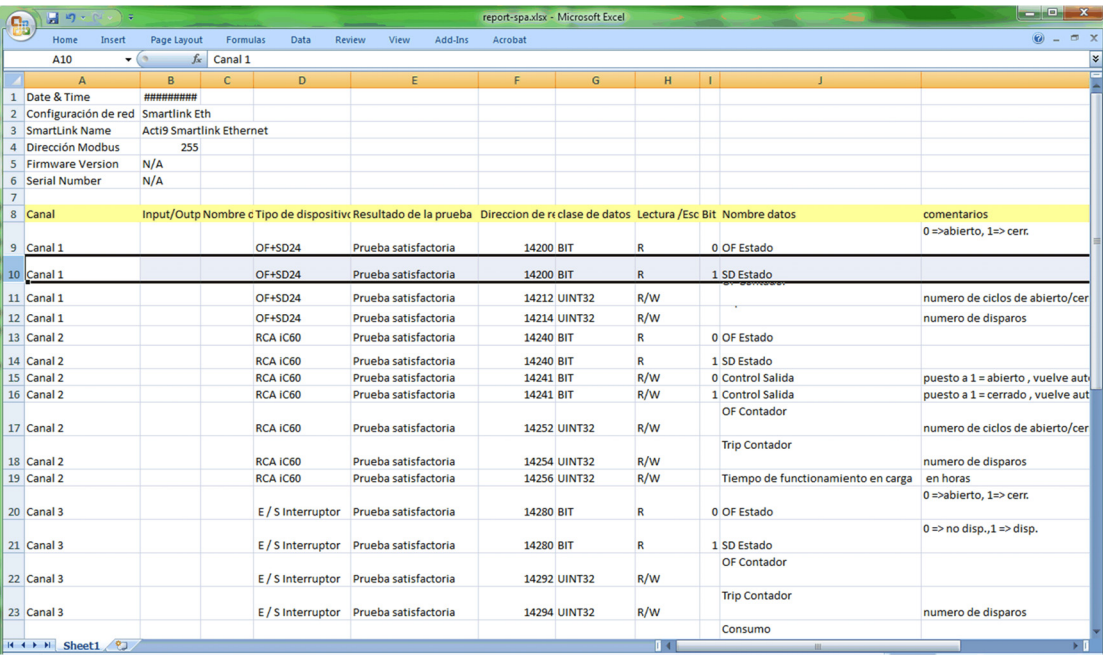

## Configuración de páginas web de Acti 9 Smartlink Ethernet para la configuración de alarmas de correo electrónico y la medición de Modbus

## Inicio de sesión en la página web

En la tabla siguiente se describe el procedimiento que debe seguirse para iniciar sesión en la página web y establecer la fecha y la hora de Acti 9 Smartlink Ethernet:

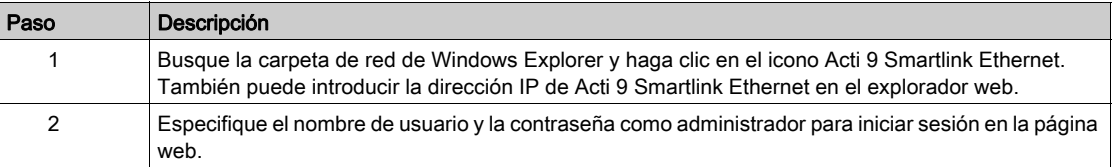

#### Configuración de la fecha y hora de Acti 9 Smartlink Ethernet

En la tabla siguiente se describe el procedimiento que debe seguirse para establecer la fecha y la hora de Acti 9 Smartlink Ethernet:

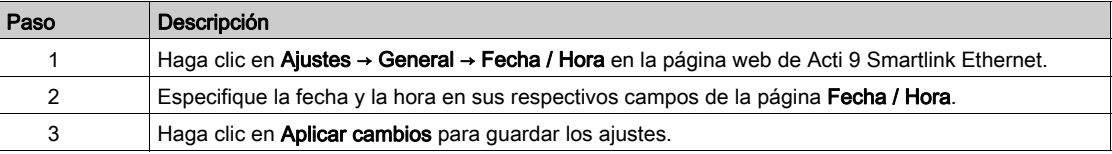

#### Configuración de los ajustes de correo electrónico y los sucesos del correo electrónico en la página web

En la tabla siguiente se describe el procedimiento que debe seguirse para configurar el servicio de correo electrónico y los sucesos del correo electrónico en la página web de Acti 9 Smartlink Ethernet:

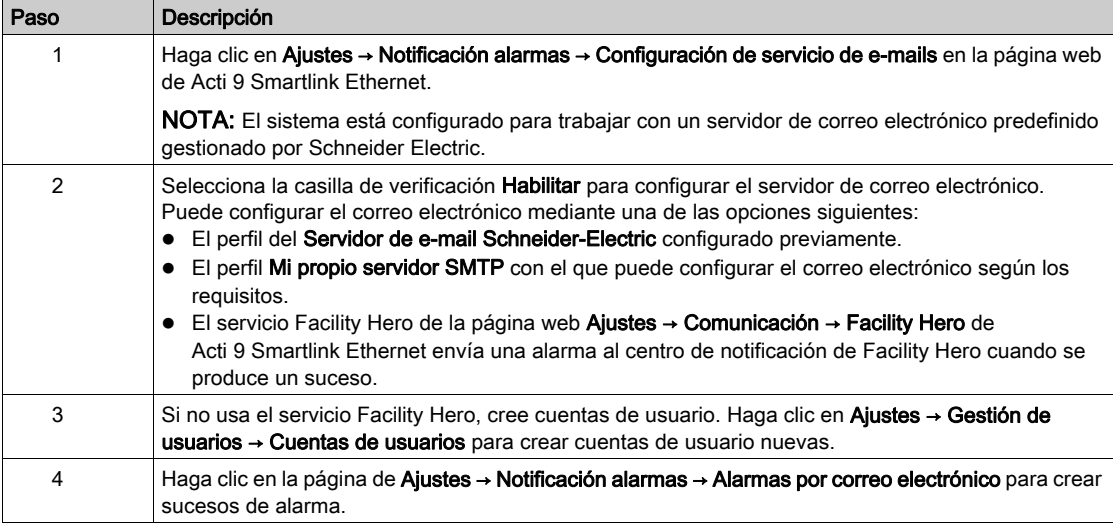

NOTA: Para el perfil Servidor de e-mail Schneider-Electric predeterminado, usamos una ciberseguridad de alto nivel compatible con el estándar más estricto de Internet.

#### Configuración de los dispositivos esclavos Modbus en la página web

En la tabla siguiente se describe el procedimiento que debe seguirse para configurar los dispositivos esclavos Modbus de Acti 9 Smartlink Ethernet:

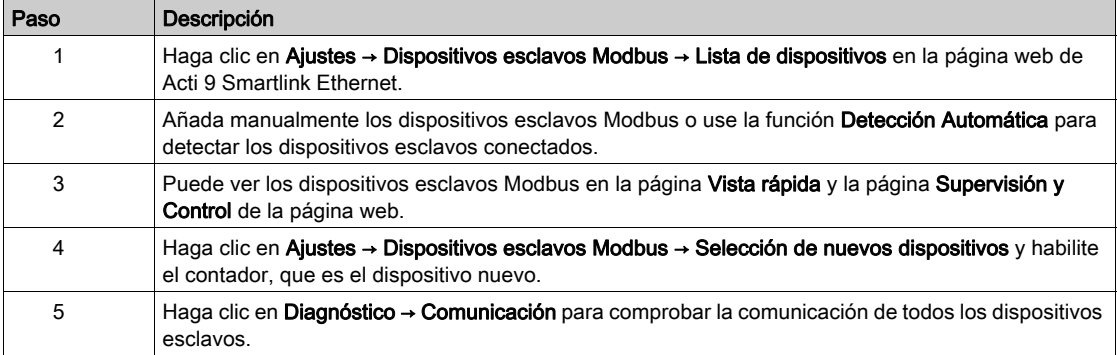

## Configuración del servicio IPv4/v6 en la página web

En la tabla siguiente se describe el procedimiento que se sigue para configurar el servicio IPv4 e IPv6 de Acti 9 Smartlink Ethernet:

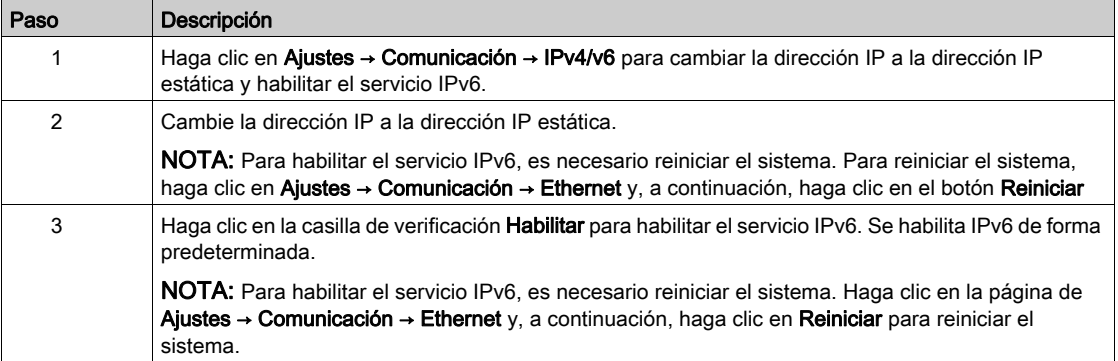

## Contenido de este capítulo

Este capítulo contiene los siguiente apartados:

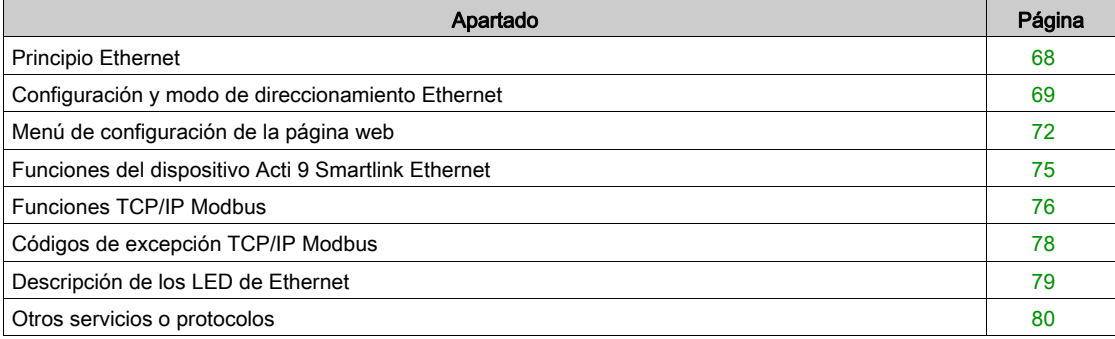

## <span id="page-67-0"></span>Principio Ethernet

#### Descripción general

Ethernet es un protocolo de capa física y enlace de datos definido por la especificación IEEE 802 que conecta el ordenador u otros dispositivos Ethernet. Ethernet es un protocolo asíncrono de acceso múltiple por detección de portadora con un sistema de detección de colisiones (conocido como CSMA/CD). La detección de portadora significa que los hosts pueden detectar si el soporte (cable coaxial) está inactivo u ocupado. Acceso múltiple significa que varios hosts pueden conectarse al soporte común. El sistema de detección de colisiones significa que un host detecta si su transmisión ha colisionado con la transmisión de otro host (o hosts).

Acti 9 Smarlink Ethernet puede conectarse a un PC u ordenador portátil a través de Ethernet. Acti 9 Smarlink Ethernet proporciona una Modbus TCP/IP gateway mediante Ethernet para permitir la comunicación Modbus TCP de un dispositivo maestro Modbus TCP con cualquier dispositivo esclavo Modbus al que esté conectado.

El número máximo de conexiones activas de clientes Modbus TCP es de ocho.

Acti 9 Smarlink Ethernet tiene un servidor web integrado (página web).

## <span id="page-68-0"></span>Configuración y modo de direccionamiento Ethernet

#### Conexión Ethernet

En la siguiente tabla se muestran los pasos recomendados para conectar un PC o un ordenador portátil por primera vez al dispositivo Acti 9 Smartlink Ethernet:

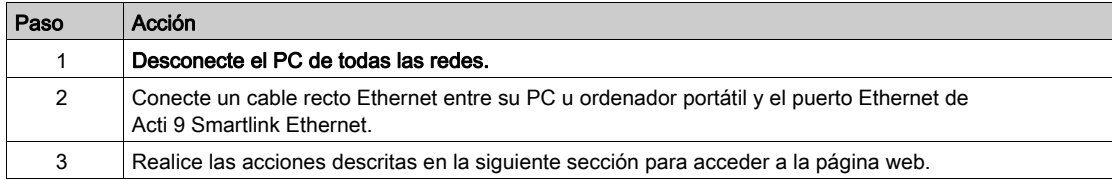

Las siguientes tablas proporcionan los pasos necesarios para acceder a la página web de Acti 9 Smartlink Ethernet desde Windows XP y Windows 7.

#### Acceso a la página web de Acti 9 Smartlink Ethernet desde Windows XP

En la siguiente tabla se proporcionan los pasos necesarios para acceder a la página web de Acti 9 Smartlink Ethernet desde Windows XP:

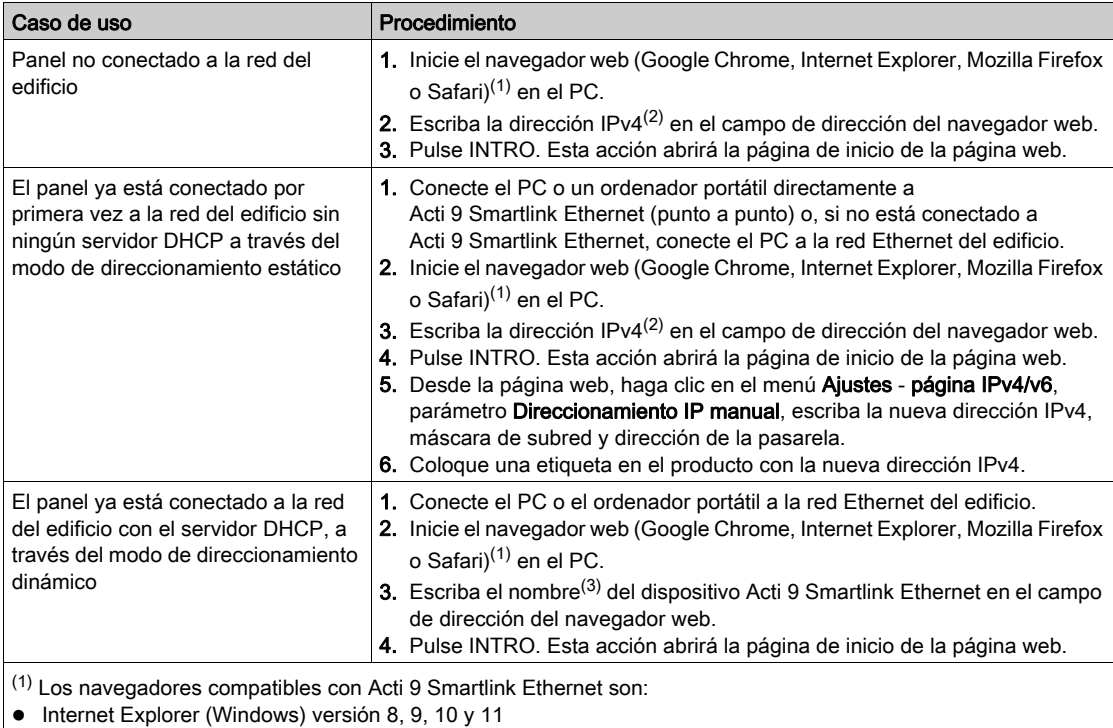

Google Chrome (Windows) versión 42.0.2311.90 m

Mozilla Firefox versión 27.0.1

Safari (Windows) versión 5.1.7 o posterior

(2) La dirección IPv4 está impresa en el dispositivo Acti 9 Smartlink Ethernet con este formato: 169.254.xxx.yyy. Los últimos 2 números (xxx, yyy) son únicos para cada producto.

(3) El nombre predeterminado del producto es SmartLinkIP-1234.

NOTA: Se recomienda usar el explorador web Google Chrome para visualizar las páginas web de Acti 9 Smartlink Ethernet . Si desea usar el explorador web Internet Explorer para visualizar las páginas web, consulte la sección de solución de problemas [\(véase](#page-188-0) página 189).

#### Acceso a la página web de Acti 9 Smartlink Ethernet desde Windows 7

En la siguiente tabla se proporcionan los pasos necesarios para acceder a la página web de Acti 9 Smartlink Ethernet desde Windows 7:

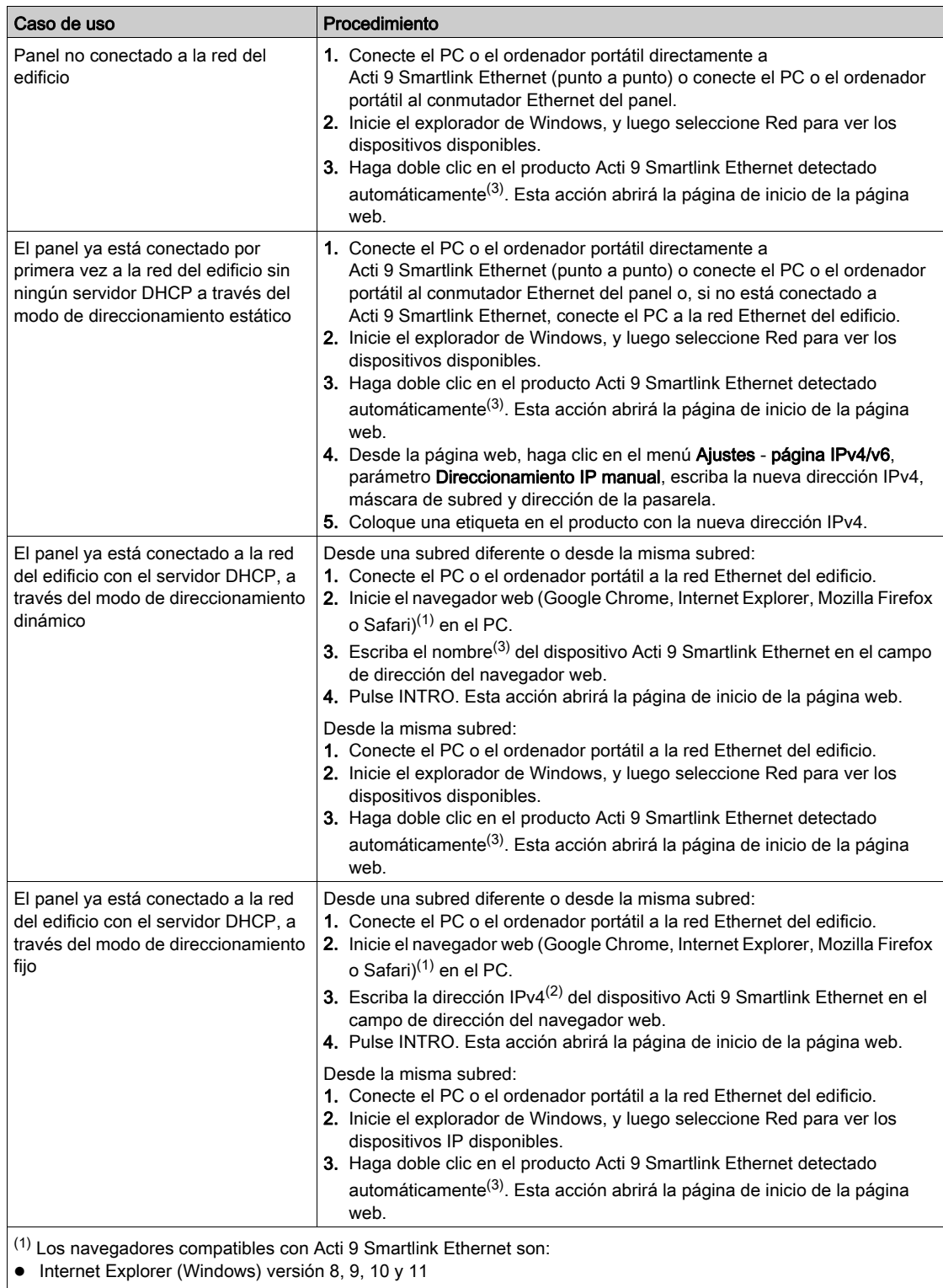

Google Chrome (Windows) versión 42.0.2311.90 m

Mozilla Firefox versión 27.0.1

Safari (Windows) versión 5.1.7 o posterior

(2) La dirección IPv4 está impresa en el dispositivo Acti 9 Smartlink Ethernet con este formato: 169.254.xxx.yyy. Los últimos 2 números (xxx, yyy) son únicos para cada producto.

(3) El nombre predeterminado del producto es SmartLinkIP-1234.

## Acceso a la página web a través de una tableta

En la siguiente tabla se describe el procedimiento de acceso a la página web a través de una tableta:

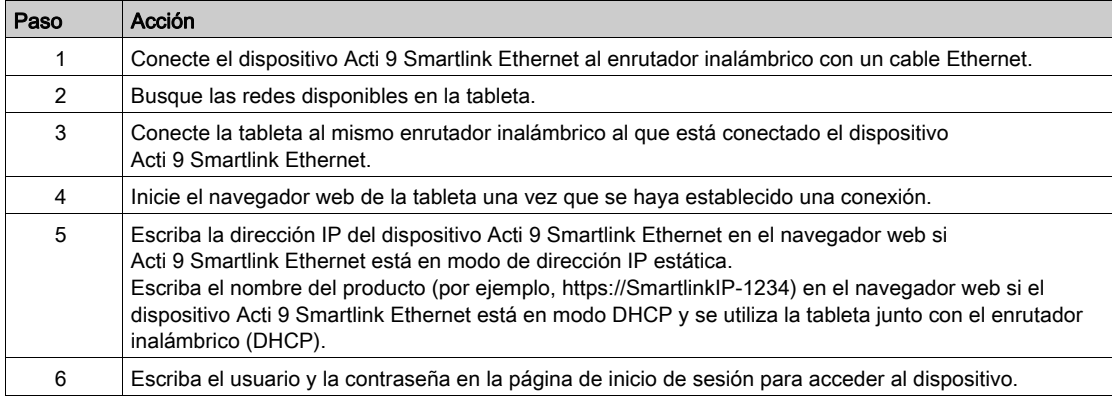

## Acceso a la página web a través de un smartphone

En la siguiente tabla se describe el procedimiento de acceso a la página web a través de un smartphone:

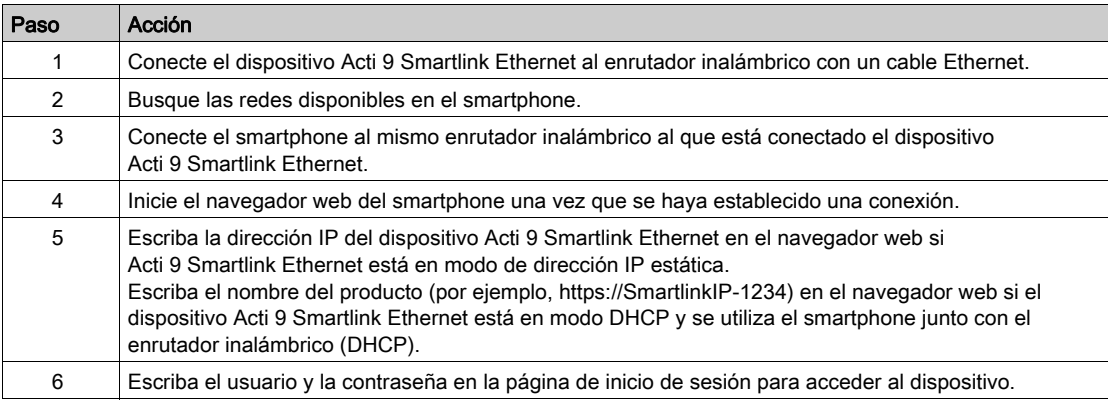

## <span id="page-71-0"></span>Menú de configuración de la página web

#### Descripción

La primera página que se muestra en el menú Ajustes es la página Identificación, como se indica en la siguiente ilustración:

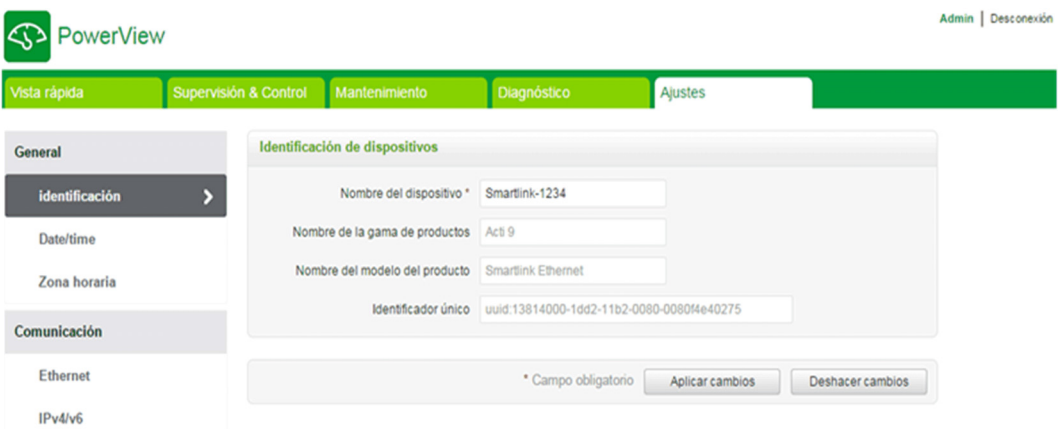

Esta página se utiliza para leer o modificar el Nombre del dispositivo que el protocolo de comunicación emplea para identificar el dispositivo. Para obtener más información, consulte la página Identificación (véase [página](#page-108-0) 109) que se describe en el capítulo Página web.

#### Ajustes de Ethernet

Los parámetros de Ethernet se pueden ajustar consultando la página web de Acti 9 Smartlink Ethernet (el acceso a la página web se describe en el capítulo Página web [\(véase](#page-88-0) página 89).

La siguiente ilustración muestra la página Ethernet para configurar los parámetros Ethernet:

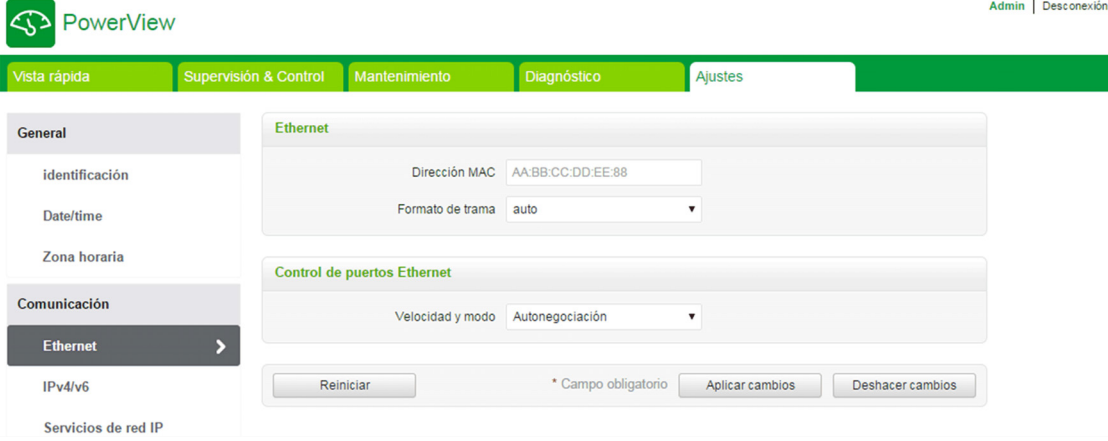

El usuario puede modificar los siguientes parámetros en el capítulo Comunicación, página Ethernet:

- Formato de trama (el valor predeterminado es Automático)
- Velocidad y modo (el valor predeterminado es Autonegociación)

Esta página también permite leer la Dirección MAC del producto. La configuración de los parámetros de Ethernet se explica con detalle en la página Ethernet [\(véase](#page-111-0) página 112).
### Ajustes de IPv4/IPv6

El usuario puede configurar los parámetros de IPv4 con la página IPv4/v6 del capítulo Comunicación. En la figura siguiente se muestra la página IPv4/IPv6:

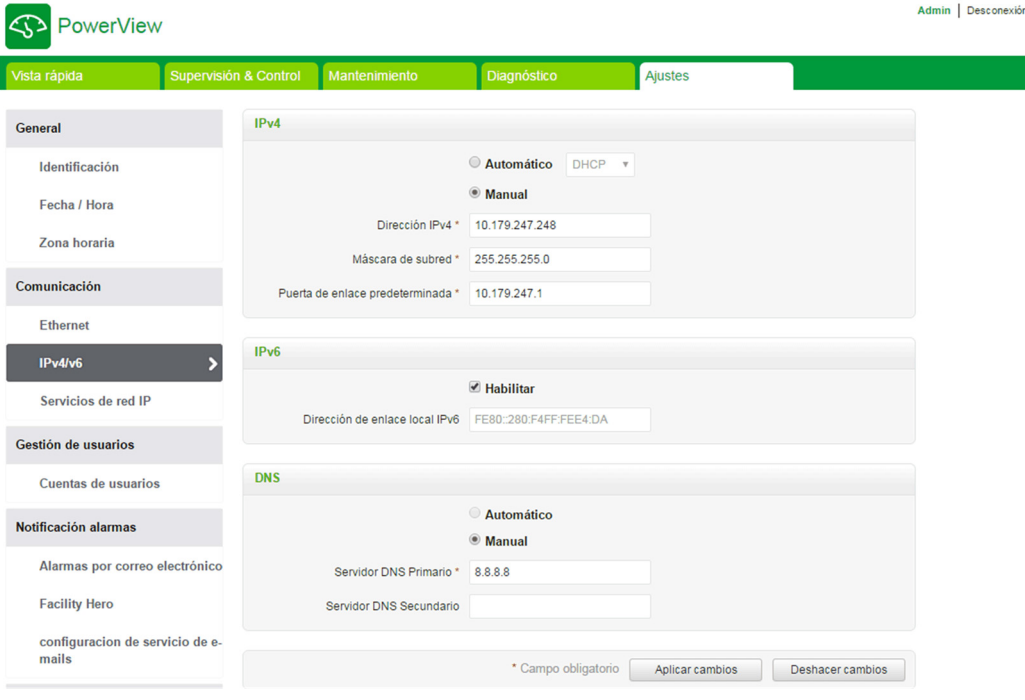

El usuario debe seleccionar el modo Automático o Manual (el valor predeterminado es Automático) para configurar los parámetros de IPv4. El usuario puede seleccionar DHCP o BOOTP (el valor predeterminado es DHCP) de la lista para configurar los parámetros de IPv4 con el modo Automático [\(véase](#page-112-0) página 113).

El usuario puede introducir los datos de los siguientes parámetros para configurar los parámetros de IPv4 en el modo Manual:

- Dirección IPv4
- Máscara de subred
- Puerta de enlace predeterminada

El usuario puede seleccionar la casilla de verificación Habilitar para activar el servicio IPv6. Se recomienda reiniciar el dispositivo para que surta efecto la acción de habilitación o deshabilitación.

NOTA: La aplicación de los cambios de configuración de IP tardará aproximadamente un minuto.

NOTA: El usuario puede acceder a la dirección de enlace local IPv6 si el PC se encuentra en la misma red que Acti 9 Smartlink Ethernet. Si, por el contrario, hay un enrutador entre el PC y Acti 9 Smartlink Ethernet, no se podrá acceder a la dirección de enlace local IPv6.

### Servicios de red IP

El usuario puede seleccionar los servicios de red IP a través de la página Servicios de red IP del capítulo Comunicación.

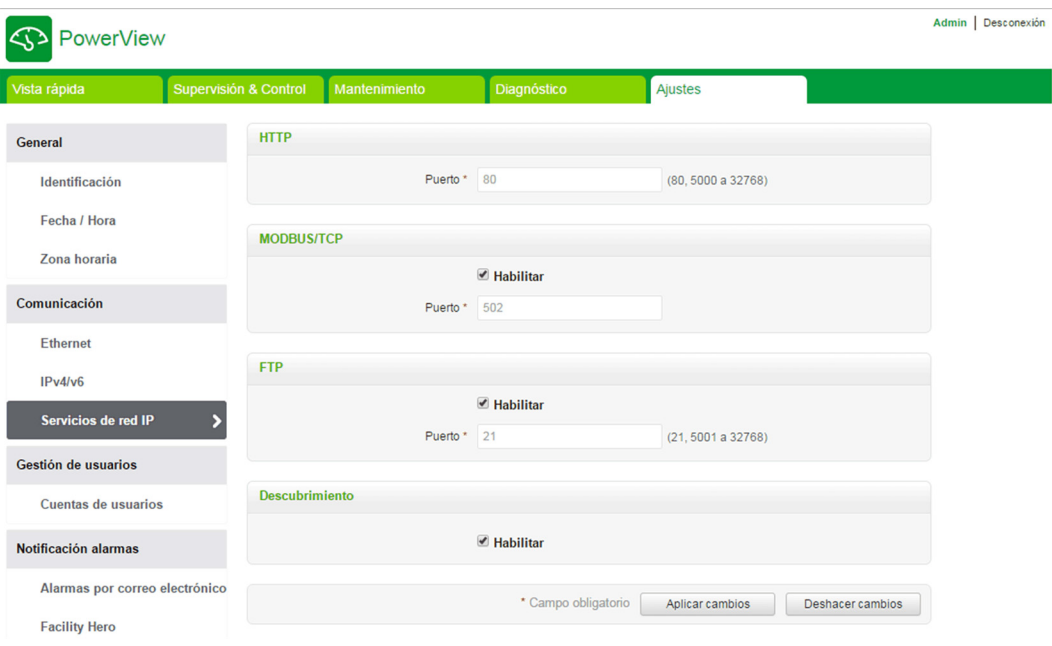

Acti 9 Smartlink Ethernet es compatible con los servicios y protocolos HTTP, FTP, Modbus TCP y Detección. El usuario puede seleccionar la casilla de verificación Habilitar para activar los servicios Modbus/TCP y Detección. Si se activa el servicio de detección, el usuario puede acceder a Acti 9 Smartlink Ethernet directamente desde un ordenador portátil o un PC. El usuario no puede modificar los parámetros HTTP y FTP, ya que HTTP y FTP son parámetros de sólo lectura. La configuración de los parámetros de red se explica con detalle en la página Servicios de red IP *(véase página 114)*.

# Funciones del dispositivo Acti 9 Smartlink Ethernet

### Servidor Modbus TCP/IP

El dispositivo Acti 9 Smartlink Ethernet incluye un servidor Modbus TCP que permite el acceso a todos sus datos y parámetros de configuración. Acti 9 Smartlink Ethernet dispone de un identificador de unidad fija de 255. Los accesos de lectura o escritura y la asignación de datos de Modbus son idénticos al sistema RS485 para las mismas funciones o los mismos datos. En otras palabras, la asignación de datos Modbus es un subconjunto de la asignación de datos RS485 (al menos para los accesos relacionados con canales digitales).

## Pasarela Modbus TCP/IP

La pasarela Modbus TCP/IP del dispositivo Acti 9 Smartlink Ethernet permite la comunicación entre un cliente Modbus TCP/IP conectado al puerto TCP/IP de Acti 9 Smartlink Ethernet y cualquier dispositivo esclavo Modbus conectado a Acti 9 Smartlink Ethernet. El dispositivo Acti 9 Smartlink Ethernet proporciona una interfaz sencilla y transparente entre los dispositivos de campo y las redes basadas en Ethernet. Esto incluye contadores, supervisores, relés protectores, unidades de control, controles de motores y otros dispositivos que se comunican a través de Modbus RS485 slave.

El dispositivo Acti 9 Smartlink Ethernet puede gestionar hasta ocho esclavos Modbus RS485. La dirección de estos esclavos podría ser de 1 a 247 (las direcciones predeterminadas varían entre 1 y 8).

Los parámetros de la comunicación Modbus son los siguientes:

- Velocidad de datos (en baudios) de 9.600 y 19.200 (19.200 es la velocidad de datos predeterminada)
- Paridad
	- Par y un bit de parada
	- $\circ$  Impar y un bit de parada
	- o Sin paridad (eliminación del bit de paridad), se necesitan dos bits de parada

# Funciones TCP/IP Modbus

## Descripción general

El servicio de mensajería Modbus proporciona una comunicación cliente/servidor entre los dispositivos conectados a una red Ethernet TCP/IP.

El modelo cliente/servidor está basado en cuatro tipos de mensajes:

- Solicitud Modbus, el mensaje enviado en la red por el cliente para iniciar una transacción.
- $\bullet$  Indicación Modbus, el mensaje de solicitud recibido en el lado del servidor.
- Respuesta Modbus, el mensaje de respuesta enviado por el servidor.
- Confirmación Modbus, el mensaje de respuesta recibido en el lado del cliente.

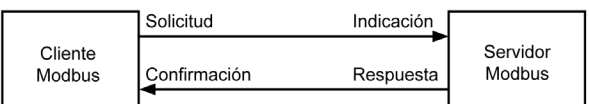

Los servicios de mensajería Modbus (modelo cliente/servidor) se utilizan para el intercambio de información en tiempo real entre:

- dos aplicaciones de dispositivos
- una aplicación de dispositivo y otro dispositivo
- dispositivos y aplicaciones HMI/SCADA
- un PC y un programa de dispositivo que proporcione servicios en línea

Se utiliza una cabecera especializada en TCP/IP para identificar la Unidad de datos de aplicación Modbus. Este dispositivo recibe el nombre de cabecera MBAP (cabecera Protocolo de aplicación Modbus).

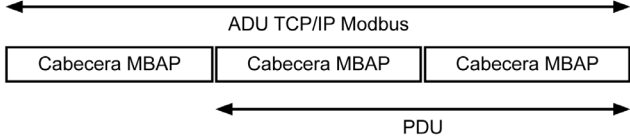

La cabecera MBAP contiene los siguientes campos:

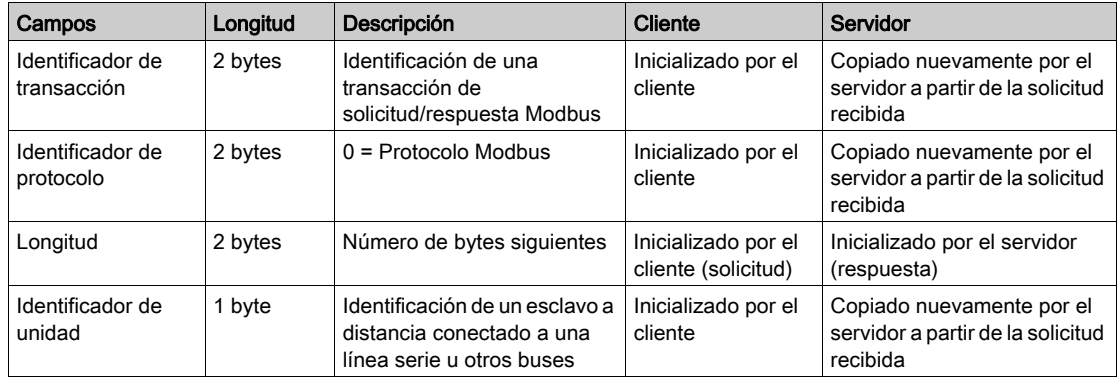

## <span id="page-76-0"></span>Tabla de las funciones Modbus

En la siguiente tabla se describen con detalle las funciones admitidas por los dispositivos Acti 9 Smartlink Ethernet:

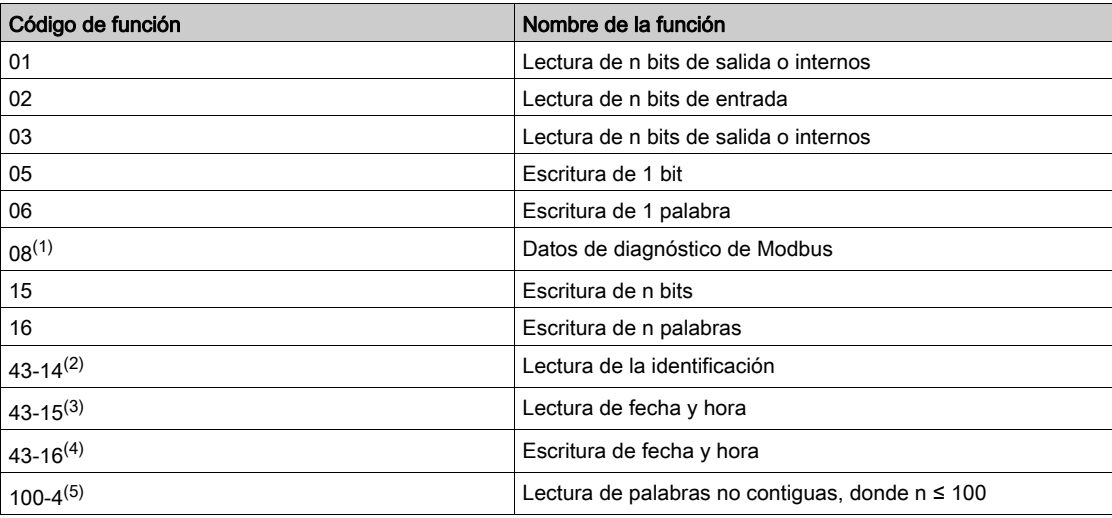

<sup>(1)</sup>Para obtener más información, consulte el apéndice que describe la función 8 *(véase página 180)* <sup>(2)</sup>Para obtener más información, consulte el apéndice que describe la función 43-14 *(véase página 182)* (3)Para obtener más información, consulte el apéndice que describe la función 43-15 [\(véase](#page-183-0) página 184) <sup>(4)</sup>Para obtener más información, consulte el apéndice que describe la función 43-16 *(véase página 185)* <sup>(5)</sup>Para obtener más información, consulte el apéndice que describe la función 100-4 *(véase página 186)* 

# Códigos de excepción TCP/IP Modbus

#### Respuestas de excepción

Las respuestas de excepción emitidas por el dispositivo maestro o esclavo pueden ser el resultado de la presencia de errores de procesamiento de datos. Uno de los siguientes sucesos puede tener lugar tras una solicitud del dispositivo maestro:

- Si el esclavo recibe la solicitud del maestro sin error de comunicación y gestiona correctamente dicha solicitud, reenviará una respuesta normal.
- Si el esclavo no recibe la solicitud del maestro debido a un error de comunicación, no reenviará una respuesta. Finalmente, el programa maestro aplica una condición de temporización a la solicitud.
- Si el esclavo recibe la solicitud del maestro, pero detecta un error de comunicación, no reenviará una respuesta. Finalmente, el programa maestro aplica una condición de temporización a la solicitud.
- Si el esclavo recibe la solicitud del maestro sin un error de comunicación, pero no puede gestionar dicha solicitud (por ejemplo, la solicitud consiste en leer un registro que no existe), el esclavo reenviará una respuesta de excepción para informar al maestro de la naturaleza del error.

#### Trama de excepción

El esclavo envía una trama de excepción al maestro para indicar una respuesta de excepción. Una respuesta de excepción está formada por cuatro campos:

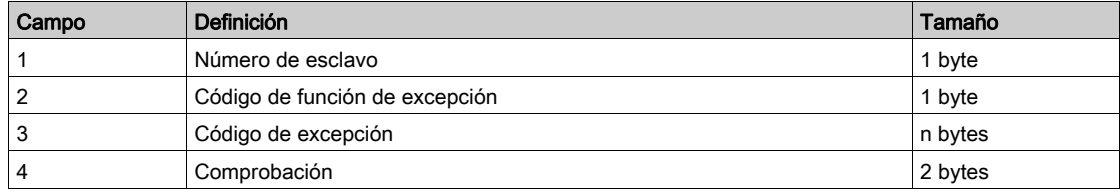

#### Gestión de excepciones Modbus

La respuesta de excepción está formada por dos campos que la distinguen de una trama de respuesta normal:

- El código de función de excepción de la respuesta de excepción es igual al código de función de la solicitud original más 128 (0 x 80).
- El código de excepción depende del error de comunicación detectado por el esclavo.

En la siguiente tabla se describen los códigos de excepción gestionados por el dispositivo Acti 9 Smartlink Ethernet:

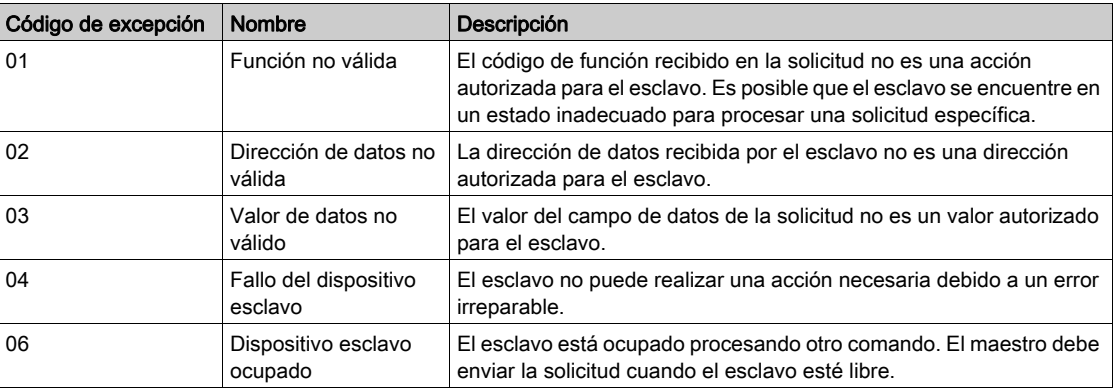

NOTA: Para obtener más información, hay disponible una descripción detallada del protocolo Modbus en [www.modbus.org](http://www.modbus.org)

#### Acceso a variables

Una variable Modbus puede tener los siguientes atributos:

- Sólo lectura
- **•** Lectura/escritura
- Sólo escritura

NOTA: Un intento de escritura en una variable de sólo lectura genera una respuesta de excepción.

# Descripción de los LED de Ethernet

# Estado de los LED de Ethernet

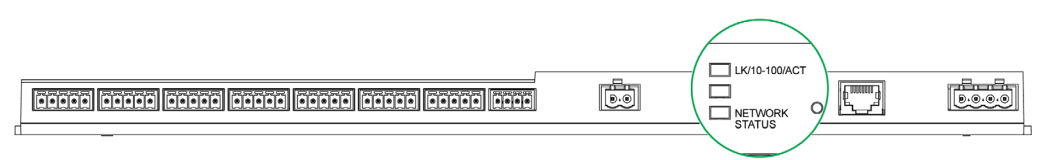

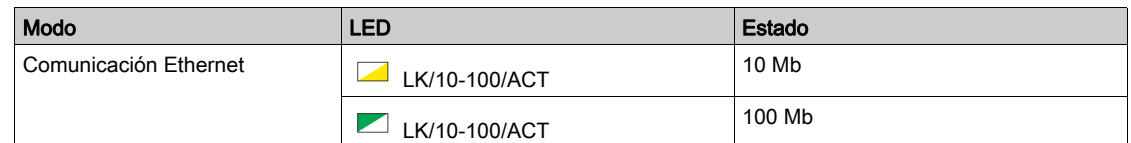

# LED de estado de red

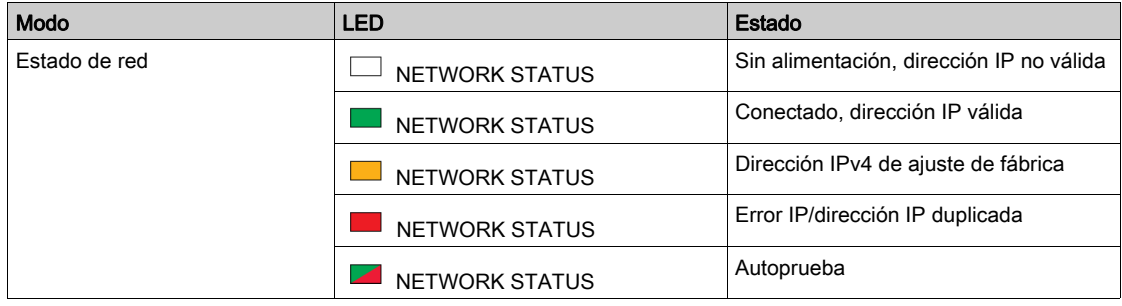

# Otros servicios o protocolos

#### Descripción general

Acti 9 Smartlink Ethernet admite los protocolos Simple Network Time Protocol (SNTP) y Devices Profile for Web Services (DPWS).

#### Simple Network Time Protocol

Network Time Protocol (NTP) es un protocolo de red para la sincronización de relojes entre sistemas informáticos con redes de datos de latencia variable y conmutación de paquetes.

Una implementación menos compleja de NTP, que utiliza el mismo protocolo sin el almacenamiento de estado en periodos de tiempo extendidos, se conoce como Simple Network Time Protocol. Se utiliza en dispositivos incorporados y en aplicaciones que no requieren una sincronización de gran precisión.

Cuando se selecciona la configuración de hora automática y se configuran los servidores NTP, el dispositivo Acti 9 Smartlink Ethernet puede comunicarse con NTP y el servidor para sincronizar la hora.

Acti 9 Smartlink Ethernet admite la sincronización de hora con un servidor a distancia a través de SNTP. Cuando se activa el SNTP, la sincronización de hora de uno de los servidores de hora seleccionados puede lograrse en cada intervalo configurado, y también admite servicios de hora de Modbus como Get Date-Time (código de función 43-15) y Set Date-Time (código de función 43-16). La hora se configura en el formato de 24 horas.

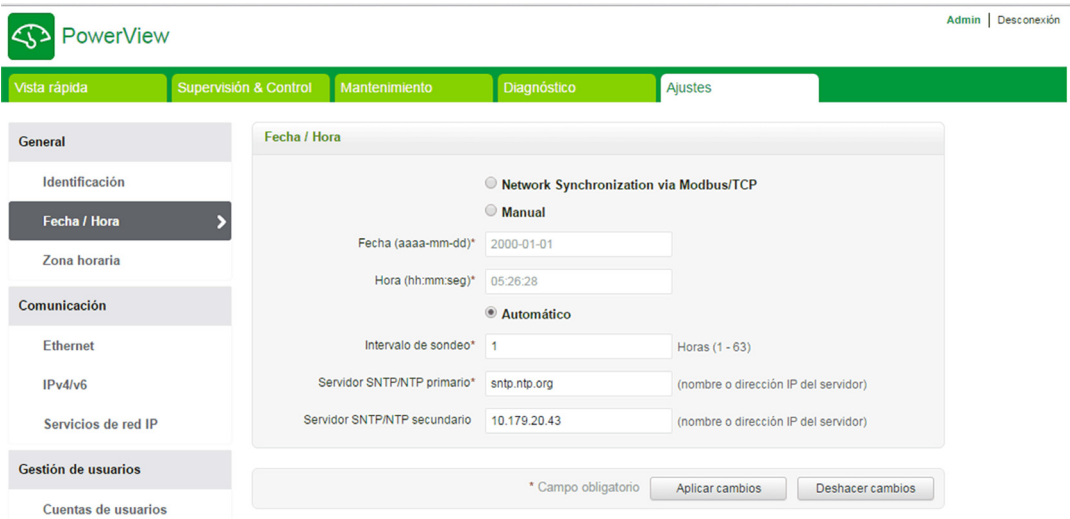

NOTA: La función SNTP sólo funciona cuando un dispositivo está integrado en la red del servidor a distancia.

## Devices Profile for Web Services

DPWS define un conjunto mínimo de restricciones de implementación para permitir de manera segura los servicios web de mensajería, detección, descripción y sucesos en los dispositivos de recursos restringidos.

DPWS es compatible con el dispositivo Acti 9 Smartlink Ethernet.

# Capítulo 9 Configuración de la comunicación Modbus (función de pasarela)

# Contenido de este capítulo

Este capítulo contiene los siguiente apartados:

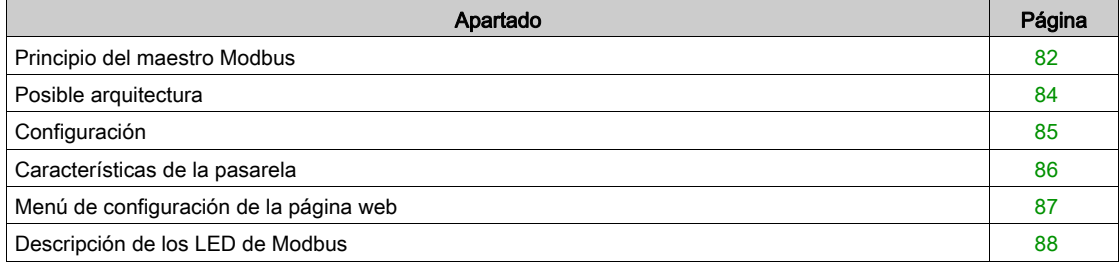

# <span id="page-81-0"></span>Principio del maestro Modbus

## Descripción general

El protocolo Modbus intercambia datos utilizando un mecanismo de solicitud/respuesta entre un maestro y un esclavo. El principio maestro-esclavo es un modelo de protocolo de comunicación en el que un dispositivo (el maestro) controla uno o varios dispositivos distintos (los esclavos). Una red Modbus estándar está compuesta por un maestro y hasta 31 esclavos.

NOTA: Para obtener más información, hay disponible una descripción detallada del protocolo Modbus en [www.modbus.org](http://www.modbus.org)

#### Características del principio maestro-esclavo

- El principio maestro-esclavo presenta las siguientes características:
- Sólo se puede conectar a la red un maestro a la vez.
- Únicamente el maestro puede iniciar la comunicación y enviar solicitudes a los esclavos.
- El maestro puede dirigirse a cada esclavo de forma individual utilizando su dirección específica, o dirigirse de forma simultánea a todos los esclavos mediante la dirección 0.
- Los esclavos únicamente pueden enviar respuestas al maestro.
- Los esclavos no pueden iniciar la comunicación ni hacia el maestro ni hacia los otros esclavos.

#### Modos de comunicación maestro-esclavo

El protocolo Modbus puede intercambiar datos utilizando 2 modos de comunicación:

- Modo solicitud-respuesta
- Modo de difusión general

Acti 9 Smartlink Ethernet admite el protocolo Modbus como maestro y puede aceptar hasta ocho dispositivos esclavos Modbus, como Acti 9 Smartlink RS485. Cada Acti 9 Smartlink RS485 dispone de una dirección Modbus (de 1 a 99), y concentra datos de dispositivos conectados en sus 11 canales (interfaz Ti24).

Es posible acceder a los estados y órdenes de cada dispositivo conectado a Acti 9 Smartlink Ethernet en registros cuya dirección depende de los canales digitales (del 1 al 7) en los que está conectado el dispositivo.

#### Modo solicitud-respuesta

En el modo solicitud-respuesta, el maestro se dirige a un esclavo mediante la dirección específica de dicho esclavo. El esclavo procesa la solicitud y después responde al maestro.

#### Modo de difusión general

En el modo de difusión general, el maestro se dirige a todos los esclavos mediante la dirección 0. Los esclavos no responden a los mensajes de difusión general.

#### Tiempo de retorno

El tiempo de retorno Tr es el tiempo entre el final de la recepción de una solicitud y la emisión de la respuesta.

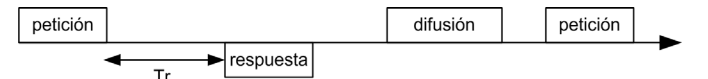

El valor típico del tiempo de retorno Tr es inferior a 10 ms con el protocolo Modbus.

#### Intercambio de datos

El protocolo Modbus utiliza dos tipos de datos:

- **e** Rits
- Palabras de 16 bits llamadas registros

Cada registro tiene un número de registro. Cada tipo de datos (bit o registro) posee una dirección de 16 bits.

Los mensajes intercambiados con el protocolo Modbus contienen la dirección de los datos que se van a procesar.

#### **Tramas**

Todas las tramas intercambiadas con el protocolo Modbus son de 256 bytes como máximo y están compuestas por 4 campos:

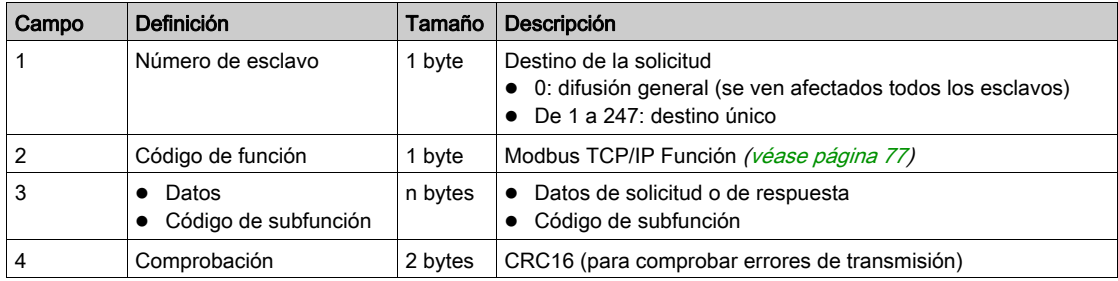

## Formato de los datos

El formato de los datos se configura del modo mostrado a continuación de acuerdo con el protocolo Modbus RTU:

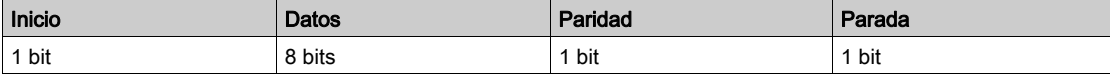

NOTA: El formato de datos Modbus RTU está compuesto por 11 bits.

Se requiere la paridad par y es posible que también se utilicen otros modos (paridad impar, sin paridad). Si no se implementa ninguna paridad en el maestro Modbus, el maestro Modbus deberá transmitir un bit de parada adicional para llenar la trama de caracteres en un carácter asíncrono de 11 bits completo.

NOTA: Para obtener más información, hay disponible una descripción detallada del protocolo Modbus en [www.modbus.org](http://www.modbus.org)

# <span id="page-83-0"></span>Posible arquitectura

## Descripción

Acti 9 Smartlink Ethernet funciona como un maestro Modbus que puede conectarse a 8 dispositivos esclavos. La dirección Modbus predeterminada de Acti 9 Smartlink Ethernet es 255.

La dirección 0 se utiliza para transmitir, y las direcciones de la 248 a la 254 se utilizan como direcciones de reserva. Los dispositivos esclavos pueden asignarse desde cualquier dirección entre 1 y 247 (las direcciones esclavas predeterminadas varían entre 1 y 8).

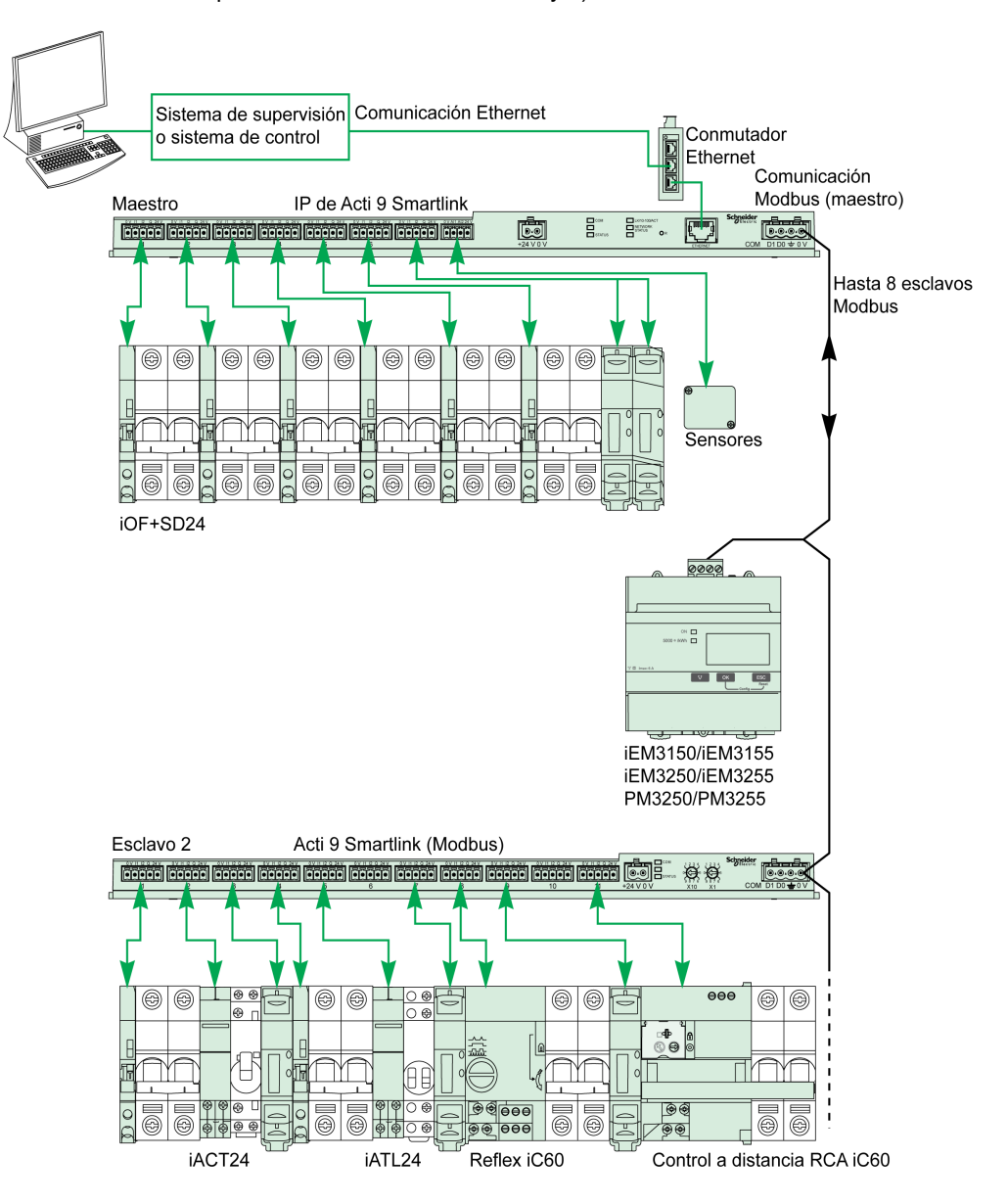

# <span id="page-84-0"></span>**Configuración**

## Descripción general

El ID de la pasarela predeterminada de Smartlink Ethernet es 255.

En la siguiente tabla se proporcionan los valores de los parámetros de comunicación:

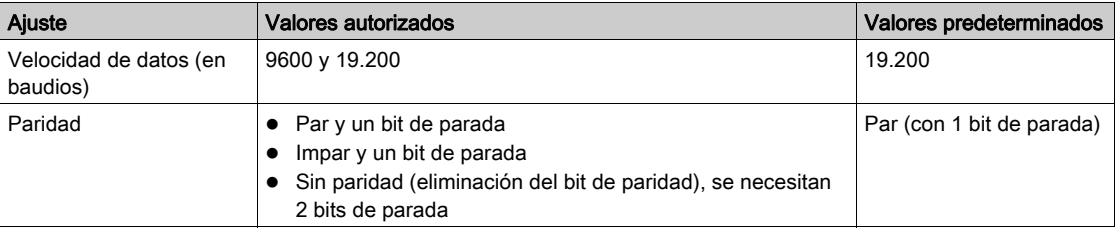

NOTA: La velocidad de comunicación de la red Modbus es la misma para todas las conexiones en serie. Es impuesta por la velocidad de comunicación más baja de un dispositivo esclavo. Si los dispositivos esclavos se desplazan automáticamente, se obtendrán los parámetros Modbus del maestro (Acti 9 Smartlink Ethernet) de forma automática. Si el esclavo no admite el desplazamiento automático, entonces el usuario debe configurar manualmente los parámetros Modbus como los del maestro.

# <span id="page-85-0"></span>Características de la pasarela

## Descripción general

El dispositivo Acti 9 Smartlink Ethernet es compatible con la pasarela Modbus TCP/IP. Las características de la pasarela permiten la comunicación Modbus TCP entre un maestro Modbus TCP y cualquier dispositivo esclavo Modbus RS485 conectado a él. Acti 9 Smartlink Ethernet proporciona una interfaz sencilla y transparente entre los dispositivos de campo y las redes basadas en Ethernet. Estos dispositivos son contadores, supervisores, relés protectores, unidades de control, controles de motores y otros dispositivos que se comunican a través de Modbus TCP/IP.

# <span id="page-86-0"></span>Menú de configuración de la página web

#### Ajustes de Modbus

Los parámetros de Modbus pueden configurarse con el menú Ajustes. El usuario puede configurar los Modbus RS485 master settings como se muestra en la siguiente ilustración:

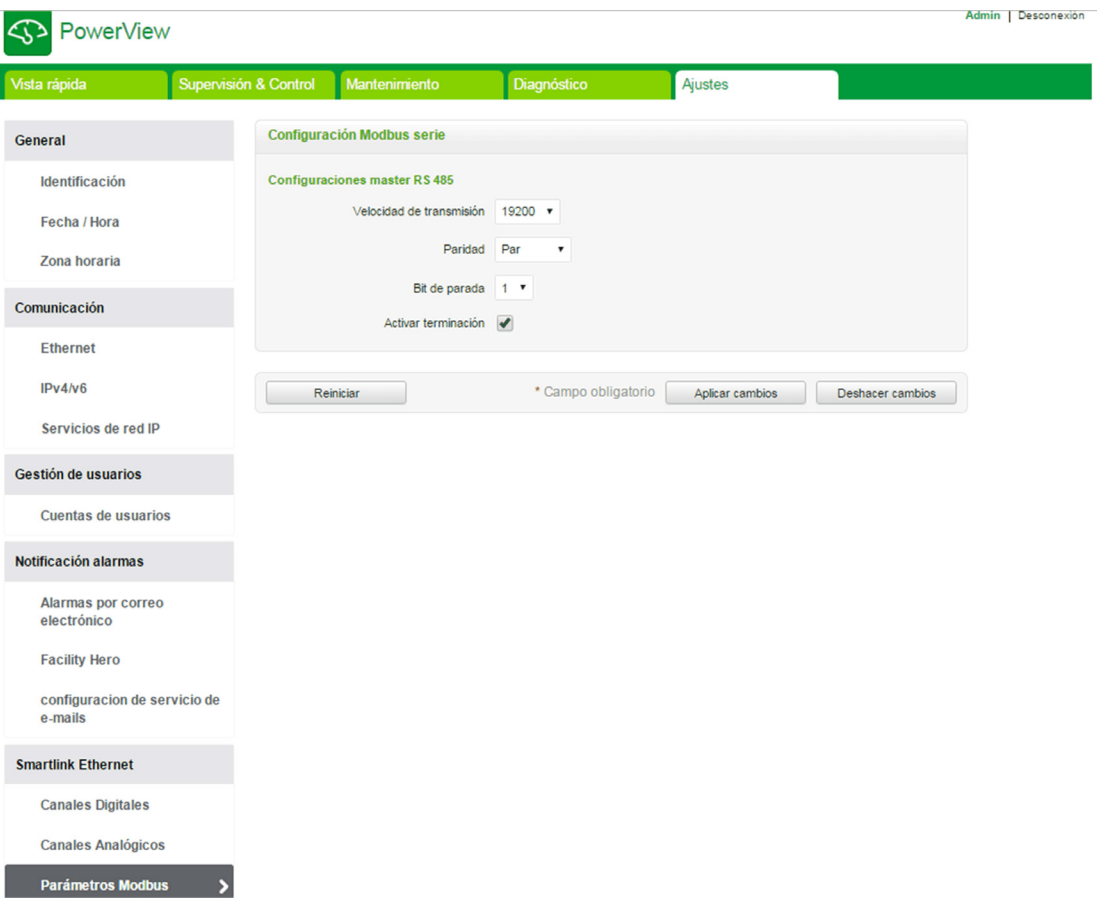

El usuario puede configurar los siguientes parámetros para establecer los ajustes maestros de RS485:

- Velocidad de transmisión
- Paridad
- Habilitar terminación

La opción **Habilitar terminación** se encuentra seleccionada de forma predeterminada y está integrada en el dispositivo Acti 9 Smartlink Ethernet.

# <span id="page-87-0"></span>Descripción de los LED de Modbus

# Estado de los LED de Modbus

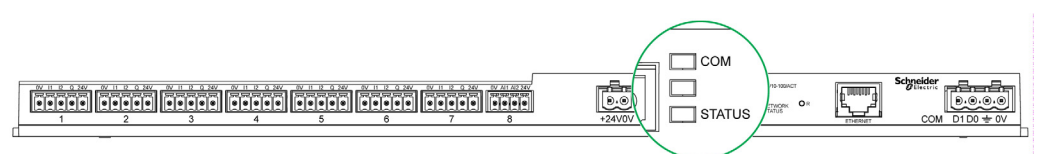

En la siguiente tabla se muestra el estado de los LED de acuerdo con el modo de funcionamiento:

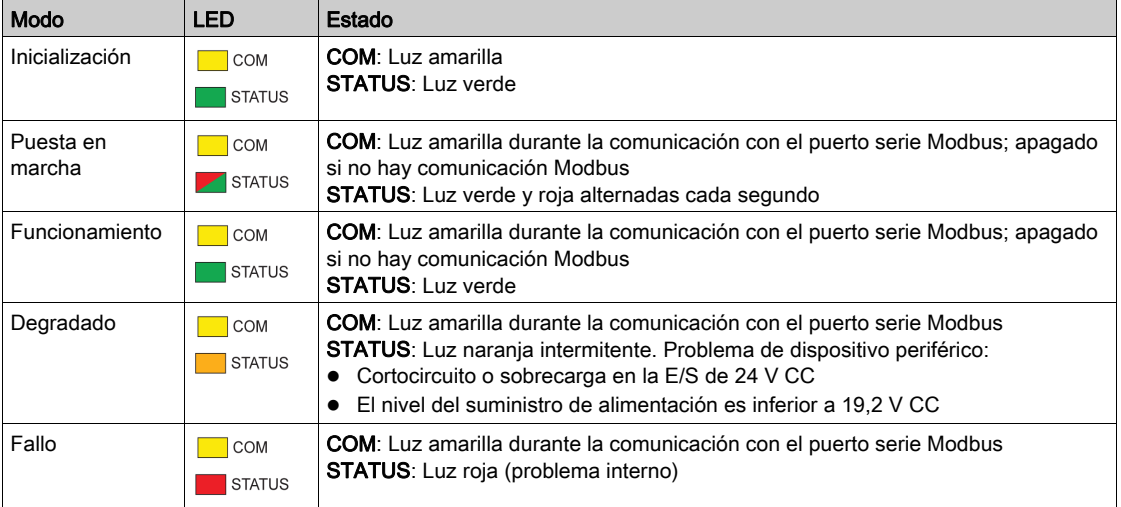

# Contenido de este capítulo

Este capítulo contiene las siguientes secciones:

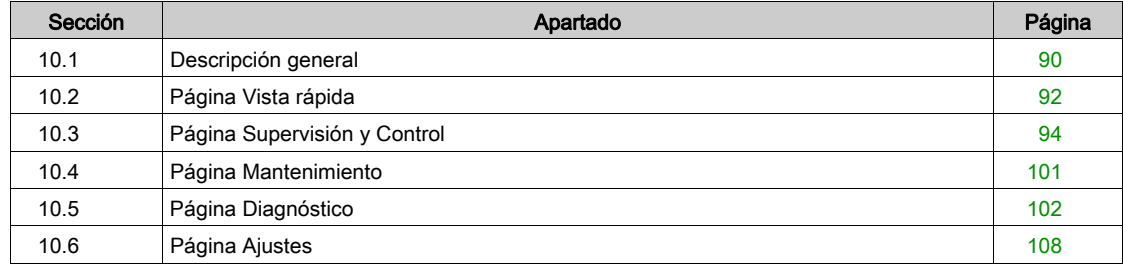

# <span id="page-89-0"></span>Sección 10.1 Descripción general

# Introducción

## Descripción

El sistema Acti 9 Smartlink Ethernet cuenta con un servidor web integrado y permite al usuario acceder a las páginas web con un PC o un dispositivo móvil, como un ordenador portátil *(véase página 69)*.

Las páginas web pueden utilizarse para varias operaciones:

- Configuración de los parámetros de Ethernet para conectar Acti 9 Smartlink Ethernet a la red.
- Diagnóstico de intercambios en la red Ethernet.
- Supervisión o control de los dispositivos conectados a Acti 9 Smartlink, Acti 9 Smartlink Modbus o al contador de energía IEM3000 y al medidor de potencia PM3000.
- Configuración de los dispositivos conectados.
- Agregar o eliminar Acti 9 Smartlink y dispositivos conectados a Acti 9 Smartlink.

Las últimas características pueden ser útiles durante la instalación o el mantenimiento del panel eléctrico, y también durante su funcionamiento.

Las operaciones de supervisión y de control sólo serán accesibles si Acti 9 Smartlink Ethernet y Acti 9 Smartlink Modbus se han configurado mediante la herramienta Smart Test o mediante el menú Configuración de la página web.

Las páginas web son accesibles para las tres categorías de usuarios que se indican a continuación:

- Administrador: puede acceder a toda la información, controlar los dispositivos conectados y modificar los parámetros en el menú Ajustes
- Usuario: sólo puede acceder a la supervisión y control de los dispositivos conectados.
- Invitado: sólo puede acceder a la supervisión de los dispositivos conectados
- El alcance de los productos admitidos en la página web es el siguiente:
- Smartlink Ethernet
- Esclavo Smartlink Modbus conectado a Smartlink Ethernet
- Contador de energía IEM3000, contador de potencia PM3000, esclavos Modbus conectados a Smartlink Ethernet

La página web puede admitir un dispositivo Acti 9 Smartlink Ethernet y hasta ocho esclavos Modbus.

## Organización de la página web

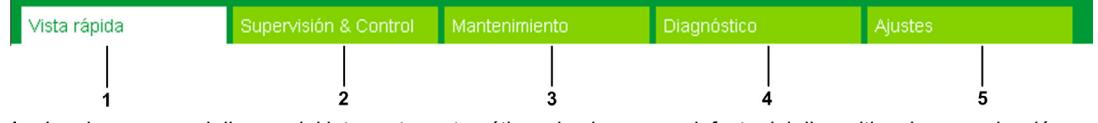

- 1 La alarma para el disparo del interruptor automático o la alarma por defecto del dispositivo de comunicación es el valor predeterminado. La información complementaria puede seleccionarse en el menú Ajustes para su visualización en el menú Vista rápida.
- 2 La información se clasifica según la función y el producto, los canales digitales, los canales analógicos y el contador de energía
- Actualización de Smartlink
- La información se clasifica según el producto y el canal; diagnóstico de Ethernet
- 5 Configuración del parámetro Ethernet, el parámetro Modbus, la página Vista rápida, el producto de comunicación y los dispositivos auxiliares

### Página Conexión

La página Conexión se utiliza para introducir las credenciales del usuario y seleccionar el idioma preferido con el fin de acceder a las páginas web de Acti 9 Smartlink Ethernet. Cuando el usuario se conecte con el dispositivo Acti 9 Smartlink Ethernet a través de un navegador web, la página Conexión aparecerá tal y como se indica en la siguiente ilustración.

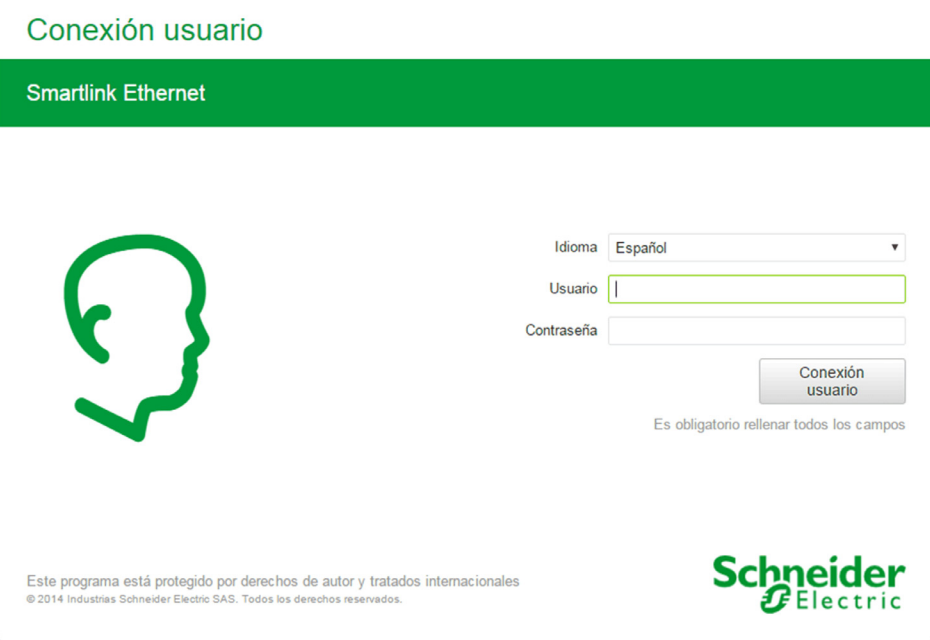

Introduzca la siguiente información en la página Conexión:

- · Idioma
- Nombre de usuario
- Contraseña

Introduzca el nombre de usuario y la contraseña para acceder a las páginas web relacionadas con el dispositivo Acti 9 Smartlink Ethernet, los esclavos conectados y los equipos auxiliares. El nombre de usuario y la contraseña predeterminados para acceder a la página web por primera vez son admin. El usuario puede modificar el nombre de usuario y la contraseña en el menú Ajustes del capítulo Gestión de usuarios. El usuario puede seleccionar el idioma en la página Conexión, para que todas las páginas se muestren en el idioma seleccionado.

La esquina superior derecha de todas las páginas web muestra la siguiente información:

- Nombre de usuario
- Desconexión

El enlace Desconexión se utiliza para cerrar la sesión de la página web de Acti 9 Smartlink Ethernet.

# <span id="page-91-0"></span>Sección 10.2 Página Vista rápida

# Página Vista rápida

# Descripción

El sistema redirige al usuario a la página Vista rápida después de que este inicie sesión en Acti 9 Smartlink Ethernet. Esta página ofrece una descripción general de todo el sistema.

La página Vista rápida muestra el estado de las alarmas y los dispositivos de comunicación ausentes.

Además, la página Vista rápida muestra la información siguiente si selecciona cada uno de los parámetros del menú Ajustes:

- Valor del contador de nuevos dispositivos
- Estado de los canales digitales
- Valor del canal analógico
- Valor del contador de pulsos conectado

## En la siguiente figura se muestra la página Vista rápida:

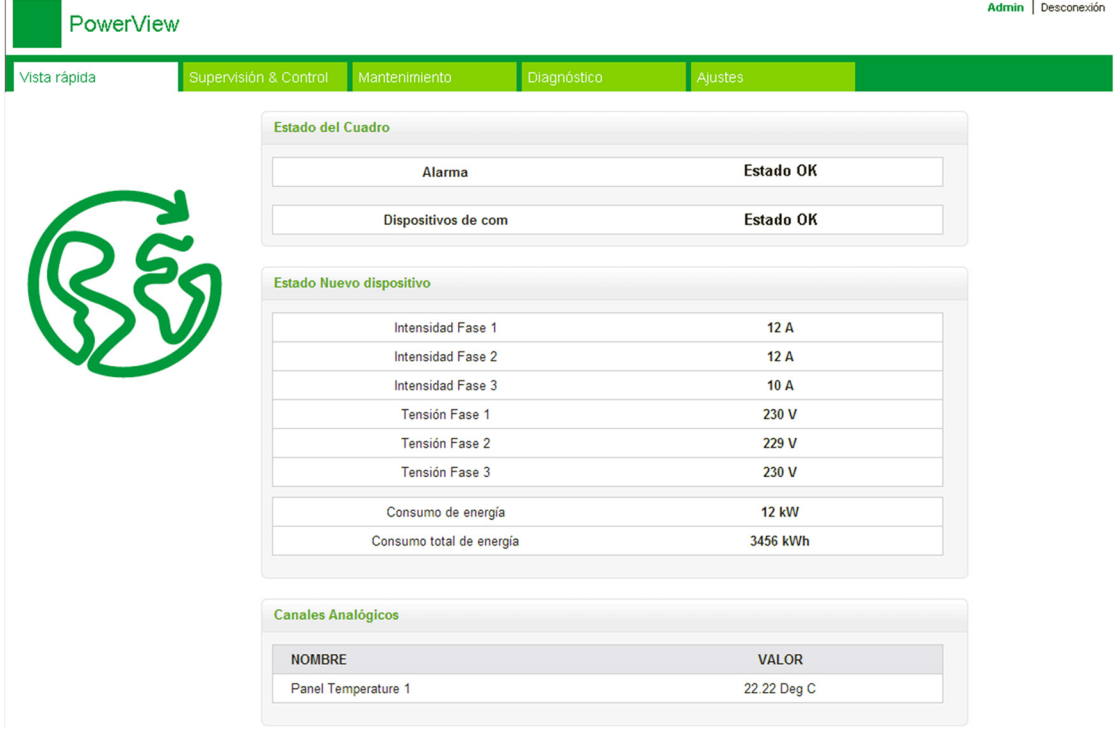

NOTA: La página Vista rápida puede mostrar como máximo la información de 190 estados.

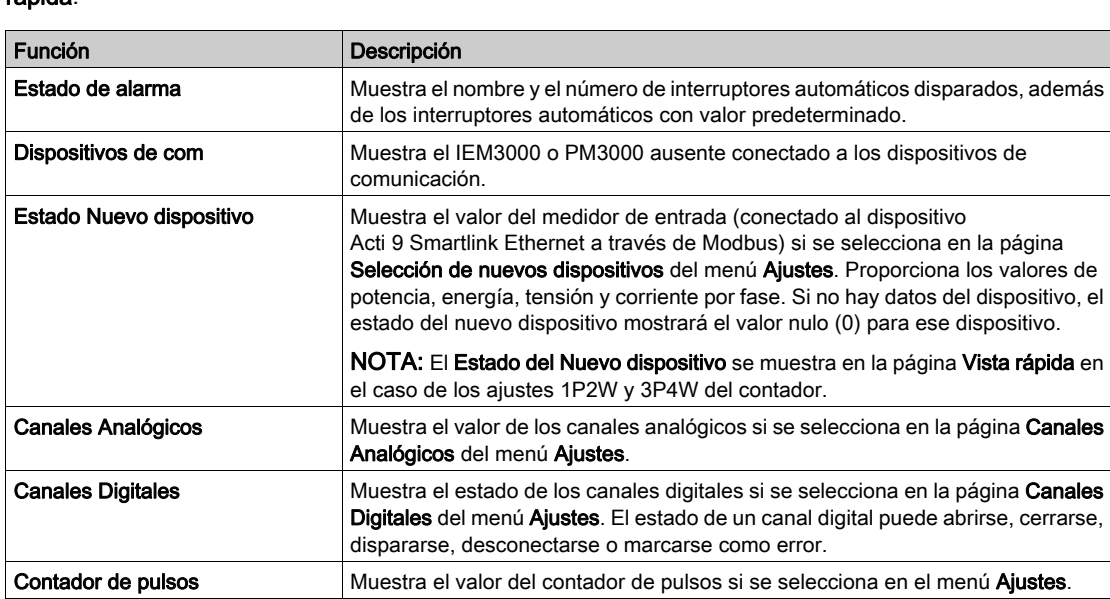

En la tabla siguiente se da una descripción funcional de los elementos principales de la página Vista rápida:

# <span id="page-93-0"></span>Sección 10.3 Página Supervisión y Control

## Descripción

El menú Supervisión & Control se utiliza para supervisar y controlar los dispositivos Acti 9 Smartlink Ethernet, Acti 9 Smartlink RS485 y auxiliares.

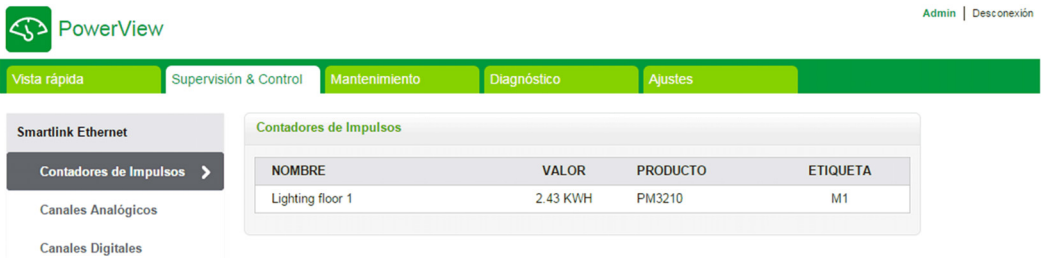

El menú Supervisión & Control, el menú Mantenimiento, el menú Diagnóstico y el menú Ajustes están formados por dos áreas principales:

- Lista de funciones o lista de dispositivos
- Panel de instrumentos

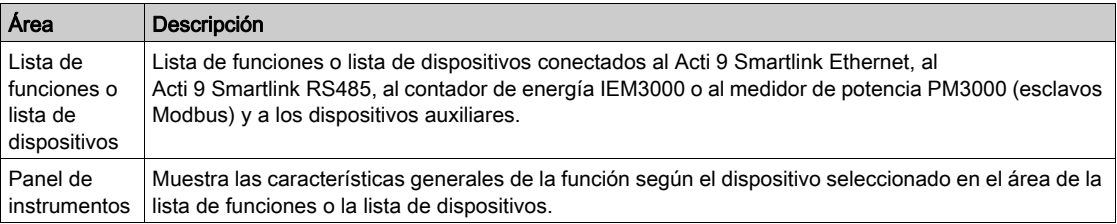

#### Contenido de esta sección

Esta sección contiene los siguientes apartados:

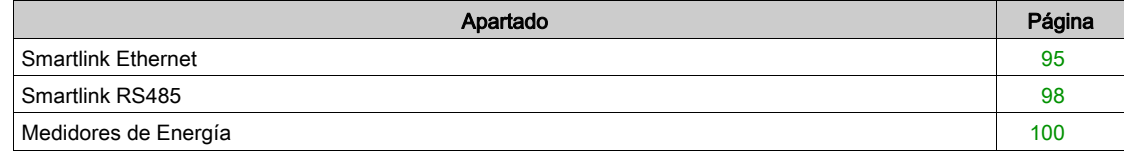

# <span id="page-94-0"></span>Smartlink Ethernet

## Medidores de Impulsos

En el campo Medidores de Impulsos se proporciona información sobre las mediciones de energía de los contadores conectados a Acti 9 Smartlink Ethernet (salida de pulsos).

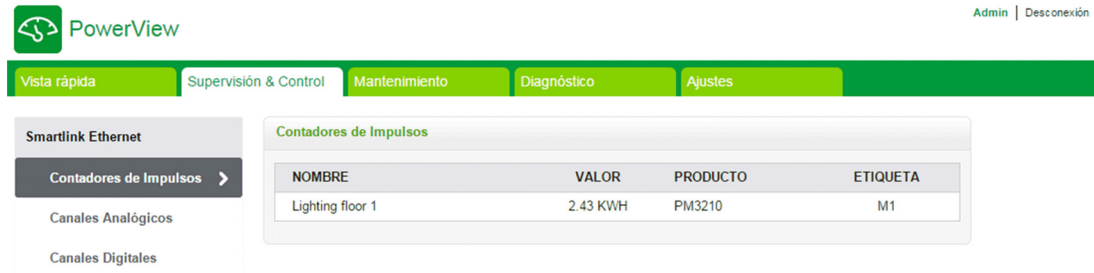

## Canales Analógicos

En el campo Canales Analógicos se muestran los valores de los sensores de corriente y lo sensores de tensión conectados a Acti 9 Smartlink Ethernet.

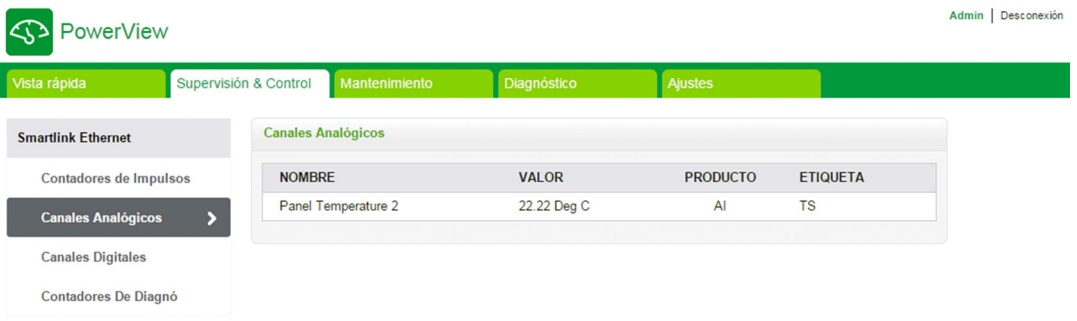

La siguiente información se muestra para cada dispositivo analógico:

- Nombre
- Valor
- Producto
- Etiqueta

## Canales Digitales

El campo Canales Digitales supervisa y muestra la información siguiente de dispositivos como interruptores automáticos, relés, contactores y canales de entrada y salida E/S estándar conectados a Acti 9 Smartlink Ethernet.

- Nombre
- Estado
- Control
- Producto
- Etiqueta

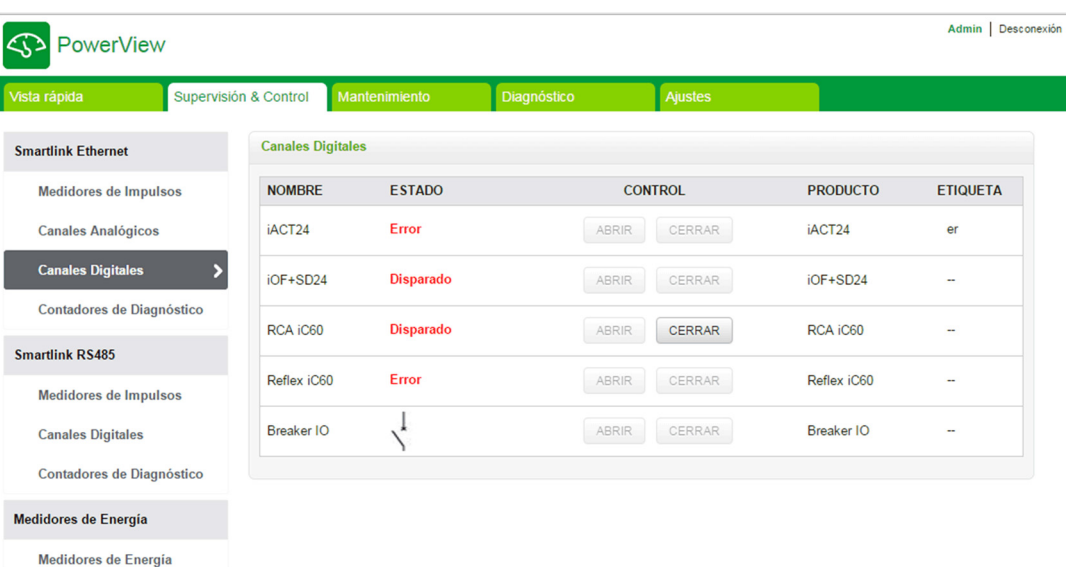

El estado de los canales puede ser uno de los siguientes:

- Abierto: aplicable a todos los dispositivos
- Cerrado: aplicable a todos los dispositivos
- Disparado: aplicable sólo a dispositivos OF/SD, iOF/SD y RCA iC60
- Desconectado: aplicable sólo a dispositivos iACT24 y iATL24
- Off: aplicable sólo a dispositivos Reflex iC60

Los canales de entrada IO estándar y salida IO estándar muestran los estados siguientes:

- en posición baja o en posición alta
- $001$
- $\bullet$  0 V o 24 V
- Abierto o Cerrado
- Disparado

El dispositivo se puede abrir y cerrar usando los botones de control (sólo se puede acceder a ellos con las cuentas de administrador y de usuario). Haga clic en Abrir para abrir el dispositivo correspondiente y en Cerrar para cerrar el dispositivo.

## Contadores de Diagnóstico

I

En el campo Contadores de Diagnóstico se muestra el número de estados abierto/cerrado, disparados y off, así como las horas de funcionamiento de los canales digitales de Acti 9 Smartlink Ethernet. El estado de disparo se aplica a los dispositivosOF/SD, iOF/SD y RCA iC60, y off se aplica sólo a los dispositivos Reflex iC60.

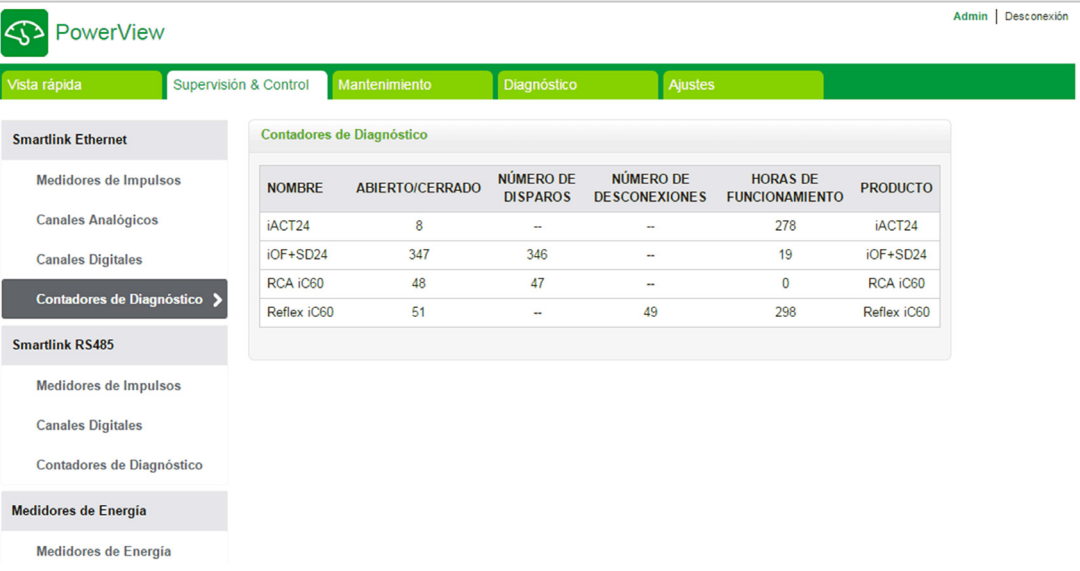

# <span id="page-97-0"></span>Smartlink RS485

#### Medidores de Impulsos

El campo Medidores de Impulsos proporciona información sobre las mediciones de energía de los contadores conectados a Acti 9 Smartlink RS485 (de 1 a 8 dispositivos). Se puede conectar un máximo de 8 dispositivos esclavos Modbus; esto incluye contadores de energía, contadores de potencia y Acti 9 Smartlink Modbus RS485.

#### Canales Digitales

El campo Canales Digitales proporciona la información siguiente de dispositivos como interruptores automáticos, relés y contactores conectados a Acti 9 Smartlink RS485.

- Nombre
- **•** Estado
- Control
- Producto
- Etiqueta

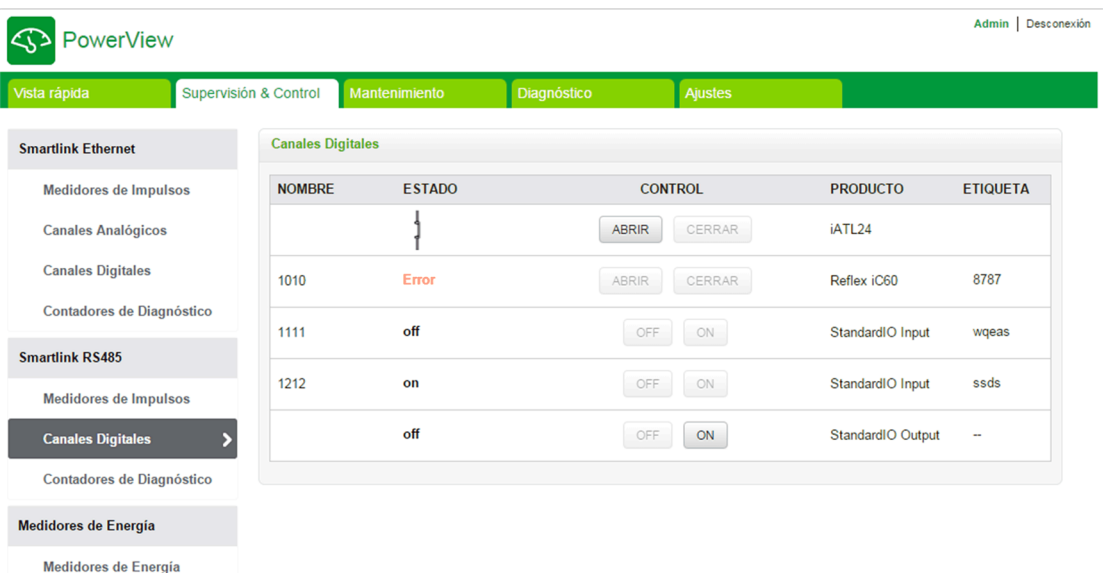

El estado del dispositivo puede ser uno de los siguientes:

- Abierto: aplicable a todos los dispositivos
- **Cerrado**: aplicable a todos los dispositivos
- Disparado: aplicable sólo a dispositivos OF/SD, iOF/SD y RCA iC60
- Desconectado: aplicable sólo a dispositivos iACT24 y iATL24
- **Off:** aplicable sólo a dispositivos Reflex iC60

Los canales de entrada IO estándar y salida IO estándar muestran los estados siguientes:

### en posición baja o en posición alta

- $001$
- $\bullet$  0 V o 24 V
- Abierto o Cerrado
- Disparado

El dispositivo se puede abrir y cerrar usando los botones de control (sólo se puede acceder a ellos con las cuentas de administrador y de usuario). Haga clic en Abrir para abrir los contactos del dispositivo correspondiente y en Cerrar para cerrar los contactos del dispositivo correspondiente.

### Contadores de Diagnóstico

En el campo Contadores de Diagnóstico se muestra el número de estados abierto/cerrado, disparados y off, así como las horas de funcionamiento de los canales digitales de Acti 9 Smartlink RS485. El estado de disparo se aplica a los dispositivosOF/SD, iOF/SD y RCA iC60, y off se aplica sólo a los dispositivos Reflex iC60.

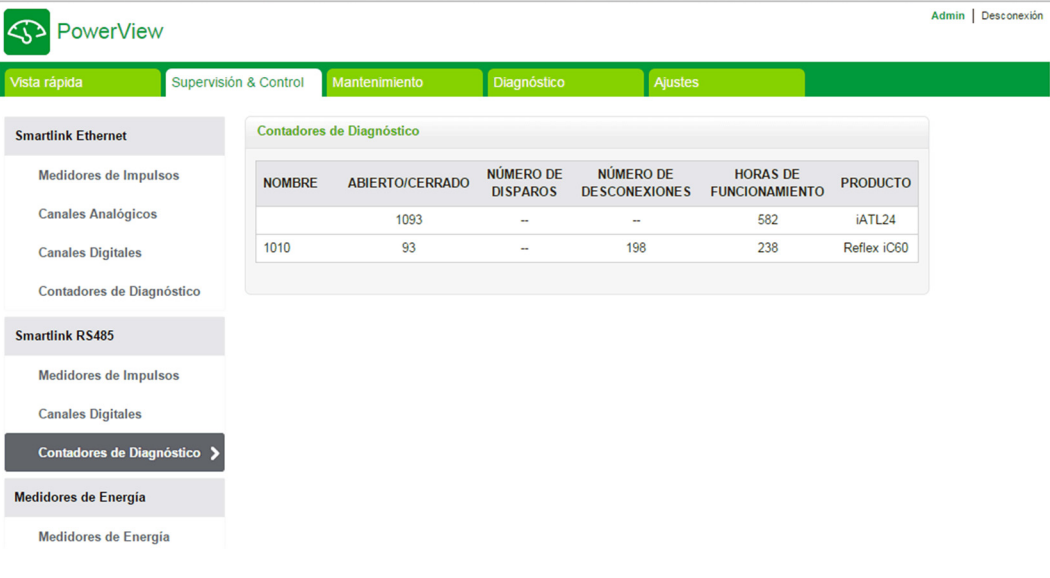

# <span id="page-99-0"></span>Medidores de Energía

I

## Descripción

En el campo Medidores de Energía se muestran los contadores de energía (esclavos IEM3000 o PM3000 Modbus) conectados a Acti 9 Smartlink Ethernet por medio de Modbus.

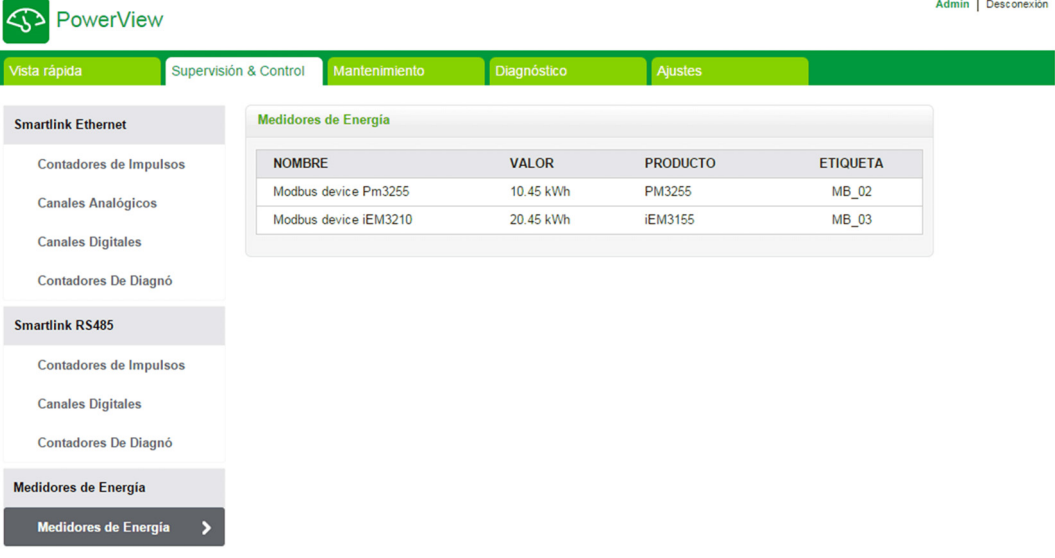

La siguiente información se muestra para cada dispositivo:

- Nombre
- Valor
- Producto
- Etiqueta

# <span id="page-100-0"></span>Sección 10.4 Página Mantenimiento

# Página Mantenimiento

# Descripción

En la página Mantenimiento se muestra la versión del firmware y la versión de la página web del dispositivo.

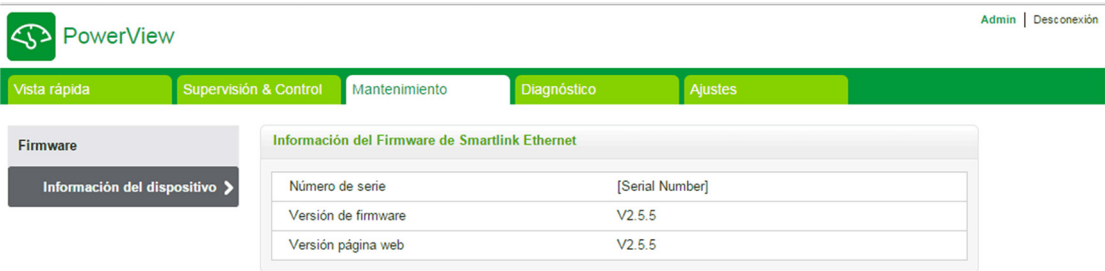

# Información del dispositivo

La página Información del dispositivo muestra la siguiente información del firmware:

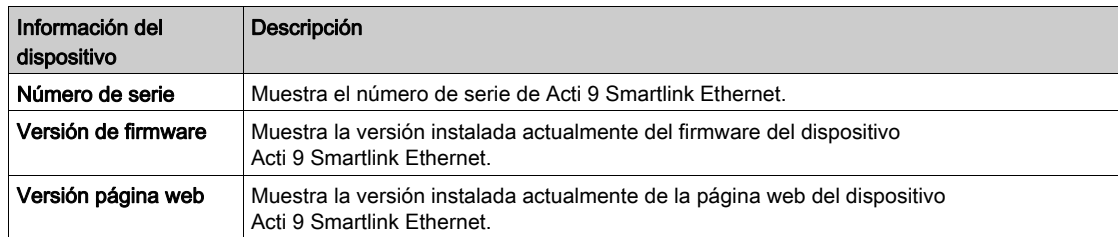

# <span id="page-101-0"></span>Sección 10.5 Página Diagnóstico

# Contenido de esta sección

Esta sección contiene los siguientes apartados:

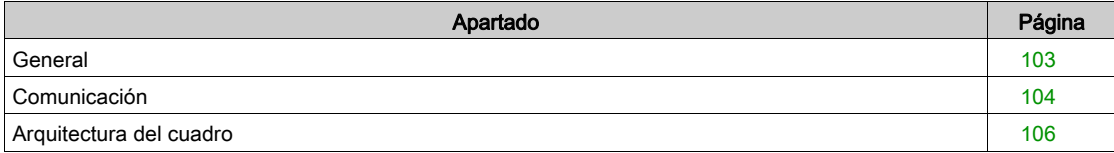

# <span id="page-102-0"></span>**General**

# Descripción

El menú Diagnóstico se utiliza para realizar un diagnóstico automático del sistema.

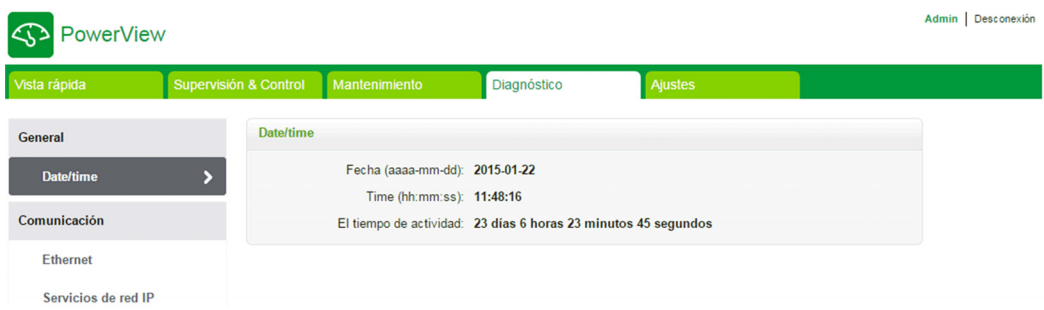

# Fecha y hora

La página Date/time muestra la siguiente información:

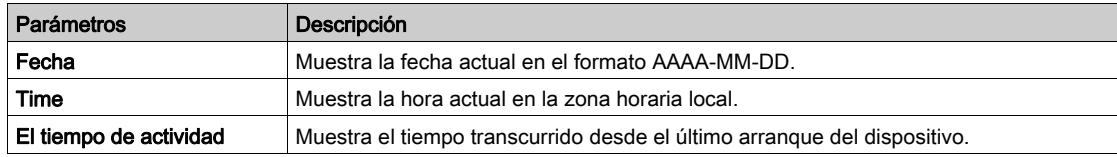

# <span id="page-103-0"></span>**Comunicación**

# Ethernet

La página Ethernet muestra la información estadística de la red Ethernet.

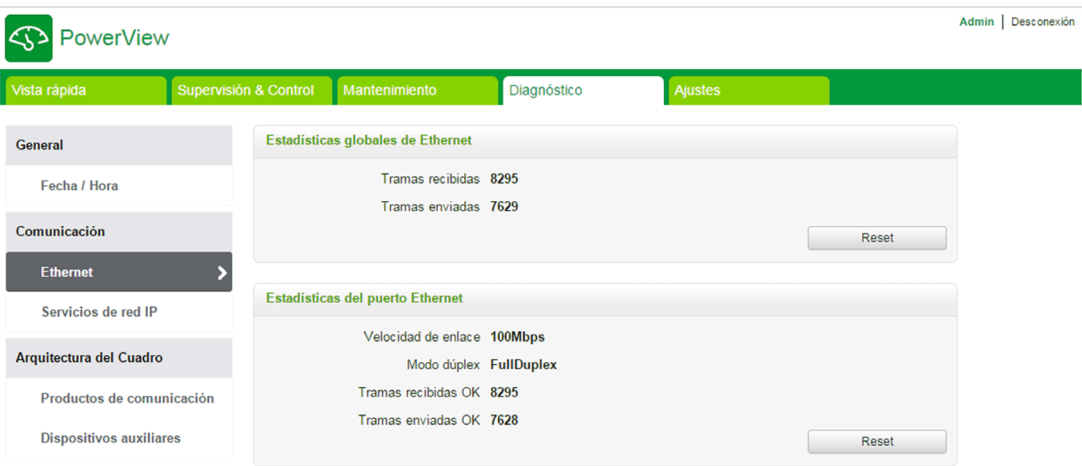

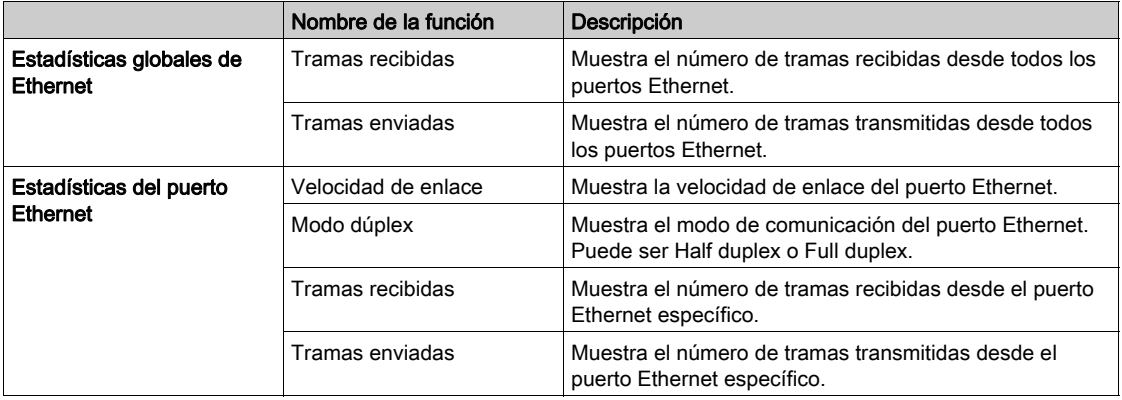

Haga clic en el botón Reajustar para borrar el contador de tramas Ethernet.

## Servicios de red IP

La página Servicios de red IP muestra información del puerto Modbus/TCP, el número de conexiones activas y el número de tramas recibidas y enviadas.

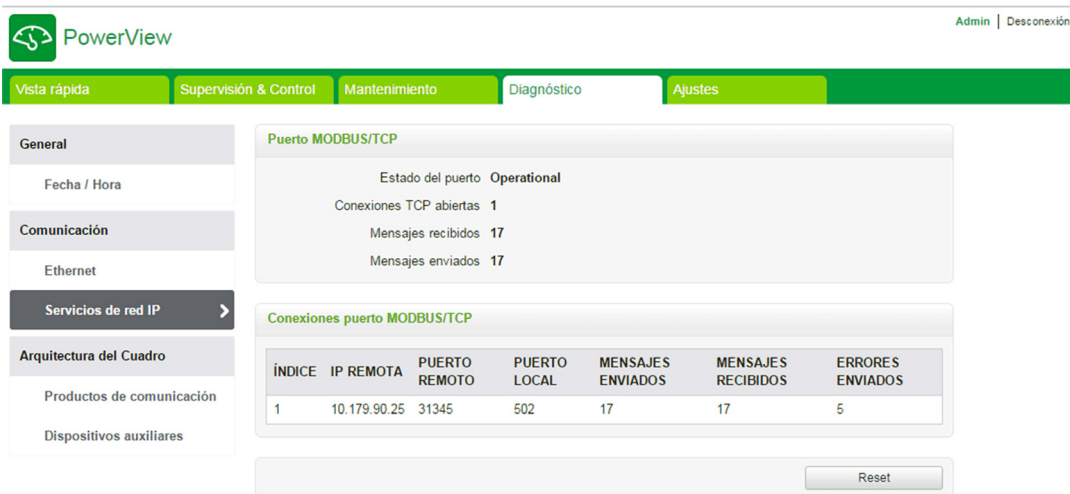

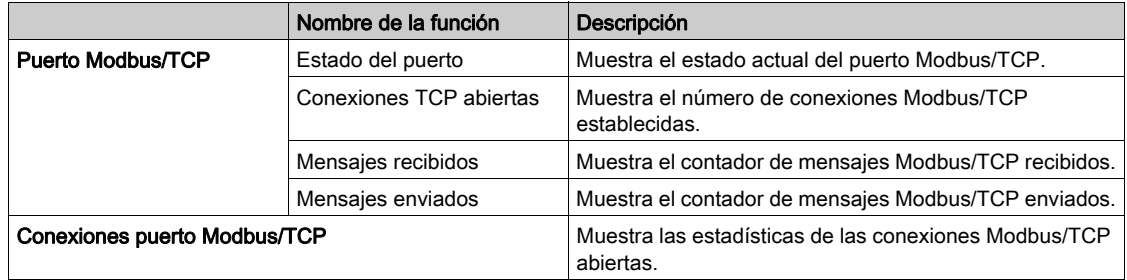

Haga clic en el botón Reajustar para borrar el contador de Modbus/TCP.

# <span id="page-105-0"></span>Arquitectura del cuadro

#### Productos de comunicación

La página Productos de comunicación muestra el estado del dispositivo de comunicación (Acti 9 Smartlink Ethernet y Acti 9 Smartlink RS485 conectados por medio de Modbus).

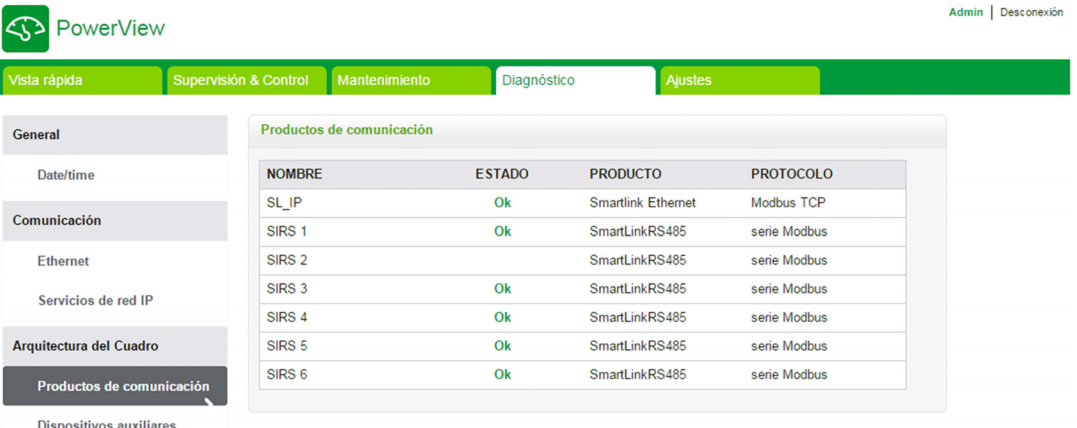

El estado del dispositivo de comunicación muestra la siguiente información:

- Nombre
- Estado
- Producto
- Protocolo

Si el dispositivo se comunica correctamente, se mostrará el estado Ok. Si el dispositivo no se comunica correctamente, se mostrará el estado Error de comunicación. Si los canales de entrada/salida no tienen 24 V, entonces se mostrará el estado Error de canal de 24 VI y este estado sólo aparecerá para Acti 9 Smartlink Ethernet.

#### Dispositivos auxiliares

La página Dispositivos auxiliares muestra la lista de dispositivos de comunicación.

Haga clic en el botón Diagnosticar para visualizar los dispositivos auxiliares conectados al dispositivo de comunicación seleccionado.

El estado del dispositivo auxiliar muestra la siguiente información para cada dispositivo conectado:

- Nombre
- Tipo de dispositivo
- Etiqueta
- Diagnosticar

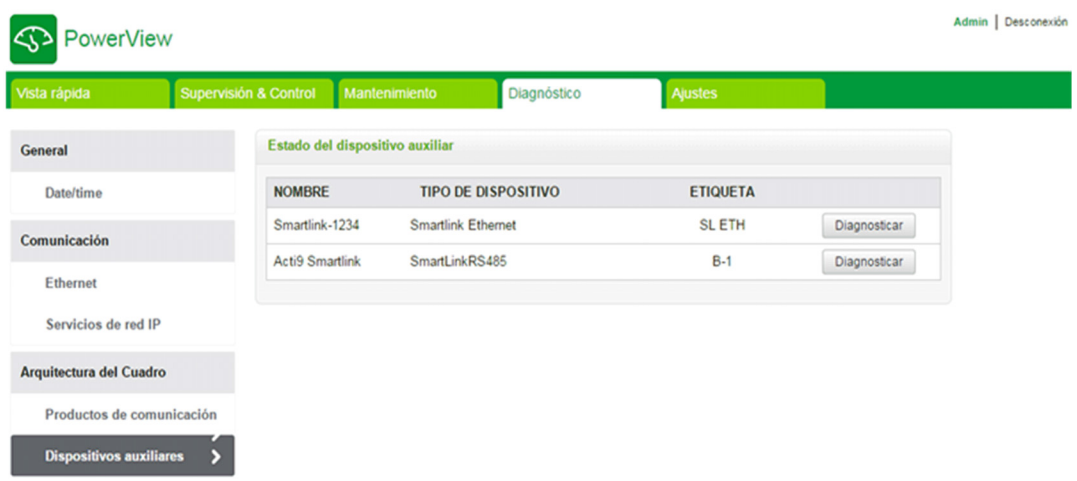

En la siguiente ilustración se muestran los dispositivos auxiliares conectados al dispositivo de comunicación:

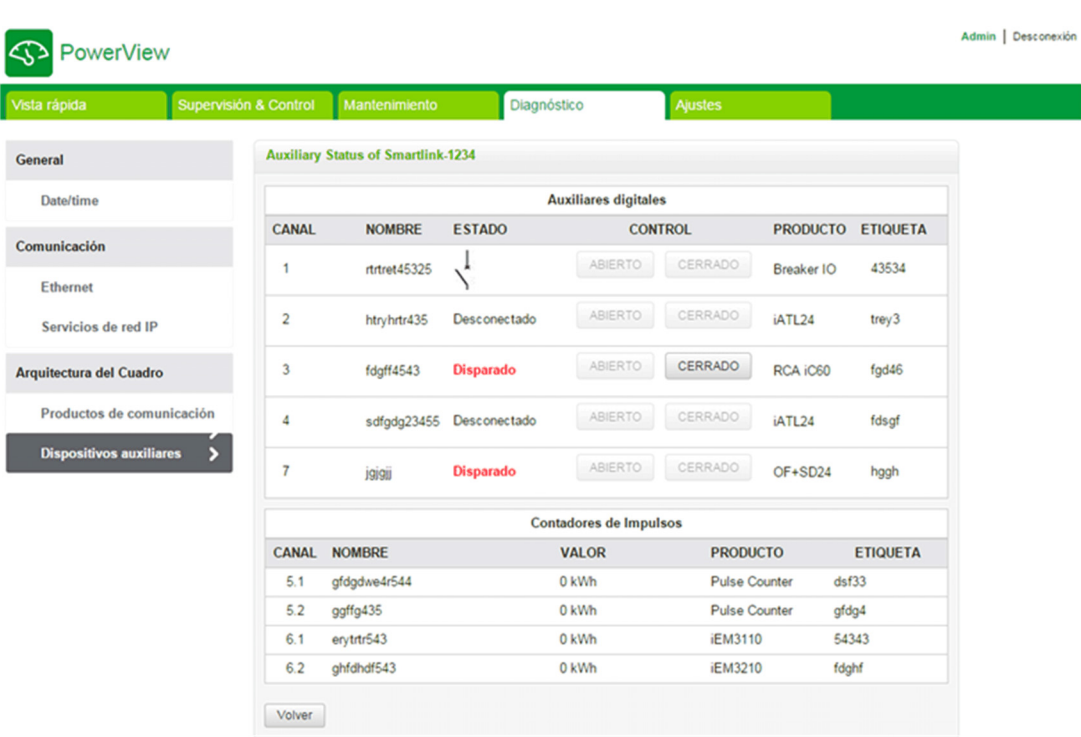

La página de diagnóstico muestra la siguiente información para los Auxiliares digitales:

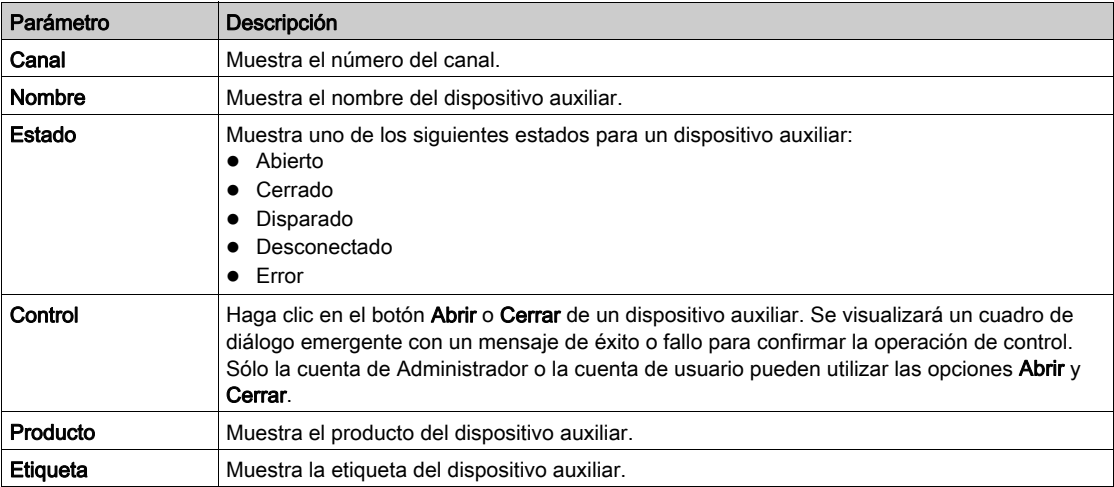

La página de diagnóstico también muestra el valor de los contadores de pulsos. Haga clic en el botón Volver para volver a la página del dispositivo auxiliar.

# <span id="page-107-0"></span>Sección 10.6 Página Ajustes

# Descripción

El menú Ajustes se utiliza para configurar o editar los siguientes parámetros:

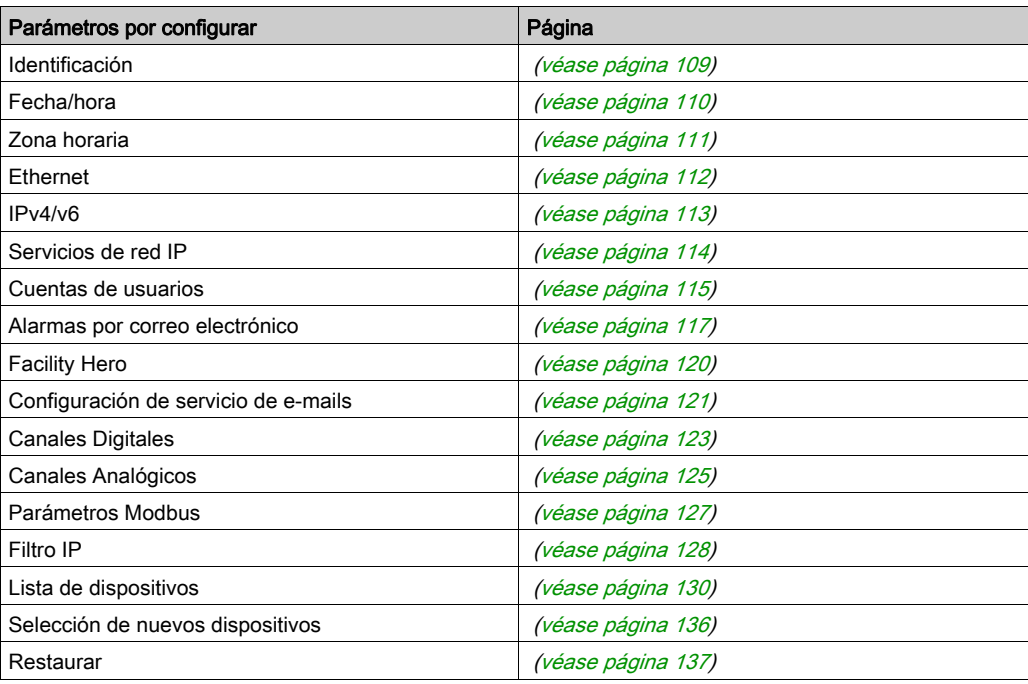

La configuración de los parámetros sólo es accesible para las cuentas de Administrador.

# Contenido de esta sección

Esta sección contiene los siguientes apartados:

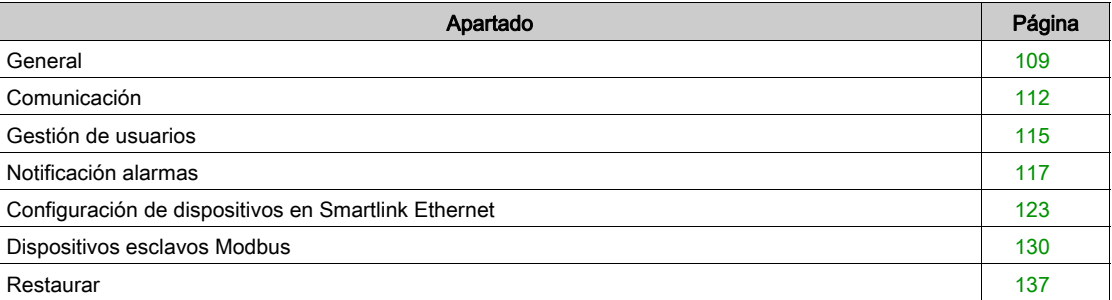
# **General**

#### Página Identificación

La página Identificación se utiliza para editar el nombre del dispositivo, y muestra los siguientes parámetros:

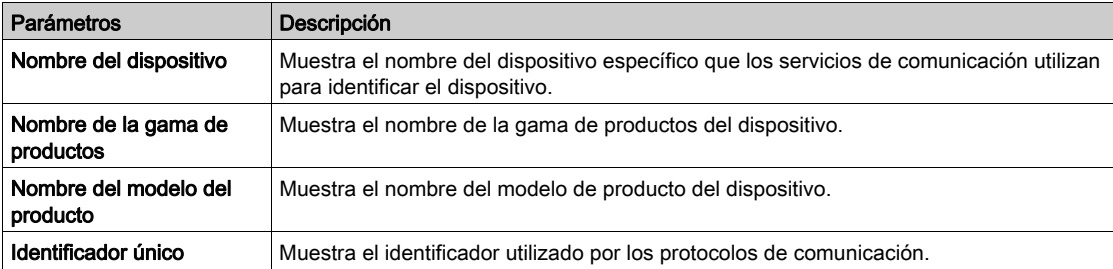

El usuario sólo puede editar el parámetro Nombre del dispositivo. El Nombre del dispositivo es el mismo que el nombre que se muestra en el explorador de Windows 7. Los demás parámetros de esta página no pueden editarse, ya que son parámetros de sólo lectura.

NOTA: El nombre del dispositivo debería contener únicamente caracteres alfanuméricos y un guion (-). Ahora bien, el carácter "-" no puede ocupar el último lugar.

Haga clic en Aplicar cambios para guardar los cambios. Haga clic en Deshacer cambios para restaurar la configuración.

NOTA: Una vez que haga clic en Aplicar cambios, no podrá deshacer los cambios. Sólo podrá hacer clic en Deshacer cambios antes de guardar los cambios.

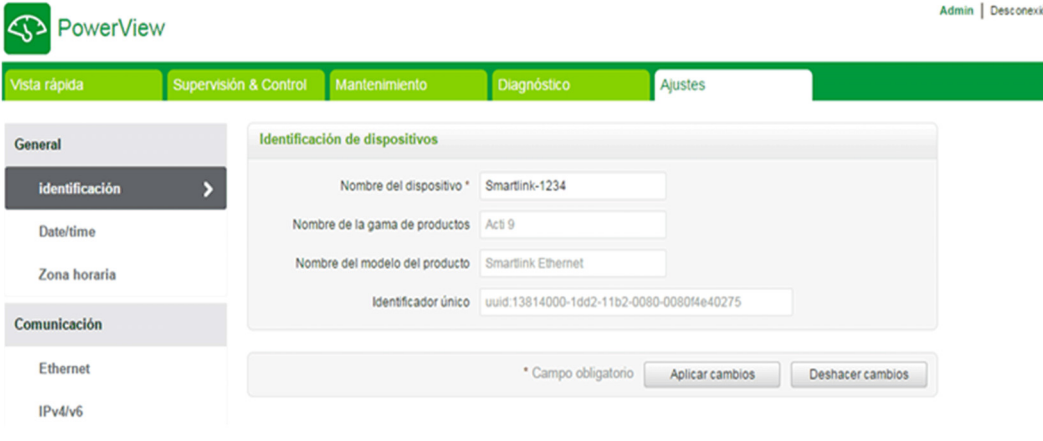

#### Página Date/time

La página Fecha / Hora se usa para establecer la fecha y la hora de modo manual o de modo automático. Seleccione Network Synchronization via Modbus/TCP para configurar la fecha y la hora mediante Modbus/TCP.

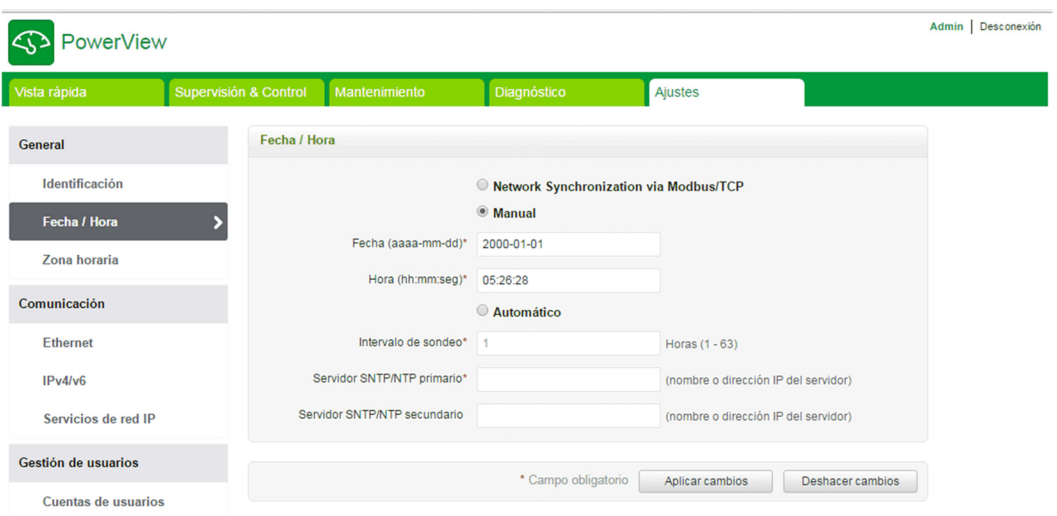

NOTA: Después de cada ciclo de apagado y encendido, el dispositivo se restablecerá a un valor predeterminado de fecha y hora. Dicho valor será 2000-1-1, 00:00:00.

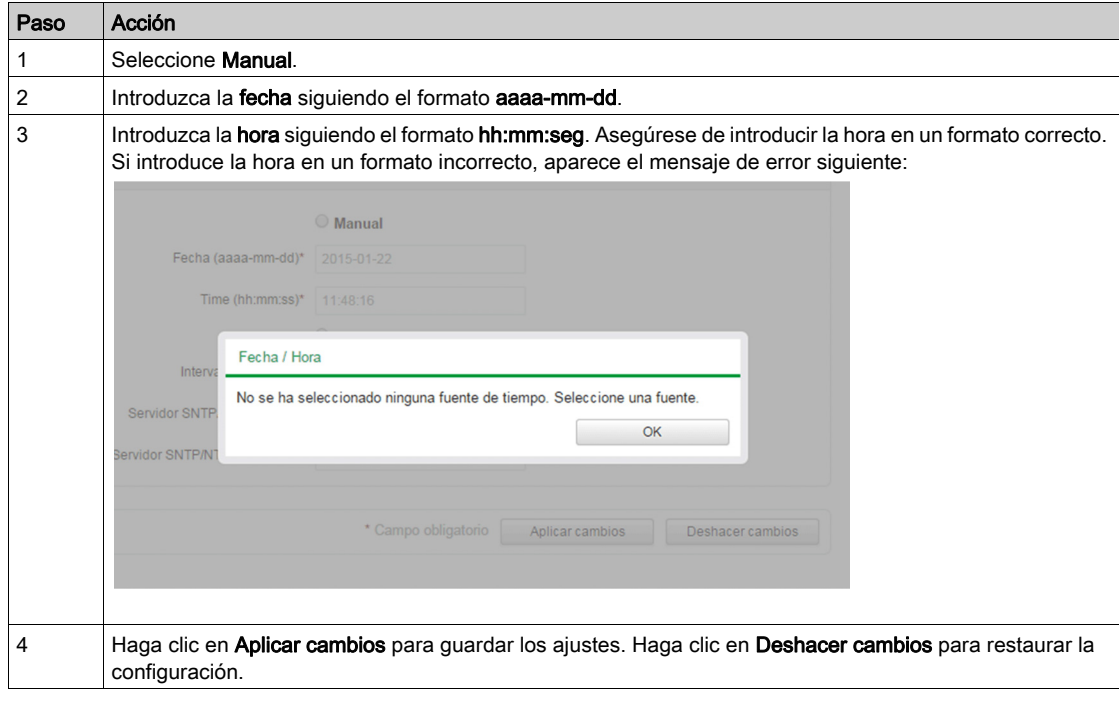

Siga el procedimiento de configuración de la fecha y la hora en modo Manual:

En el modo automático, el sistema Acti 9 Smartlink Ethernet recibe la fecha y la hora del servidor SNTP después de cada intervalo de consulta. Siga el procedimiento de configuración de la fecha y la hora en modo Automático:

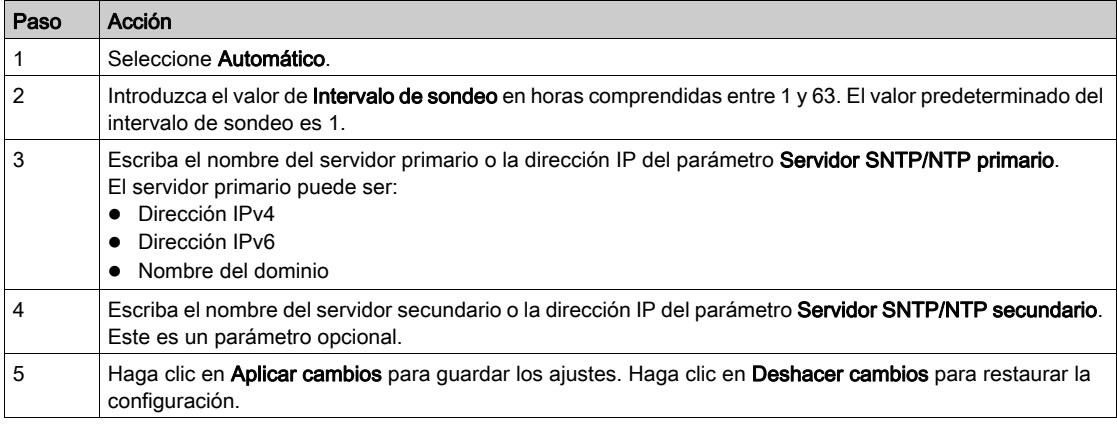

#### Página Zona horaria

La página Zona horaria se utiliza para configurar el desplazamiento y el horario de verano para la zona horaria seleccionada.

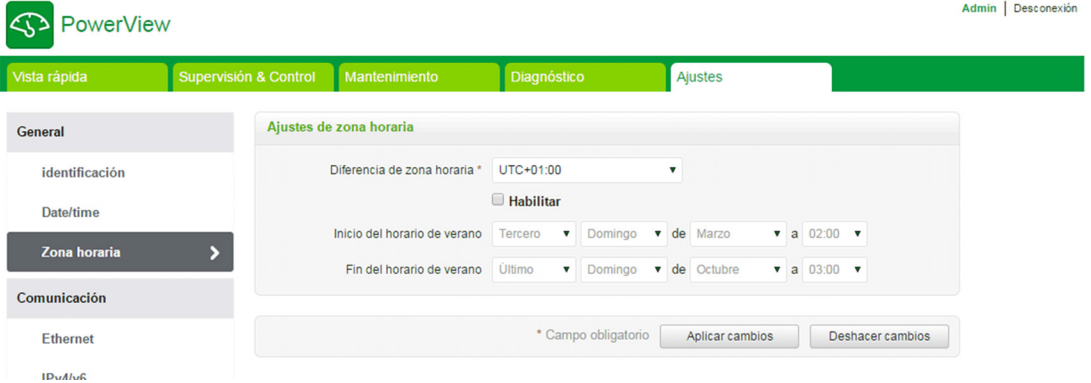

Siga el procedimiento siguiente para configurar los ajustes de la zona horaria:

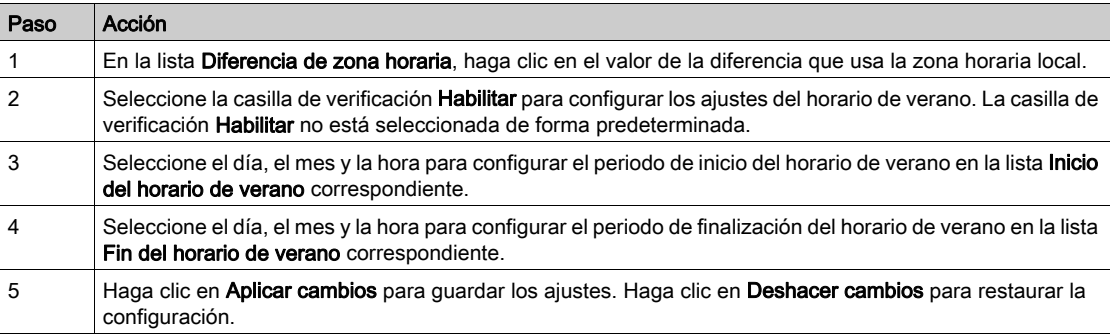

# **Comunicación**

## Página Ethernet

La página Ethernet se utiliza para configurar el modo, la velocidad y el formato de trama del puerto Ethernet. Esta página también muestra la dirección MAC de la red Ethernet.

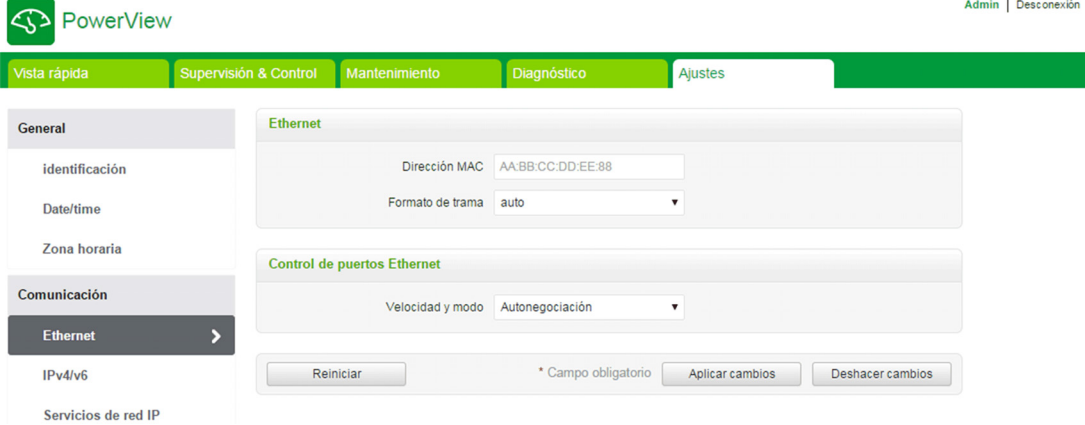

El siguiente procedimiento describe cómo configurar los parámetros de Ethernet:

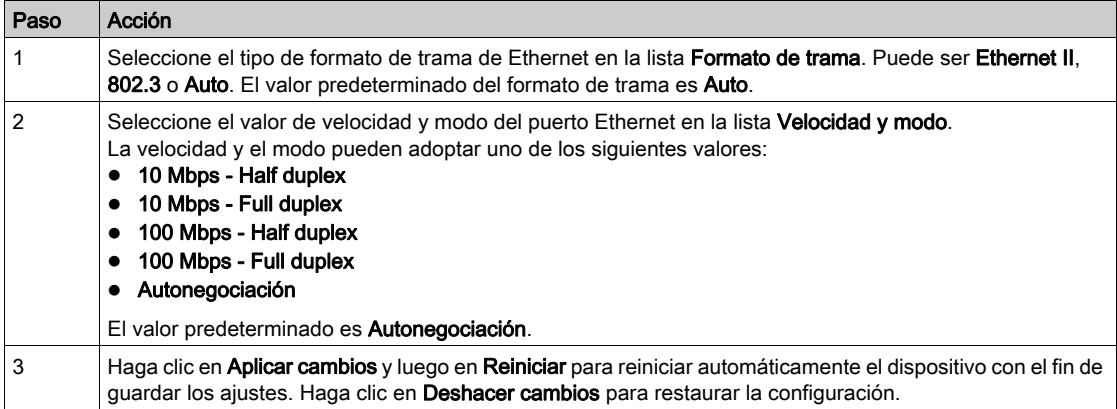

#### Página IPv4/v6

La página IPv4/v6 se utiliza para configurar los parámetros de IPv4 e IPv6.

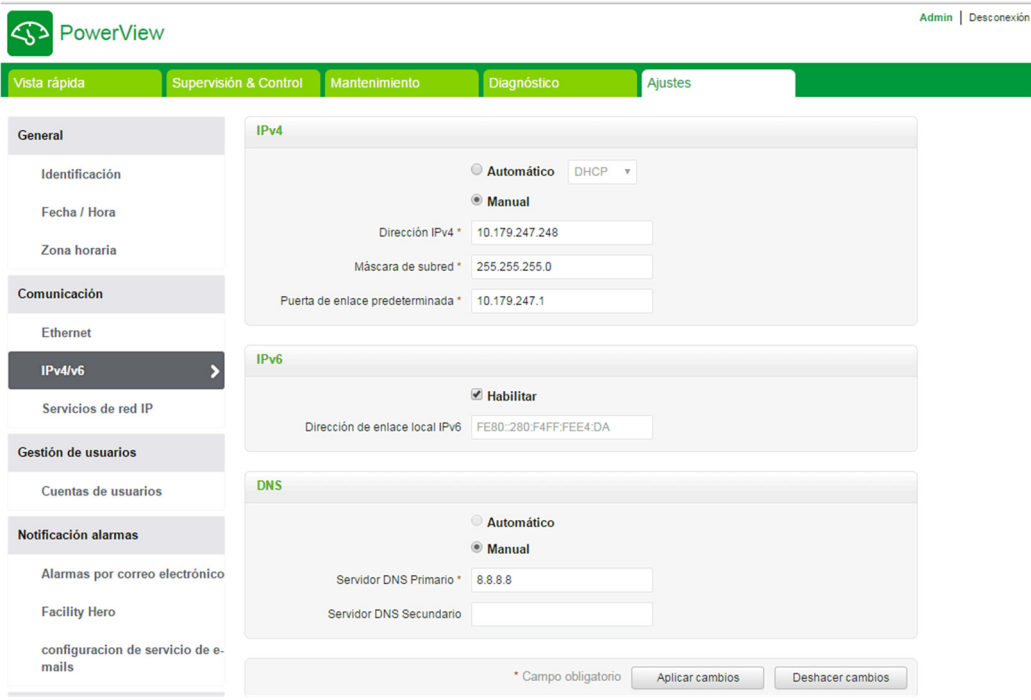

Los parámetros de IPv4 pueden ajustarse en modo manual o automático. Para configurar el parámetro de IPv4 en modo automático, haga clic en Automático y seleccione el tipo de protocolo (DHCP o BOOTP) en la lista. El tipo predeterminado es el protocolo DHCP.

El modo DHCP se utiliza para adquirir la dirección IPv4 del servidor DHCP de la red a la cual está conectado el dispositivo Acti 9 Smartlink Ethernet . El modo BOOTP se utiliza para adquirir la dirección IPv4 si el servidor DHCP no está presente en la red y se configura un servidor BOOTP en la red para asignar la dirección IPv4.

Siga el procedimiento siguiente para configurar los parámetros de IPv4 en modo manual:

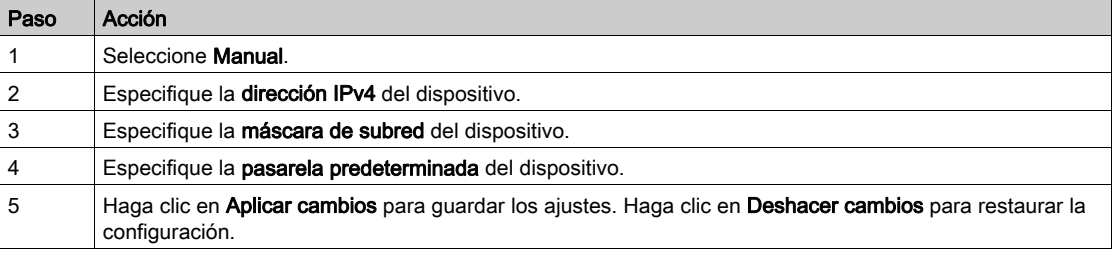

Siga el procedimiento que se describe a continuación para configurar los parámetros de IPv6:

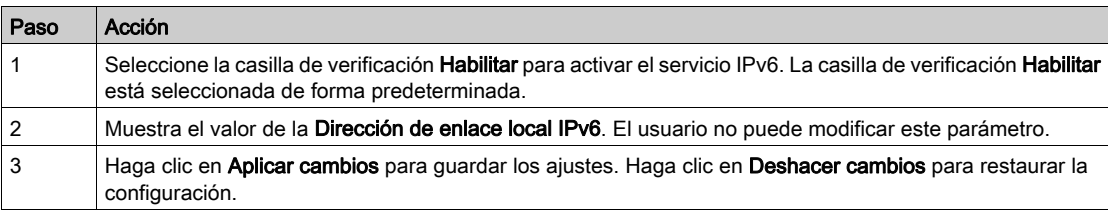

El dispositivo Acti 9 Smartlink Ethernet puede adquirir el nombre del dominio automáticamente, o el usuario puede configurar la dirección del servidor DNS de forma manual. Haga clic en Automático para adquirir el servidor DNS automáticamente de la red.

Siga el procedimiento que se describe a continuación para configurar los parámetros de DNS en modo manual:

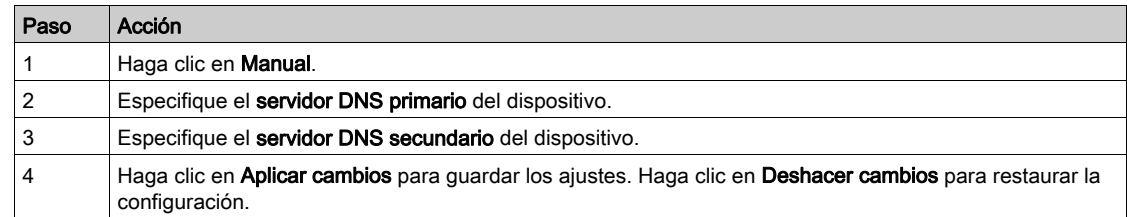

#### Página Servicios de red IP

La página Servicios de red IP se usa para configurar los protocolos de red y los servicios de detección.

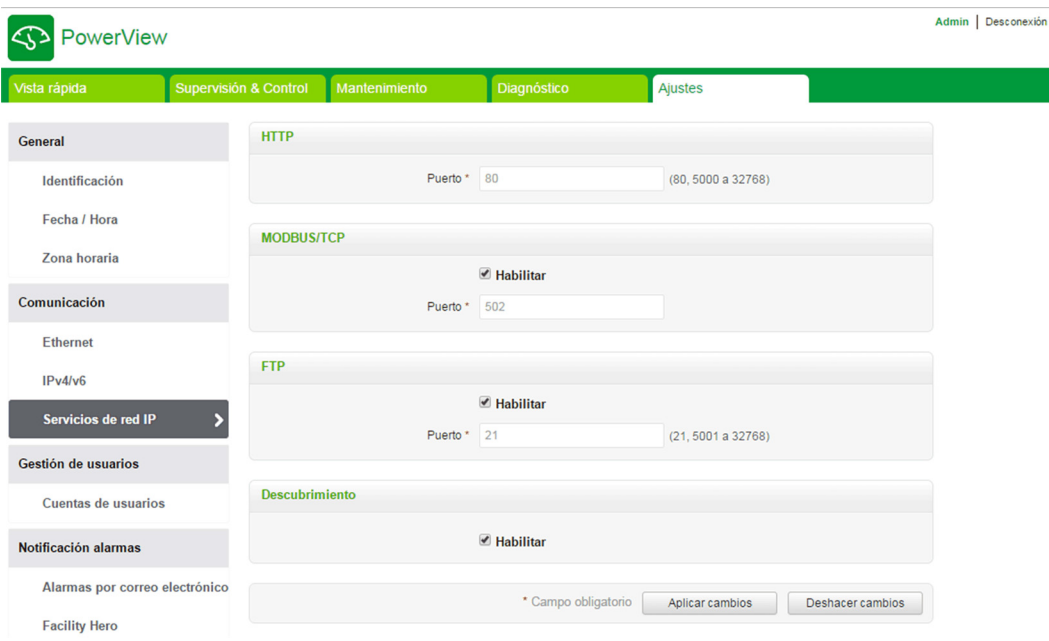

Acti 9 Smartlink Ethernet es compatible con los protocolos y los servicios de detección HTTP, Modbus/TCP y FTP.

Muestra el valor del puerto HTTP en el apartado Puerto. El valor predeterminado del número de puerto es 80.

Siga el procedimiento que se describe a continuación para configurar los parámetros de Modbus/TCP:

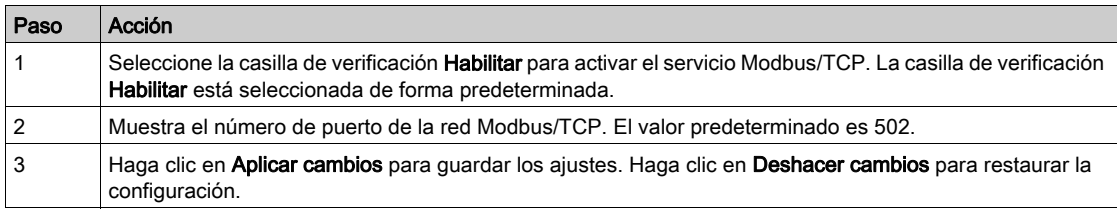

Siga el procedimiento que se describe a continuación para configurar los servicios de detección:

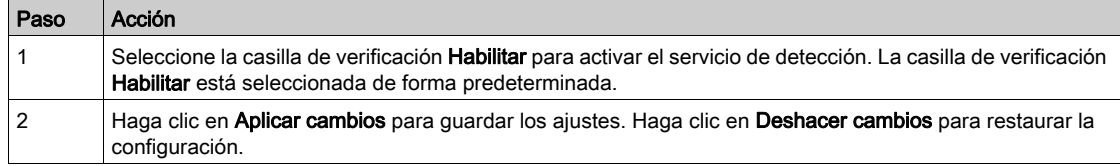

# Gestión de usuarios

#### Página Cuentas de usuarios

El apartado Gestión de usuarios se utiliza para administrar los perfiles de usuario. La página Cuentas de usuarios muestra las cuentas de usuario existentes. Esta página se utiliza para añadir una nueva cuenta de usuario y editar la contraseña de la cuenta de usuario existente.

La siguiente tabla muestra los tres tipos de cuenta de usuario admitidos por el sistema Acti 9 Smartlink Ethernet y sus derechos de acceso:

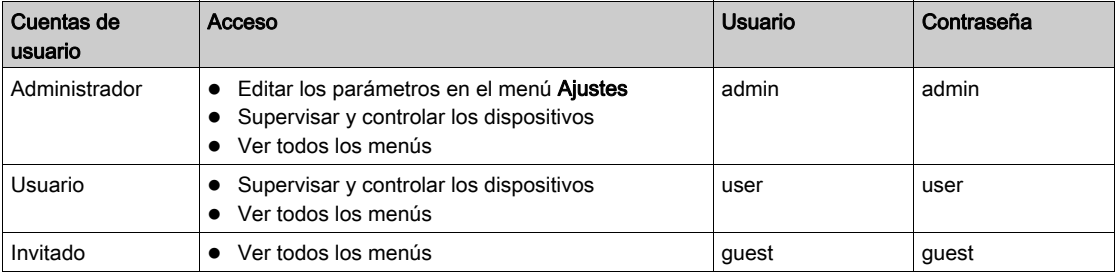

La cuenta de administrador es el primer nivel de acceso a la página web como opción predeterminada. El número de cuentas de usuario en el nivel de Administrador es de hasta 1. El número de cuentas de usuario en el nivel de Usuario es de hasta 10.

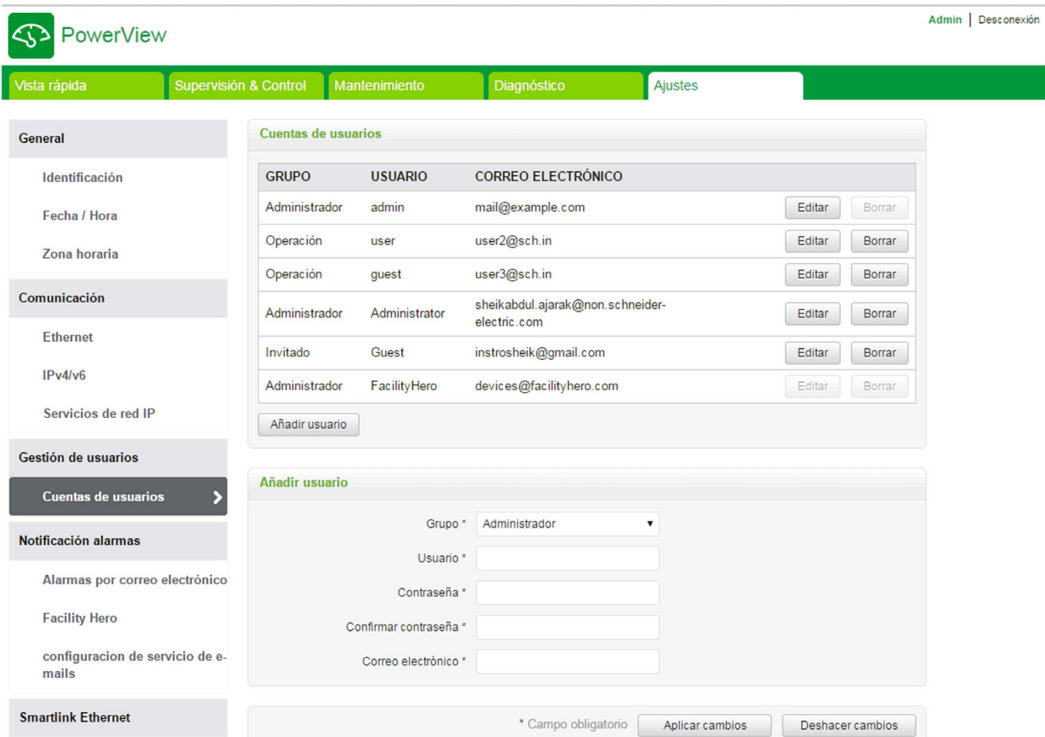

Siga el procedimiento que se describe a continuación para añadir un perfil de usuario nuevo:

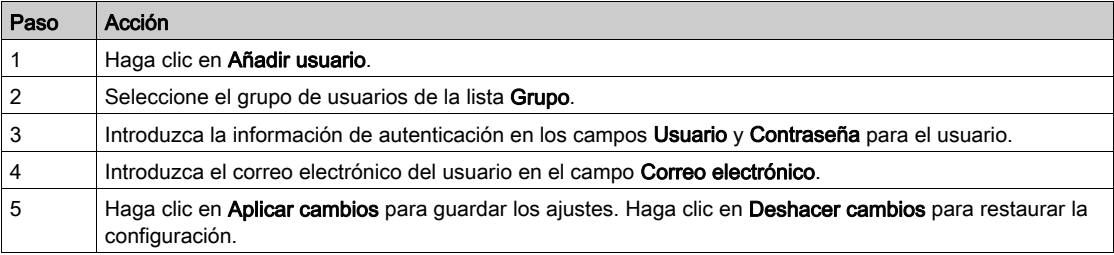

Como opción predeterminada, sólo se dispone de una cuenta de Administrador y una cuenta de usuario.

- El Usuario y la Contraseña deben cumplir los siguientes criterios:
- El Usuario debe tener un mínimo de 4 caracteres.
- El Usuario no debe superar los 16 caracteres.
- La Contraseña debe contener un mínimo de 8 caracteres con 1 carácter especial, 1 número y 1 letra en mayúsculas.
- La Contraseña no debe superar los 16 caracteres.

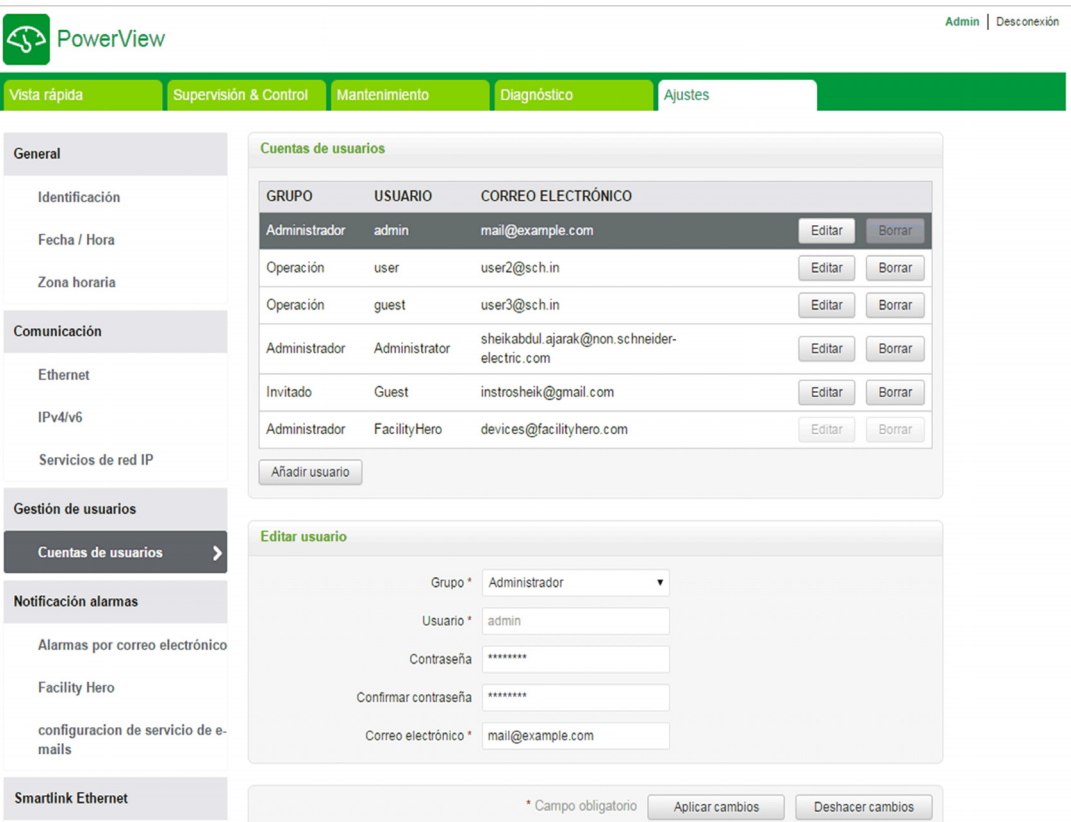

Siga el procedimiento que se describe a continuación para editar los detalles de un perfil de usuario existente:

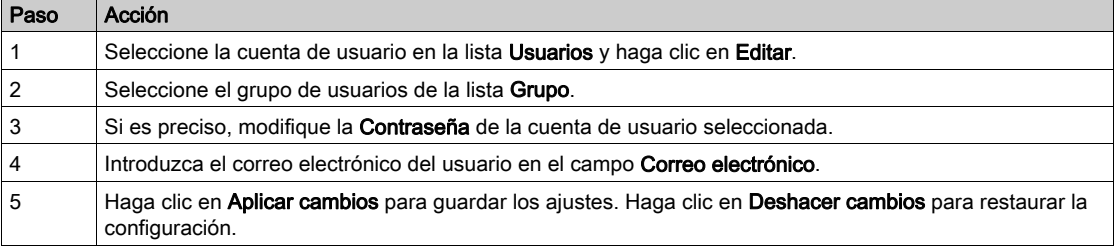

Haga clic en Borrar para borrar el perfil de usuario de la página web. El perfil de usuario con la cuenta Administrador no puede eliminarse.

## Notificación alarmas

#### Página de alarmas por correo electrónico

La página Alarmas por correo electrónico se utiliza para configurar los destinatarios y los sucesos del correo electrónico. Esta página muestra la información sobre sucesos del correo electrónico, productos, canales, dispositivos y destinatarios de correo electrónico.

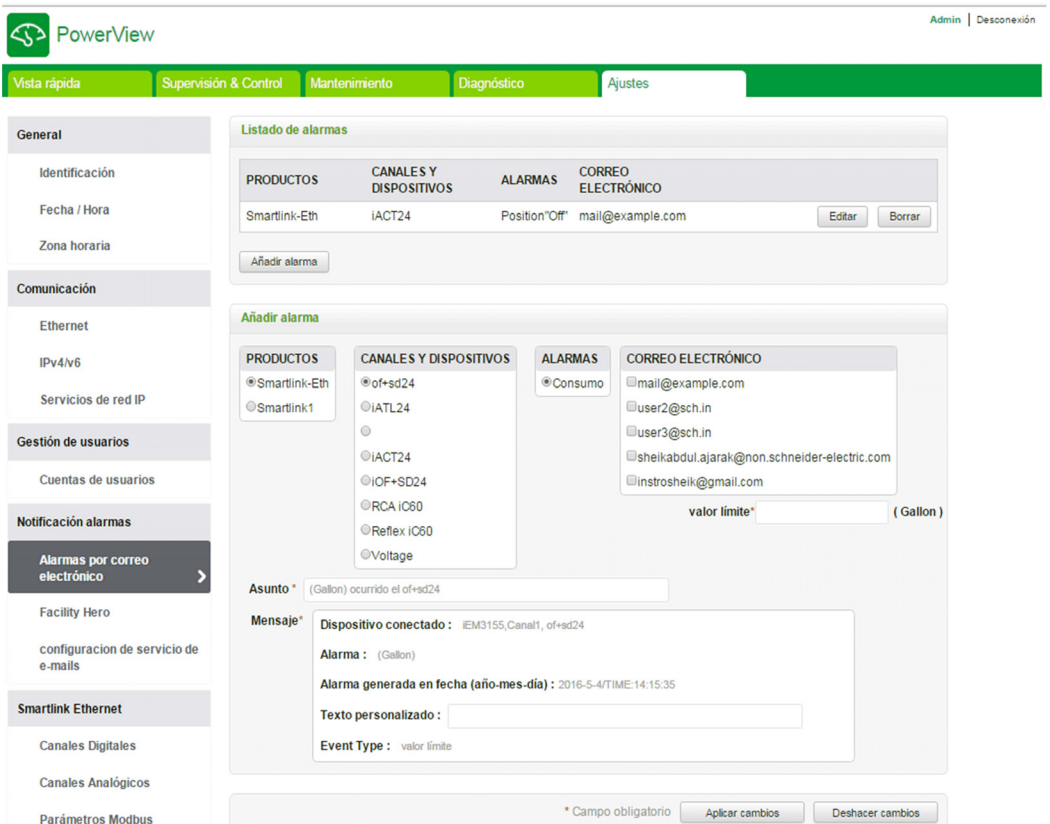

El usuario puede añadir un nuevo suceso y editar el suceso seleccionado de la lista de sucesos. Siga los pasos descritos en la tabla para añadir un nuevo suceso:

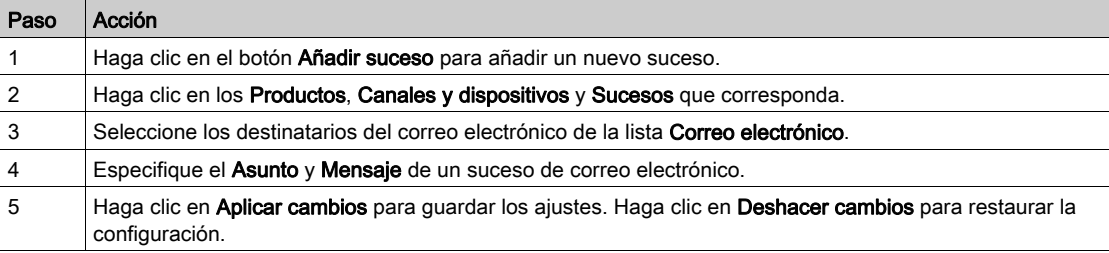

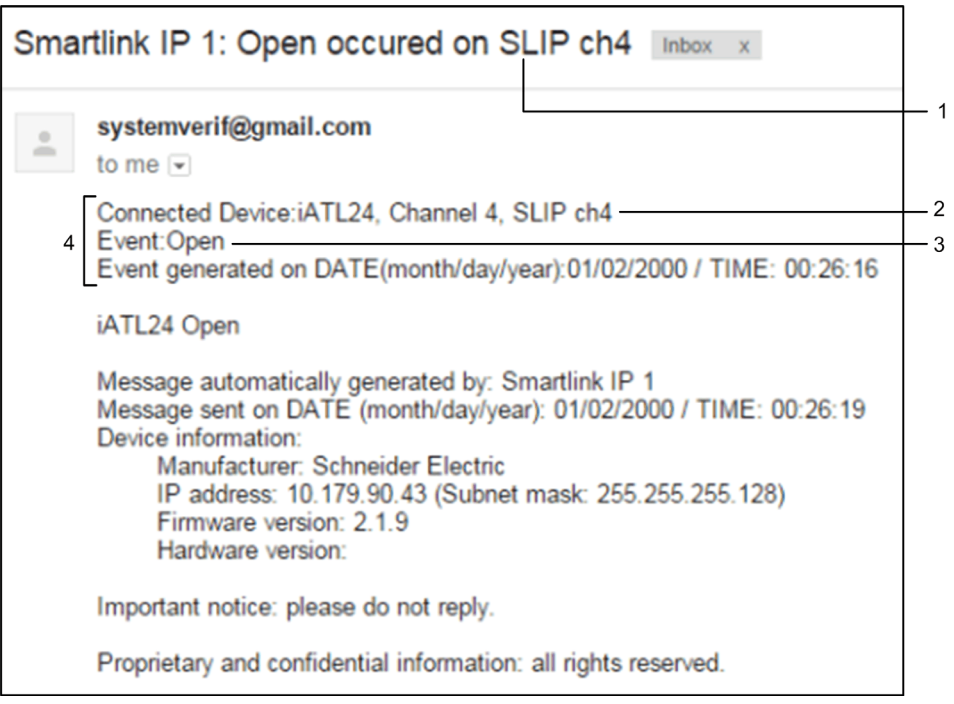

En la pantalla siguiente se muestra un ejemplo de un mensaje de correo electrónico enviado tras un suceso:

- 1 Asunto de un mensaje de correo electrónico
- 2 Canales y dispositivos conectados
- 3 Suceso
- 4 Mensaje de correo electrónico enviado tras un suceso

NOTA: Un mensaje de correo electrónico con texto personalizado que utilice caracteres como à, è, ù, é, â, ê, î, ô, û, ë, ï, ü, ÿ y ç no se mostrara correctamente en el mensaje de correo, pero un mensaje de texto genérico se mostrara correctamente.

Siga los pasos descritos en la tabla para editar los parámetros de un suceso:

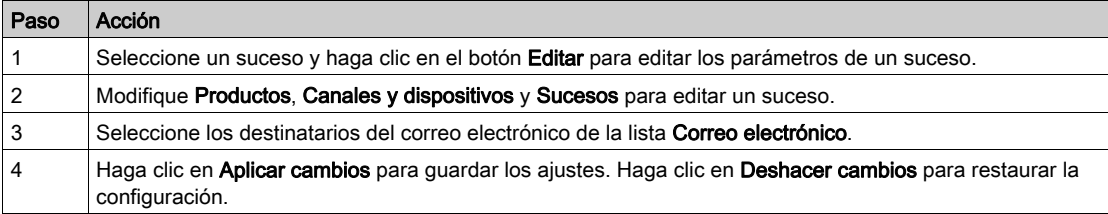

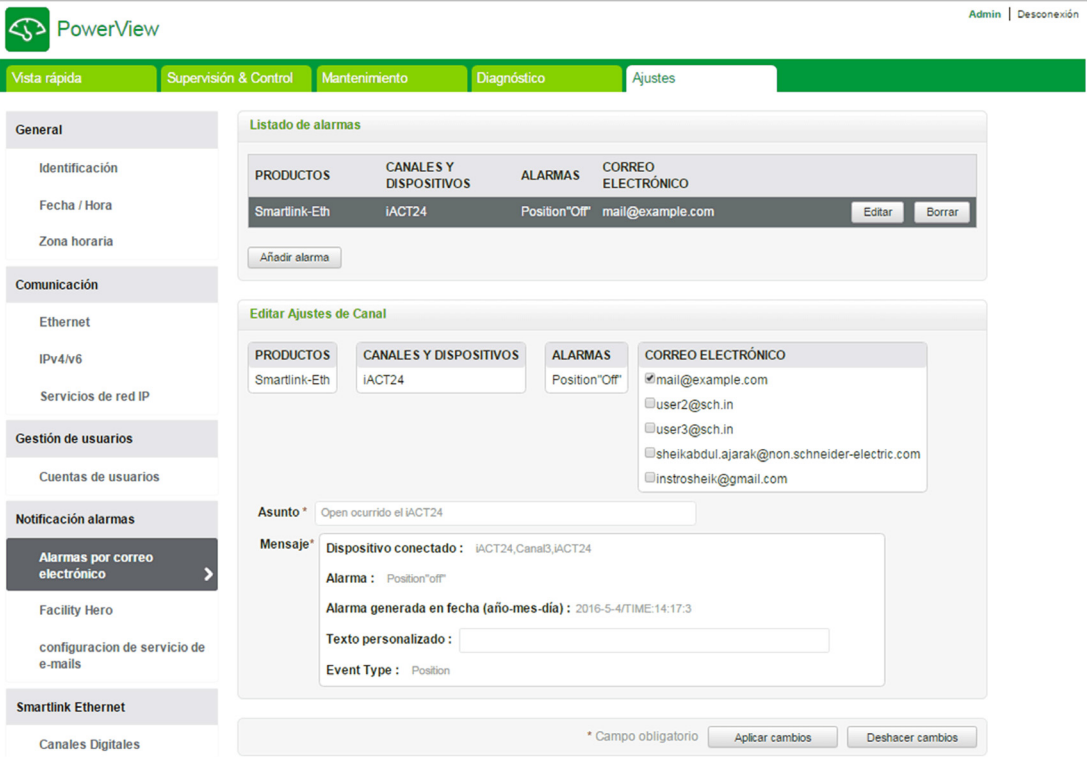

#### Facility Hero

El servicio Facility Hero permite que los electricistas y el director de las instalaciones se mantengan conectados a los activos del cliente. El responsable de mantener la instalación eléctrica puede recibir las alarmas de todos los dispositivos Acti 9 Smartlink instalados registrados en un portátil y el historial de mantenimiento completo se comparte con todo el personal de mantenimiento. Puede recibir las alarmas directamente en el centro de notificación de Facility Hero, ya que es fácil supervisar todos los paneles conectados en el mismo espacio.

Para obtener más información sobre Facility Hero, consulte www.facility-hero.com.

En la figura siguiente se muestra cómo conectar Acti 9 Smartlink Ethernet al servicio Facility Hero:

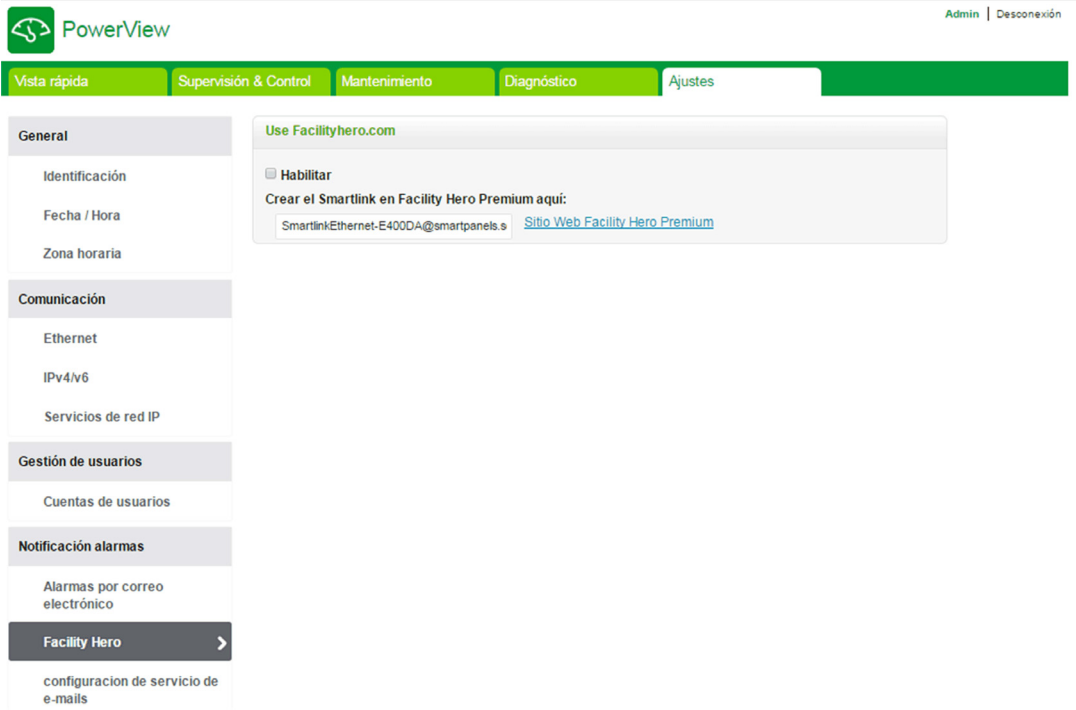

## Habilitación de Facility Hero

Siga los pasos que se indican en la tabla siguiente para configurar el servicio Facility Hero:

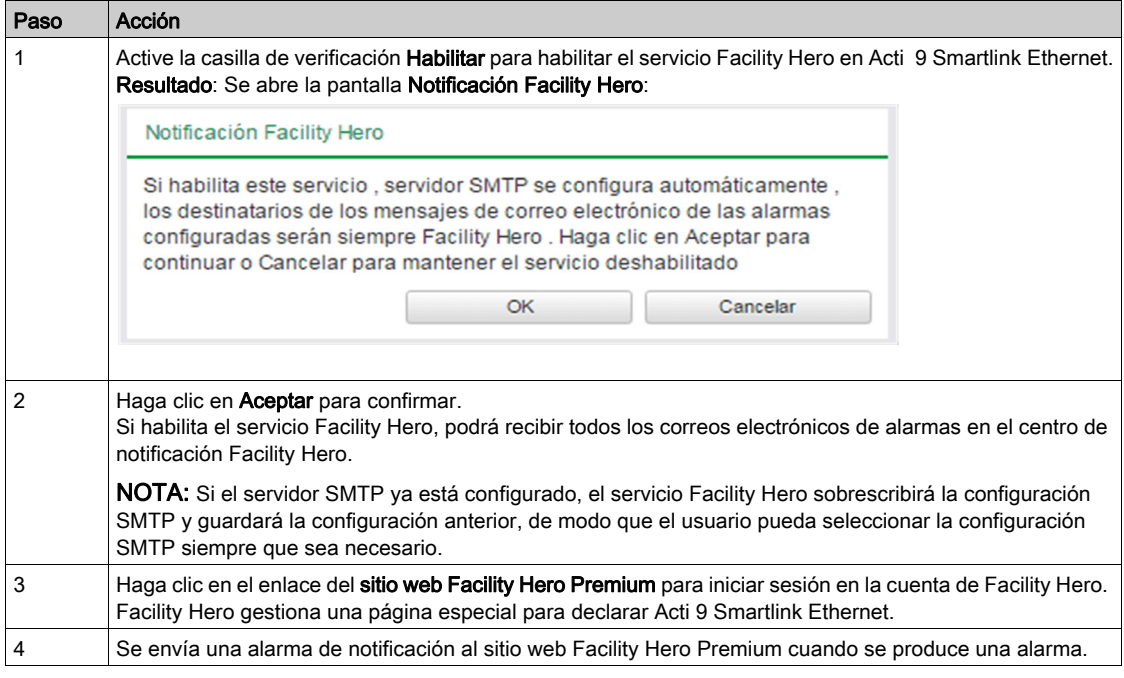

#### Deshabilitación de Facility Hero

Siga los pasos que se indican en la tabla para deshabilitar el servicio Facility Hero:

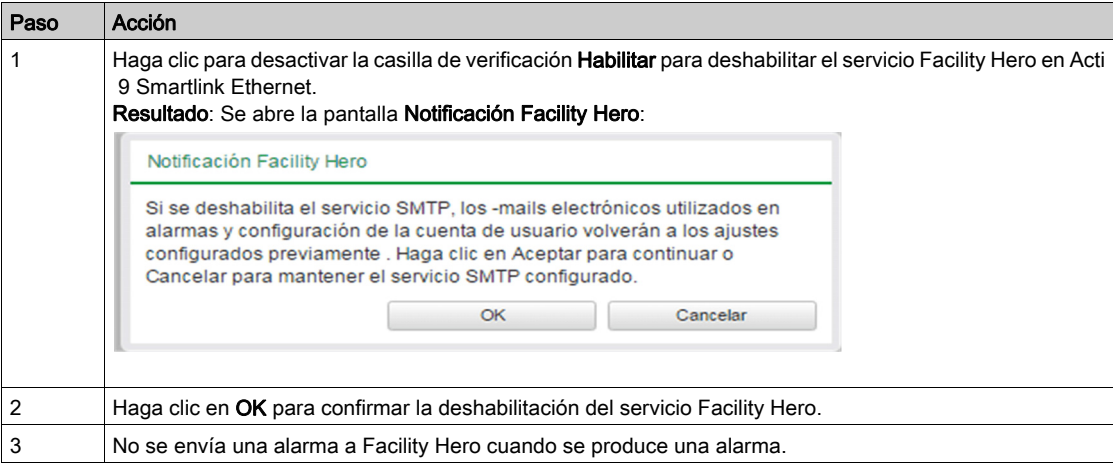

## Página de configuración del servicio de correo electrónico

La notificación de sucesos se utiliza para enviar mensajes de correo electrónico cuando los dispositivos conectados activan una alarma. El administrador configura las alarmas, que pueden enviarse a muchos usuarios. Las notificaciones de sucesos requieren un acceso a Internet sin filtros. El nivel de servicio se ajusta a instalaciones no críticas de tamaño pequeño o mediano. El dispositivo envía los mensajes de correo electrónico cuando al acceso a Internet está disponible a través de una conexión dedicada o una red de área local (LAN) con acceso a Internet.

NOTA: Las notificaciones de sucesos no deben utilizarse si un administrador de dominios de TI del cliente gestiona internamente los servicios de correo electrónico.

La página Configuración de servicio de e-mails se usa para configurar los ajustes del servidor de correo electrónico.

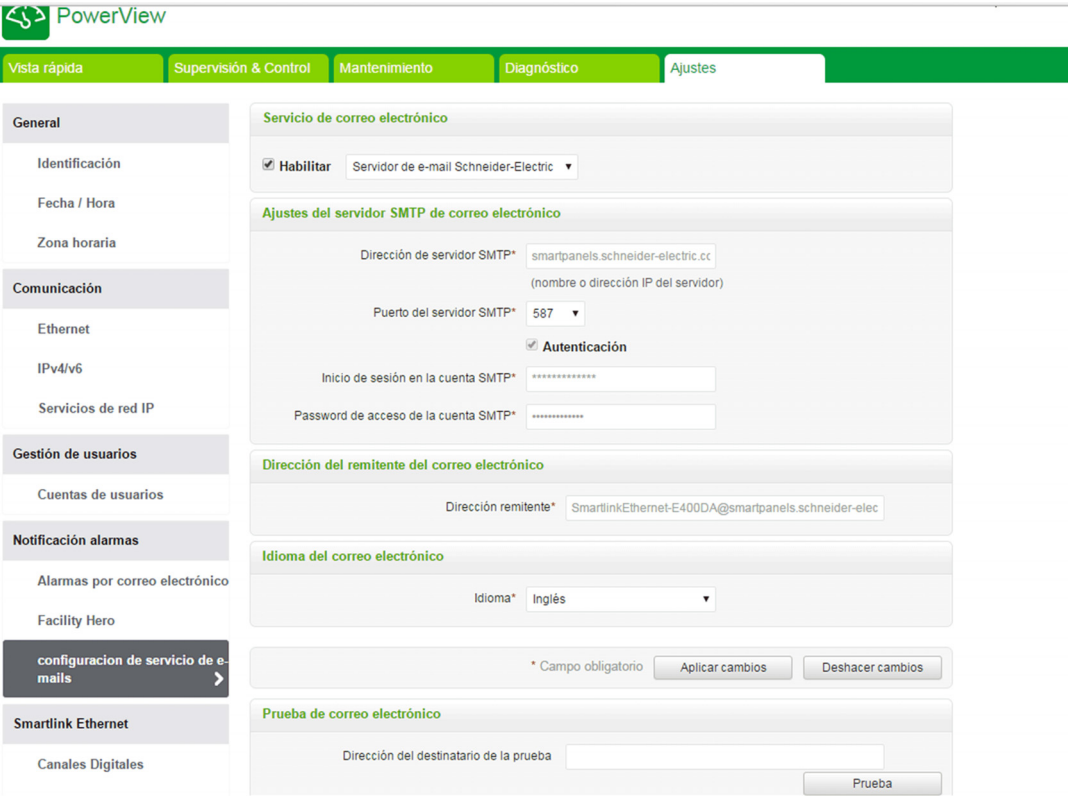

Haga clic en la casilla de verificación Habilitar para configurar los ajustes del servidor de correo electrónico. Acti 9 Smartlink Ethernet permite seleccionar los perfiles Servidor de e-mail Schneider-Electric o Mi propio servidor SMTP en la lista desplegable.

Siga los pasos que se indican en la tabla para configurar los ajustes del servidor de correo electrónico, si selecciona el perfil Mi propio servidor SMTP:

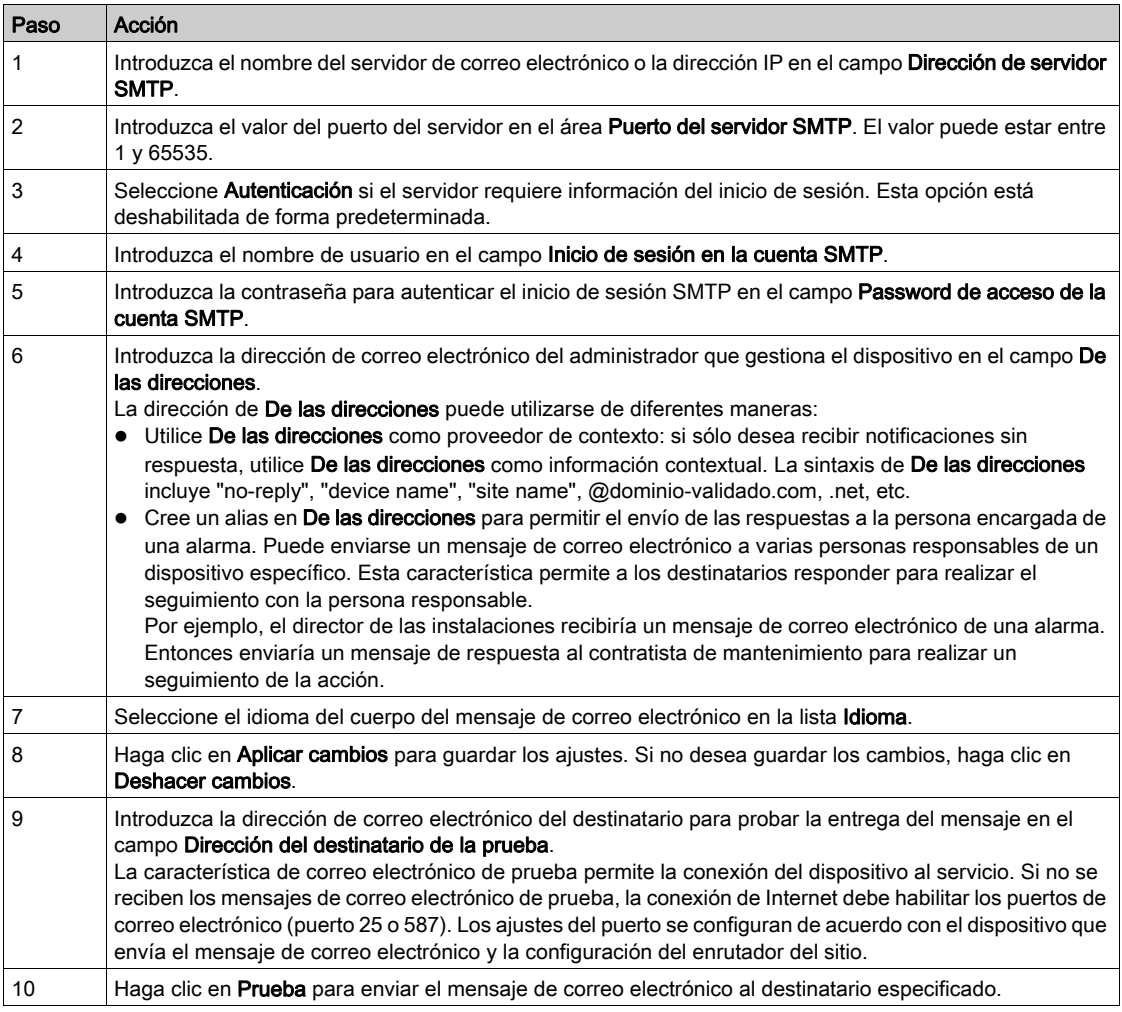

Si selecciona el perfil Servidor de e-mail Schneider-Electric, podrá configurar únicamente los parámetros Puerto del servidor SMTP e Idioma.

Schneider Electric proporciona un servicio de correo electrónico gratuito, que le permite recibir notificaciones de alarma. Al elegir activar este servicio, consiente en que Schneider Electric recopile los datos de su panel inteligente y su dirección de correo electrónico con el fin de mejorar el producto y los servicios asociados de acuerdo con nuestra **[Data Privacy policy.](http://www2.schneider-electric.com/sites/corporate/en/general/legal-information/data-privacy.page)** 

El servicio de notificación por correo electrónico puede utilizarse con las configuraciones siguientes:

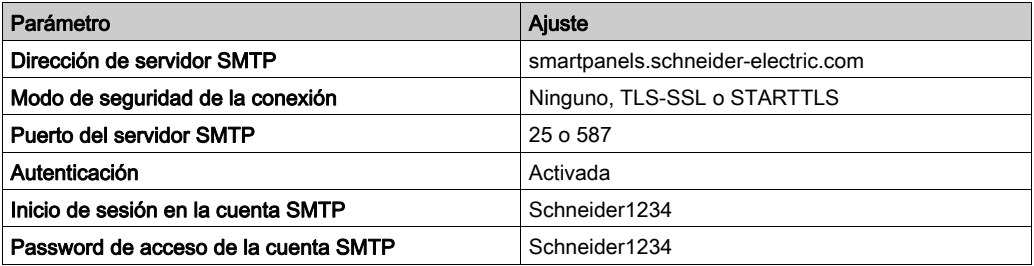

# Configuración de dispositivos en Smartlink Ethernet

#### <span id="page-122-0"></span>Página Canales Digitales

La página Canales Digitales muestra la lista de dispositivos de E/S conectados. Esta página se usa para configurar un dispositivo de E/S y editar o eliminar un dispositivo de E/S ya existente en Acti 9 Smartlink Ethernet.

La página web de Acti 9 Smartlink Ethernet permite configurar los canales digitales siguientes:

- $\bullet$  OF+SD24
- iOF+SD24
- $\bullet$  iACT24
- $\bullet$  iATL24
- Reflex iC60
- $\bullet$  RCA iC60
- E/S Interruptor
- Contador de pulsos
- iEM3110
- iEM3155
- iEM3210
- iEM2000T
- iEM3255
- iEM3355
- PM3210
- PM3255
- Entrada IO estándar
- Salida IO estándar

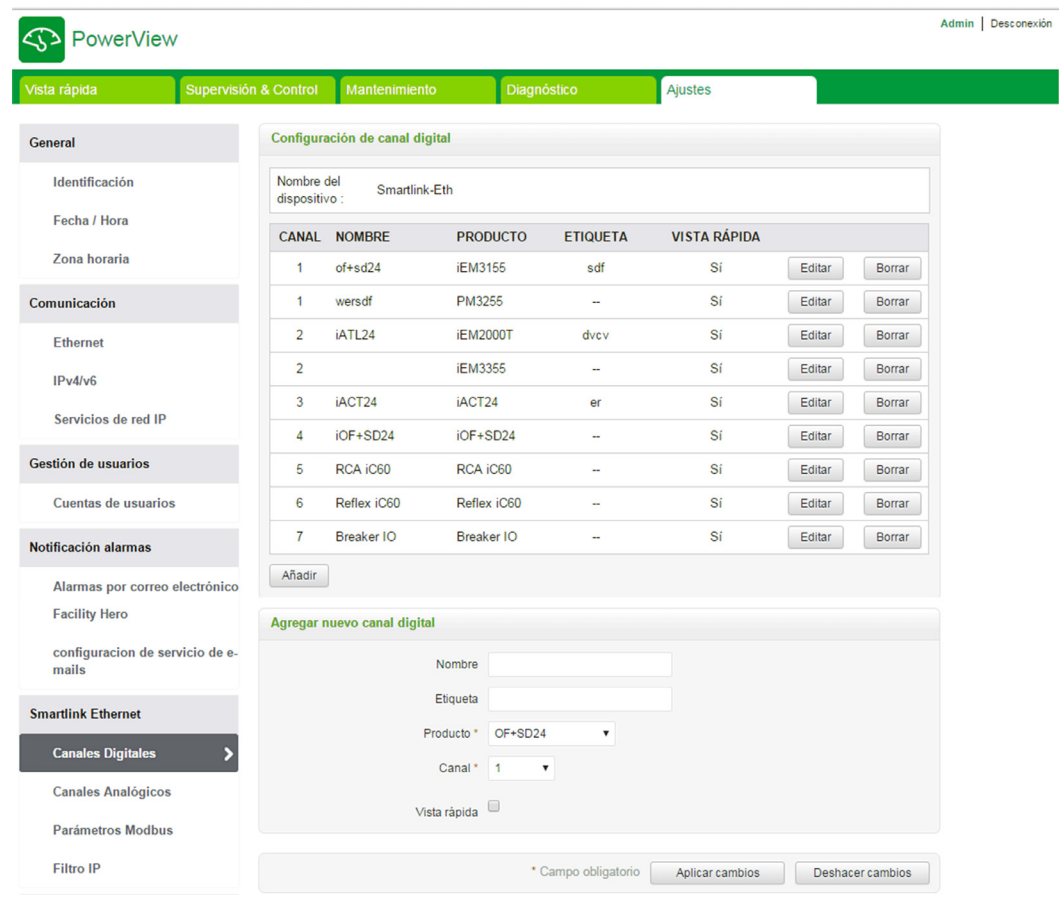

Siga el procedimiento que se describe a continuación para configurar los canales digitales:

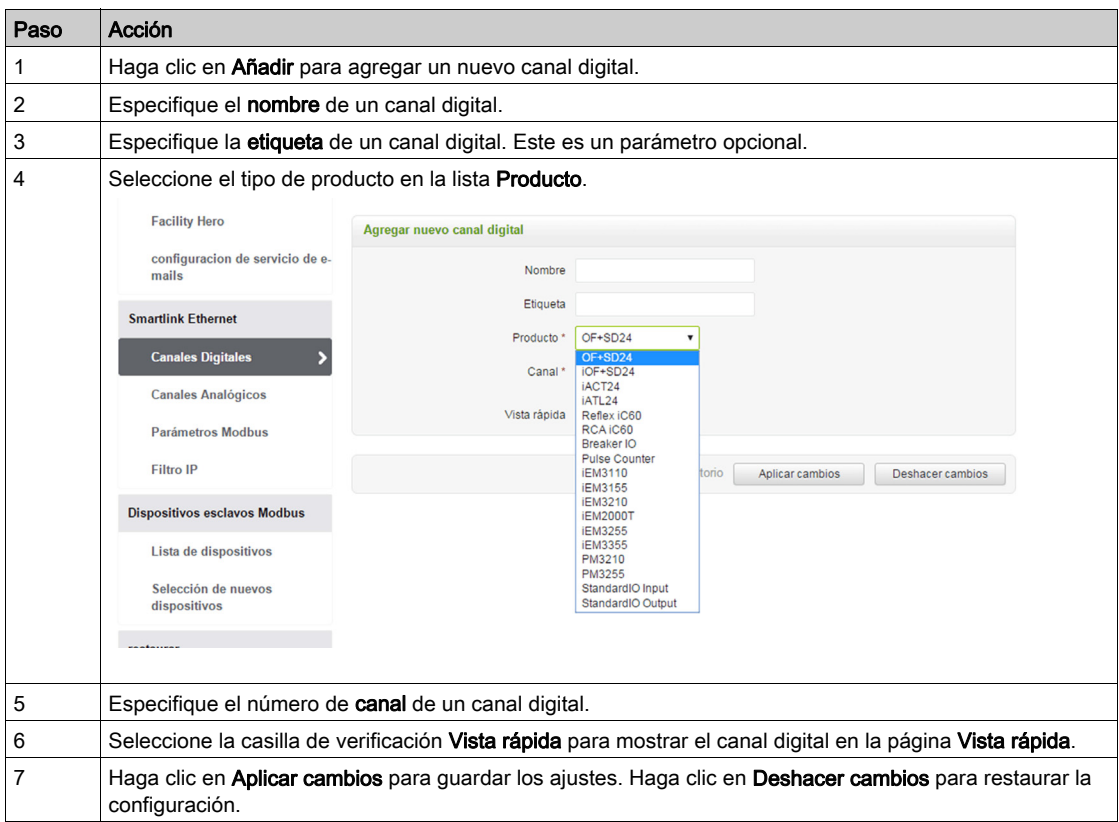

Siga el procedimiento que se describe a continuación para configurar los contadores de pulsos:

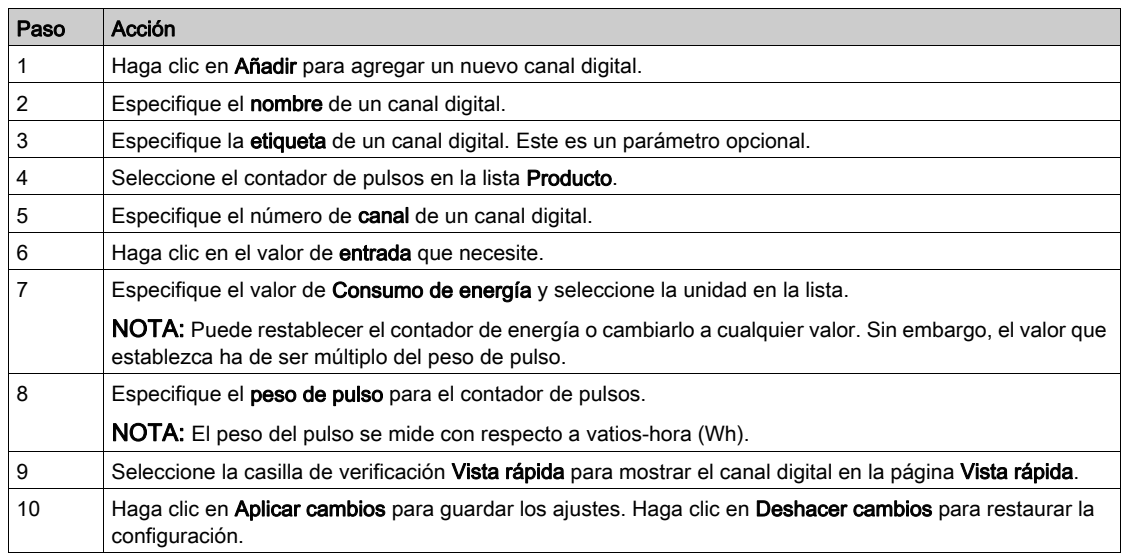

NOTA: El usuario puede configurar el valor del peso del pulso, ya que Act 9 Smartlink Ethernet no lee los valores predeterminados de peso del pulso (en página web, el valor se muestra siempre como 10) de los dispositivos Smartlink.

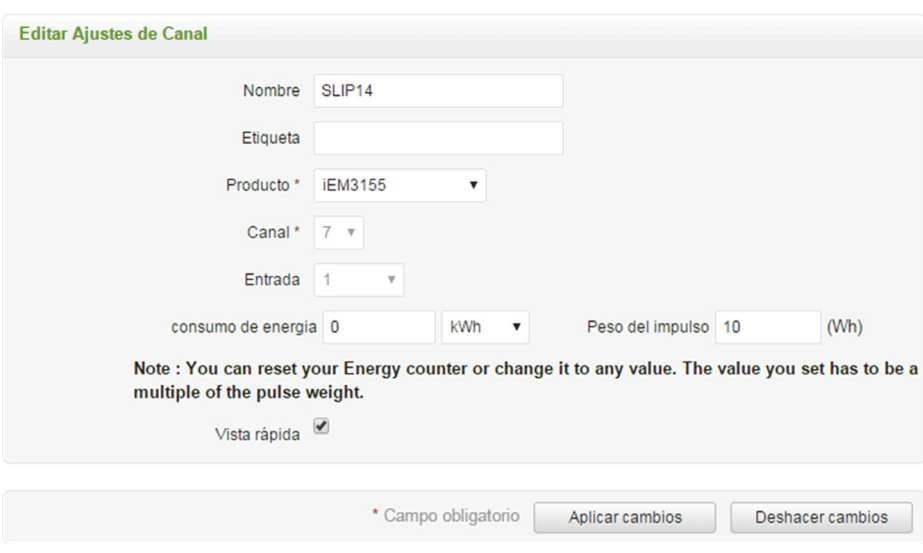

Haga clic en Editar para modificar los detalles del dispositivo. Haga clic en Borrar para sacar el canal digital de una página web.

# Página Canales Analógicos

La página Canales Analógicos muestra la lista de dispositivos analógicos conectados. Esta página se utiliza para añadir nuevos dispositivos analógicos y para editar o borrar un dispositivo analógico existente.

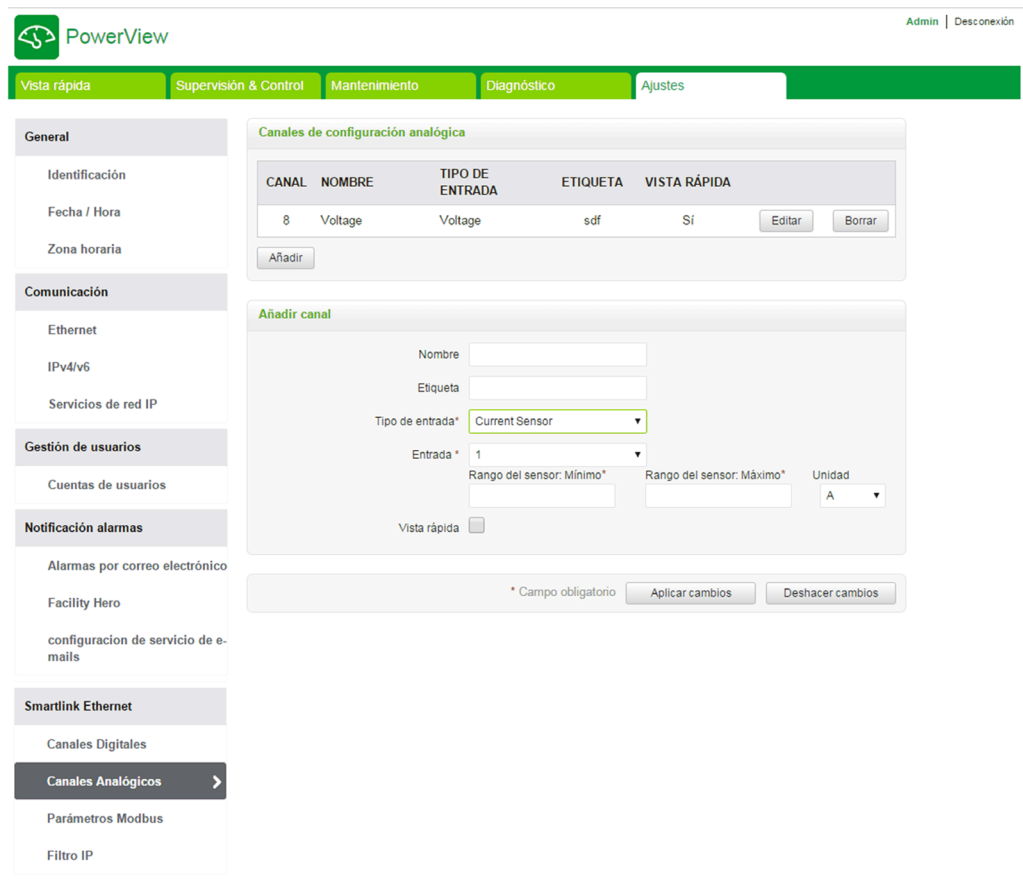

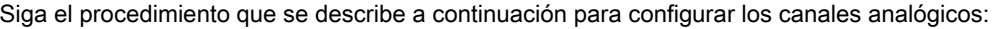

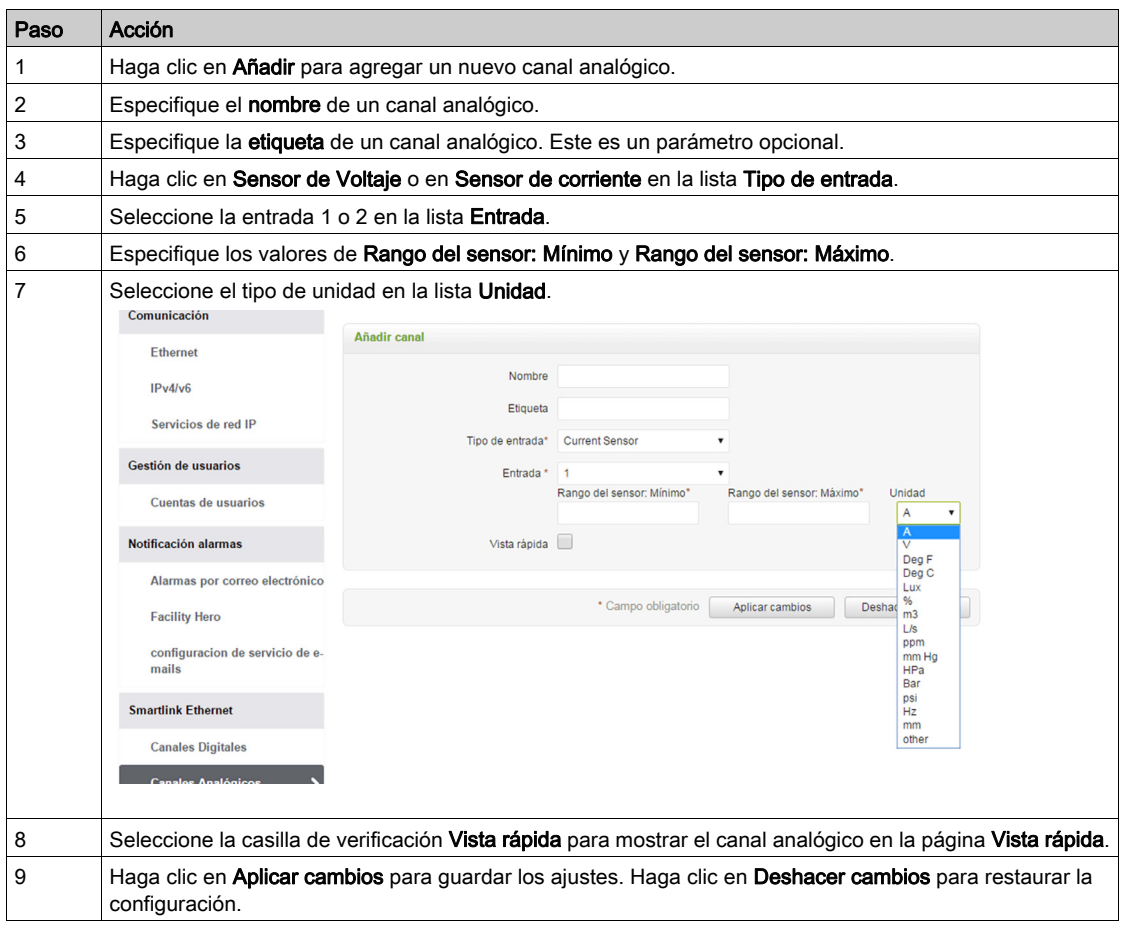

Haga clic en Editar para modificar los detalles del dispositivo. Haga clic en Borrar para borrar el canal digital de la página web.

NOTA: El dispositivo indica un estado de conflicto en caso de que el tipo de sensor se configure de forma incorrecta.

## Página Parámetros Modbus

La página Parámetros Modbus se utiliza para configurar los ajustes de la línea serie Modbus.

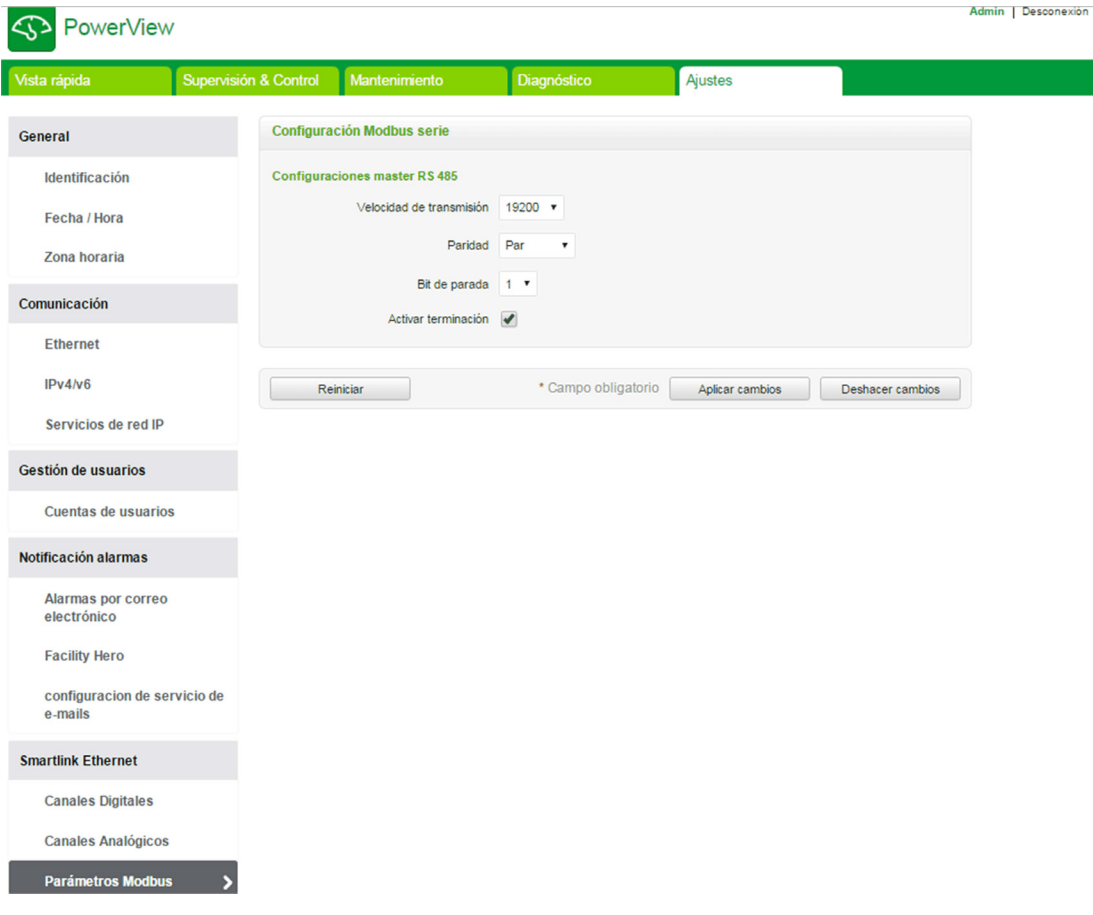

Siga el procedimiento que se describe a continuación para configurar los parámetros de Modbus:

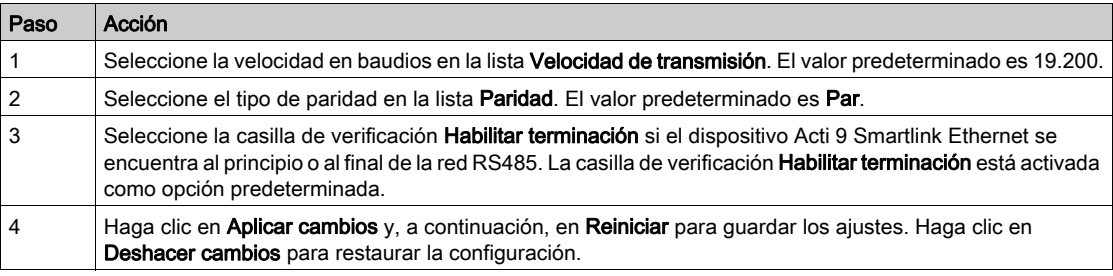

### Página Filtro IP

El filtrado IP es una característica de seguridad que clasifica las direcciones IP cuya comunicación puede aceptarse (cliente Ethernet). Esta función se utiliza sólo con el modo de direccionamiento estático de Ethernet. Esta página se utiliza para configurar la dirección IP a fin de activar el acceso de escritura.

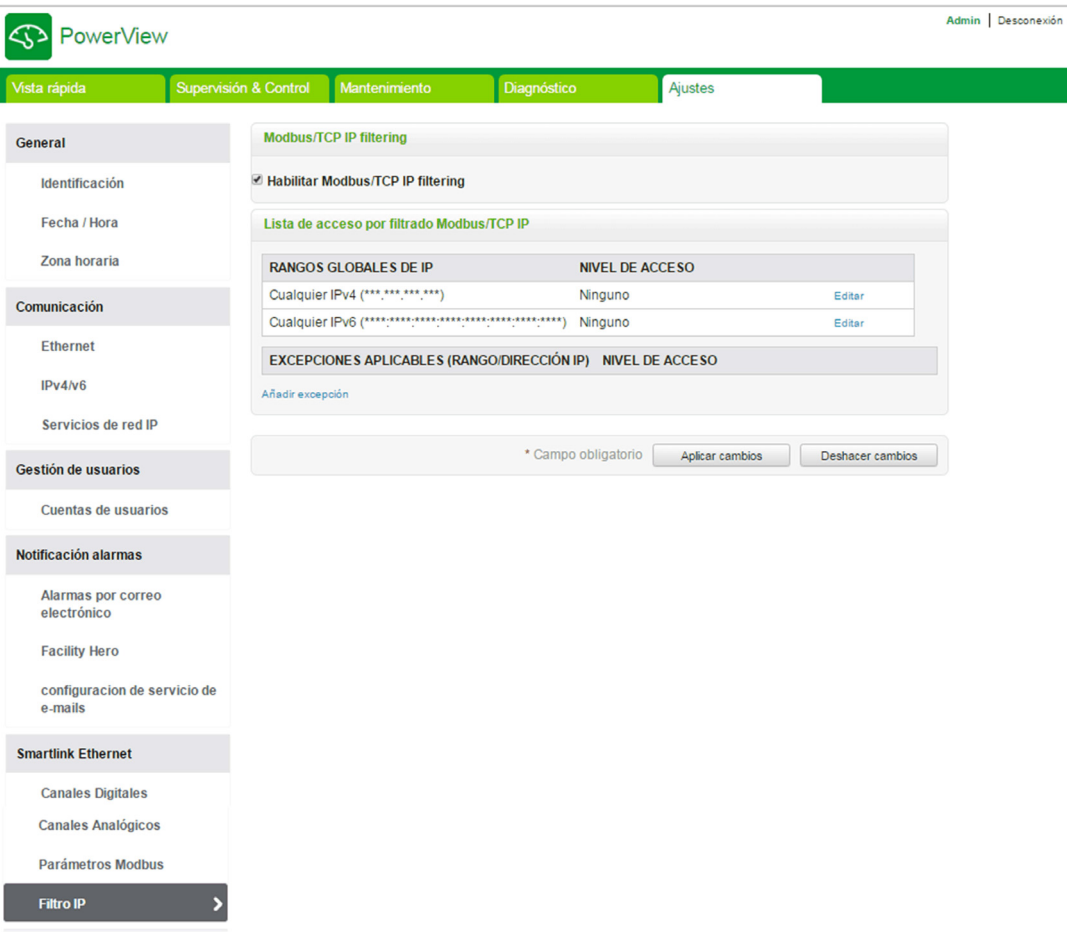

Siga el procedimiento que se describe a continuación para configurar la dirección IP con el fin de activar el acceso de escritura:

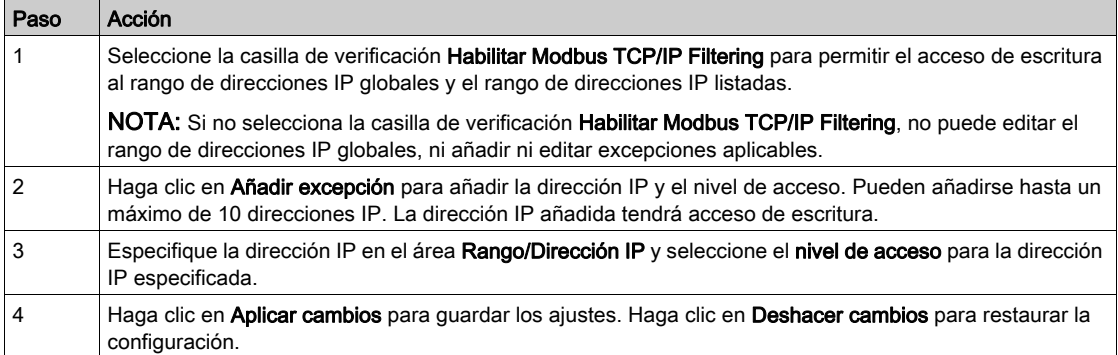

NOTA: Sólo puede editar el rango de direcciones IP globales, pero no puede eliminarlo. Puede editar y eliminar las excepciones añadidas.

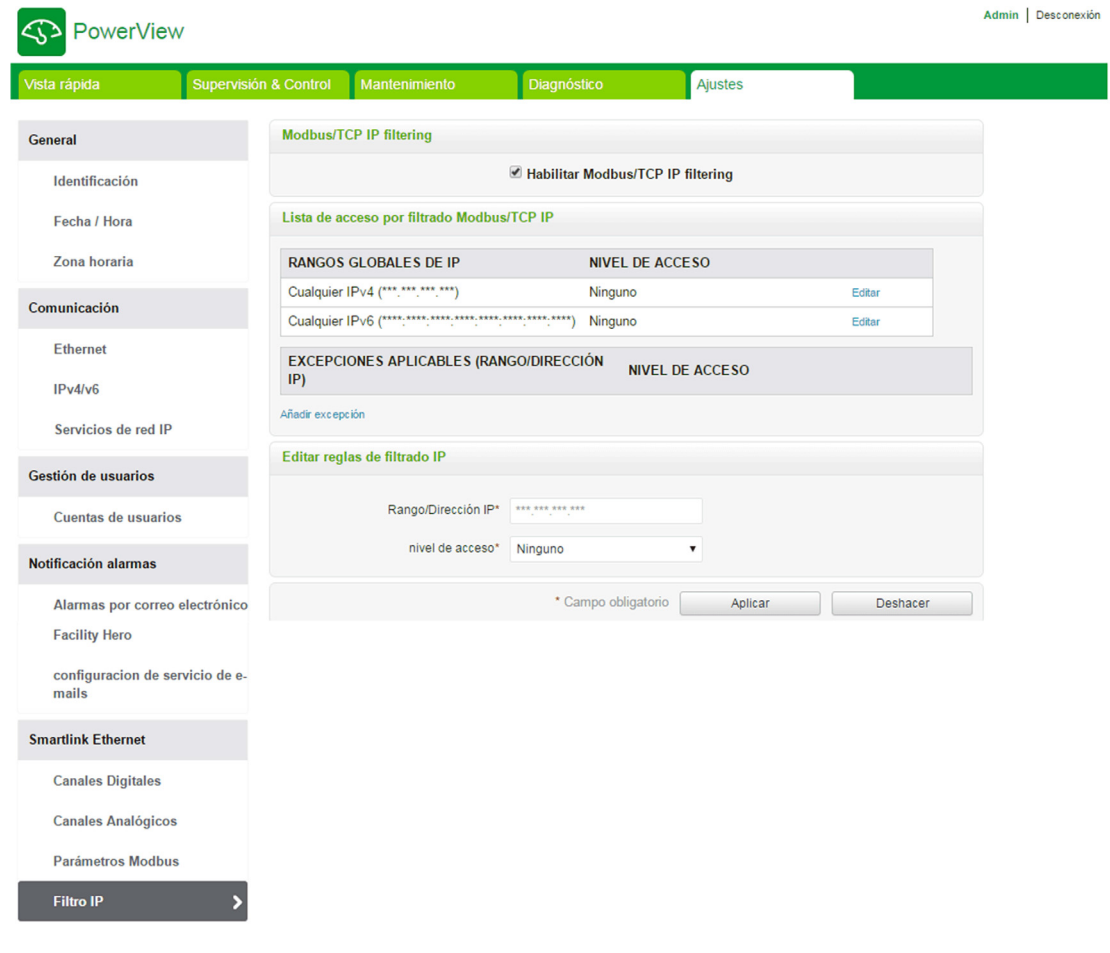

# Dispositivos esclavos Modbus

### Página Lista de dispositivos

La página Lista de dispositivos esclavos de Modbus se usa para ver y configurar los dispositivos esclavos Modbus conectados a Acti 9 Smartlink Ethernet. Los dispositivos pueden detectarse automáticamente con esta página.

La página web admite los dispositivos siguientes:

- Acti 9 Smartlink RS485
- PM3250
- PM3255
- IEM3150
- $\bullet$  IEM3155
- IEM3250
- $\bullet$  IEM3350
- IEM3255
- IEM3355

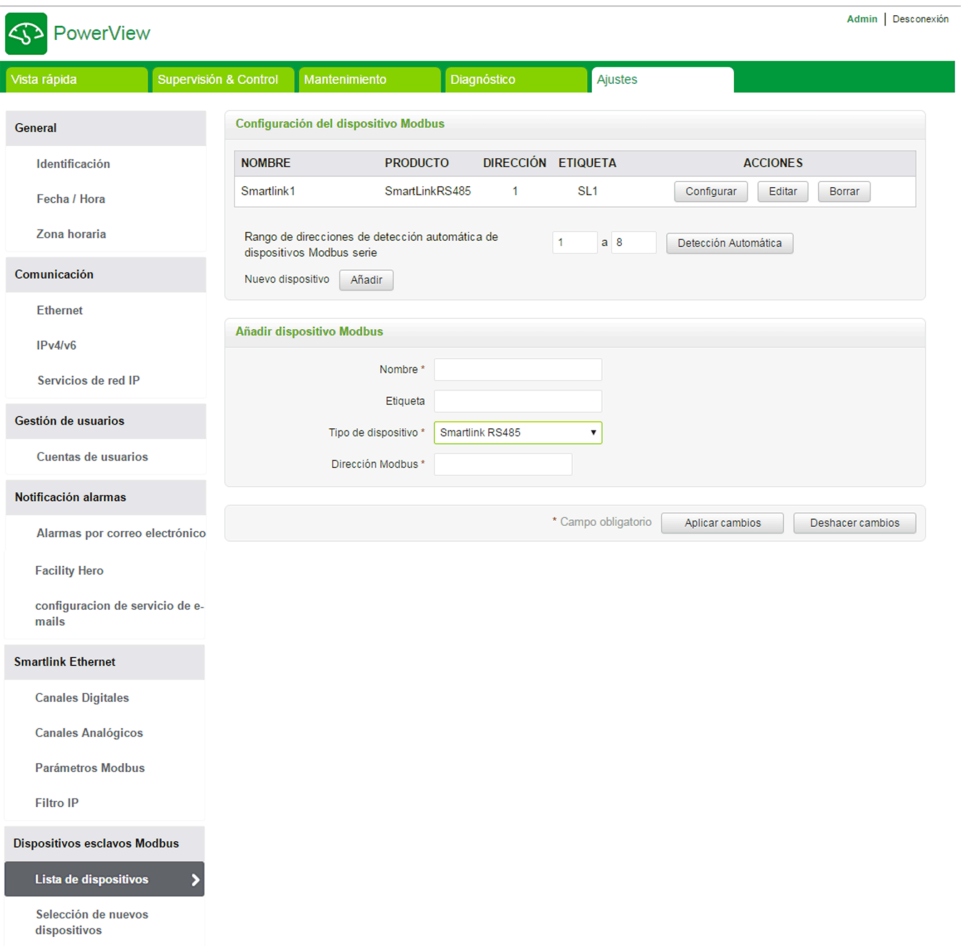

El usuario puede añadir dispositivos al sistema Acti 9 Smartlink Ethernet, ya sea en modo manual o con la función de autodetección.

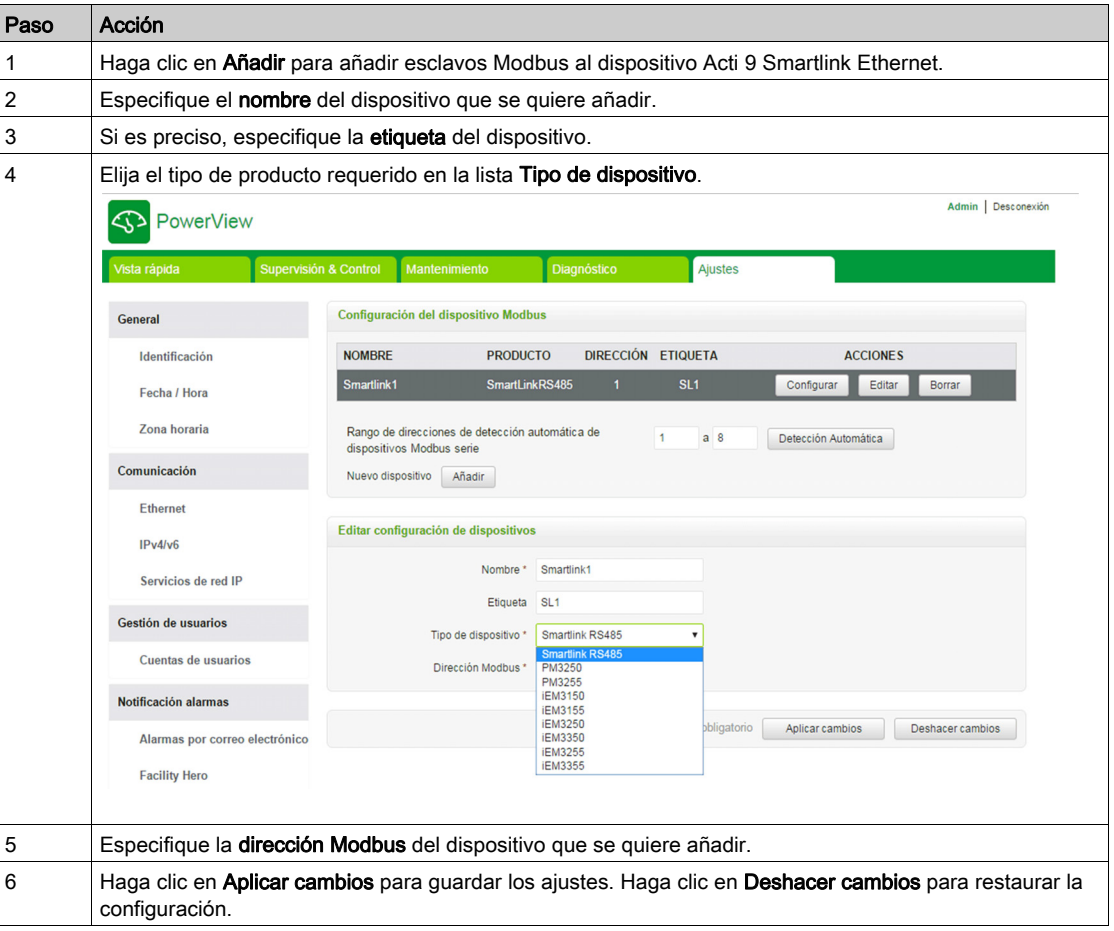

Siga el procedimiento que se describe a continuación para añadir los dispositivos en modo manual a Acti 9 Smartlink Ethernet:

## Función de detección automática

Siga el procedimiento que se describe a continuación para añadir cualquier dispositivo compatible con la función de detección automática:

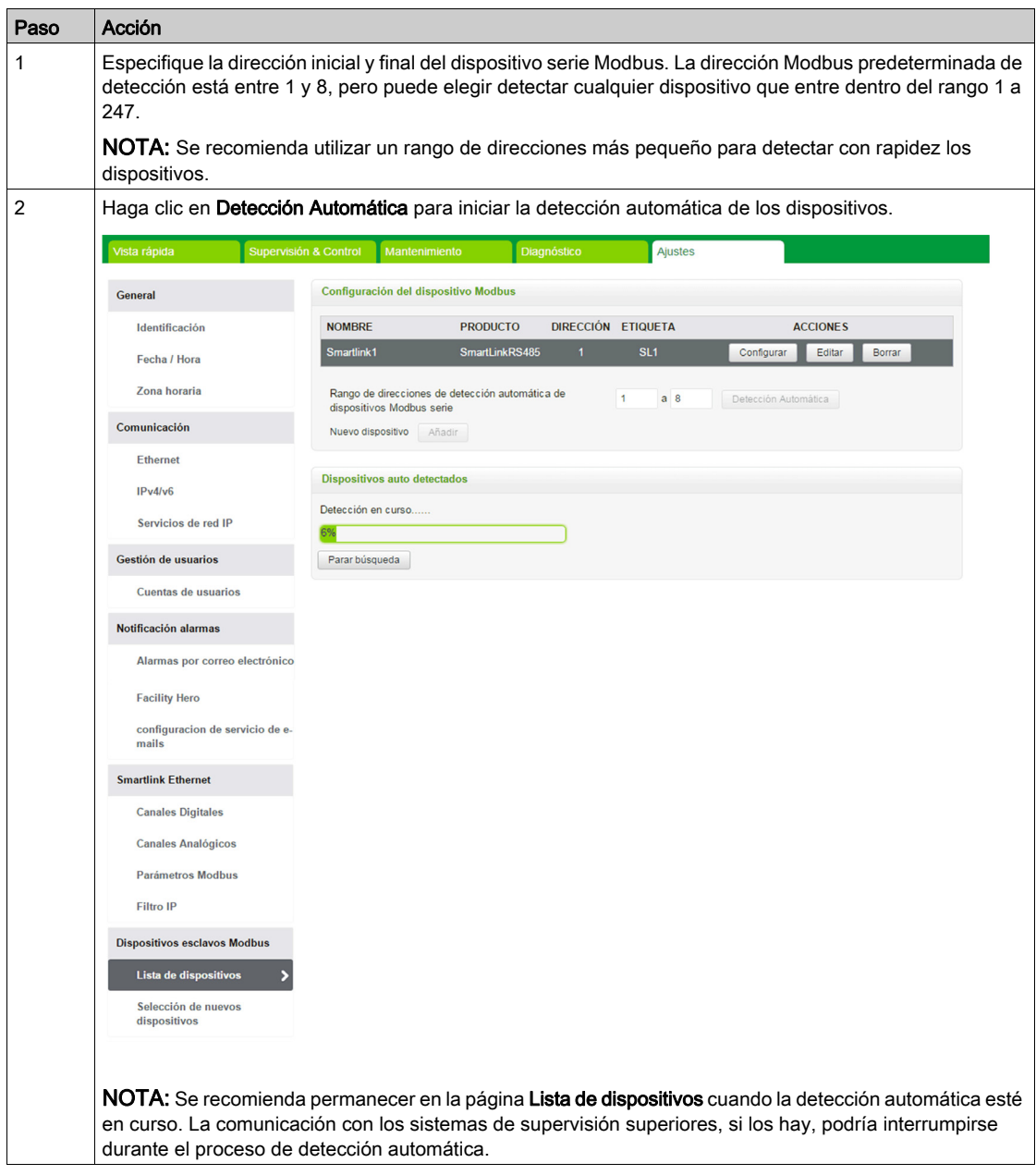

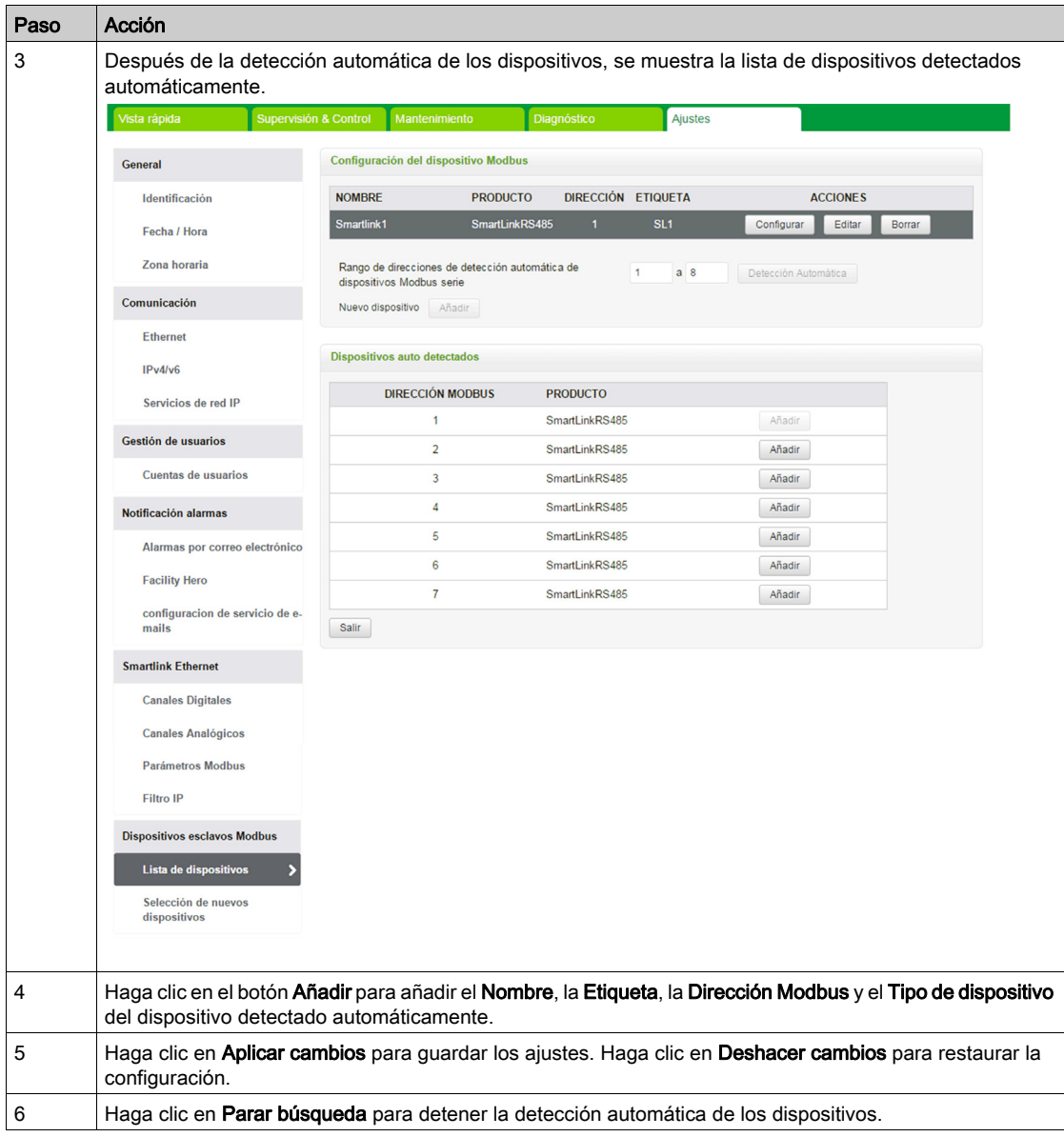

NOTA: Para que la página web de Acti 9 Smartlink Ethernet muestre la configuración más reciente de Acti 9 Smartlink Modbus, es esencial reiniciar Acti 9 Smartlink Ethernet cuando se actualice la configuración de Acti 9 Smartlink Modbus aguas abajo desde un maestro remoto (como Acti 9 Smart Test, IFE, FDM 128, etc.).

Haga clic en Editar para modificar los parámetros del dispositivo. Haga clic en Borrar para borrar el dispositivo seleccionado de la lista de dispositivos.

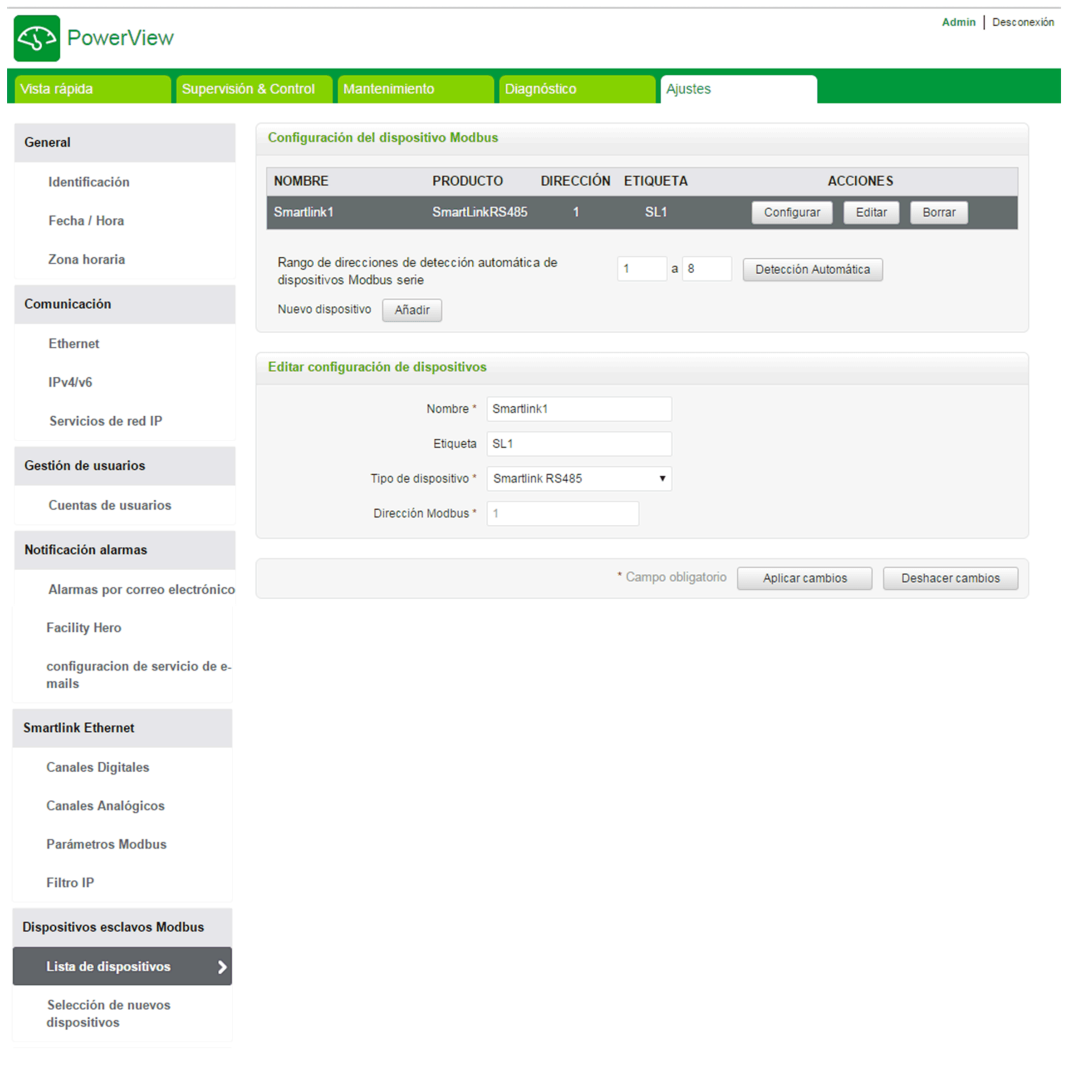

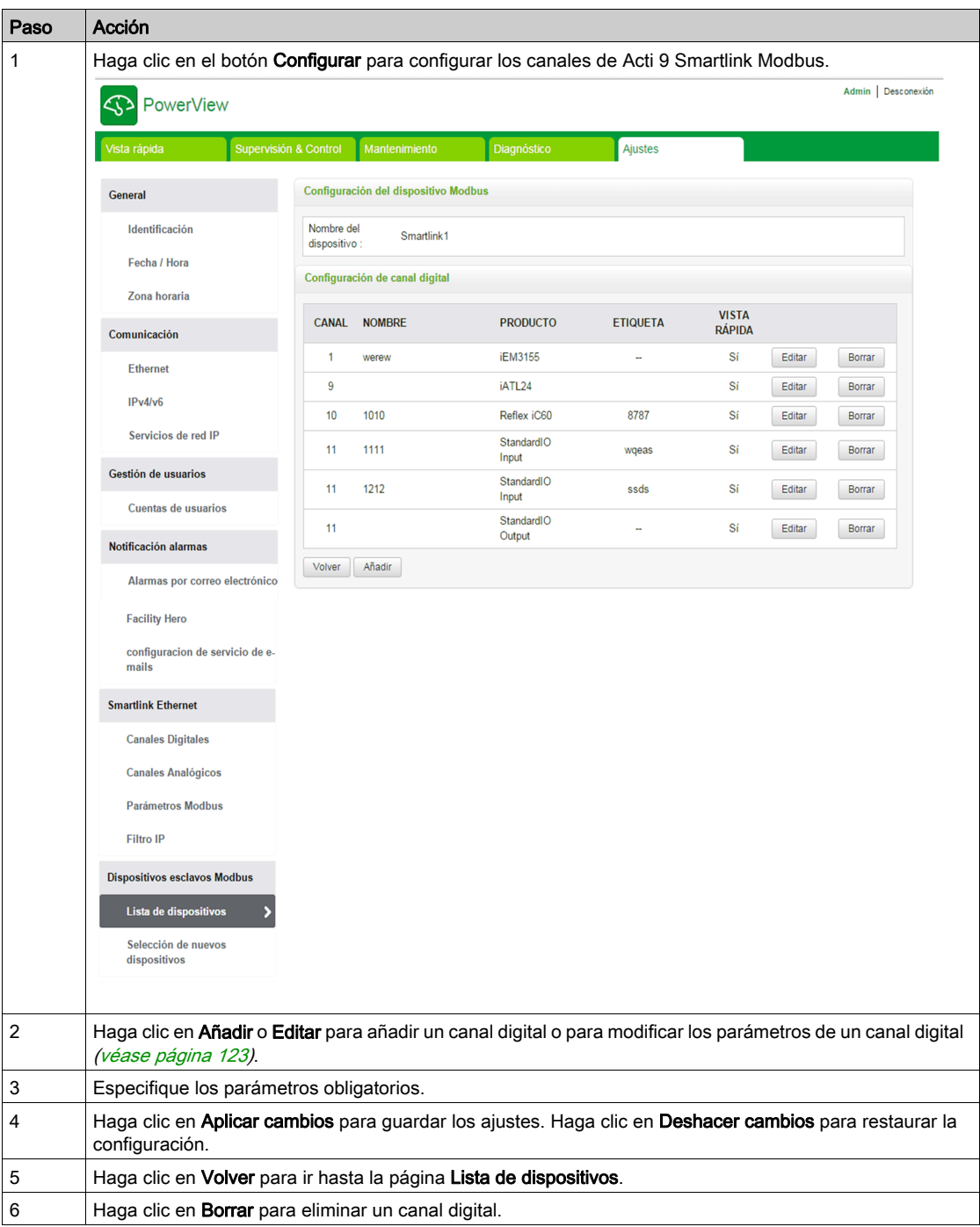

Los usuarios pueden configurar los canales digitales de Acti 9 Smartlink Modbus en la página Lista de dispositivos. Siga el procedimiento que se describe a continuación para configurar los canales digitales:

#### Página Selección de nuevos dispositivos

La página Selección de nuevos dispositivos muestra la lista de contadores de energía o contadores de potencia que se usa para seleccionar cualquier dispositivo como dispositivo nuevo. Este contador de nuevos dispositivos se muestra en la página Vista rápida con las lecturas de tensión, corriente y energía.

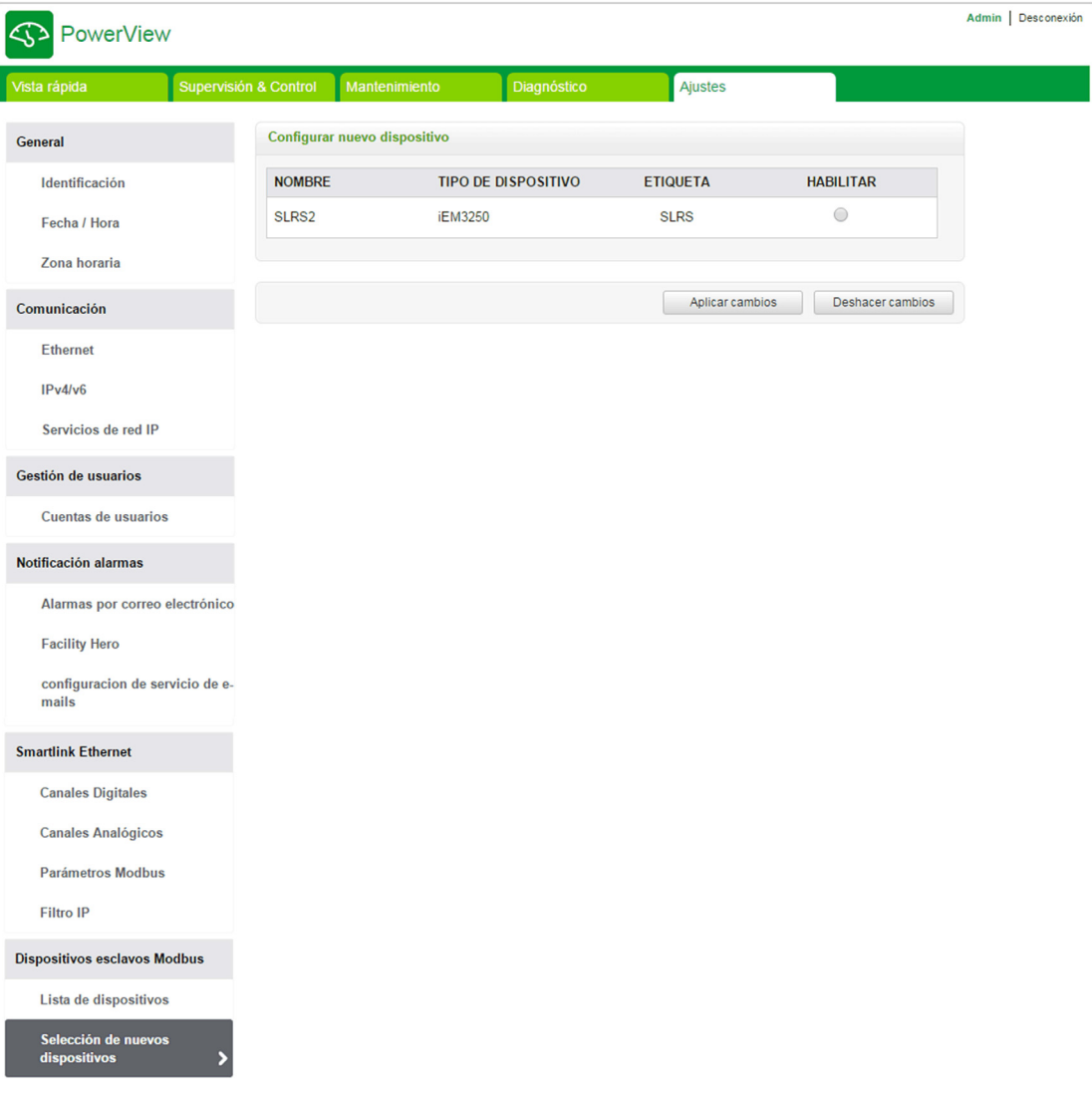

Haga clic en Aplicar cambios para guardar los ajustes. Haga clic en Deshacer cambios para restaurar la configuración.

## Restaurar

#### Página Restaurar

La página de configuración Restaurar se utiliza para restaurar la configuración de los dispositivos Acti 9 Smartlink conectados. La restauración permite conservar la configuración realizada en la versión anterior del firmware y aplicarla a los dispositivos Acti 9 Smartlink Ethernet y Acti 9 Smartlink Modbus seleccionados.

Se recomienda restaurar todos los dispositivos Acti 9 Smartlink que no se hayan restaurado antes de grabar una nueva configuración.

Esta página muestra información de nombre, etiqueta, dirección, tipo de dispositivo y estado de los dispositivos conectados.

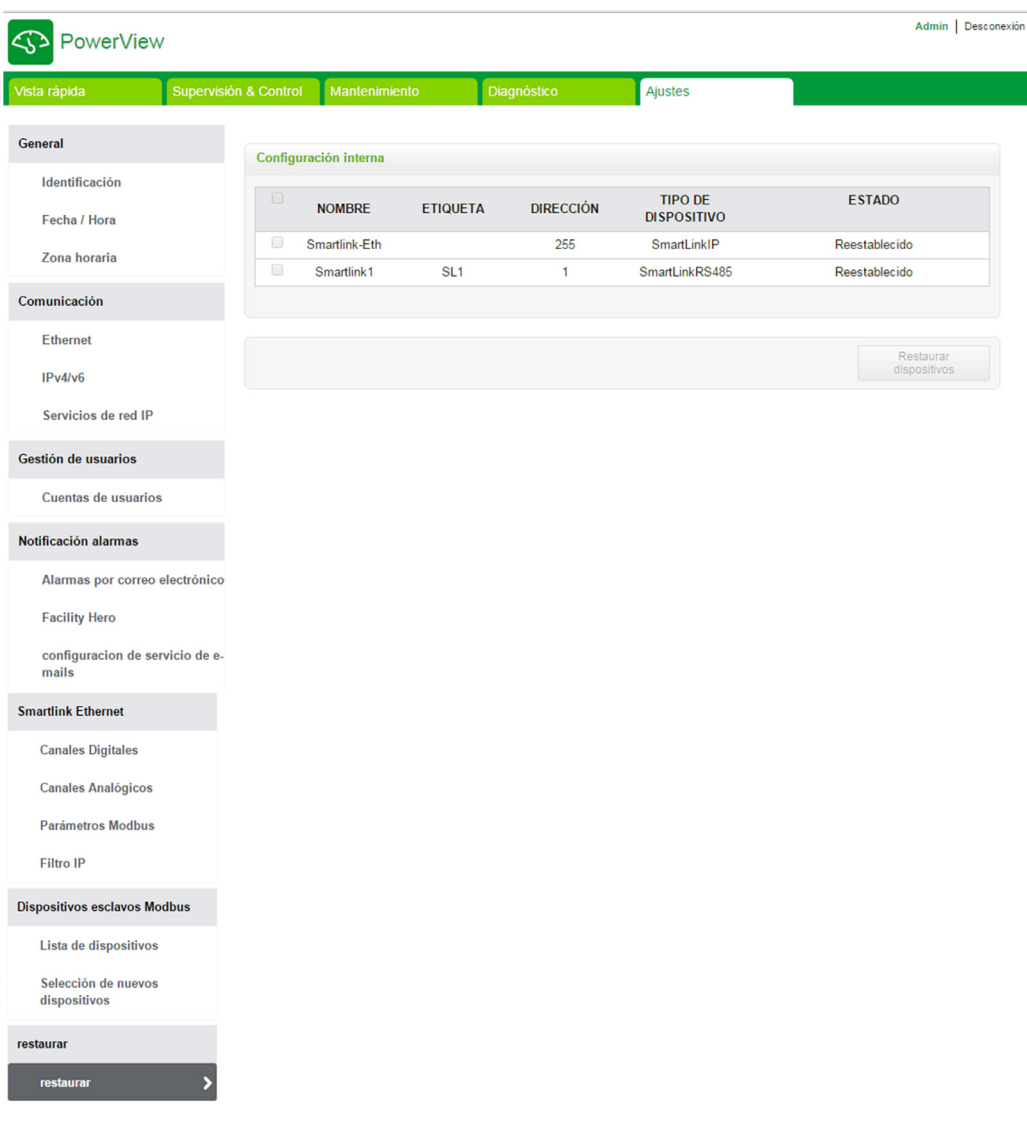

La página Restaurar muestra los parámetros siguientes:

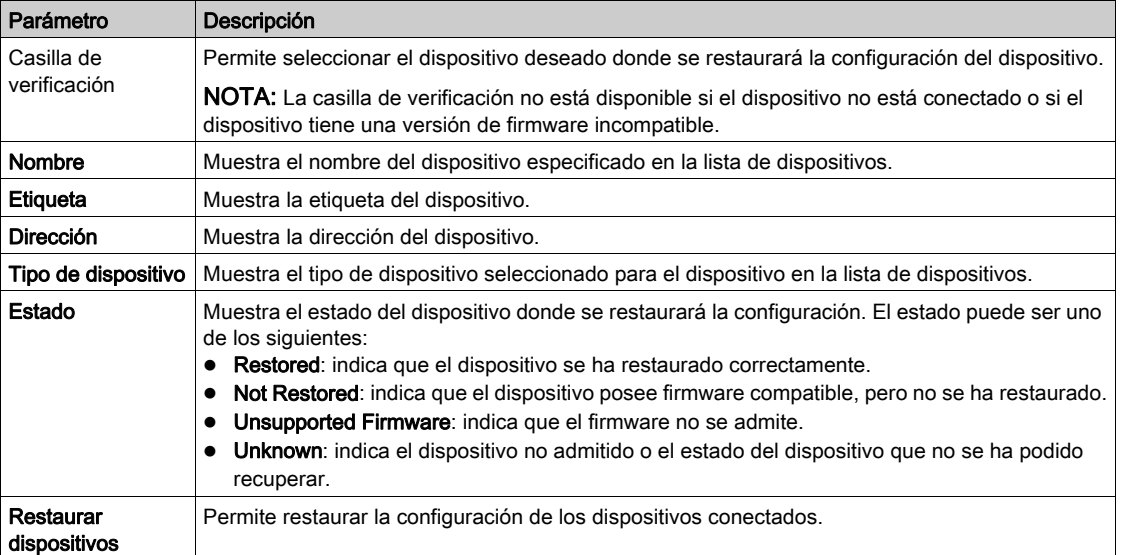

Siga los pasos de la tabla para restaurar la configuración del dispositivo conectado:

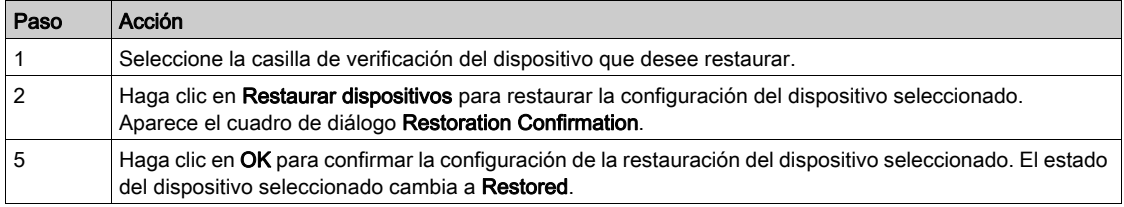

NOTA: Para recuperar la antigua configuración del enlace de restauración, es esencial que no haya ningún carácter especial como parte de la configuración anterior.

# Capítulo 11 Actualización del firmware de Acti 9 Smartlink Ethernet

# Actualización del firmware

## Descripción general

La actualización del firmware de Acti 9 Smartlink Ethernet puede realizarse desde el software Acti 9 Smart Test.

Para obtener más información, consulte el Manual del usuario del software Acti 9 Smart Test.

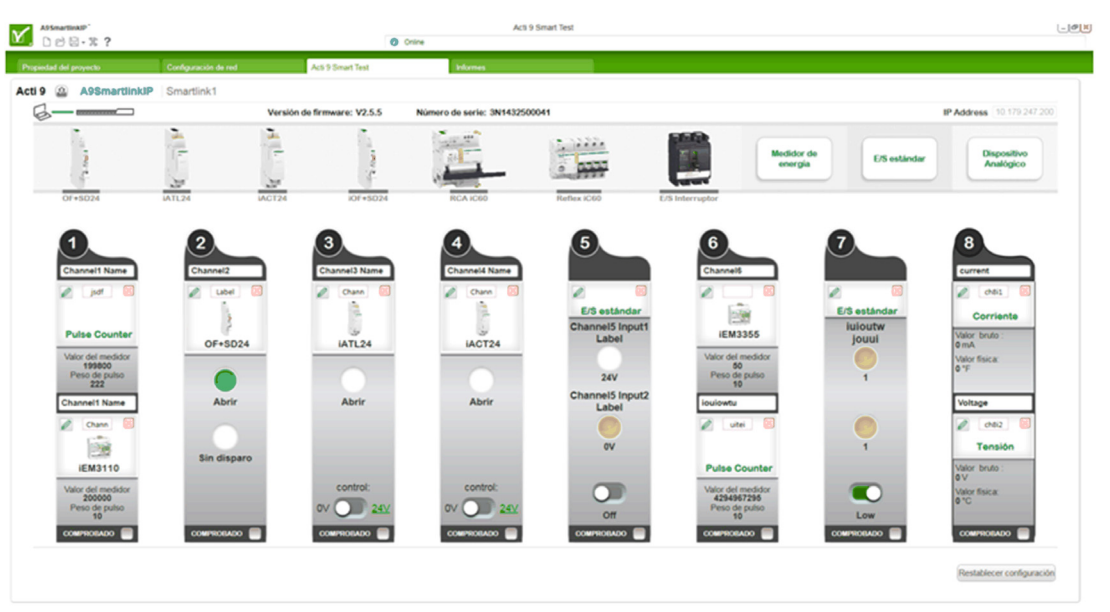

AVISO

## RIESGO DE DAÑOS EN EL EQUIPO

Asegúrese de que la actualización del firmware del dispositivo Acti 9 Smartlink Ethernet sea realizada únicamente por personal de mantenimiento.

## El incumplimiento de estas instrucciones puede causar daño al equipo.

### Compatibilidad del firmware

Si añade o actualiza un dispositivo, existe la posibilidad de que el firmware genere incoherencias. De ahí que sea importante revisar el plan de actualización del firmware en relación con los demás dispositivos del sistema. Si el firmware crea incoherencias, es posible que el sistema presente algunas limitaciones o tenga un comportamiento imprevisible.

El principal motivo para actualizar el sistema consiste en obtener sus últimas funciones. En la tabla de compatibilidad del sistema siguiente se muestran las versiones de firmware de los productos que son compatibles entre sí:

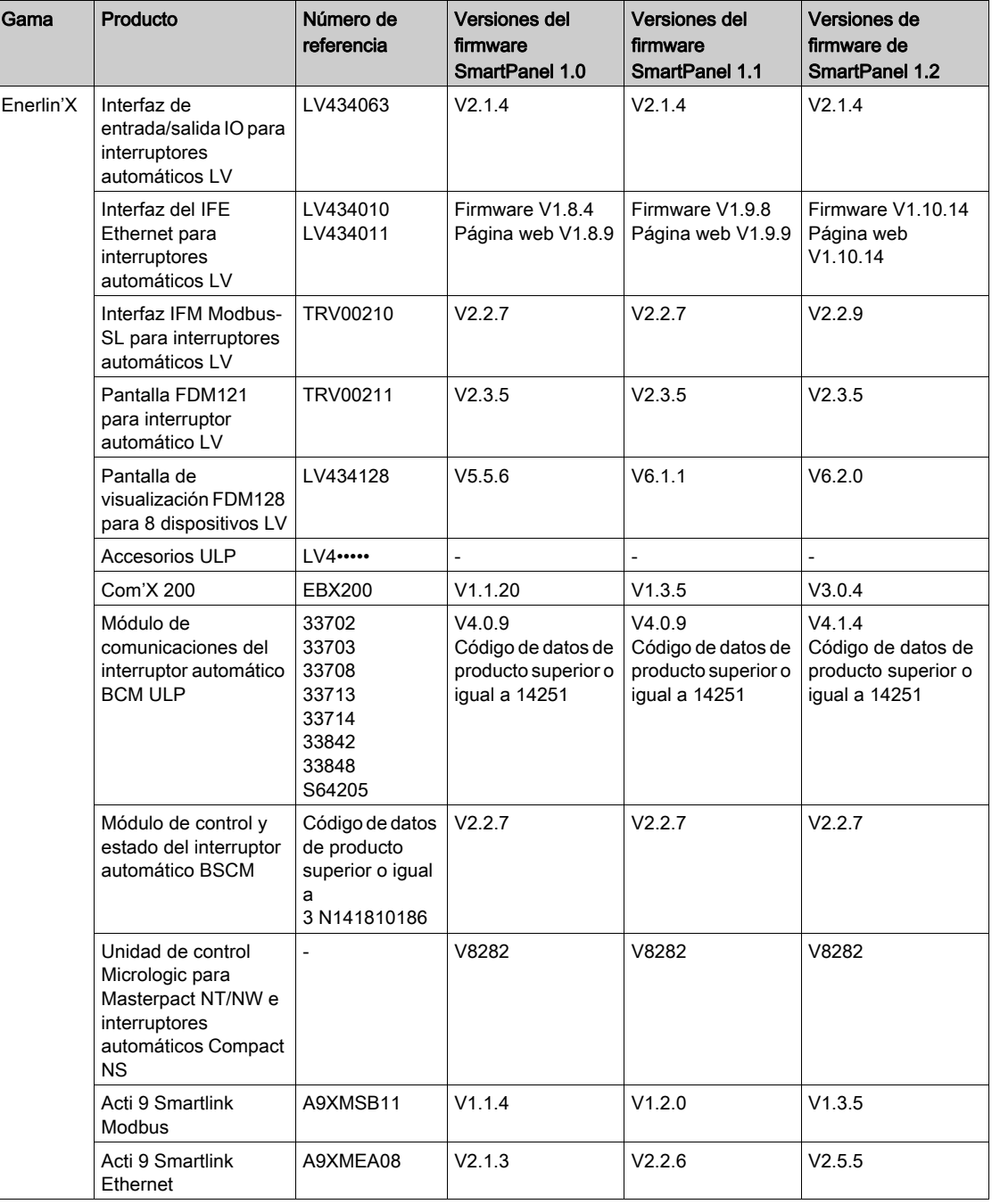

Por ejemplo, las siguientes actualizaciones de dispositivos requieren la actualización obligatoria del firmware del dispositivo de SmartPanel V1.0 a SmartPanel V1.1:

- FDM128 V6.1.1 puede trabajar con Acti 9 Smartlink Ethernet versión V2.5.5 y Acti 9 Smart Test versión 3.4.7.
- FDM128 V6.1.1 requiere actualizar Acti 9 Smartlink Modbus a V1.2.0
- IFE V1.9.8 requiere actualizar Acti 9 Smartlink Ethernet a V2.2.6
- IFE V1.9.8 requiere actualizar Acti 9 Smartlink Modbus a V1.2.0
- Acti 9 Smartlink Ethernet V2.2.6 requiere actualizar Acti 9 Smartlink Modbus a V1.2.0

Para gestionar el firmware del dispositivo, compruebe en la documentación del dispositivo y Ecoreach que el conjunto de características esté completo y sea compatible.

NOTA: La comprobación de compatibilidad de Ecoreach se utiliza para interruptores automáticos Compact NSX, PowerPact marcos H, J y L y dispositivos Masterpact. Como resultado, los dispositivos Enerlin'X que no formen parte de estas líneas de productos (por ejemplo, FDM128, Acti 9 Smartlink Ethernet, Acti 9 Smartlink Modbus, Com'X, iEM y medidores de potencia) deben verificarse manualmente con la tabla de compatibilidad del sistema.

# Contenido de este capítulo

Este capítulo contiene las siguientes secciones:

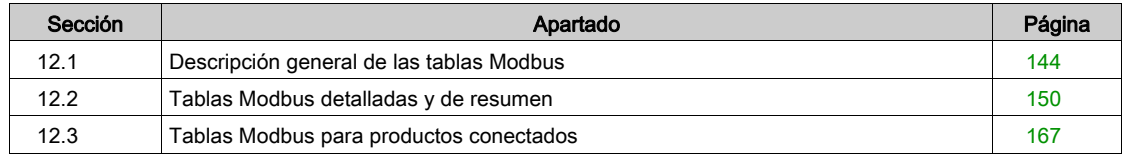

# <span id="page-143-0"></span>Sección 12.1 Descripción general de las tablas Modbus

# Contenido de esta sección

Esta sección contiene los siguientes apartados:

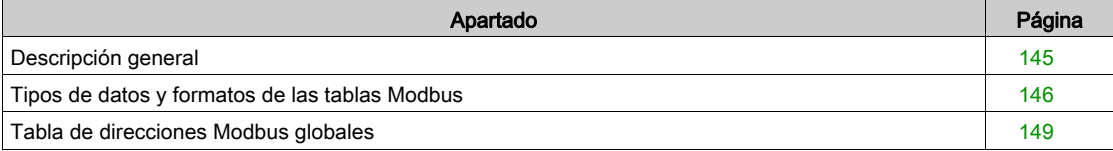
# Descripción general

#### Descripción general

Todas las tablas Modbus del dispositivo Acti 9 Smartlink Ethernet se han diseñado para minimizar el número de solicitudes Modbus que el sistema maestro necesita enviar para recopilar los datos preparados por Acti 9 Smartlink Ethernet.

Las tablas Modbus del dispositivo Acti 9 Smartlink Ethernet son compactas y en los siete canales digitales y un canal analógico del dispositivo Acti 9 Smartlink Ethernet se recopilan resúmenes de todos los datos.

Las tablas Modbus del dispositivo Acti 9 Smartlink Ethernet se describen en:

- La sección que describe:
	- La lista completa de las zonas de direcciones del dispositivo Acti 9 Smartlink Ethernet [\(véase](#page-148-0) página 149)
	- o El resumen de las zonas de direcciones del canal 1 al 7 [\(véase](#page-152-0) página 153)
	- o Los detalles de las zonas de direcciones del canal 1 al 7 [\(véase](#page-155-0) página 156)
	- Entradas analógicas [\(véase](#page-162-0) página 163)
- En esta sección se presentan las zonas de direcciones para cada tipo de dispositivo que puede conectarse a Acti 9 Smartlink Ethernet: iOF+SD24, OF+SD24, iACT24, iATL24, RCA iC60, Reflex iC60, iEM2000T, sensor analógico, contador, contactor y telerruptor [\(véase](#page-166-0) página 167)
- La sección que presenta las zonas de direcciones de cada tipo de datos (estado, comandos, mediciones y ajustes de parámetros) con una descripción de las zonas de resumen y una descripción de las zonas de datos detalladas de cada canal [\(véase](#page-149-0) página 150).

#### Organización general de las tablas Modbus en dispositivos Acti 9 Smartlink Ethernet

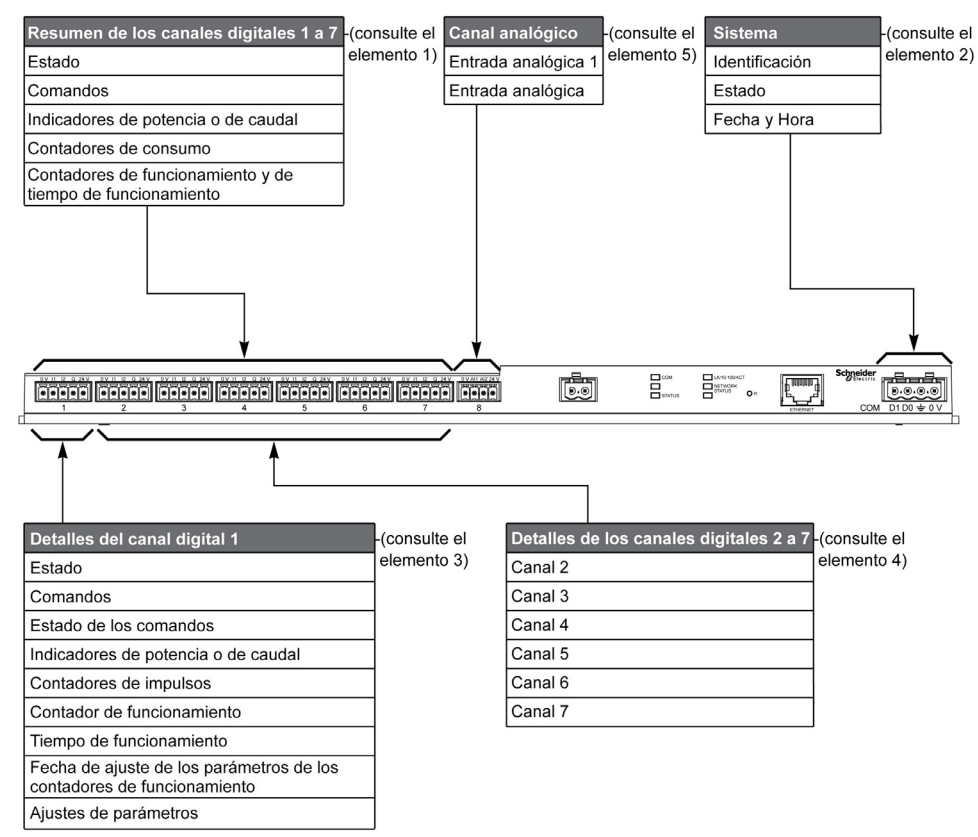

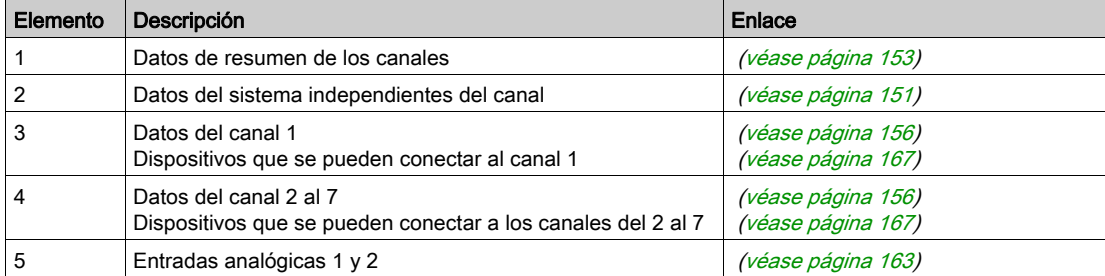

# Tipos de datos y formatos de las tablas Modbus

# Formatos de las tablas

Las tablas de registros constan de las siguientes columnas:

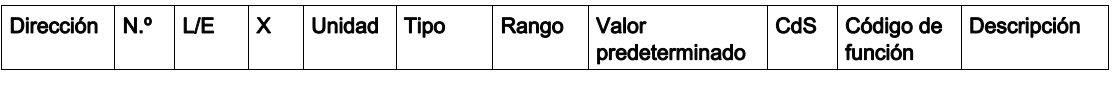

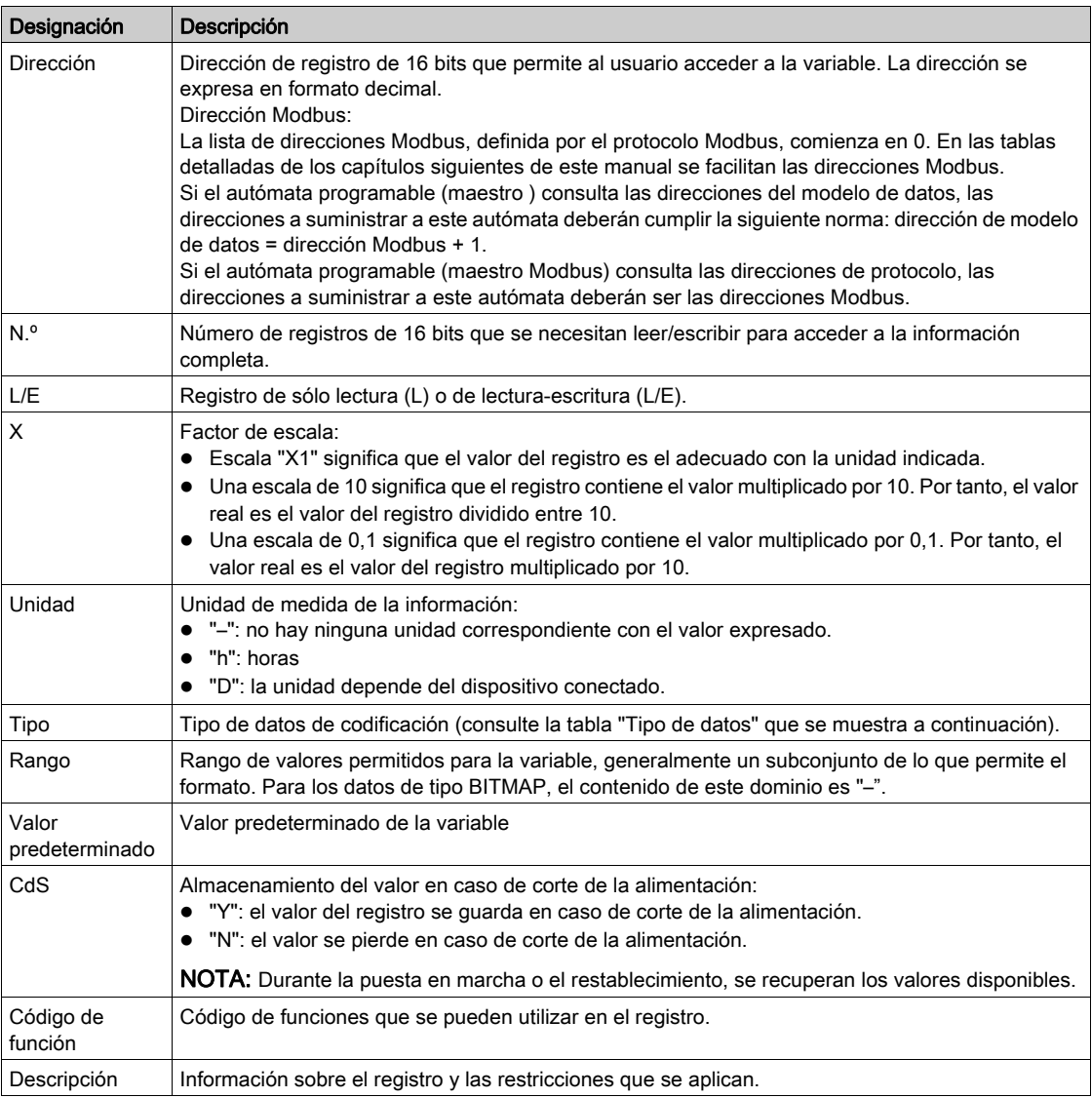

#### Tipos de datos

En las tablas de los registros Modbus aparecen los siguientes tipos de datos:

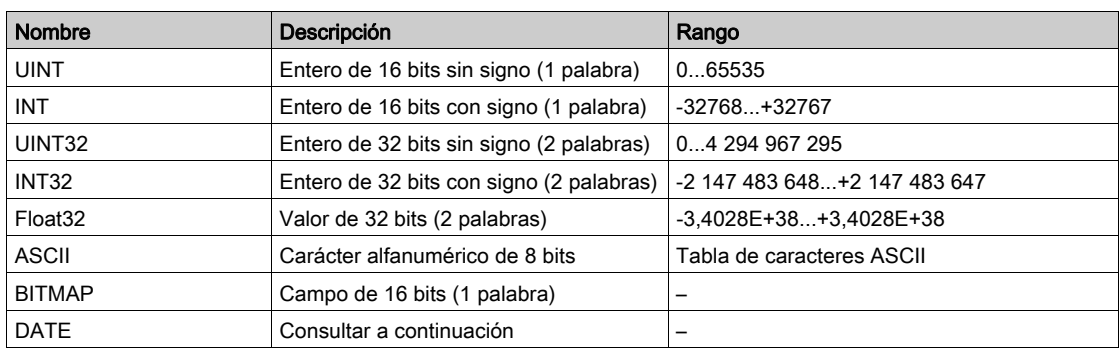

#### NOTA:

Tipo de datos Float32: flotante de precisión sencilla con bit de signo, exponente de 8 bits, mantisa de 23 bits (real normalizado positivo y negativo)

Para los datos de tipo ASCII, el orden de transmisión de los caracteres de las palabras (registros de 16 bits) es el siguiente:

- Carácter n de peso no significativo
- Carácter n + 1 de peso significativo

Todos los registros (de 16 bits o 2 bytes) se transmiten con la codificación Big Endian:

- El byte de peso significativo se transmite en primer lugar
- El byte de peso no significativo se transmite en segundo lugar

Las variables de 32 bits guardadas en dos palabras de 16 bits (por ejemplo, medidores de consumo) se encuentran en formato Big Endian:

La palabra de peso significativo se transmite primero y, a continuación, la de peso no significativo.

Las variables de 64 bits guardadas en cuatro palabras de 16 bits (por ejemplo, fechas) se encuentran en formato Big Endian:

La palabra de peso significativo se transmite primero y así sucesivamente.

#### <span id="page-146-0"></span>DATE

Formato DATE de acuerdo con el estándar TI081:

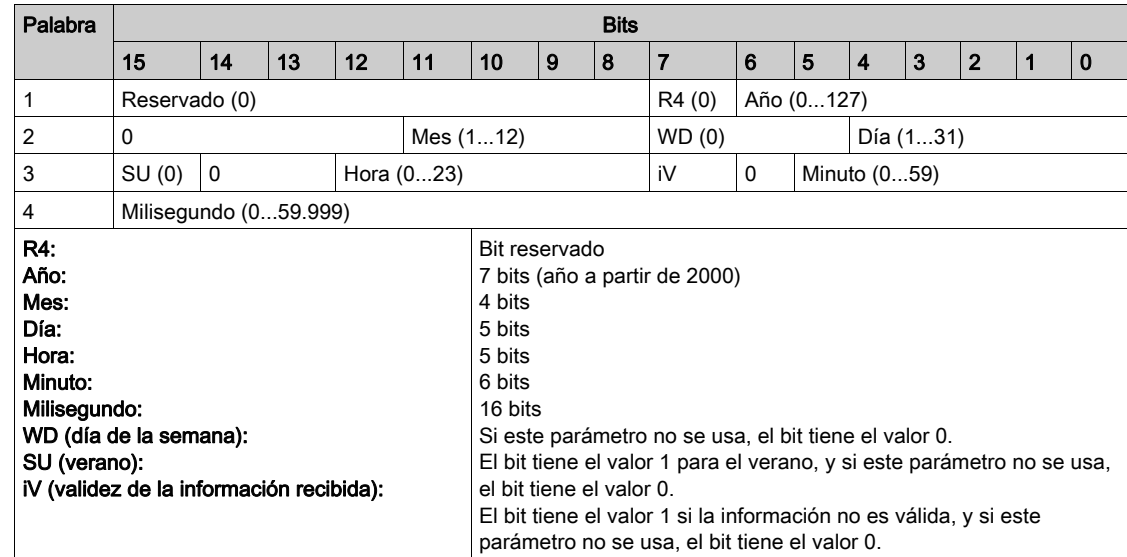

## Direccionamiento de bit directo

El direccionamiento se permite para las zonas de tipo BITMAP con las funciones 1, 2, 5 y 15.

La dirección del primer bit se construye del modo siguiente: (dirección del registro x 16) + número de bit. Este modo de direccionamiento es específico de Schneider Electric.

Ejemplo: Para las funciones 1, 2, 5 y 15, debe enviarse el bit 3 del registro 0x0078; por lo tanto, la dirección del bit es 0x0783.

NOTA: El registro cuyo bit debe enviarse debe disponer de una dirección ≤ 0x0FFF.

#### Ejemplo de tramas Modbus

Solicitud

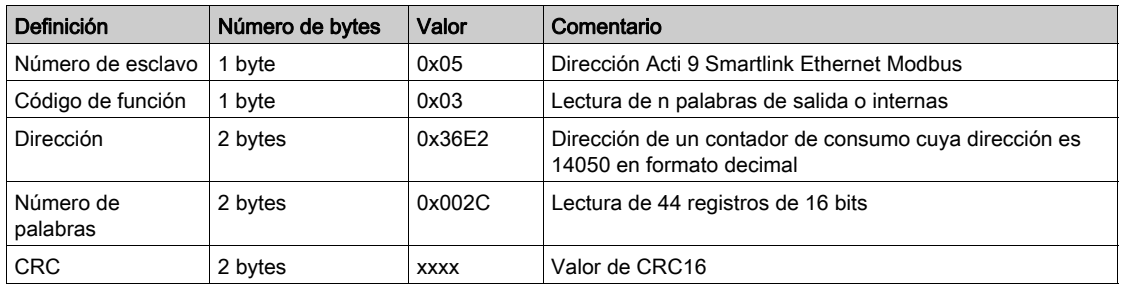

#### Respuesta

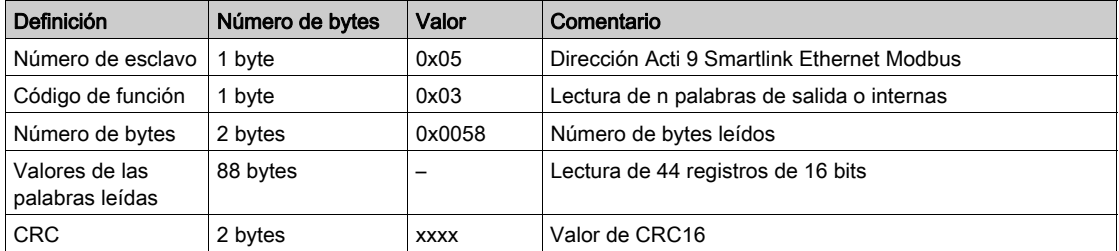

### Dirección Modbus

La lista de direcciones Modbus, definida por el protocolo , comienza en 0. En las tablas detalladas de los capítulos siguientes de este manual se facilitan las direcciones .

Si el autómata programable (maestro Modbus) consulta las direcciones del modelo de datos, las direcciones a suministrar a este autómata deberán cumplir la siguiente norma: dirección de modelo de datos = dirección de + 1.

Si el autómata programable (maestro Modbus) consulta las direcciones de protocolo, las direcciones a suministrar a este autómata deberán ser las direcciones Modbus.

# <span id="page-148-0"></span>Tabla de direcciones Modbus globales

#### Descripción general

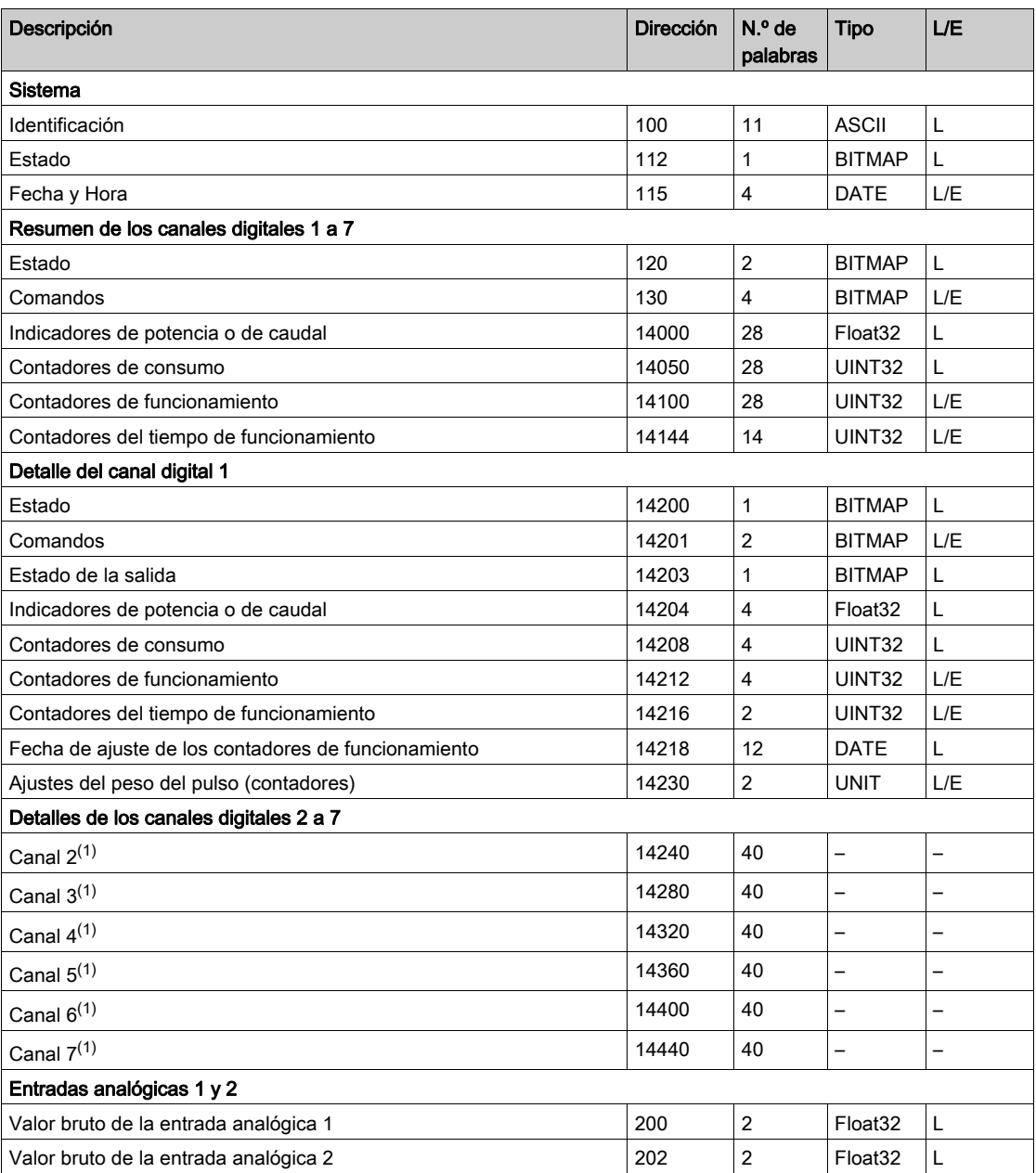

 $<sup>(1)</sup>$ La información detallada de los canales digitales del 2 al 7 dispone de la misma estructura que la</sup> información detallada del canal digital 1. Para dirigir los registros del canal digital N (1≤ N ≤ 7), es necesario añadir 40 × (N - 1) a los registros del canal digital 1.

#### Dirección Modbus

La lista de direcciones Modbus, definida por el protocolo Modbus, comienza en 0. En las tablas detalladas de los capítulos siguientes de este manual se facilitan las direcciones Modbus.

Si el autómata programable (maestro Modbus) consulta las direcciones del modelo de datos, las direcciones a suministrar a este autómata deberán cumplir la siguiente norma: dirección de modelo de datos = dirección de Modbus + 1.

Si el autómata programable (maestro Modbus) consulta las direcciones de protocolo, las direcciones a suministrar a este autómata deberán ser las direcciones Modbus.

# <span id="page-149-0"></span>Sección 12.2 Tablas Modbus detalladas y de resumen

# Contenido de esta sección

Esta sección contiene los siguientes apartados:

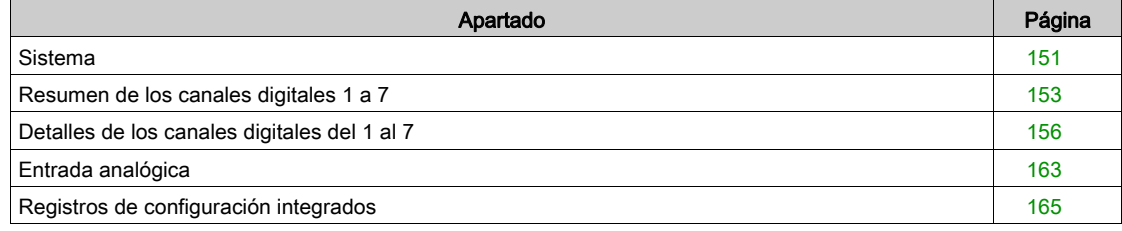

# <span id="page-150-0"></span>**Sistema**

# Identificación

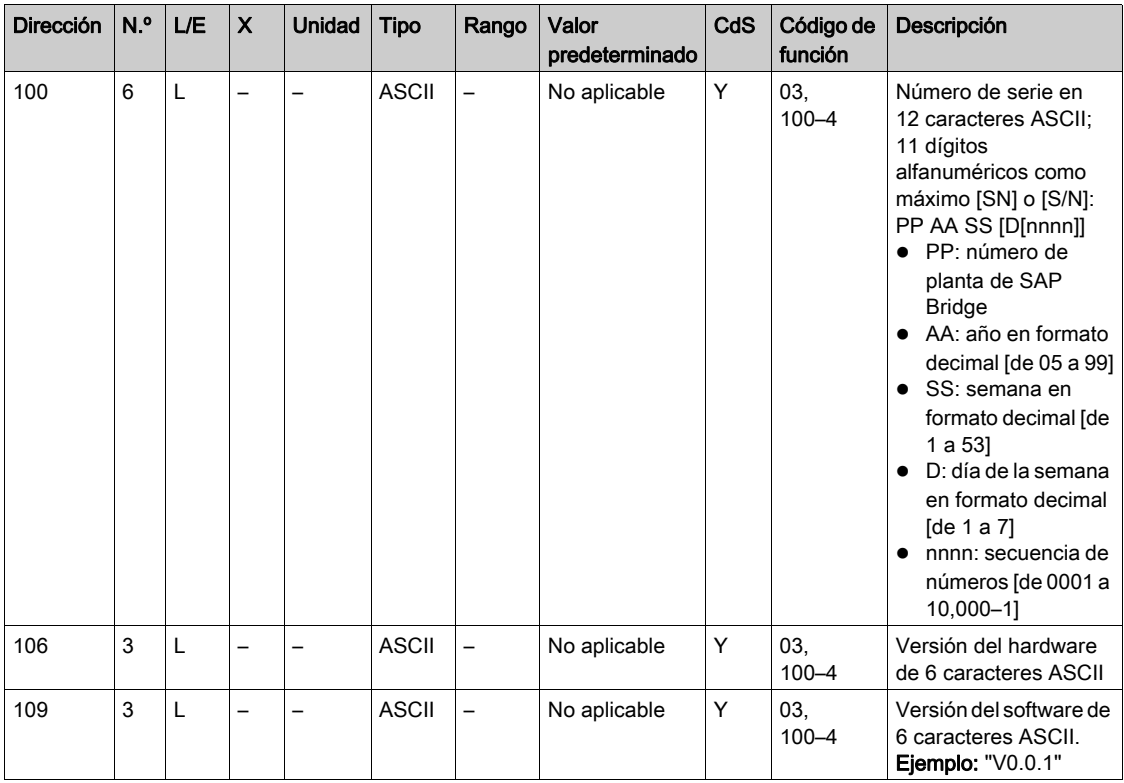

#### Estado

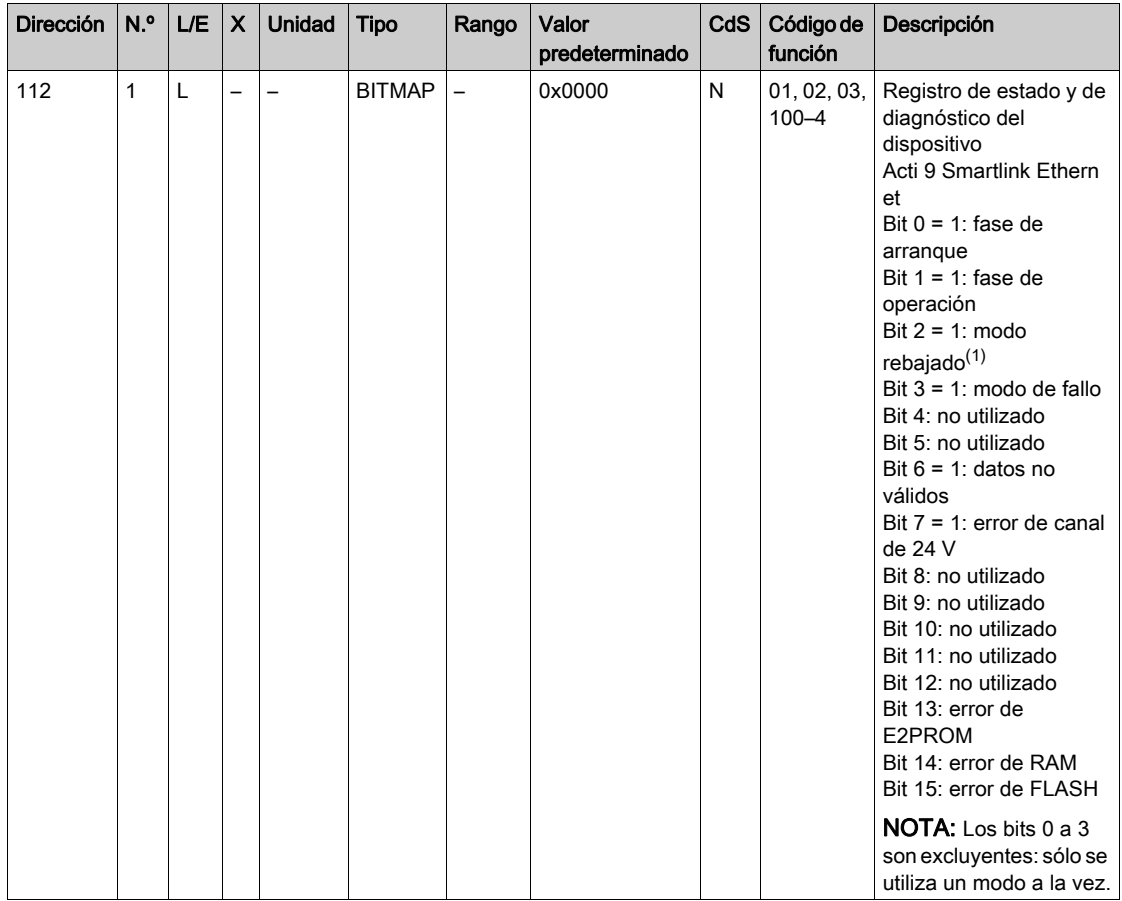

(1)El modo rebajado interviene:

- Cuando la alimentación se corta o es inferior a 16 V CC.
- En caso de sobrecorriente (sobrecarga o cortocircuito) en la E/S de Ti24.

Si un cortocircuito en una salida ha provocado un cambio al modo rebajado, al finalizar el cortocircuito la electrónica restablece a 0 la salida: el sistema maestro Modbus envía un mensaje Modbus para restablecer la salida a 1 si estaba a 1 antes del cortocircuito.

El modo de fallo interviene si se produce un error de FLASH, RAM o E2PROM.

Los datos no son válidos en la fase de arranque y en los modos rebajado y de fallo. Los datos no válidos incluyen las entradas 1 y 2, el indicador de potencia o de caudal, el contador de funcionamiento y del tiempo de funcionamiento.

- El bit de error E2PROM se activa durante la fase de funcionamiento cuando se detecta un error checksum en una página E2PROM.
- El bit de error RAM se activa durante la fase de inicialización del producto cuando se detecta un error durante una prueba de la RAM.
- El bit de error FLASH se activa durante la fase de arranque cuando se detecta un error de suma de comprobación en la memoria FLASH.

## Fecha y Hora

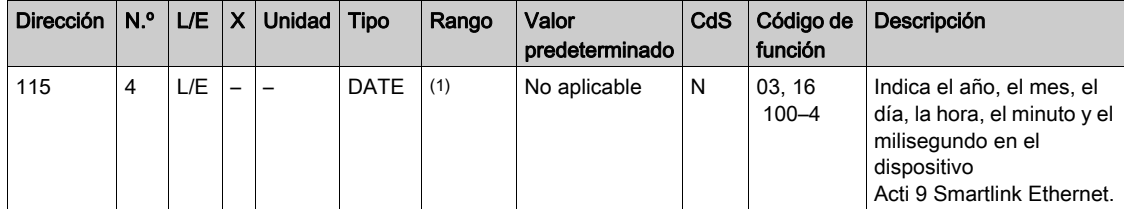

 $(1)$  Consulte la descripción del tipo DATE [\(véase](#page-146-0) página 147).

# <span id="page-152-0"></span>Resumen de los canales digitales 1 a 7

### Estado

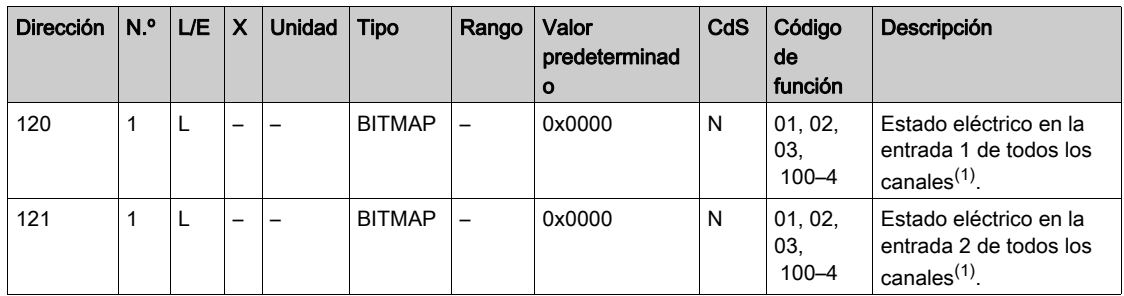

(1)

- Bits 0 a 6: canales 1 a 7
- Bits 7 a 15: reservados

Cada bit proporciona el nivel eléctrico de las entradas 1 y 2:

- $0 = \sin$  corriente
- $\bullet$  1 = corriente de entrada

Los bits reservados no tienen significado.

#### Comandos

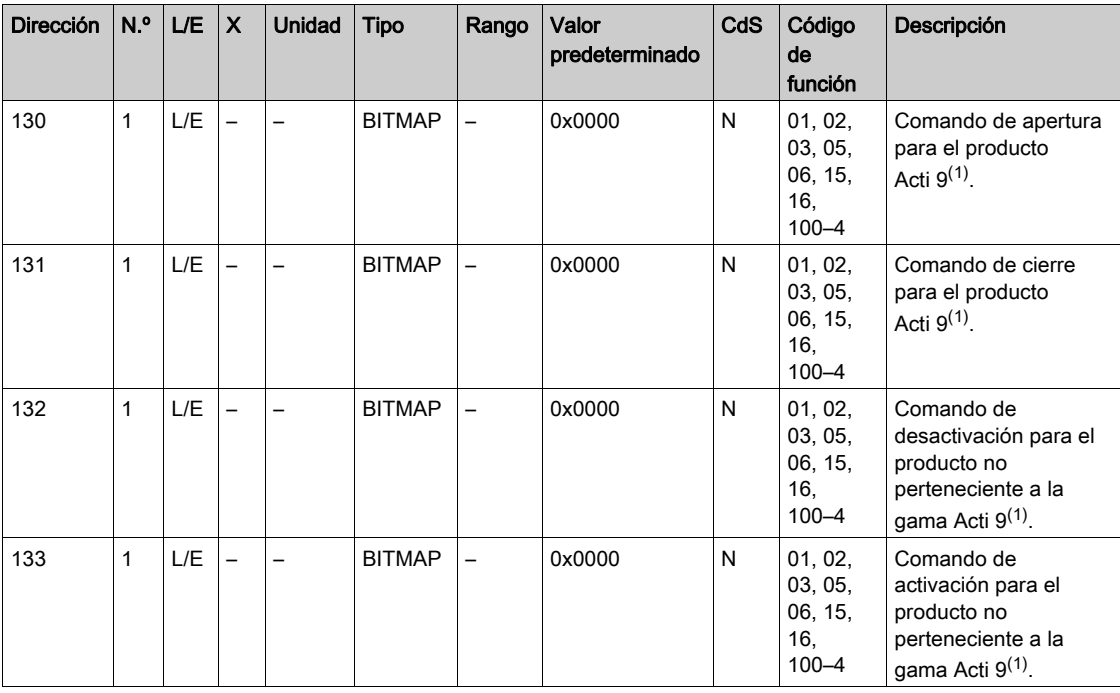

(1)

- $\bullet$  Bits 0 a 6: canales 1 a 7
- $\bullet$  Bits 7 a 15: reservados

#### NOTA:

- Cada bit se corresponde con un comando de apertura (activado cuando el bit se encuentra en 1).
- Se puede enviar un comando de apertura para varios canales.
- El dispositivo Acti 9 Smartlink Ethernet restablece el bit al estado 0 cuando se tiene en cuenta el comando (excepto en caso de que no haya ningún producto conectado al canal).
- Si un bit reservado se encuentra en 1, el dispositivo Acti 9 Smartlink Ethernet lo restablecerá a 0.
- "No meaning" (Sin significado) indica que los bits se fijan en 0 o en 1 y no afectan al sistema.
- Si los bits 0 y 1 se encuentran en 1, no se produce ningún efecto en el sistema.

#### Indicadores de potencia o de caudal

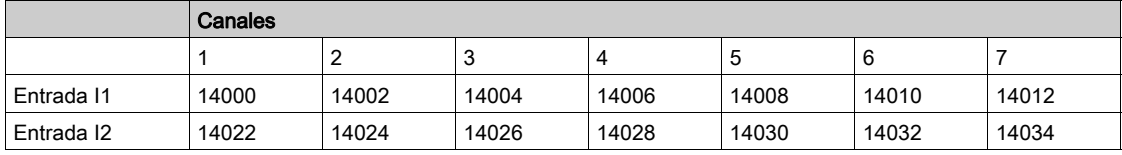

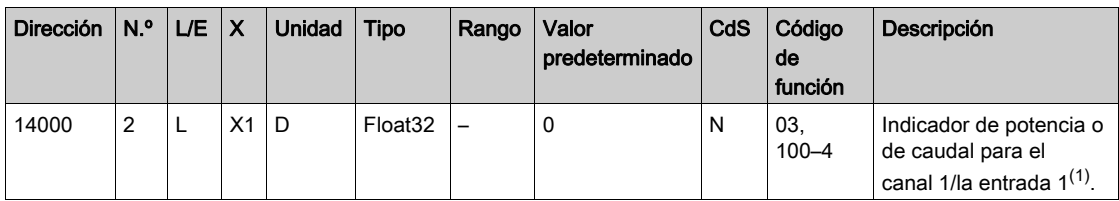

(1)

- Cuando el contador de impulsos (la unidad depende del dispositivo conectado: energía, gas, agua, etc.) está conectado a la entrada 1 o 2 del canal 1, el registro contiene el valor del caudal. Esto se calcula del modo siguiente:
	- (3600 x peso del pulso)/t, donde t corresponde al tiempo en segundos entre los 2 pulsos. El resultado se muestra durante una hora.
- El valor predeterminado del peso del pulso es 10 y puede configurarse mediante el comando Modbus. Ejemplo: Este registro indica la potencia activa existente entre los 2 últimos pulsos si hay un dispositivo iEM2000T conectado al canal 1/entrada 1 (peso del pulso = 10 Wh). NOTA:

El registro se restablece a 0:

- $\bullet$  Después de la duración d = 3 x t (donde t es el tiempo en segundos entre los 2 últimos pulsos), si 3 x t es inferior a 5 segundos, entonces la duración d será igual a 5 segundos
- Después de 24 horas sin un pulso
- Tras la pérdida de la tensión de entrada/salida de 24 V CC

La precisión de la indicación de potencia o de caudal es de:

- 5 % si la frecuencia del pulso es de 5 Hz o inferior
- 17 % si la frecuencia del pulso equivale a la frecuencia máxima de 17 Hz

#### Contadores de consumo

Los contadores de consumo de esta tabla Modbus indican el consumo de los contadores conectados a cada canal Acti 9 Smartlink Ethernet (del 1 al 7).

El valor del consumo (asociado a un canal) se obtiene multiplicando el número de pulsos (recibidos por las entradas I1 e I2 de dicho canal) por el peso del pulso.

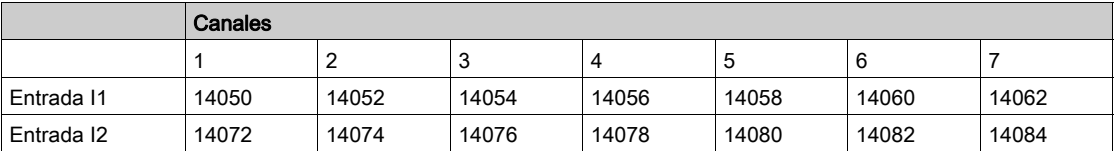

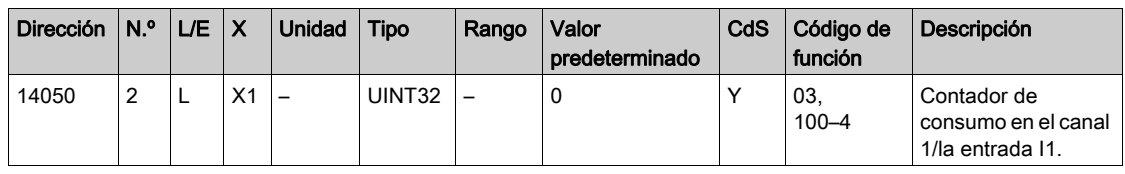

### NOTA:

- El número de pulsos de las entradas I1 e I2 de cada canal (del 1 al 7) están disponibles en los registros del 14212 (canal 1) al 14454 (canal 7). El número de pulsos se puede preestablecer escribiendo en el registro de contadores de pulsos. Consulte el capítulo Contadores de funcionamient[o](#page-154-0) [\(véase](#page-154-0) página 155).
- Los pesos de los pulsos de las entradas I1 e I2 de cada canal (del 1 al 7) están disponibles en los registros del 14230 (canal 1) al 14471 (canal 7) y se pueden ajustar. El peso del pulso es de 10 de forma predeterminada. Consulte el capítulo Ajustes del peso del pulso [\(véase](#page-161-0) página 162).

## <span id="page-154-0"></span>Contadores de funcionamiento

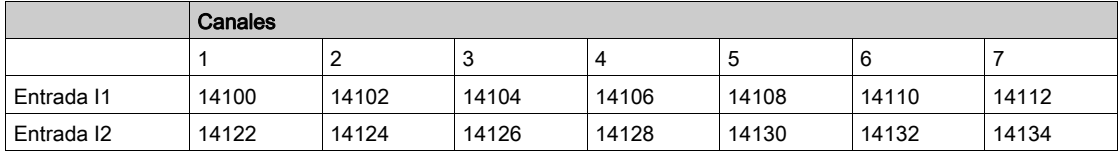

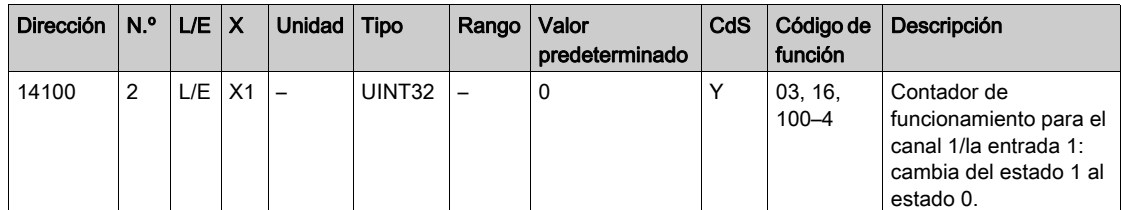

# Contadores del tiempo de funcionamiento

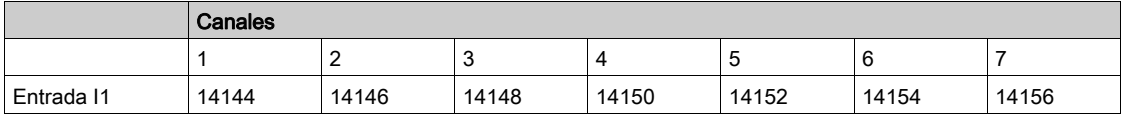

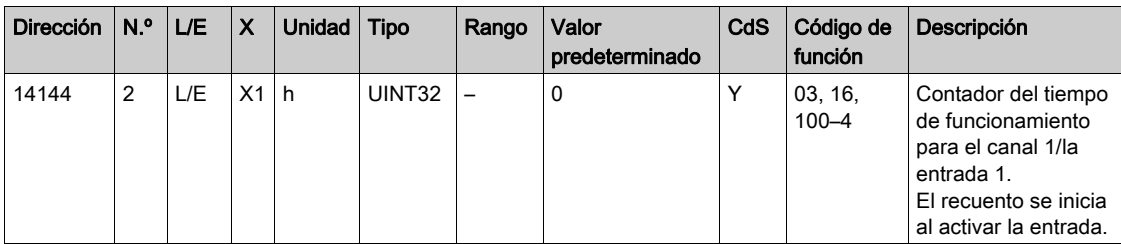

# <span id="page-155-0"></span>Detalles de los canales digitales del 1 al 7

## Descripción general de los canales del 1 al 7

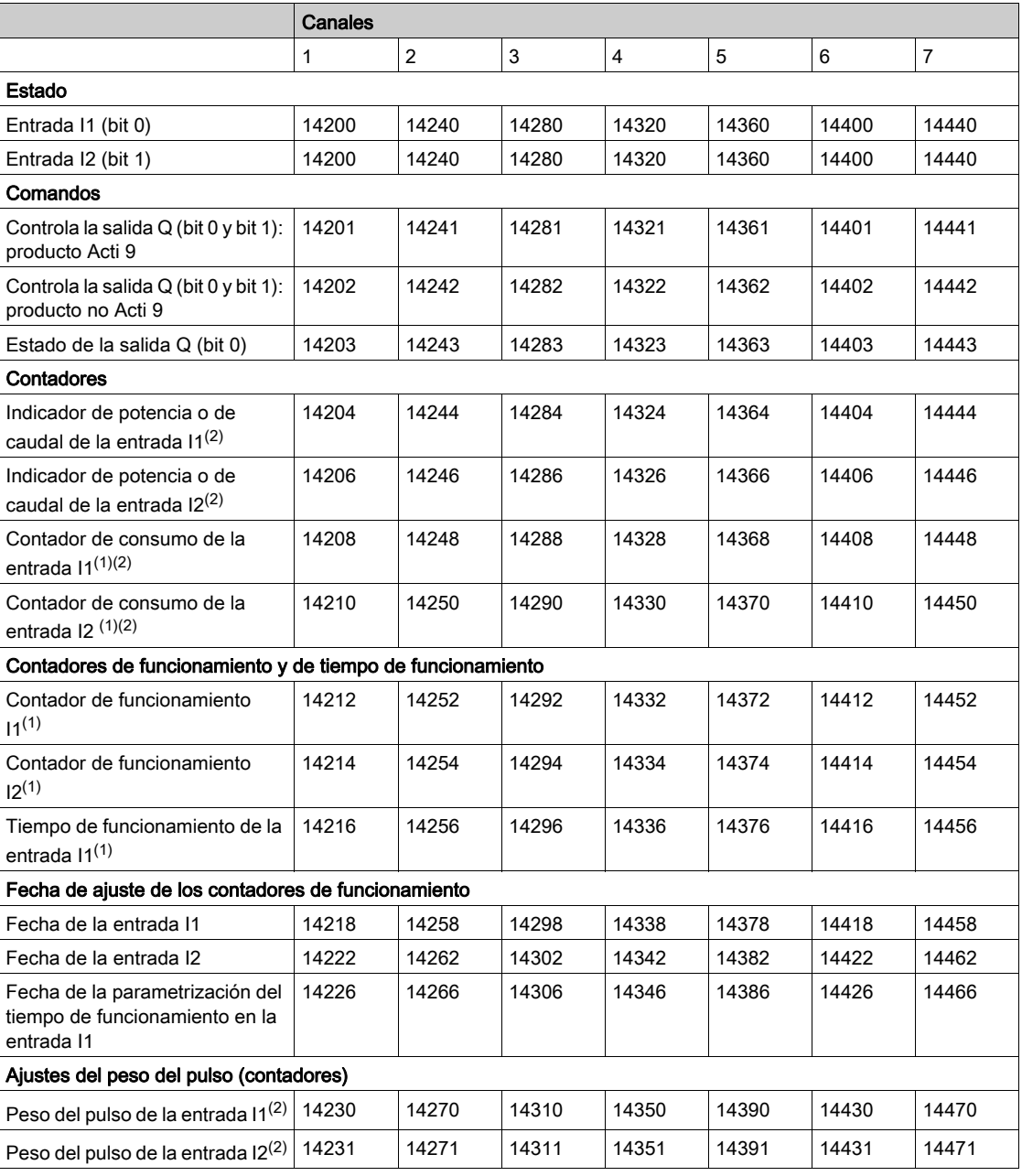

(1) Tipo de datos: UINT32

(2) Información específica de los dispositivos de tipo contador

#### Dirección Modbus

La lista de direcciones Modbus, definida por el protocolo Modbus, comienza en 0. En las tablas detalladas de los capítulos siguientes de este manual se facilitan las direcciones Modbus.

Si el autómata programable (maestro Modbus) consulta las direcciones del modelo de datos, las direcciones a suministrar a este autómata deberán cumplir la siguiente norma: dirección del modelo de datos = dirección Modbus + 1.

Si el autómata programable (maestro Modbus) consulta las direcciones de protocolo, las direcciones a suministrar a este autómata deberán ser las direcciones Modbus.

En la siguiente figura se muestran los bornes de cada canal.

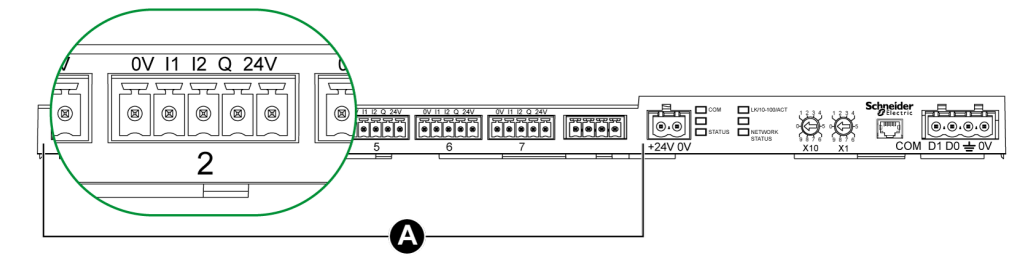

# A Canales del 1 al 7

Descripción de los bornes de cada canal (interfaz Ti24):

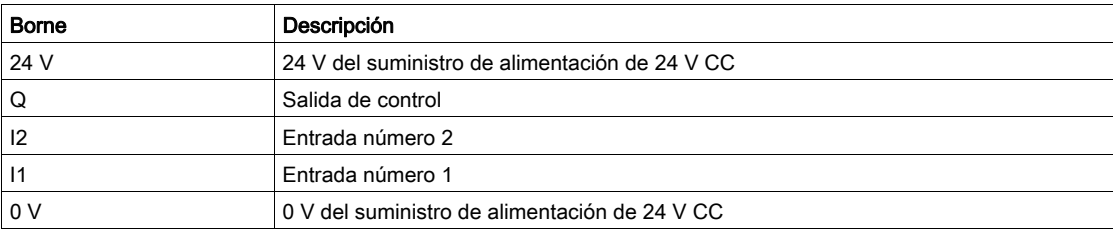

#### Estado

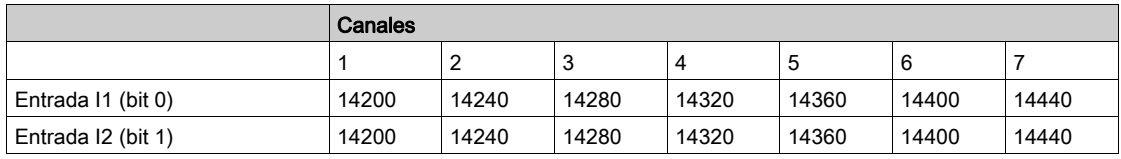

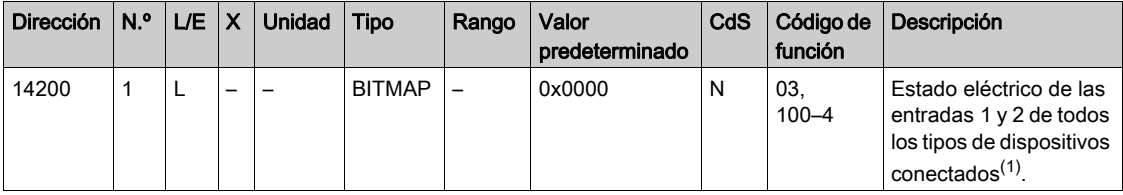

#### (1)

- Bit 0 = nivel eléctrico de la entrada 1
- Bit 1 = nivel eléctrico de la entrada 2
- $\bullet$  Bits 2 a 15 = reservados

NOTA: "Reservados" significa que los bits se establecen en 0 y no tienen significado.

Significado de los bits de las entradas I1 e I2:

- $\overline{0}$  = sin corriente
- $\circ$  1 = corriente de entrada

#### Comandos

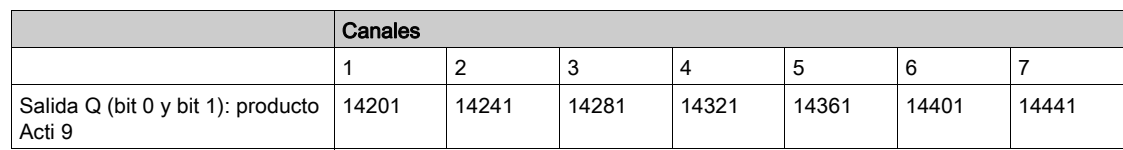

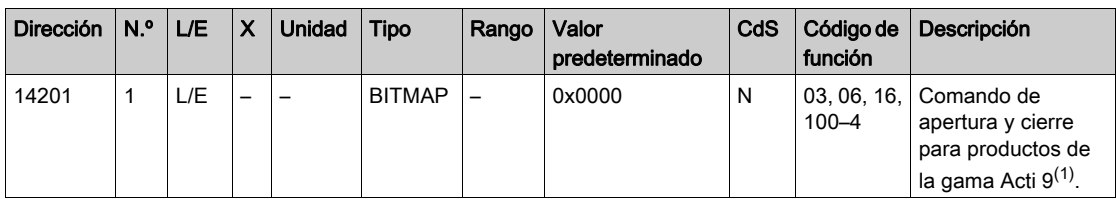

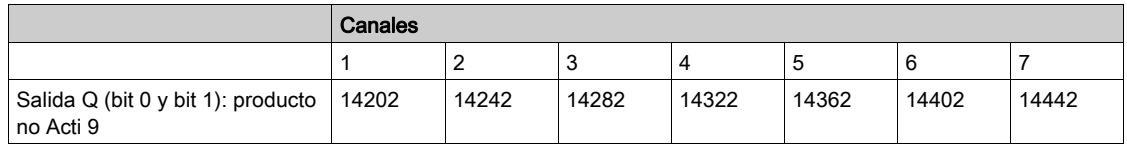

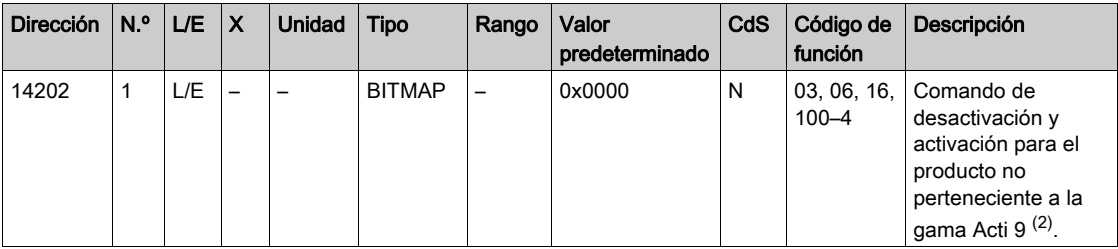

(1)

 $\bullet$  Bit 0 = comando de apertura

 $\bullet$  Bit 1 = comando de cierre

 $\bullet$  Bits del 2 al 15 = sin significado

(2)

- $\bullet$  Bit 0 = comando de desactivación
- $\bullet$  Bit 1 = comando de activación
- $\bullet$  Bits del 2 al 15 = sin significado

#### NOTA:

- El dispositivo Acti 9 Smartlink Ethernet restablece el bit al estado 0 cuando se tiene en cuenta el comando (excepto en caso de que no haya ningún producto conectado al canal).
- Si un bit reservado se encuentra en 1, el dispositivo Acti 9 Smartlink Ethernet lo restablecerá a 0.
- "No meaning" (Sin significado) indica que los bits se fijan en 0 o en 1 y no afectan al sistema.
- Si los bits 0 y 1 se encuentran en 1, no se produce ningún efecto en el sistema.

#### Indicadores de potencia o de caudal

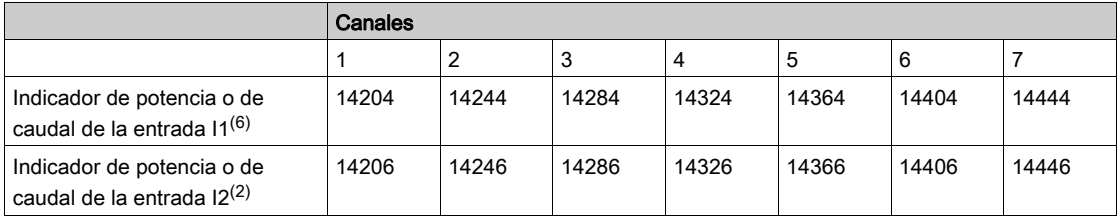

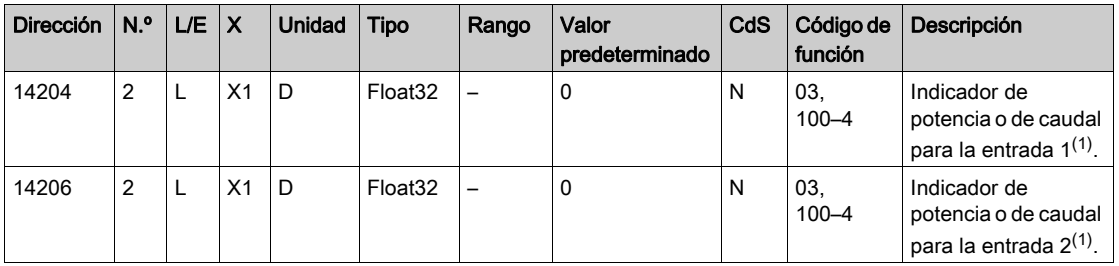

 $(1)$  El mismo canal (interfaz Ti24) de Acti 9 Smartlink Ethernet puede tener en cuenta 2 contadores:

Un contador conectado a la entrada I1

Un contador conectado a la entrada I2

## Contadores de consumo

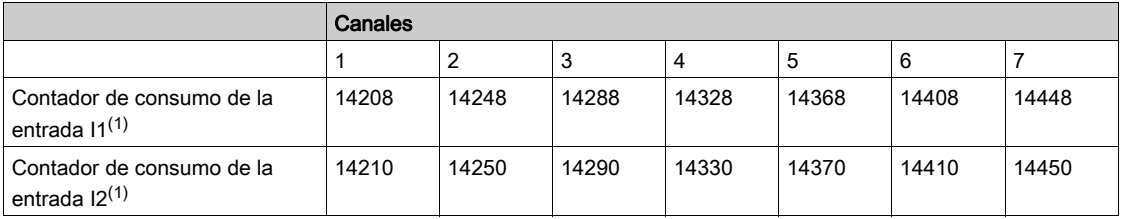

(1) El mismo canal (interfaz Ti24) de Acti 9 Smartlink Ethernet puede tener en cuenta 2 contadores:

- Un contador conectado a la entrada I1
- Un contador conectado a la entrada I2

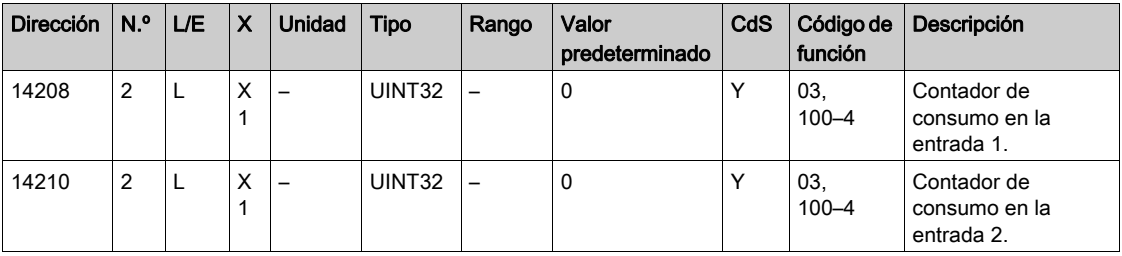

## Contadores de funcionamiento

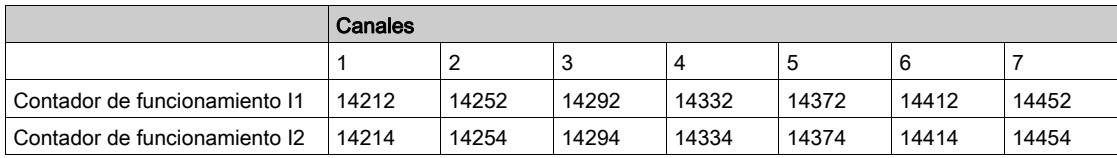

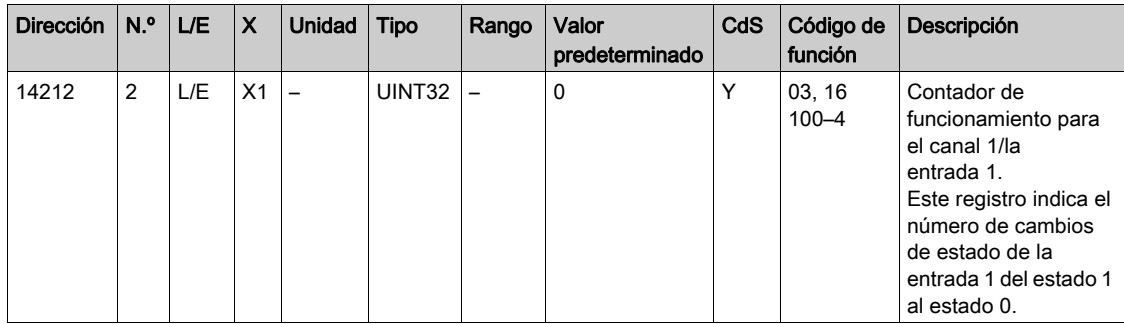

# Contadores del tiempo de funcionamiento

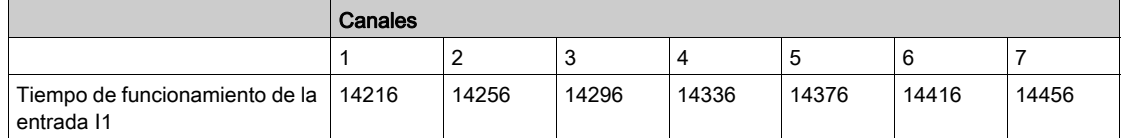

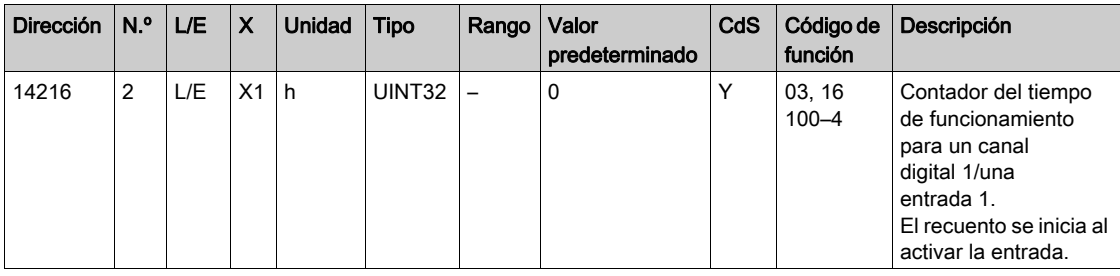

# Fecha de ajuste de los contadores de funcionamiento

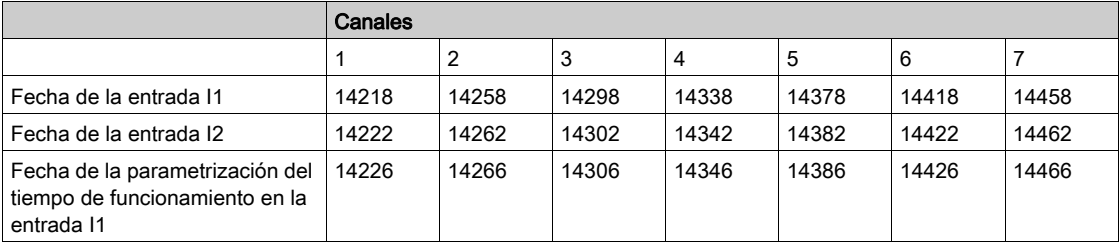

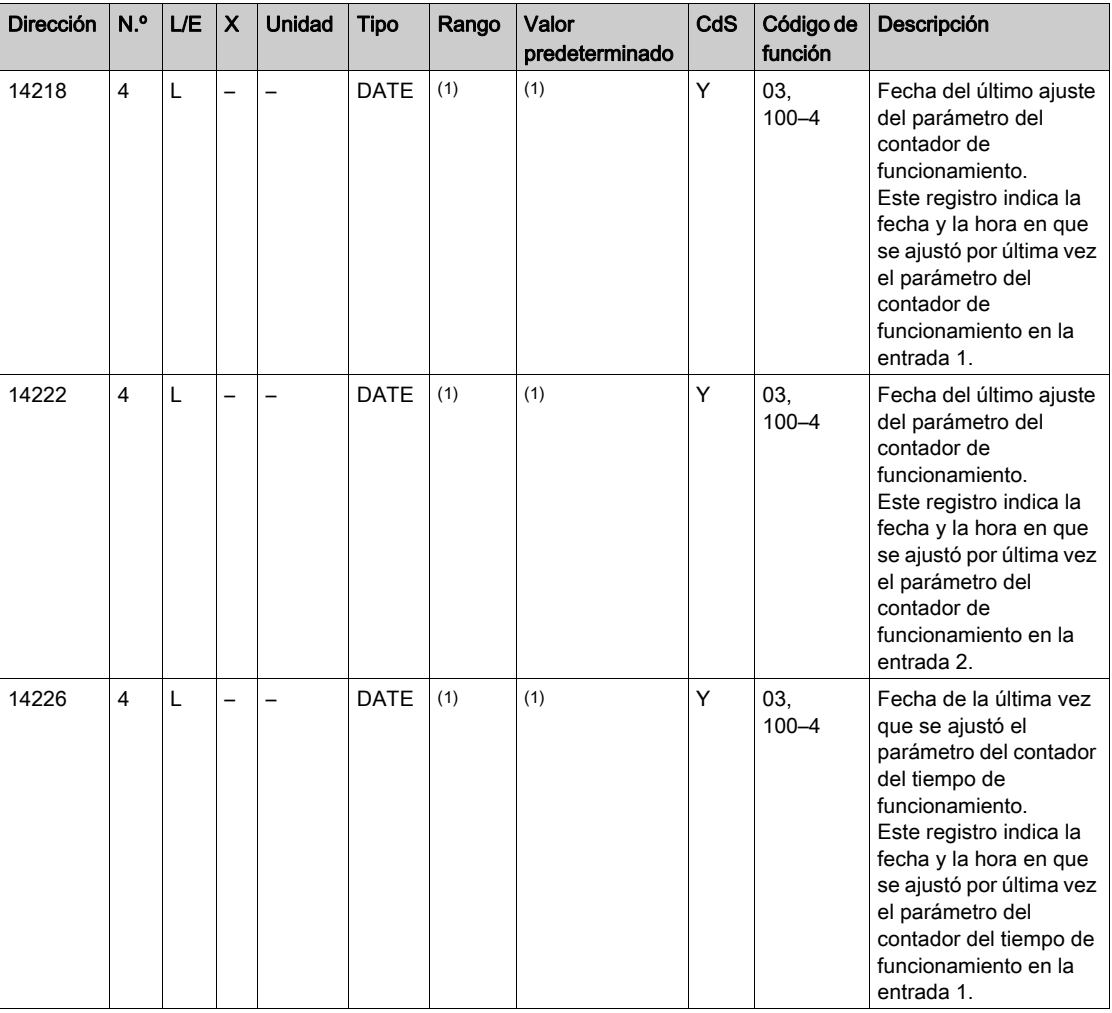

(1) Consulte la descripción del tipo DATE [\(véase](#page-146-0) página 147).

# <span id="page-161-0"></span>Ajustes del peso del pulso (contadores)

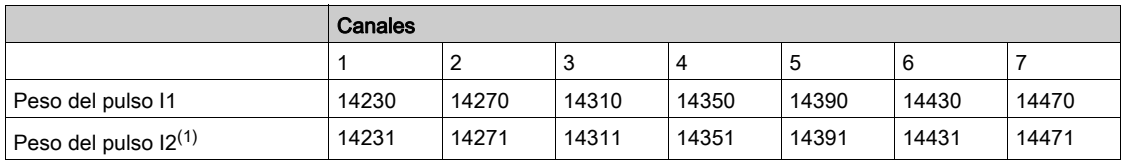

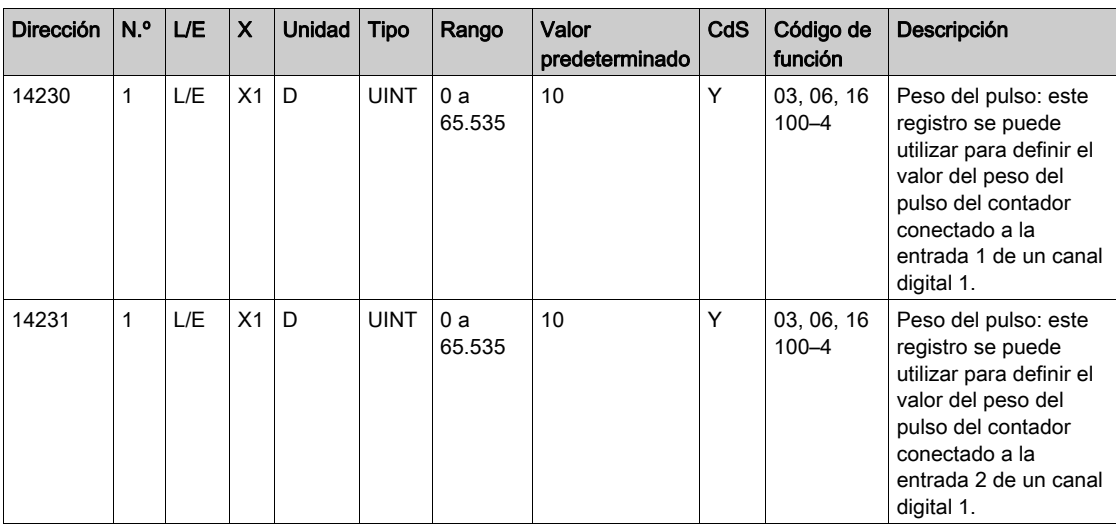

 $^{(1)}$  El mismo canal (interfaz Ti24) de Acti 9 Smartlink Ethernet puede tener en cuenta 2 contadores:

- Un contador conectado a la entrada I1
- Un contador conectado a la entrada I2

# <span id="page-162-0"></span>Entrada analógica

# Acceso a datos de síntesis de canales analógicos

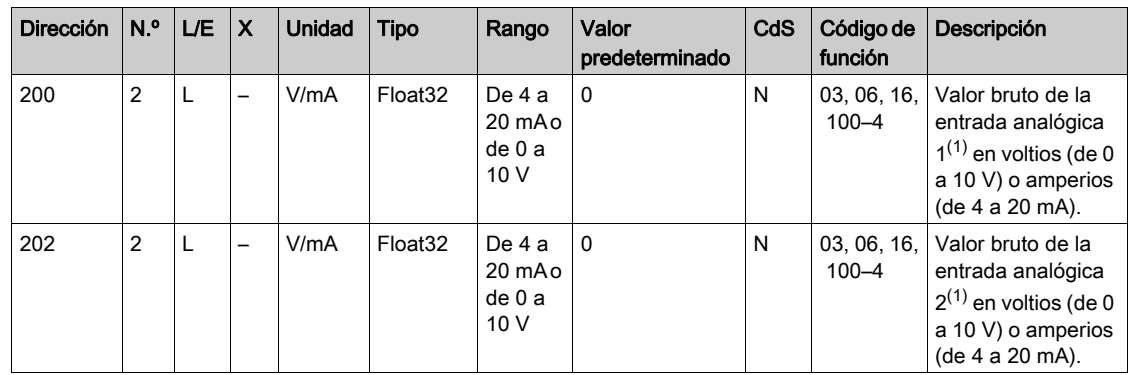

# Acceso a información detallada de los canales analógicos

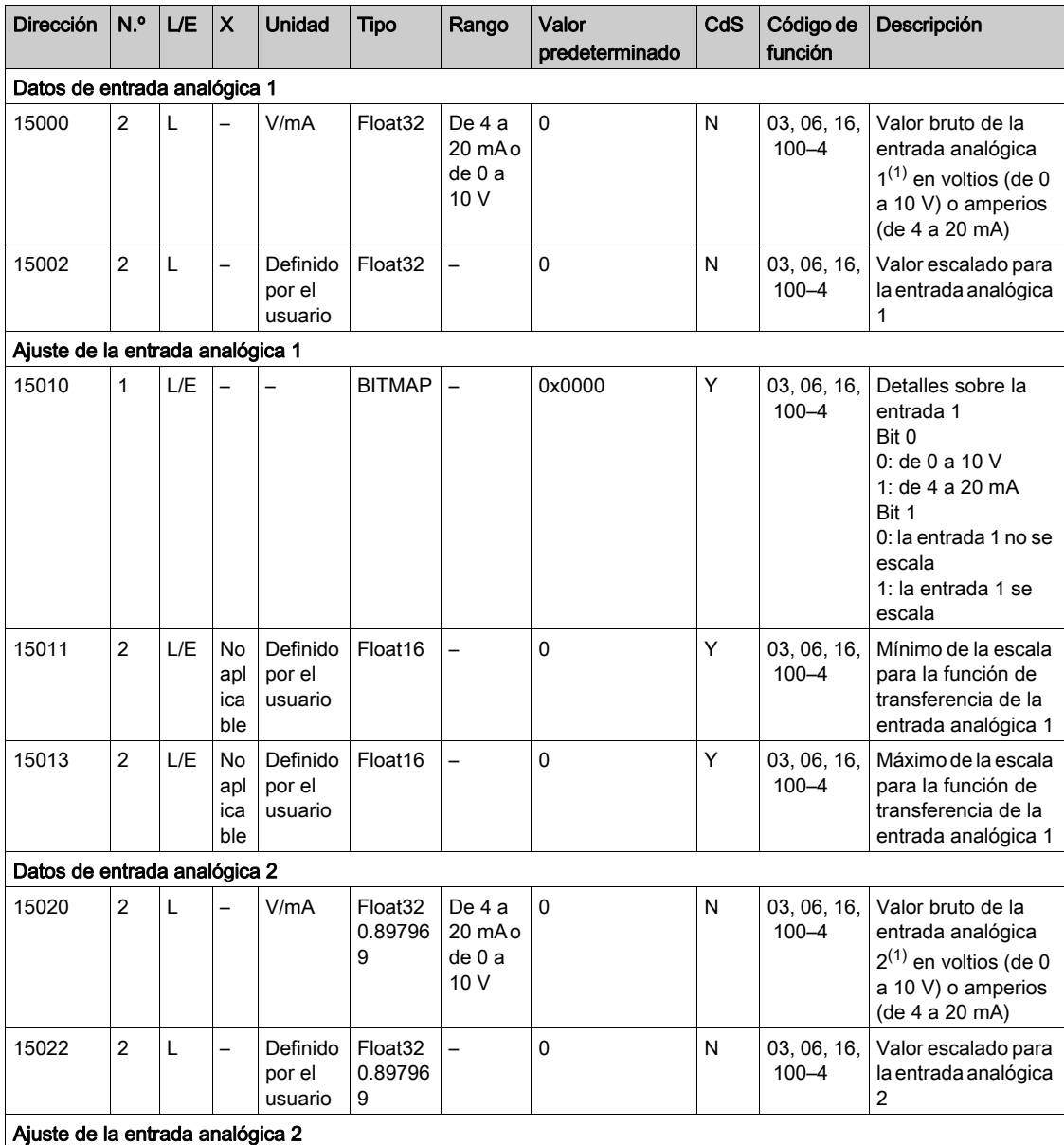

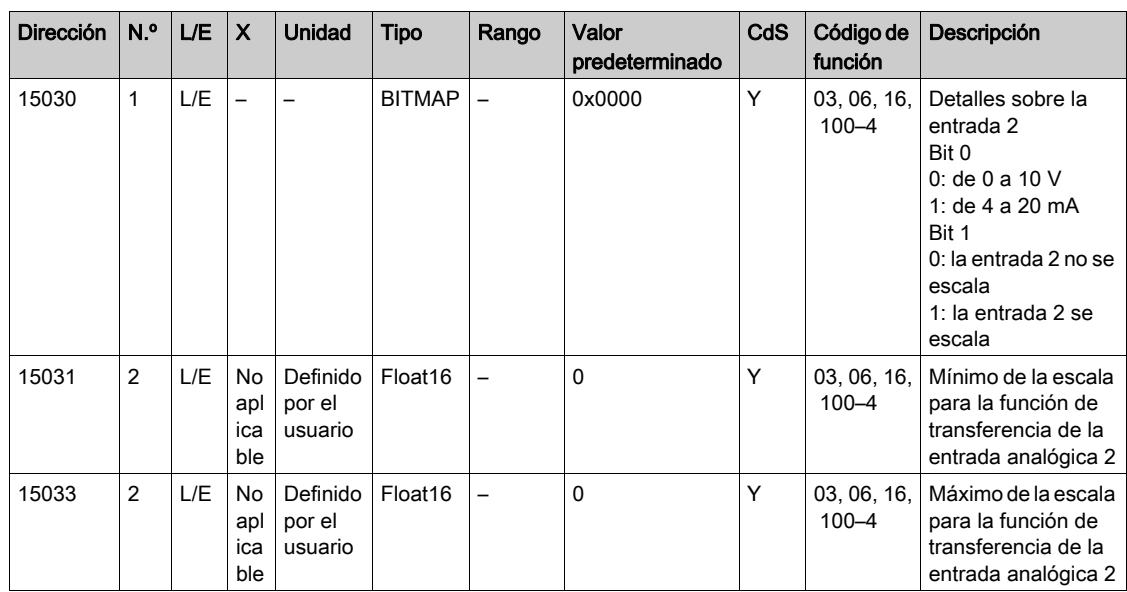

# NOTA:

- $(1)$  El cálculo del valor escalado se basa en los elementos siguientes:
- Medición analógica: valor bruto de la entrada analógica en voltios (de 0 a 10 V) o amperios (de 4 a 20 mA).
- Medición mínima: 0 V o 4 mA.
- Medición máxima: 10 V o 20 mA.
- Mínimo de escala: mínimo de la escala para la función de transferencia del canal analógico (0 V o 4 mA).
- Máximo de escala: máximo de la escala para la función de transferencia del canal analógico (10 V o 20 mA).

El valor escalado es:

Valor escalado = [escala máxima - escala mínima] / [medición máxima - medición mínima] x medición analógica + escala mínima

# <span id="page-164-0"></span>Registros de configuración integrados

# Detalles de los canales digitales del 1 al 7

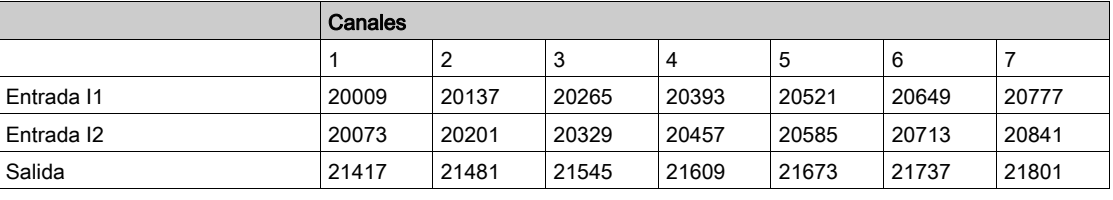

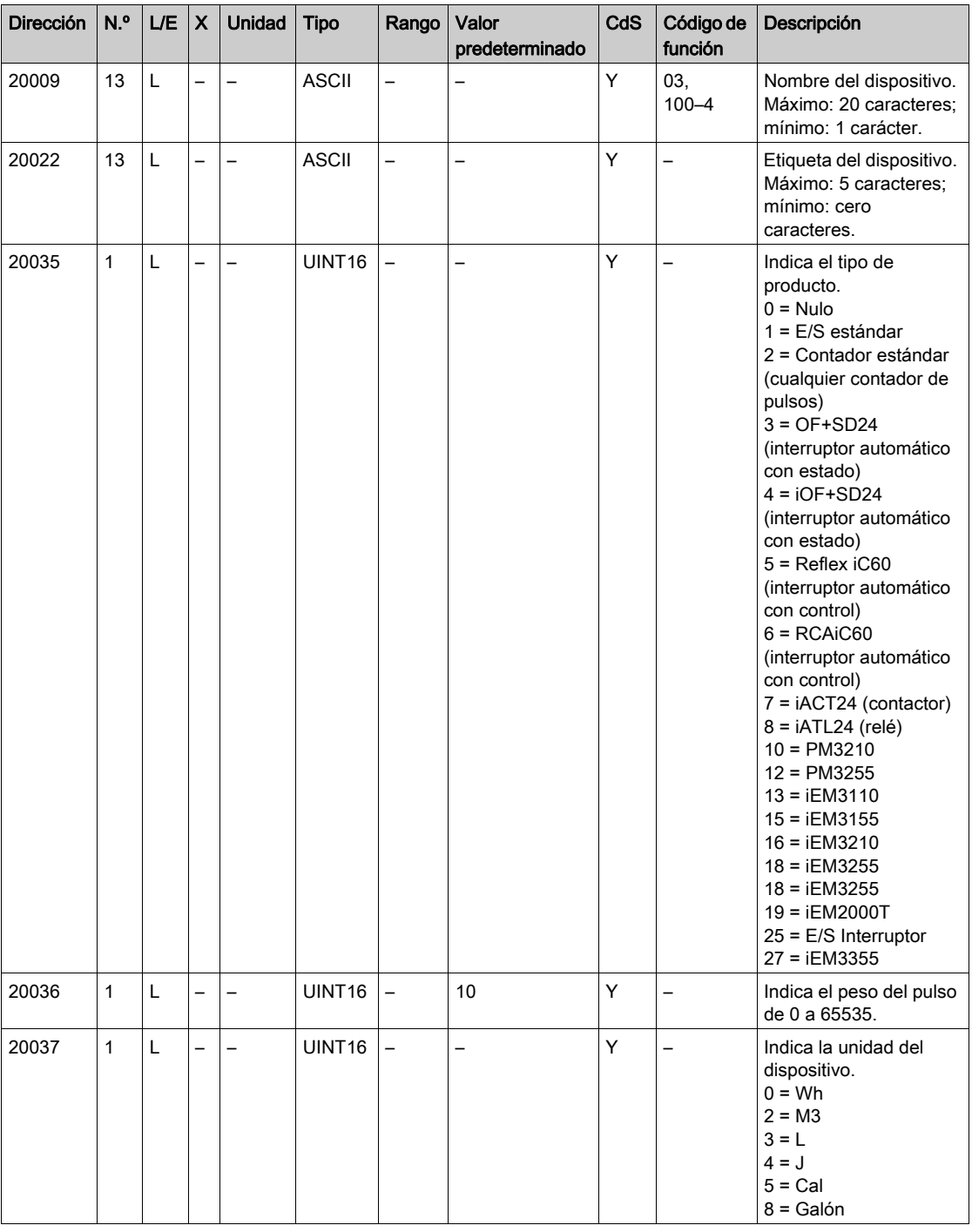

NOTA: En la tabla anterior se da la descripción de diversos registros integrados de los canales digitales; se trata de registros de sólo lectura.

# Detalles de los canales analógicos

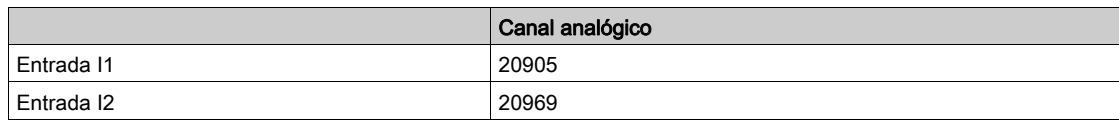

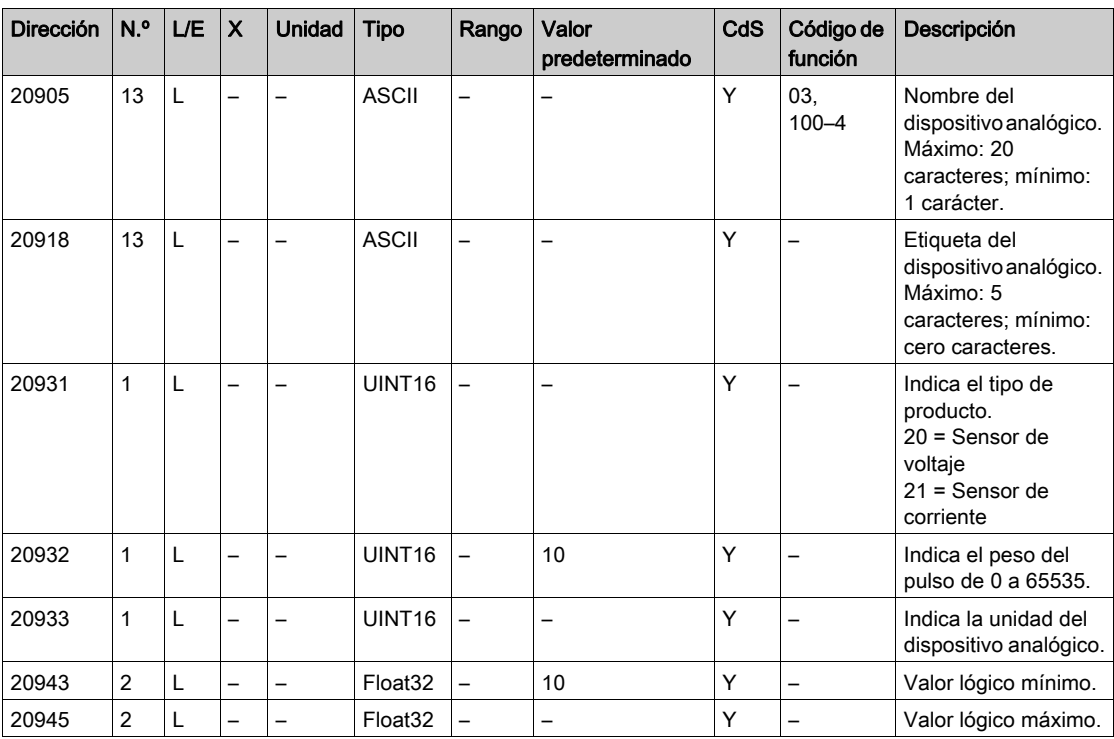

# <span id="page-166-0"></span>Sección 12.3 Tablas Modbus para productos conectados

# Contenido de esta sección

Esta sección contiene los siguientes apartados:

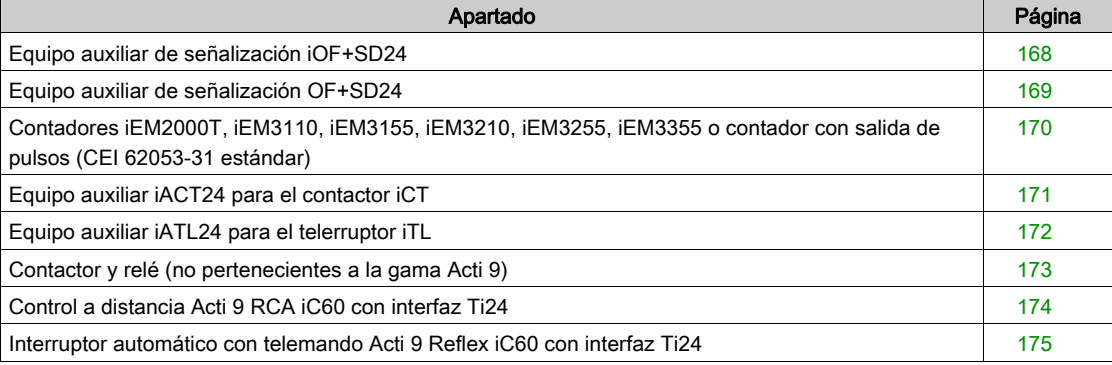

# <span id="page-167-0"></span>Equipo auxiliar de señalización iOF+SD24

#### Descripción general

El equipo auxiliar de señalización iOF+SD24 se utiliza para detectar el estado de los siguientes dispositivos:

- $\bullet$  Interruptores automáticos iC60 e iC65 (estados OF y  $\overline{SD}$ )
- $\bullet$  Interruptor automático de corriente residual iID (estados OF y  $\overline{SD}$ )
- Interruptor iSW-NA (estado OF)
- Interruptor automático iDPN (a la venta en China)

La información de Modbus de la tabla siguiente se facilita para un equipo auxiliar iOF+SD24 conectado al canal 1.

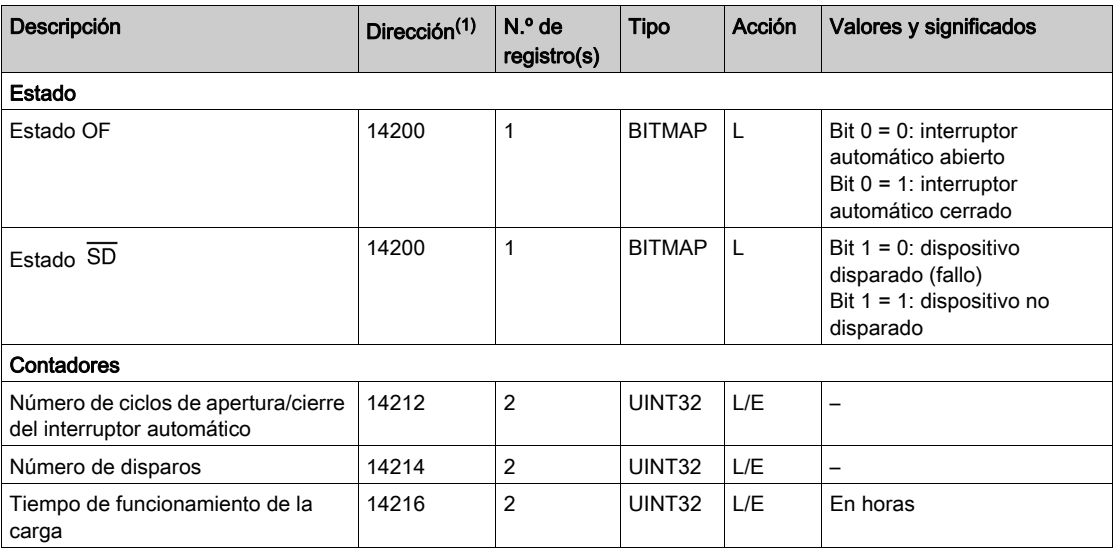

(1) Para dirigir los registros del canal digital N (1≤ N ≤ 7), es necesario añadir 40 × (N - 1) a los registros del canal digital 1.

# <span id="page-168-0"></span>Equipo auxiliar de señalización OF+SD24

#### Descripción general

El equipo auxiliar de señalización OF+SD24 se utiliza para detectar el estado de los siguientes dispositivos:

- $\bullet$  Interruptores automáticos C60 o C120 (estados OF y  $\overline{SD}$ )
- $\bullet$  Interruptor automático de corriente residual DPN (estados OF y  $\overline{SD}$ )
- Interruptor DPN (estado OF)
- $\bullet$  Interruptor automático C60H-DC (estados OF y  $\overline{\text{SD}}$ )
- Interruptor automático iDPN (a la venta en todos los países excepto en China)

La información de Modbus de la tabla siguiente se facilita para un equipo auxiliar OF+SD24 conectado al canal 1.

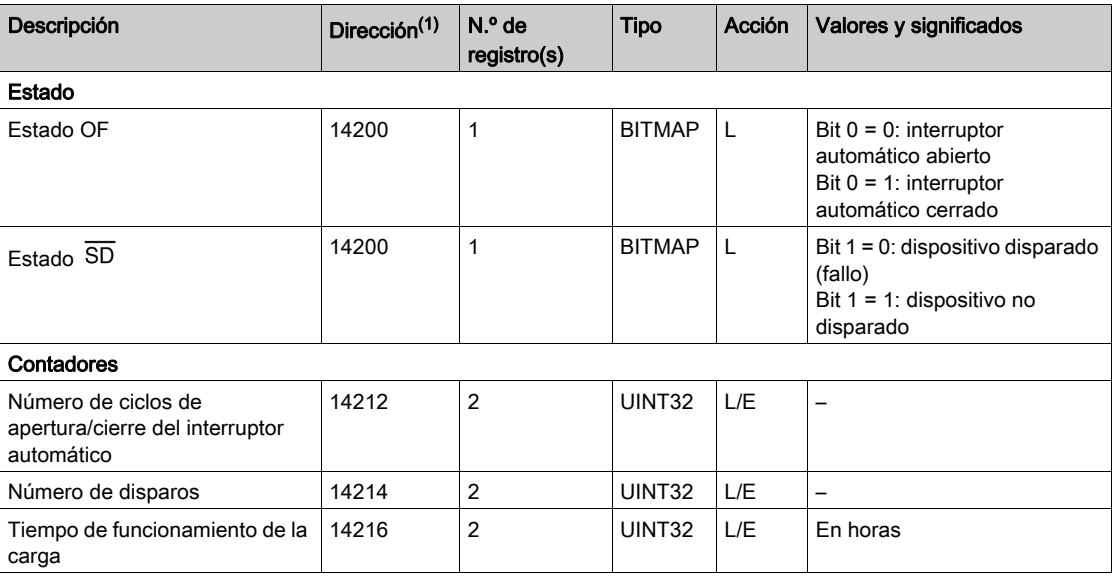

(1) Para dirigir los registros del canal digital N (1≤ N ≤ 7), es necesario añadir 40 × (N - 1) a los registros del canal digital 1.

# <span id="page-169-0"></span>Contadores iEM2000T, iEM3110, iEM3155, iEM3210, iEM3255, iEM3355 o contador con salida de pulsos (CEI 62053-31 estándar)

# Descripción general

El contador proporciona una salida de pulsos.

La información de Modbus de la tabla siguiente se facilita para un contador conectado a un canal digital 1.

El mismo canal (interfaz Ti24) de Acti 9 Smartlink Ethernet puede tener en cuenta 2 contadores:

- Un contador conectado a la entrada I1
- Un contador conectado a la entrada I2

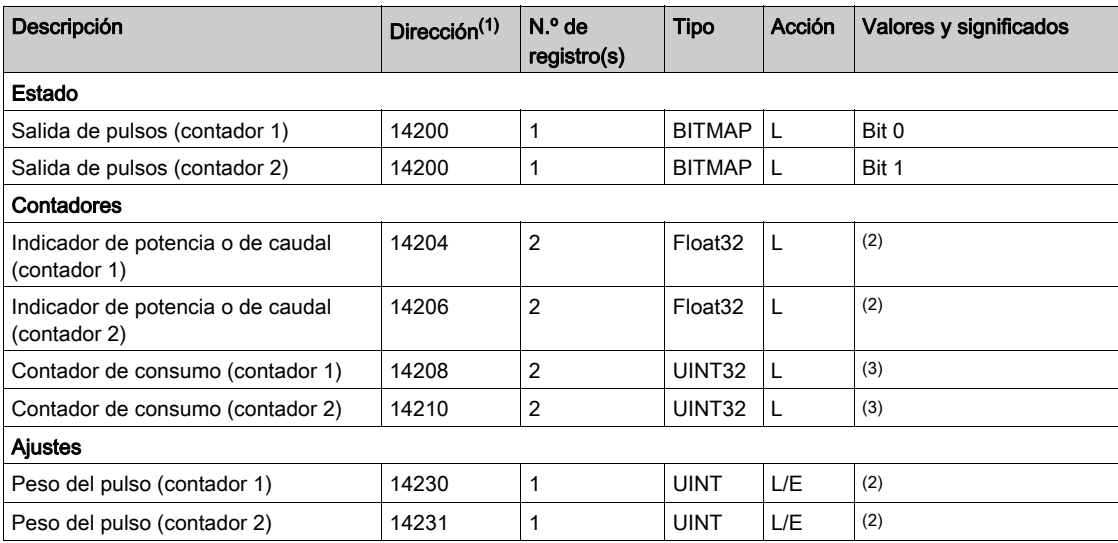

(1) Para dirigir los registros del canal digital N (1≤ N ≤ 7), es necesario añadir 40 × (N - 1) a los registros del canal digital 1.

(2) El registro contiene el valor de caudal.

- El caudal es: (3600 x peso del pulso)/t, donde t corresponde al tiempo en segundos entre los 2 pulsos. El resultado se muestra durante una hora.
- El peso del pulso es de 10 de modo predeterminado. La unidad depende del dispositivo conectado: energía, gas, agua, etc.

(3) El valor de consumo (asociado a un canal) se obtiene multiplicando el número de pulsos (recibidos por las entradas I1 e I2 de dicho canal) por el peso del pulso.

# <span id="page-170-0"></span>Equipo auxiliar iACT24 para el contactor iCT

#### Descripción general

El equipo auxiliar iACT24:

- Puede utilizarse para controlar un contactor iCT de 25 A como mínimo a través de sus entradas Y1, Y2 y Y3.
	- La entrada Y3 (24 V CC) se puede controlar mediante uno de los canales del dispositivo Acti 9 Smartlink Ethernet.
- Permite conocer el estado del contactor (estado A/C: estado abierto/cerrado)

La información de Modbus de la tabla siguiente se facilita para un equipo auxiliar iACT24 conectado a un canal digital 1.

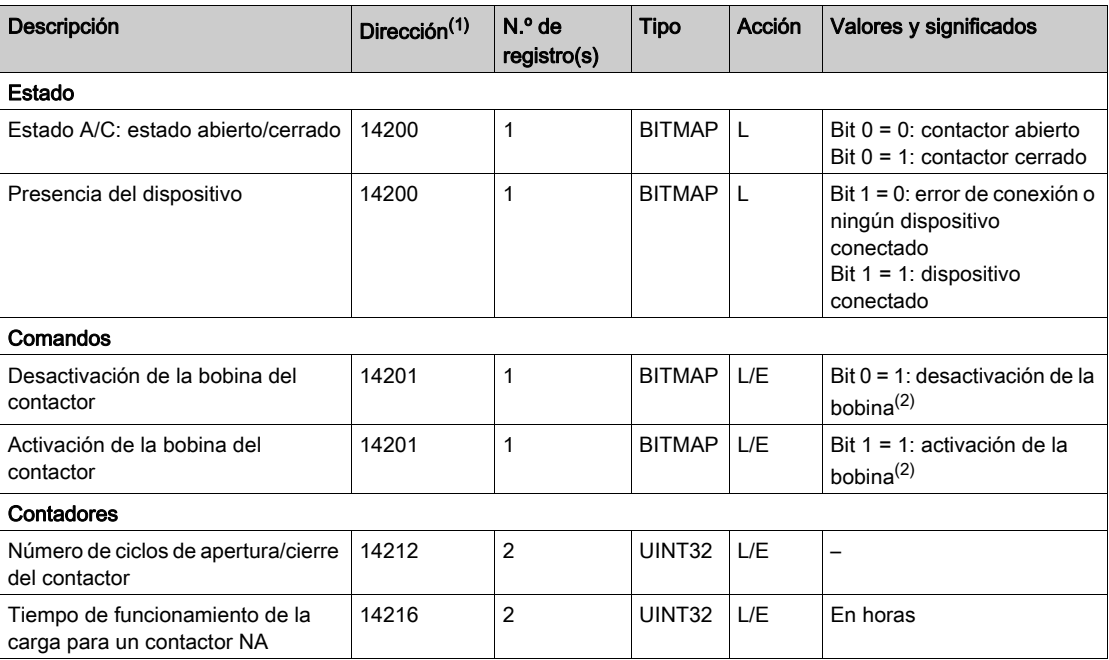

(1) Para dirigir los registros del canal digital N (1≤ N ≤ 7), es necesario añadir 40 × (N - 1) a los registros del canal digital 1.

(2) El dispositivo Acti 9 Smartlink Ethernet restablece el bit al estado 0 cuando se tiene en cuenta el comando (excepto en caso de que no haya ningún producto conectado al canal). Si los bits 0 y 1 de la dirección 14201 se activan simultáneamente, el dispositivo Acti 9 Smartlink Ethernet no lleva a cabo ninguna acción.

# <span id="page-171-0"></span>Equipo auxiliar iATL24 para el telerruptor iTL

#### Descripción general

El equipo auxiliar iATL24:

- Se puede utilizar para controlar un telerruptor iTL a través de sus entradas Y1, Y2 e Y3 La entrada Y3 (24 V CC) se puede controlar mediante uno de los canales del dispositivo Acti 9 Smartlink Ethernet.
- Permite conocer el estado del telerruptor (estado A/C: estado abierto/cerrado).

La información de Modbus de la tabla siguiente se facilita para un equipo auxiliar iATL24 conectado a un canal digital 1.

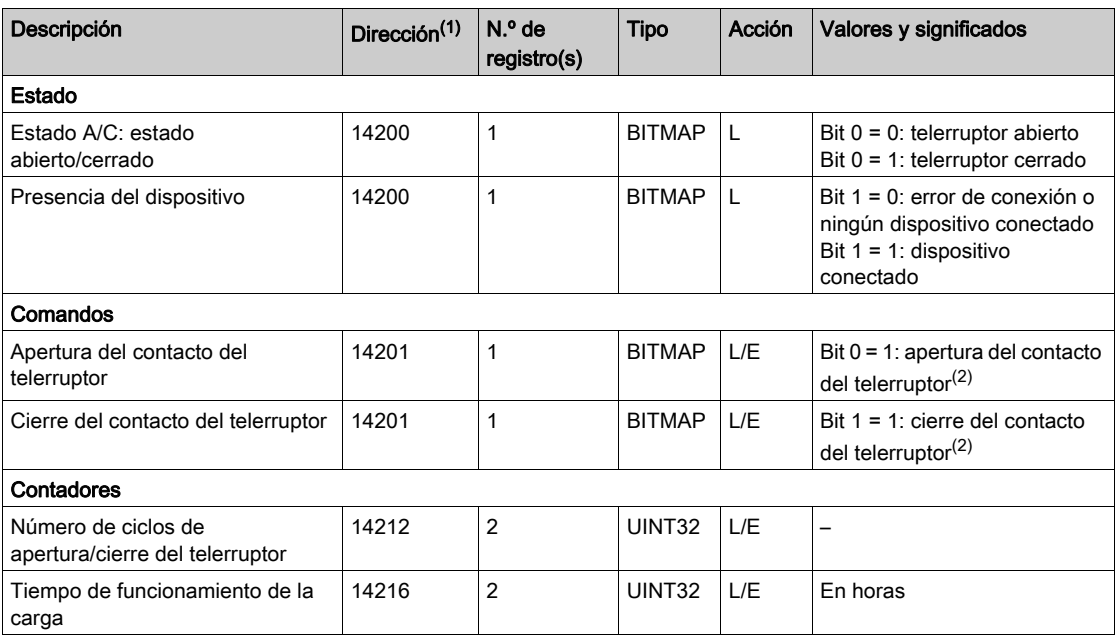

(1) Para dirigir los registros del canal digital N (1≤ N ≤ 7), es necesario añadir 40 × (N - 1) a los registros del canal digital 1.

(2) El dispositivo Acti 9 Smartlink Ethernet restablece el bit al estado 0 cuando se tiene en cuenta el comando (excepto en caso de que no haya ningún producto conectado al canal). Si los bits 0 y 1 de la dirección 14201 se activan simultáneamente, el dispositivo Acti 9 Smartlink Ethernet no lleva a cabo ninguna acción.

# <span id="page-172-0"></span>Contactor y relé (no pertenecientes a la gama Acti 9)

#### Descripción general

Es posible conectar a Acti 9 Smartlink Ethernet un contactor o relé alimentado por 24 V CC. Este debe tener las siguientes características:

- La bobina del contactor o del relé no debe consumir más de 100 mA.
- El contacto de señalización debe ser de bajo nivel.

Solamente los contactores de la gama Acti 9 se pueden conectar a Acti 9 Smartlink Ethernet mediante el equipo auxiliar iATL24.

El contactor se puede controlar mediante uno de los canales del dispositivo Acti 9 Smartlink Ethernet.

La información de Modbus de la tabla siguiente se facilita para un contactor conectado a un canal digital 1.

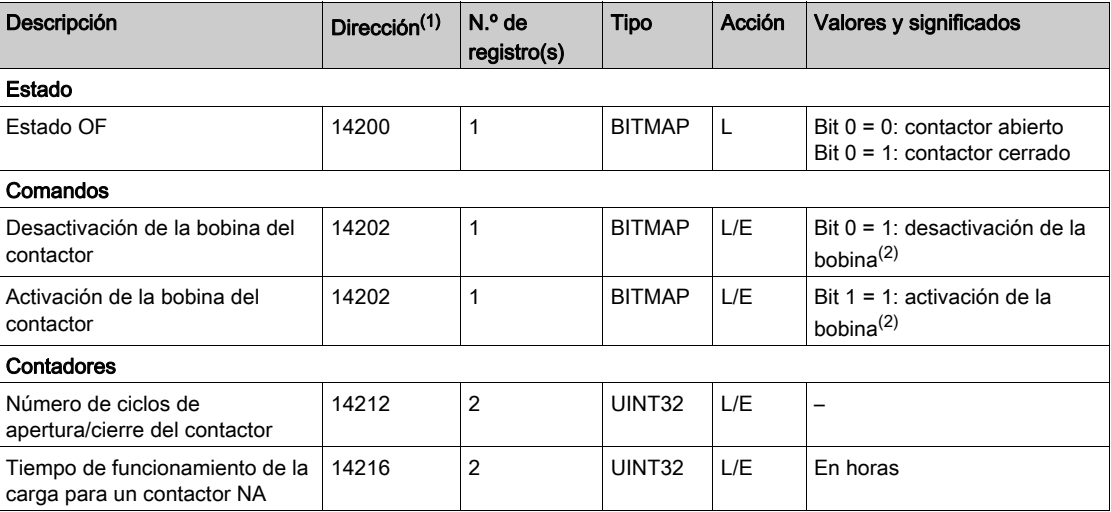

(1) Para dirigir los registros del canal digital N (1≤ N ≤ 7), es necesario añadir 40 × (N - 1) a los registros del canal digital 1.

 $(2)$  El dispositivo Acti 9 Smartlink Ethernet restablece el bit al estado 0 cuando se tiene en cuenta el comando (excepto en caso de que no haya ningún producto conectado al canal). Si los bits 0 y 1 de la dirección 14202 se activan simultáneamente, el dispositivo Acti 9 Smartlink Ethernet no lleva a cabo ninguna acción.

# <span id="page-173-0"></span>Control a distancia Acti 9 RCA iC60 con interfaz Ti24

## Descripción general

El control a distancia Acti 9 RCA iC60:

- Debe disponer de una interfaz Ti24 (referencias comerciales A9C70122 y A9C70124).
- Se puede utilizar para controlar un interruptor automático iC60 a través de la entrada Y3 de su interfaz Ti24.

La entrada Y3 (24 V CC) se puede controlar mediante uno de los canales del dispositivo Acti 9 Smartlink Ethernet.

 $\bullet$  Se puede utilizar para detectar los estados OF y  $\overline{SD}$  del interruptor automático asociado con el control a distancia Acti 9 RCA iC60.

La información de Modbus de la tabla siguiente se facilita para un control a distancia Acti 9 RCA iC60 conectado a un canal digital 1.

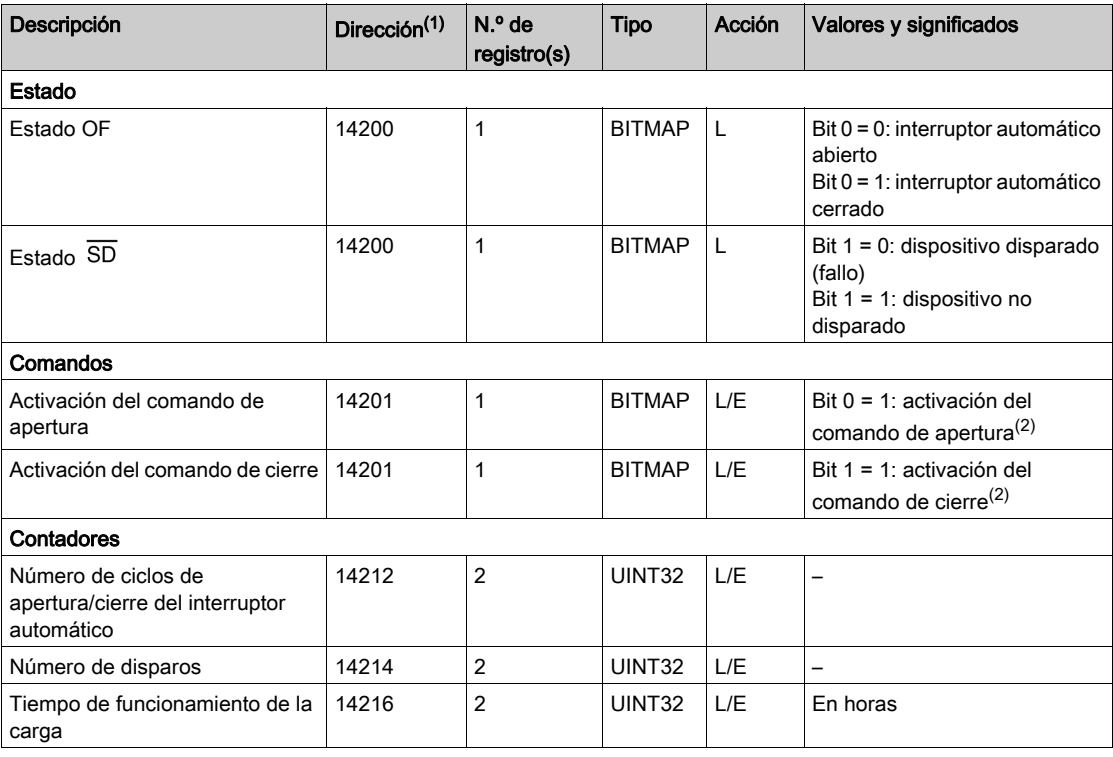

(1) Para dirigir los registros del canal digital N (1≤ N ≤ 7), es necesario añadir 40 × (N - 1) a los registros del canal digital 1.

(2) El dispositivo Acti 9 Smartlink Ethernet restablece el bit al estado 0 cuando se tiene en cuenta el comando (excepto en caso de que no haya ningún producto conectado al canal). Si los bits 0 y 1 de la dirección 14201 se activan simultáneamente, el dispositivo Acti 9 Smartlink Ethernet no lleva a cabo ninguna acción.

# <span id="page-174-0"></span>Interruptor automático con telemando Acti 9 Reflex iC60 con interfaz Ti24

#### Descripción general

El interruptor automático con telemando Acti 9 Reflex iC60:

- Debe disponer de una interfaz Ti24 (referencia comercial A9C6••••).
- Permite controlar el dispositivo a través de la entrada Y3 de su interfaz Ti24. La entrada Y3 (24 V CC) se puede controlar mediante uno de los canales del dispositivo Acti 9
	- Smartlink Ethernet.
- Permite comunicar sus estados A/C y auto/OFF.

La información de Modbus de la tabla siguiente se facilita para un interruptor automático con telemando integrado Acti 9 Reflex iC60 conectado a un canal digital 1.

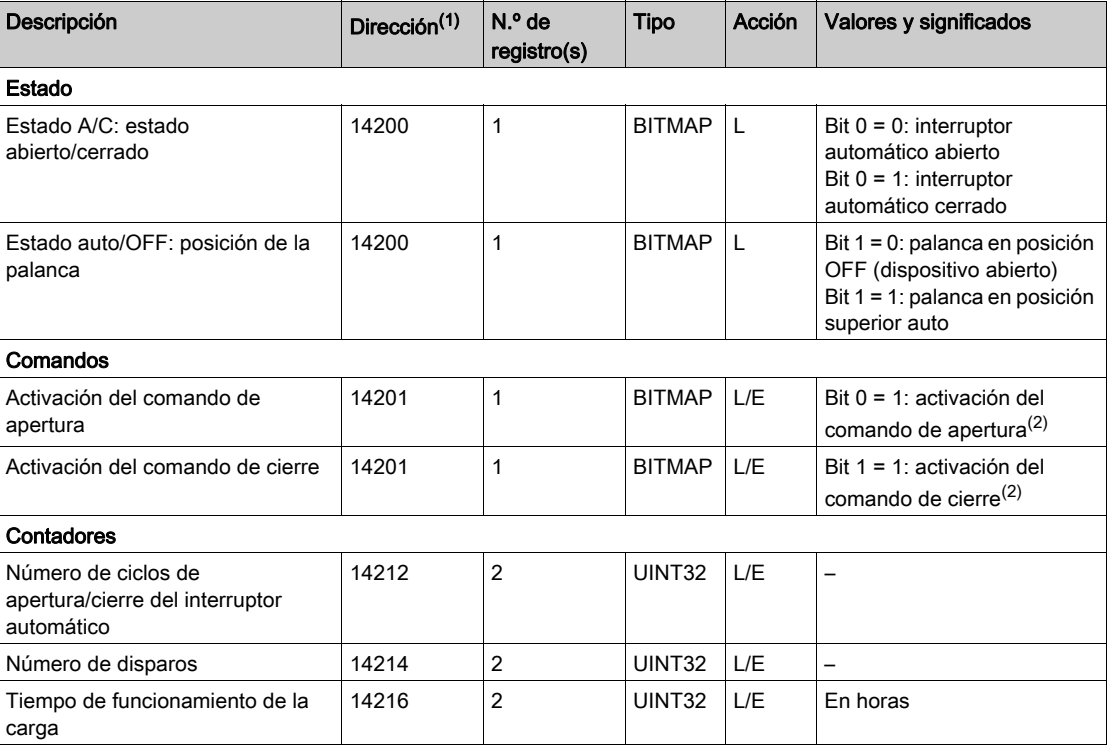

(1) Para dirigir los registros del canal digital N (1≤ N ≤ 7), es necesario añadir 40 × (N - 1) a los registros del canal digital 1.

(2) El dispositivo Acti 9 Smartlink Ethernet restablece el bit al estado 0 cuando se tiene en cuenta el comando (excepto en caso de que no haya ningún producto conectado al canal). Si los bits 0 y 1 de la dirección 14201 se activan simultáneamente, el dispositivo Acti 9 Smartlink Ethernet no lleva a cabo ninguna acción.

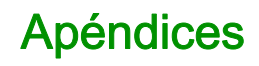

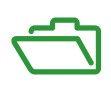

# Contenido de este anexo

Este anexo contiene los siguientes capítulos:

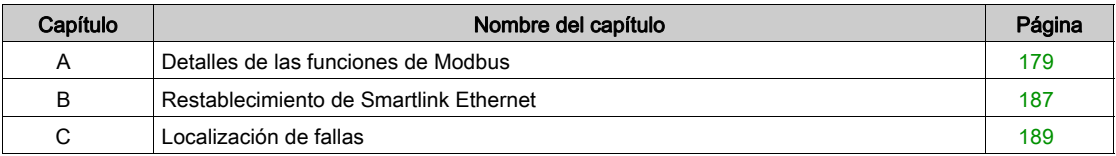

# <span id="page-178-0"></span>Apéndice A Detalles de las funciones de Modbus

# Contenido de este capítulo

Este capítulo contiene los siguiente apartados:

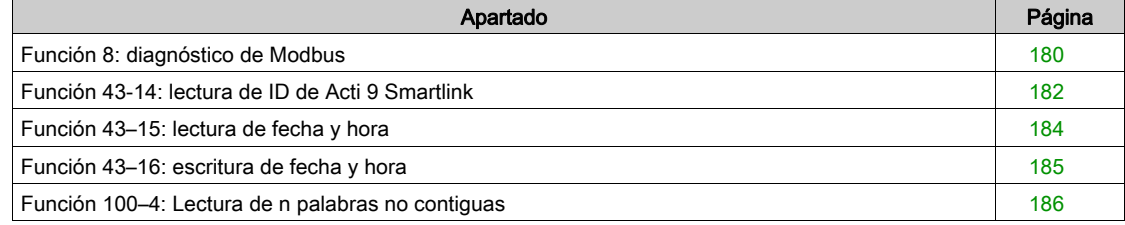

# <span id="page-179-0"></span>Función 8: diagnóstico de Modbus

## Estructura de los mensajes Modbus relacionados con la gestión de los contadores de diagnóstico del sistema Acti 9 Smartlink Ethernet

Solicitud

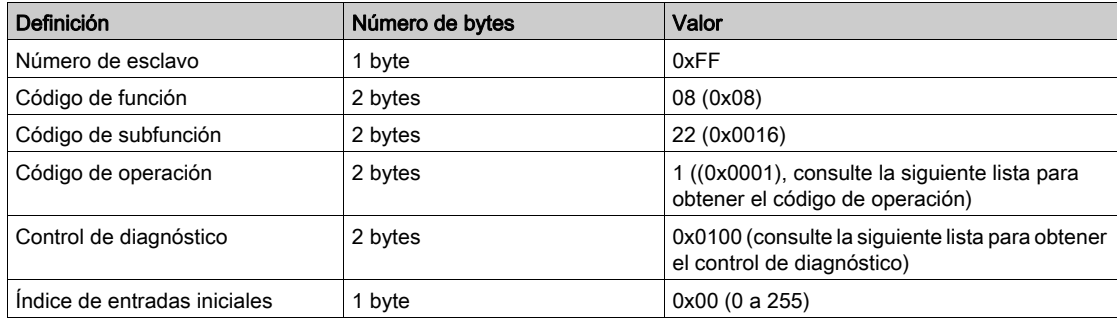

El campo de código de operación se utiliza para seleccionar el diagnóstico y los datos estadísticos que deben leerse del dispositivo.

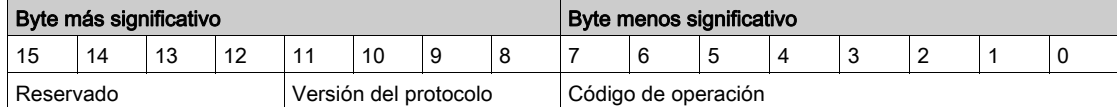

Las asignaciones de bits se incluyen en la siguiente tabla:

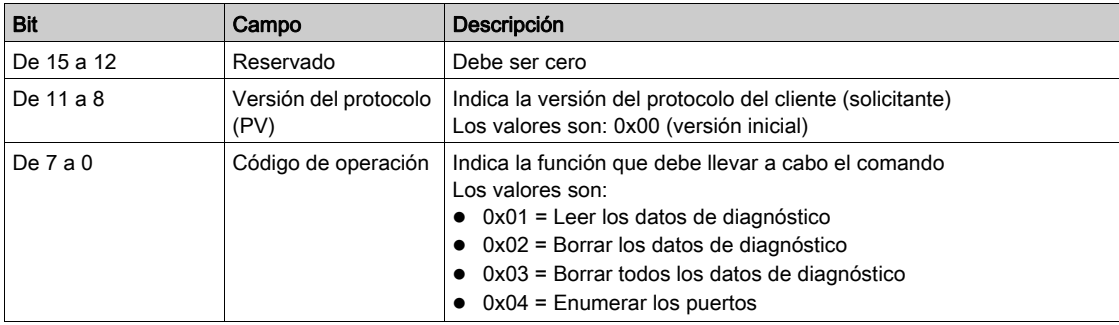

El campo de control de diagnóstico proporciona la información de selección de datos para este protocolo y especifica el puerto lógico desde el cual deben recuperarse los datos (si corresponde). El campo de control de diagnóstico se define como se muestra en la siguiente tabla:

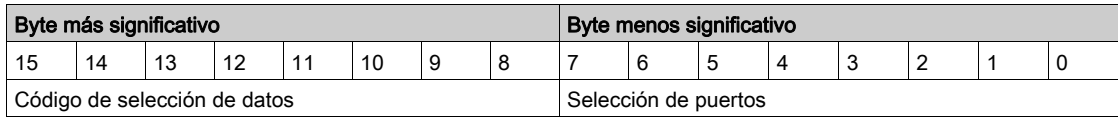

Las asignaciones de bits se incluyen en la siguiente tabla:

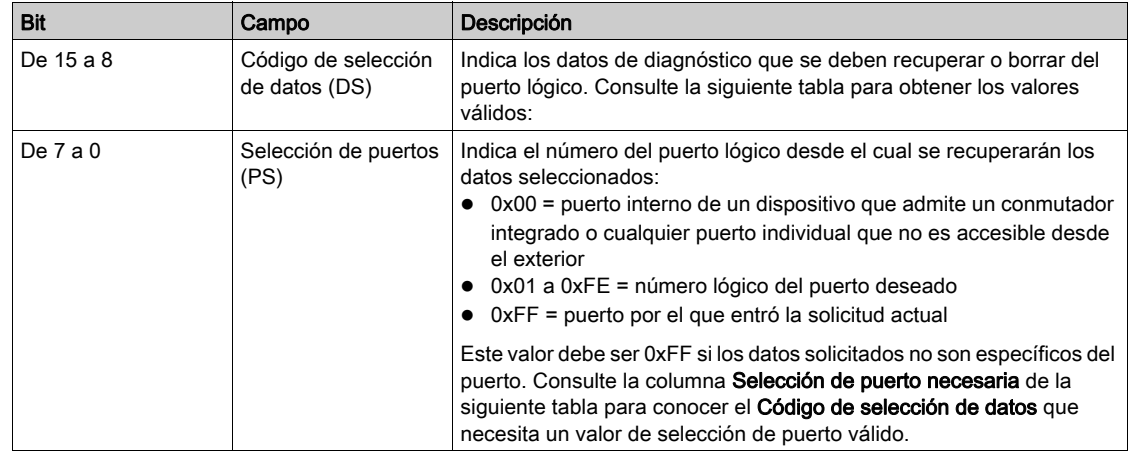
Código de selección de datos

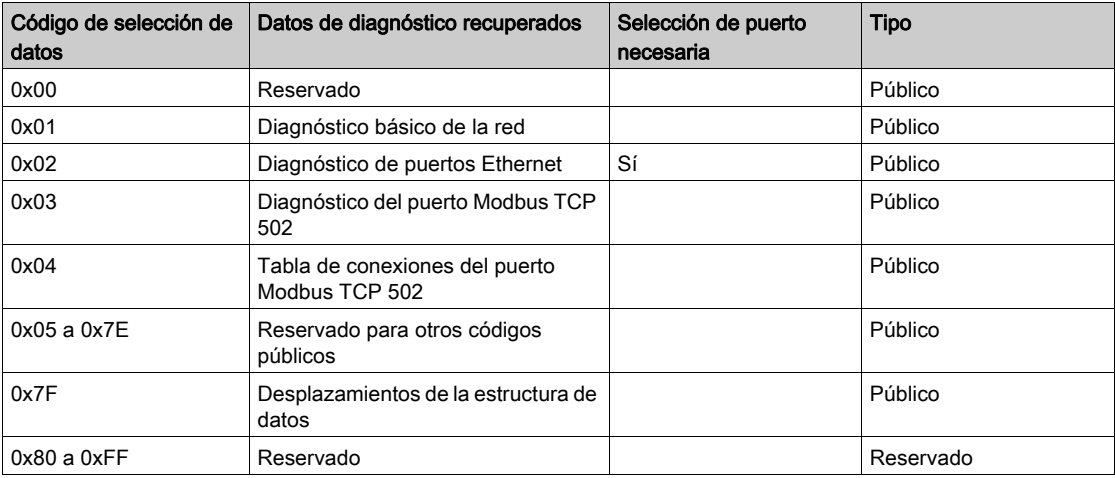

## Respuesta

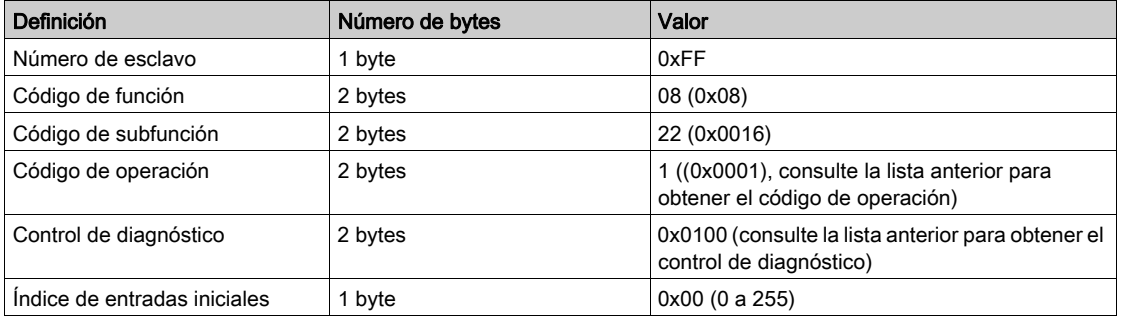

#### Restablecimiento de contadores

Los contadores se restablecen a 0:

- Cuando alcanzan el valor máximo de 65535.
- Cuando un comando de Modbus los restablece (código de función 8, código de subfunción 10).
- Cuando se corta la alimentación.
- O cuando se modifican los parámetros de comunicación.

# Función 43-14: lectura de ID de Acti 9 Smartlink

## Estructura de los mensajes Modbus de lectura de ID del dispositivo Acti 9 Smartlink

El ID está formado por caracteres ASCII denominados objetos.

Solicitud de información básica

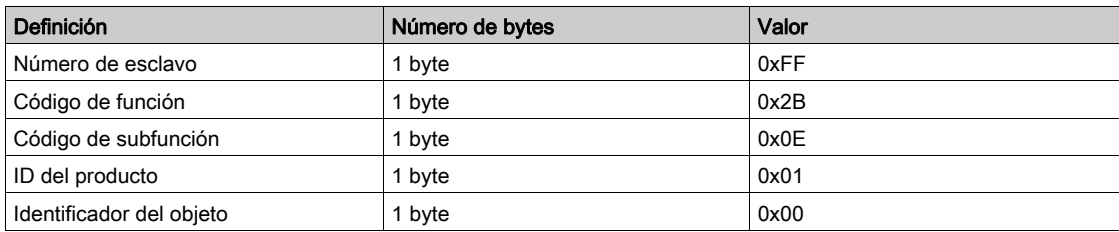

#### Respuesta con información básica

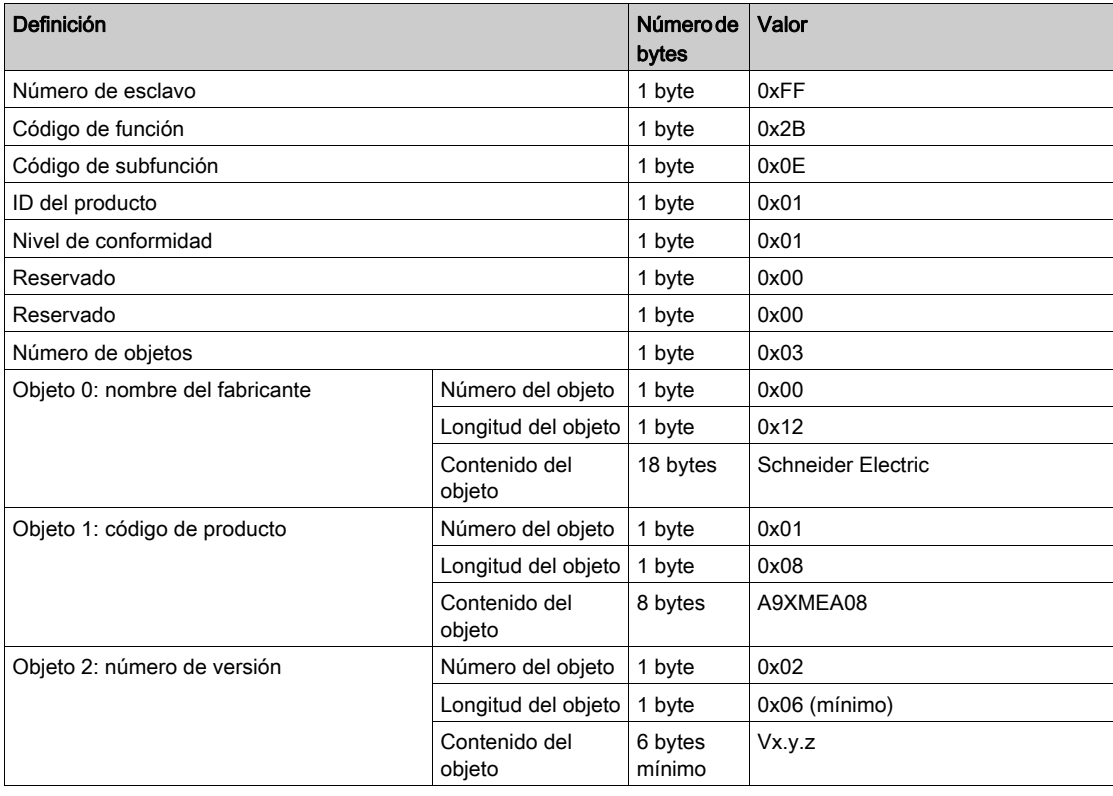

## Solicitud de información completa

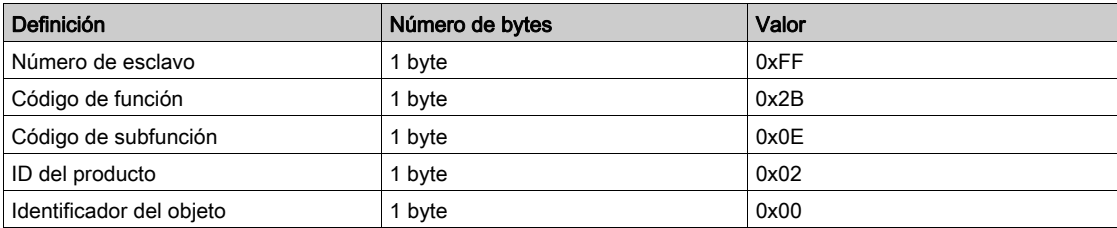

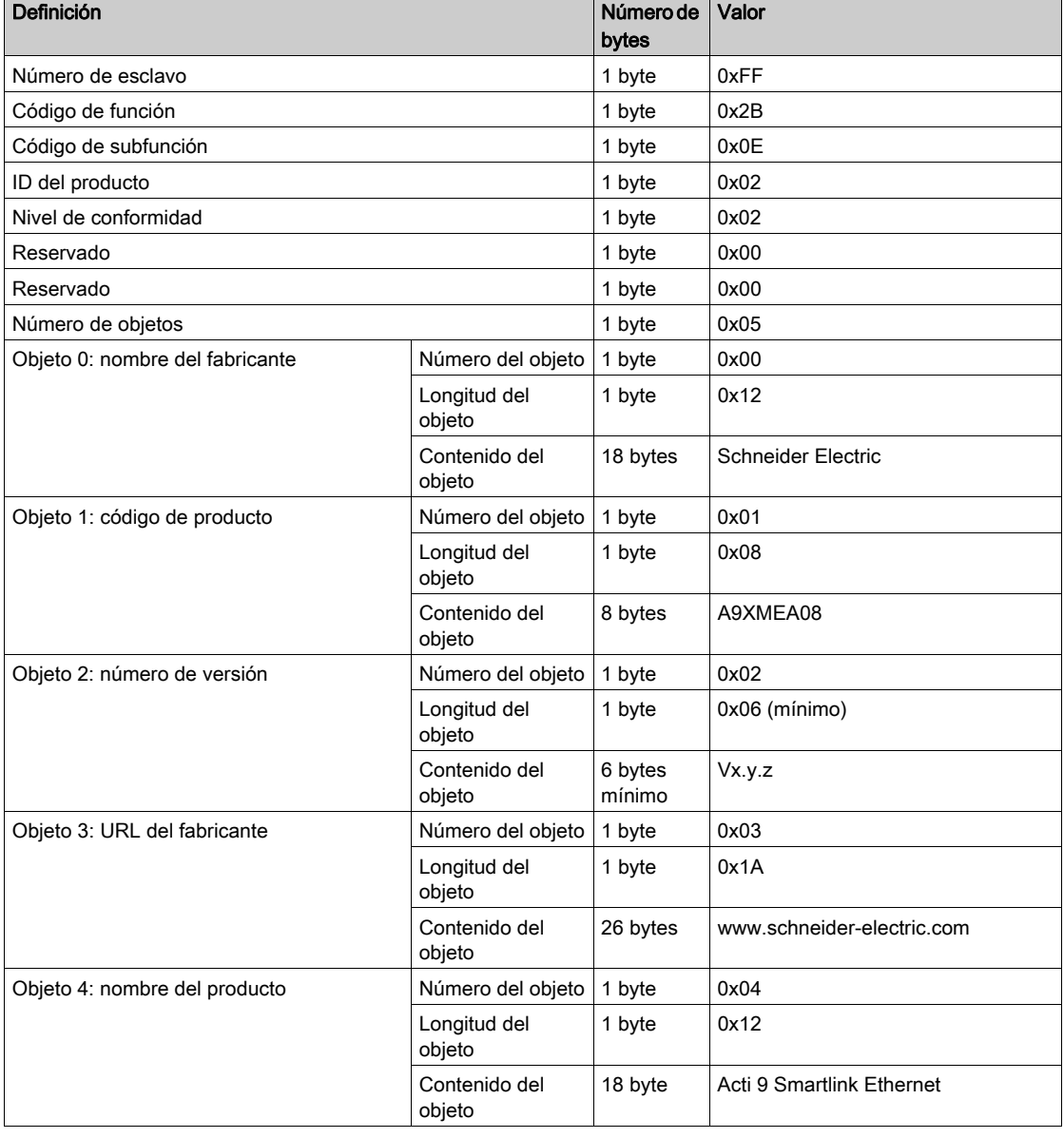

## Respuesta con información completa

NOTA: En la tabla anterior se describe cómo leer el ID de un Acti 9 Smartlink Ethernet.

# Función 43–15: lectura de fecha y hora

# Estructura de los mensajes Modbus de lectura de fecha y hora

Solicitud

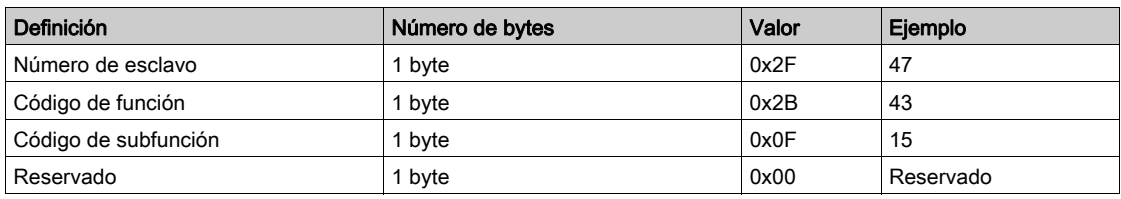

Respuesta

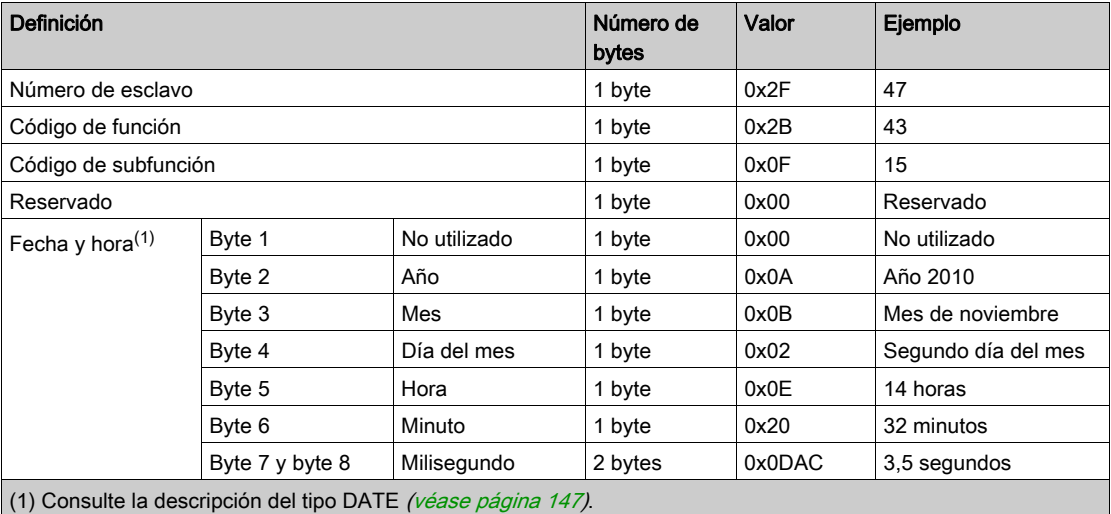

# Función 43–16: escritura de fecha y hora

## Estructura de los mensajes Modbus de escritura de fecha y hora

Solicitud

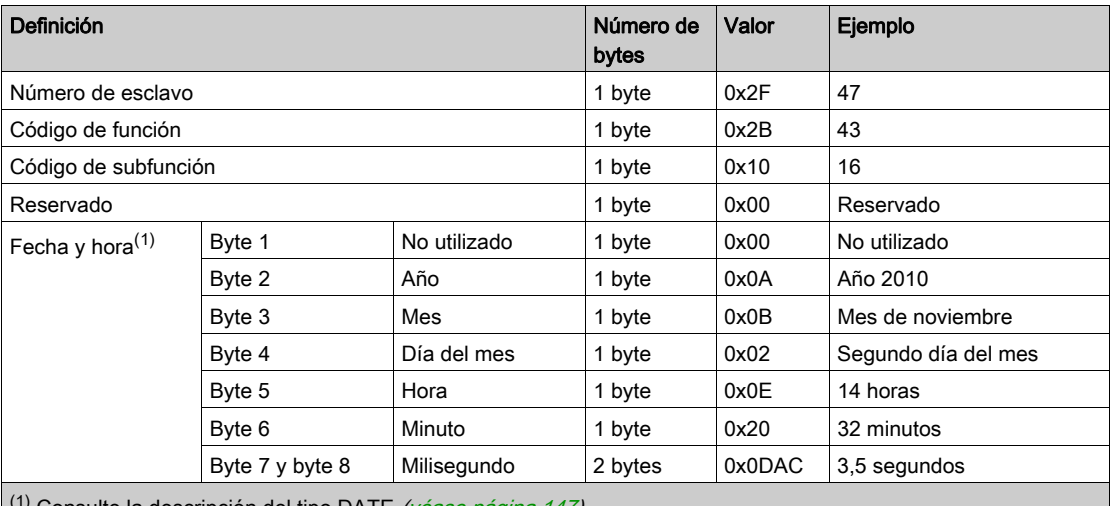

 $(1)$  Consulte la descripción del tipo DATE [\(véase](#page-146-0) página 147).

#### Respuesta

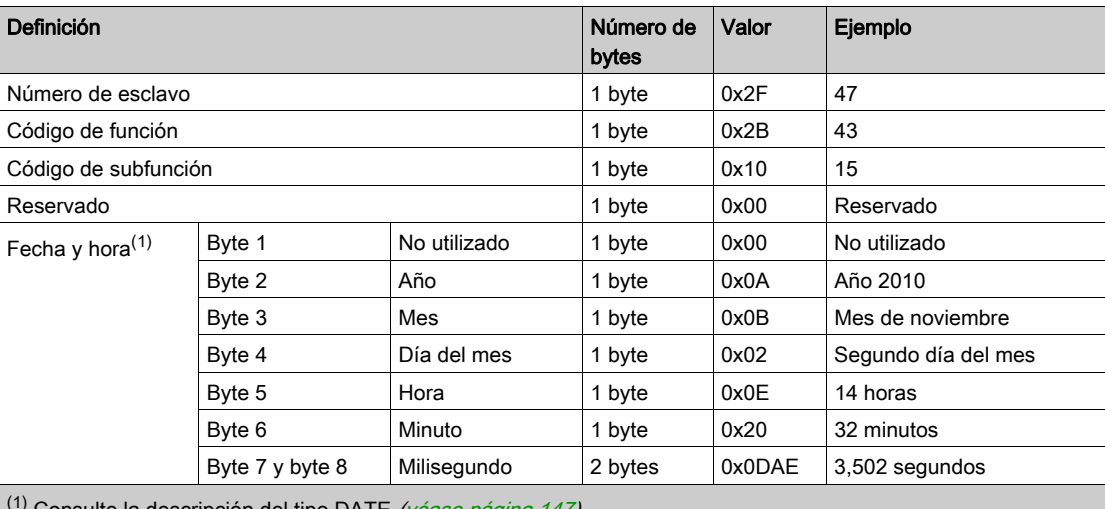

Consulte la descripción del tipo DATE *(véase página 147)*.

# Función 100–4: Lectura de n palabras no contiguas

## Estructura de los mensajes Modbus de lectura de n palabras no contiguas, donde n ≤ 100

Solicitud

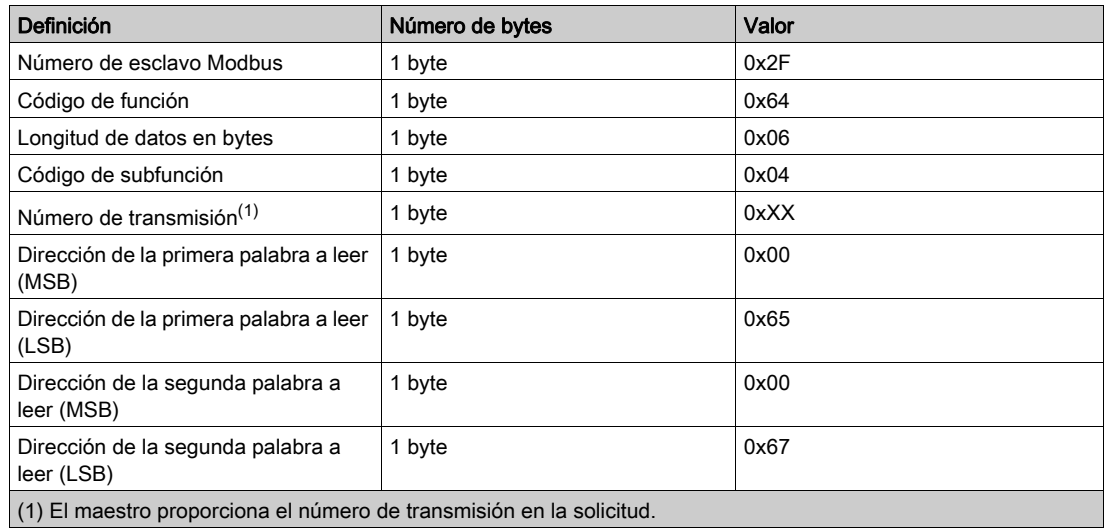

NOTA: En la tabla anterior se describe cómo leer las direcciones 101 = 0x65 y 103 = 0x67 de un esclavo Modbus. El número del esclavo Modbus es 47 = 0x2F.

#### Respuesta

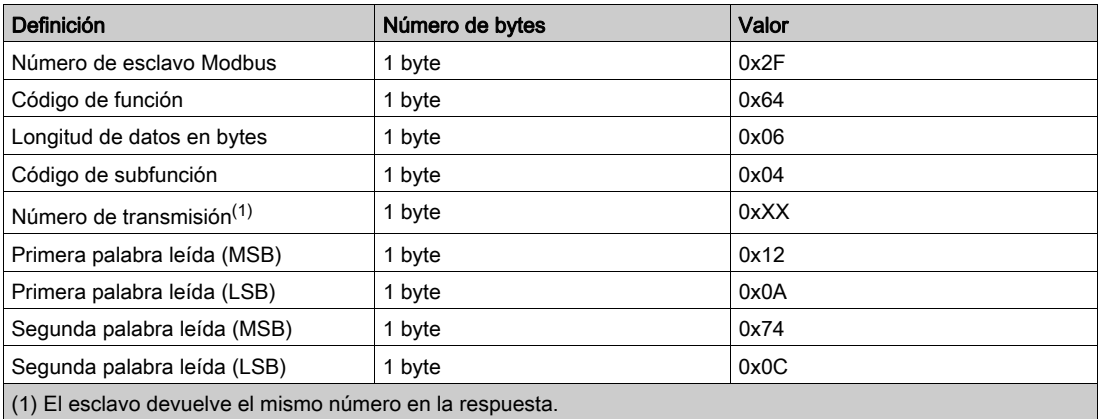

NOTA: En la tabla anterior se describe cómo leer las direcciones 101 = 0x65 y 103 = 0x67 de un esclavo Modbus. El número del esclavo Modbus es 47 = 0x2F.

# Apéndice B Restablecimiento de Smartlink Ethernet

# Descripción

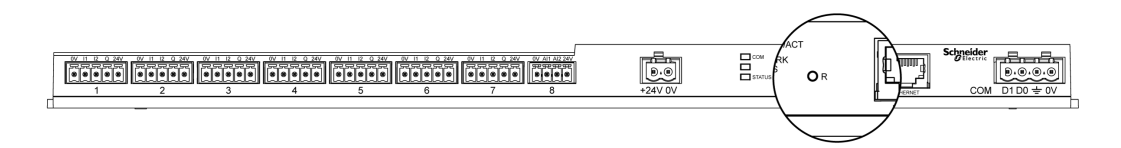

Mantenga pulsado el botón Restablecer del dispositivo Acti 9 Smartlink Ethernet durante cinco segundos para restablecer los valores de fábrica de los parámetros.

La información restablecida es la siguiente:

- El modo de adquisición IP se fija en DHCP.
- La contraseña se fija en el valor predeterminado.
- El ajuste de Modbus serie se fija en 19.200, 8 bits, 1 bit de parada y paridad par.
- Se borra la información del panel guardada en el dispositivo Actii 9 Smartlink Ethernet.
- Se borran las cuentas de usuario (sólo se conservan las cuentas de usuario predeterminadas).
- Los contadores de funcionamiento se ponen a 0.
- Los contadores de tiempo de funcionamiento se ponen a 0.
- Los valores de modificaciones de los contadores se ajustan a "1 de enero de 2000".
- Los pesos de los pulsos de los contadores se ponen a 10.

# Apéndice C Localización de fallas

# Problemas comunes

## Descripción

En la siguiente tabla se describe el comportamiento anómalo y el diagnóstico, y se proporcionan algunas acciones correctivas:

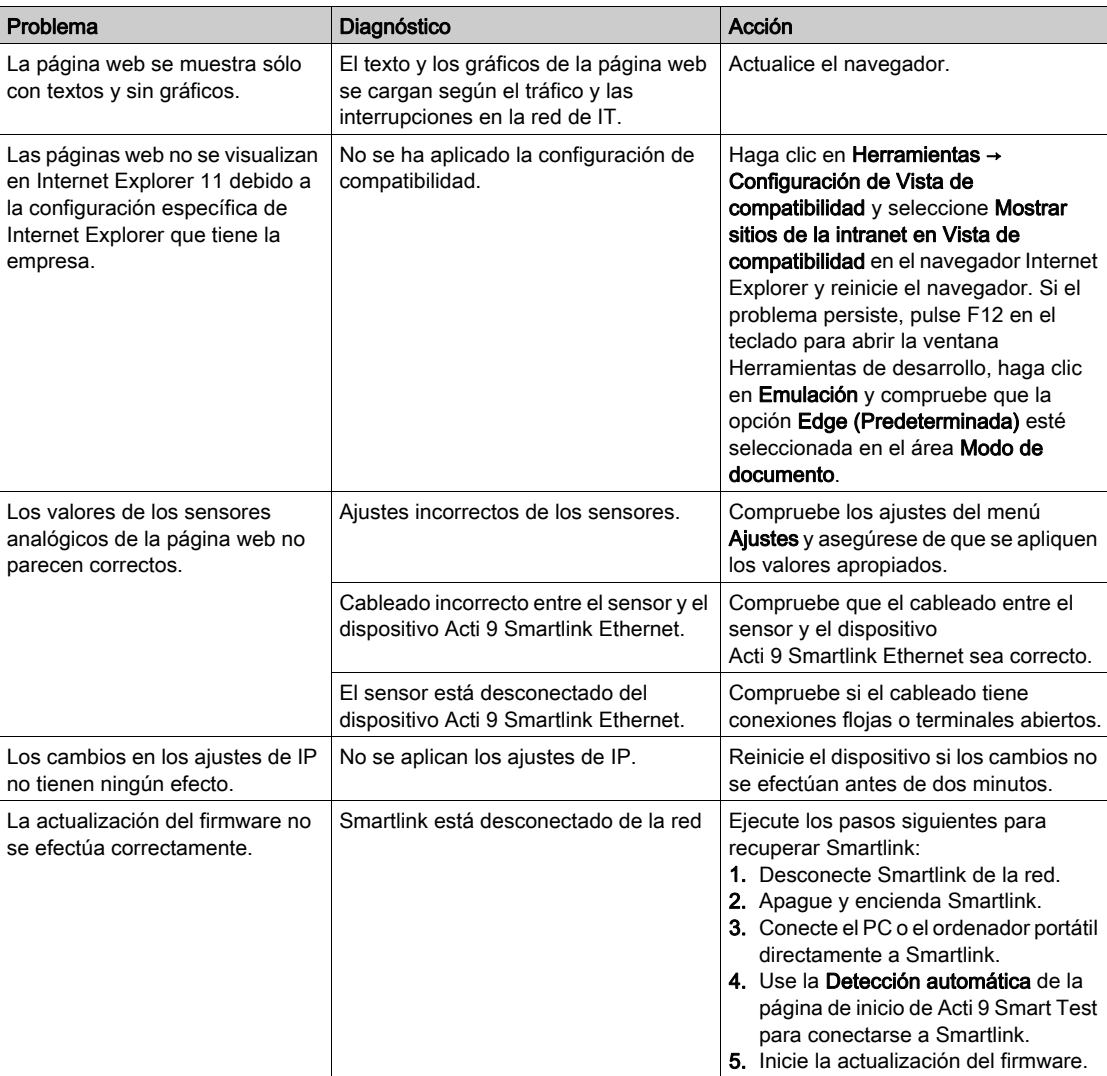

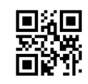

**DOCA0073ES-03**

**Schneider Electric Industries SAS**

35, rue Joseph Monier CS30323 F - 92506 Rueil Malmaison Cedex

www.schneider-electric.com 04/2016

*Debido a la evolución de las normas y del material las características indicadas en los textos y las imágenes de este documento solo nos comprometen después de confirmación de las mismas por parte de nuestros servicios.*